# **Dell PowerEdge C6620**

# Installation and Service Manual

**Regulatory Model: E81S Regulatory Type: E81S001 February 2023 Rev. A00**

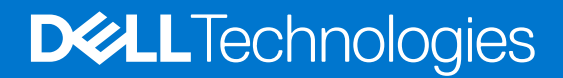

#### Notes, cautions, and warnings

**NOTE:** A NOTE indicates important information that helps you make better use of your product.

**CAUTION: A CAUTION indicates either potential damage to hardware or loss of data and tells you how to avoid the problem.**

**WARNING: A WARNING indicates a potential for property damage, personal injury, or death.**

© 2023 Dell Inc. or its subsidiaries. All rights reserved. Dell Technologies, Dell, and other trademarks are trademarks of Dell Inc. or its subsidiaries. Other trademarks may be trademarks of their respective owners.

# **Contents**

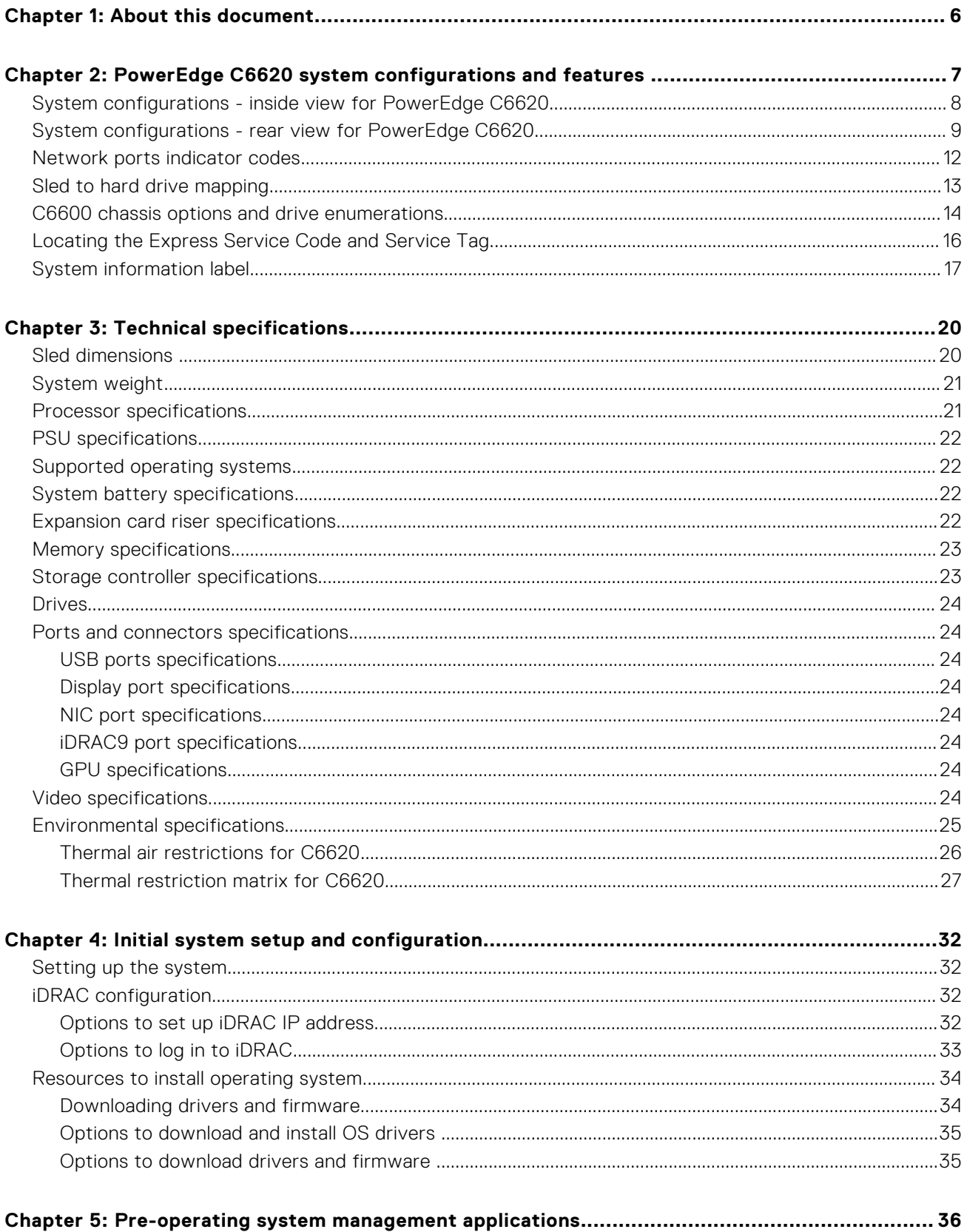

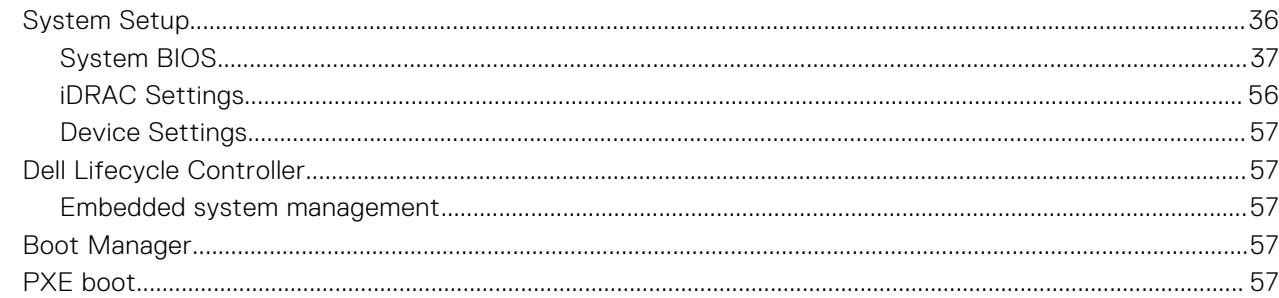

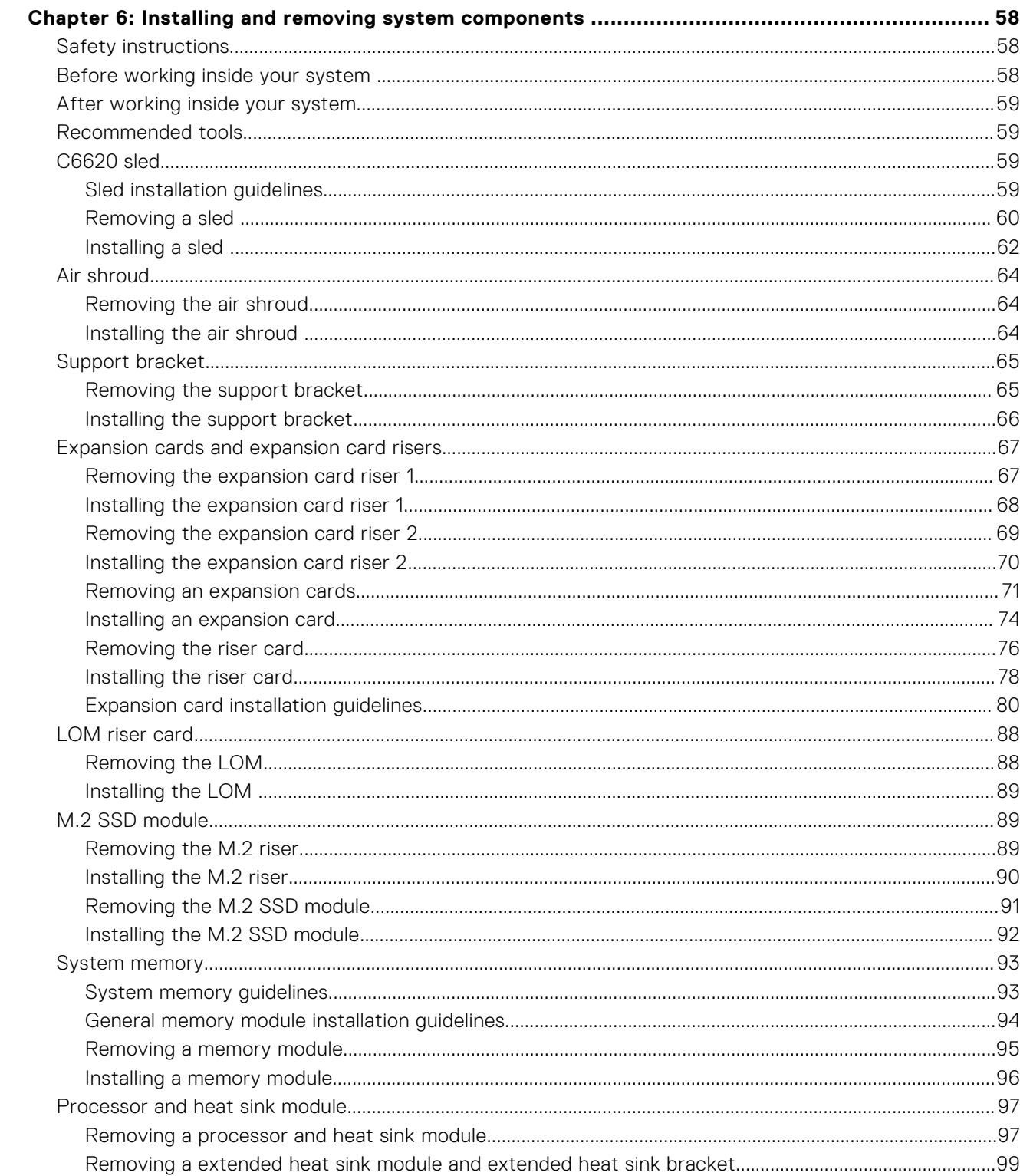

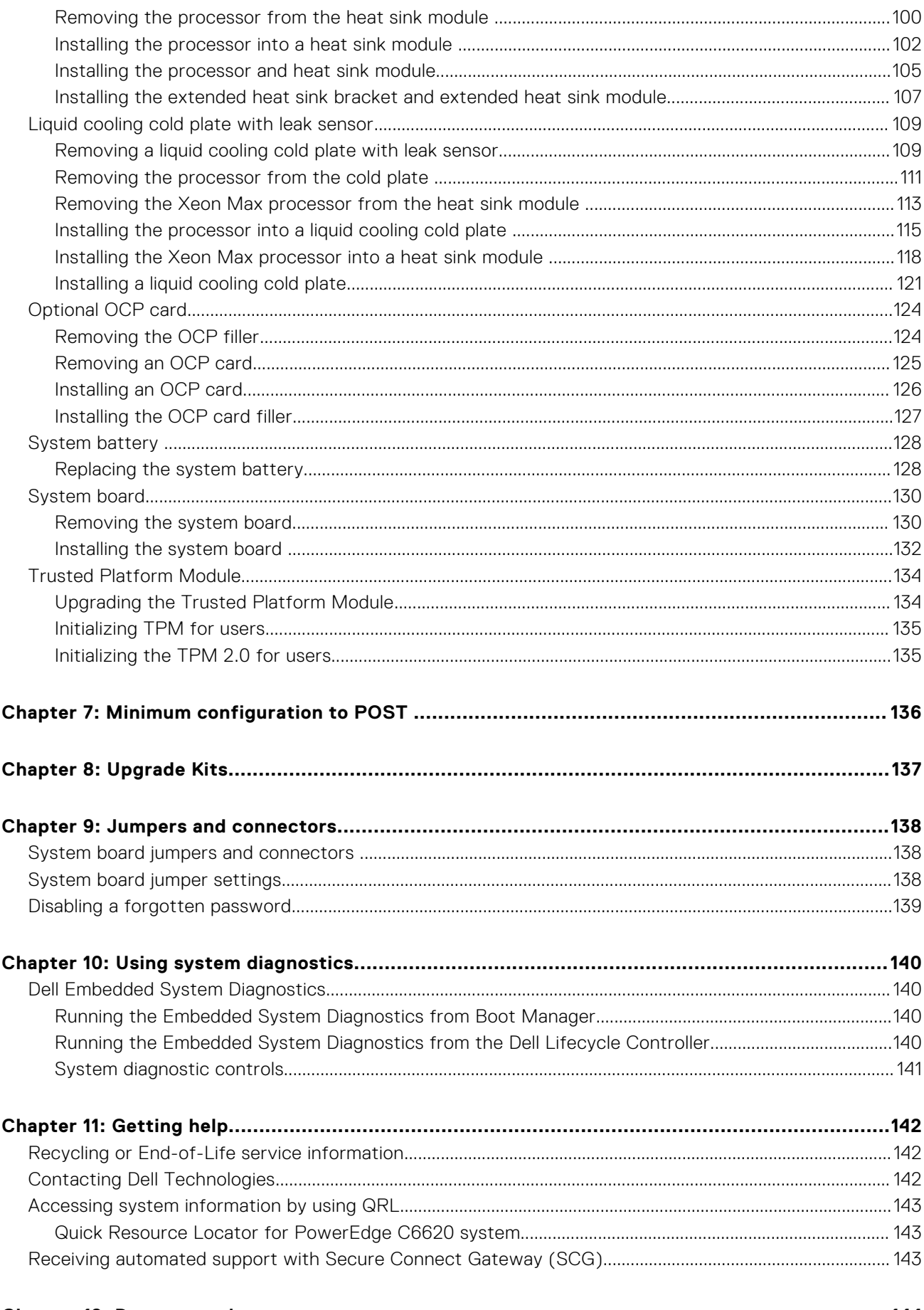

**1**

<span id="page-5-0"></span>This document provides an overview about the system, information about installing and replacing components, diagnostic tools, and guidelines to be followed while installing certain components.

# <span id="page-6-0"></span>**PowerEdge C6620 system configurations and features**

**2**

The PowerEdge C6620 system is a half-width sled that supports:

- Up to two 4<sup>th</sup> Generation Intel Xeon Scalable processors with up to 56 cores
- 16 DDR5 DIMM slots
- Two redundant AC or DC power supply units
- Up to 16 x 2.5-inch SAS/SATA/NVMe (HDD/SSD) drives
- Up to 8 x E3.s NVMe SSD drives

**NOTE:** For more information about how to hot swap NVMe PCIe SSD U.2 device, see the *Dell Express Flash NVMe PCIe SSD User's Guide* at <https://www.dell.com/support> **> Browse all products** > **Infrastructure** > **Data Center Infrastructure** >  **Storage Adapters & Controllers** > **Dell PowerEdge Express Flash NVMe PCIe SSD** > **Select This Product** > **Documentation** > **Manuals and Documents**.

**NOTE:** All instances of SAS, SATA drives are referred to as drives in this document, unless specified otherwise.

#### **Topics:**

- [System configurations inside view for PowerEdge C6620](#page-7-0)
- [System configurations rear view for PowerEdge C6620](#page-8-0)
- [Network ports indicator codes](#page-11-0)
- [Sled to hard drive mapping](#page-12-0)
- [C6600 chassis options and drive enumerations](#page-13-0)
- [Locating the Express Service Code and Service Tag](#page-15-0)
- [System information label](#page-16-0)

## <span id="page-7-0"></span>**System configurations - inside view for PowerEdge C6620**

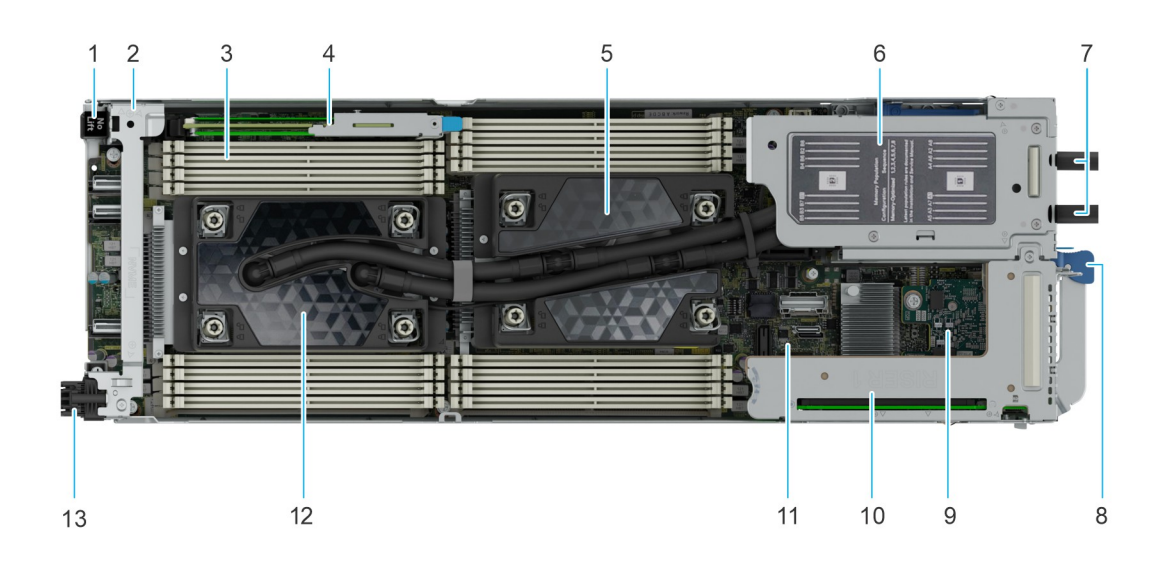

#### **Figure 1. Inside view of the PowerEdge C6620 sled (liquid cooling configuration)**

- 
- 
- 5. Processor 1 and liquid cooling cold plate with leak sensor 6. Liquid cooling rubber tube cover
- 
- 
- 
- 13. EXAMAX connector
- 1. Power connector 2. Support bracket
- 3. Memory module sockets **4. BOSS-N1: HWRAID 1, 2 x M.2 SSDs** 
	-
- 7. Rubber tubes 8. Lock release for sled handle
- 9. LOM 10. Expansion card riser (R1A/R1B)
- 11. System board 12. Processor 2 and liquid cooling cold plate with leak sensor

<span id="page-8-0"></span>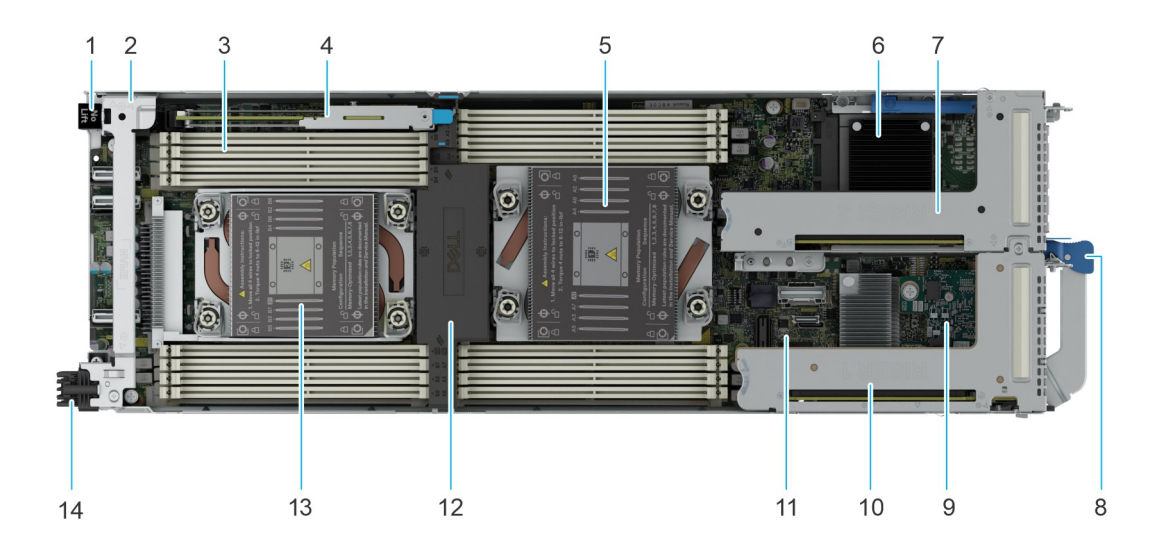

#### **Figure 2. Inside view of the PowerEdge C6620 sled (air cooling configuration)**

- 1. Power connector 2. Support bracket
- 
- 5. Processor 1 and heat sink module 6. OCP 3.0 card
- 7. Expansion card riser (R2A/R2B) 8. Lock release for sled handle
- 
- 11. System board 12. Air shroud
- 13. Processor 2 and heat sink module 14. EXAMAX connector
- 
- 3. Memory module sockets 4. BOSS-N1: HWRAID 1, 2 x M.2 SSDs
	-
	-
- 9. LOM 10. Expansion card riser (R1A/R1B)
	-
	-

## **System configurations - rear view for PowerEdge C6620**

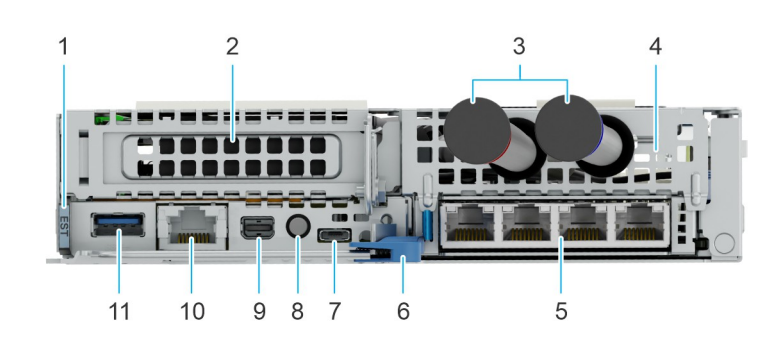

**Figure 3. Rear view or the system (liquid cooling configuration)**

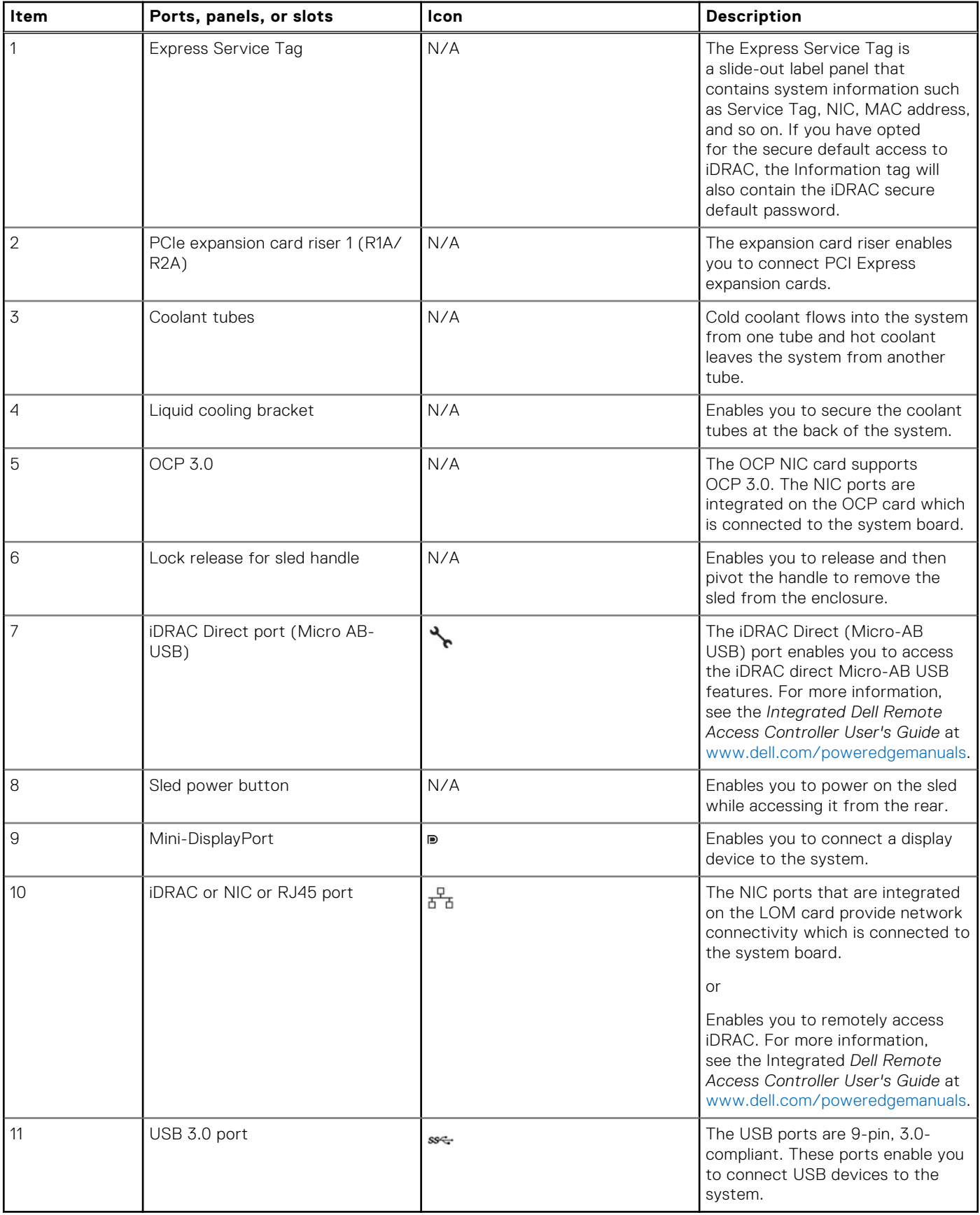

### **Table 1. Rear view of the system (liquid cooling configuration)**

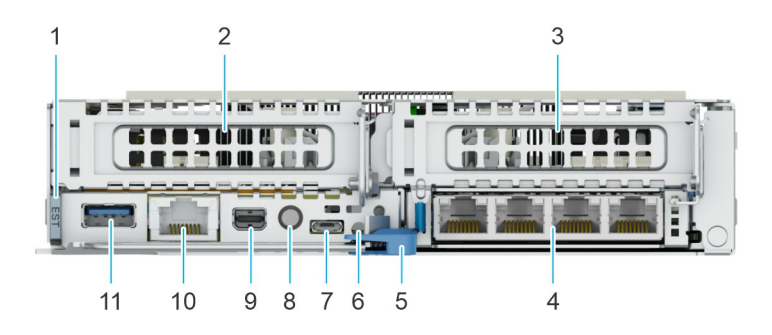

#### **Figure 4. Rear view of the system (air cooling configuration)**

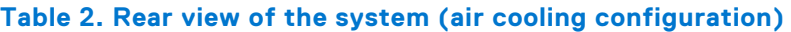

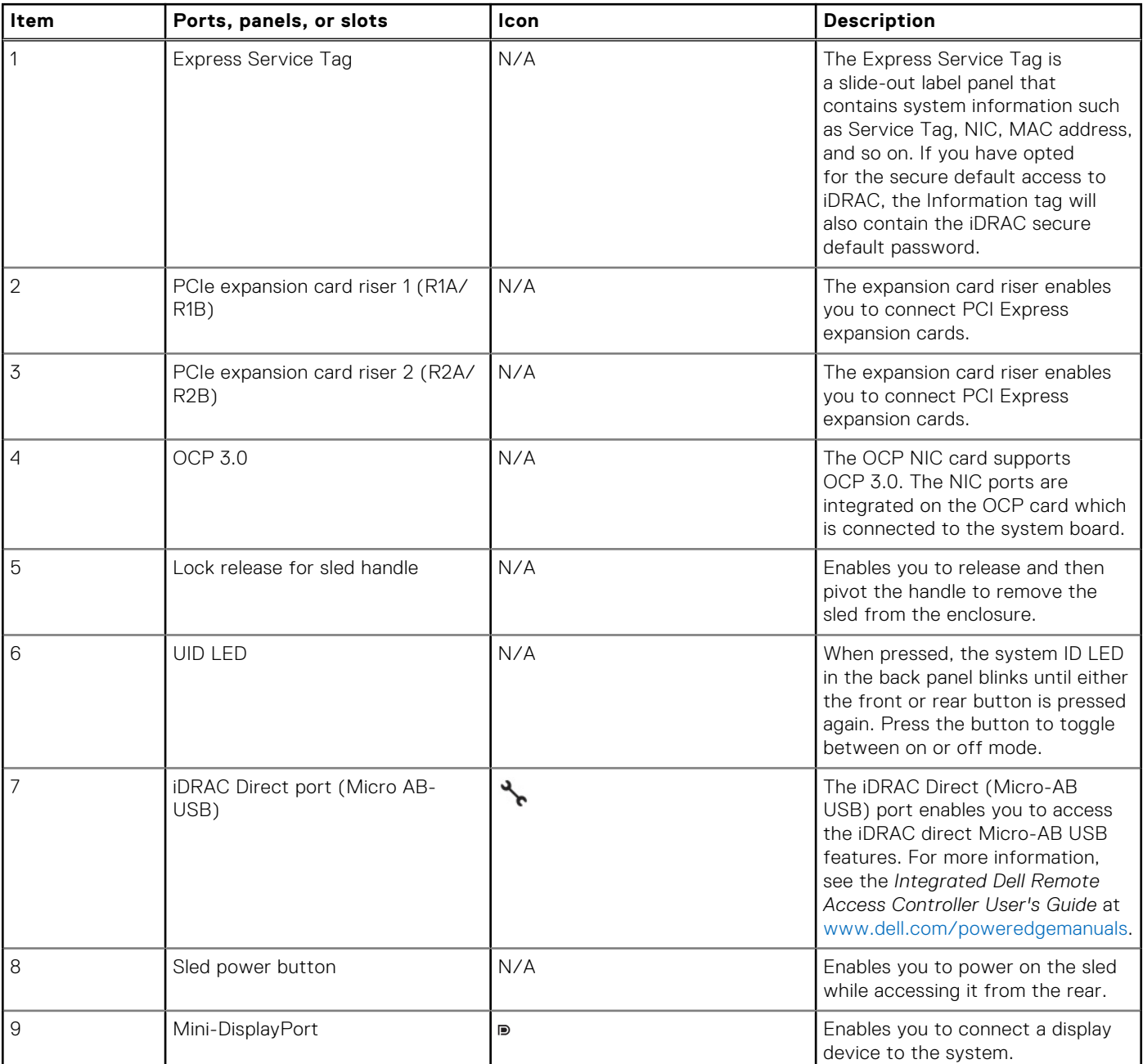

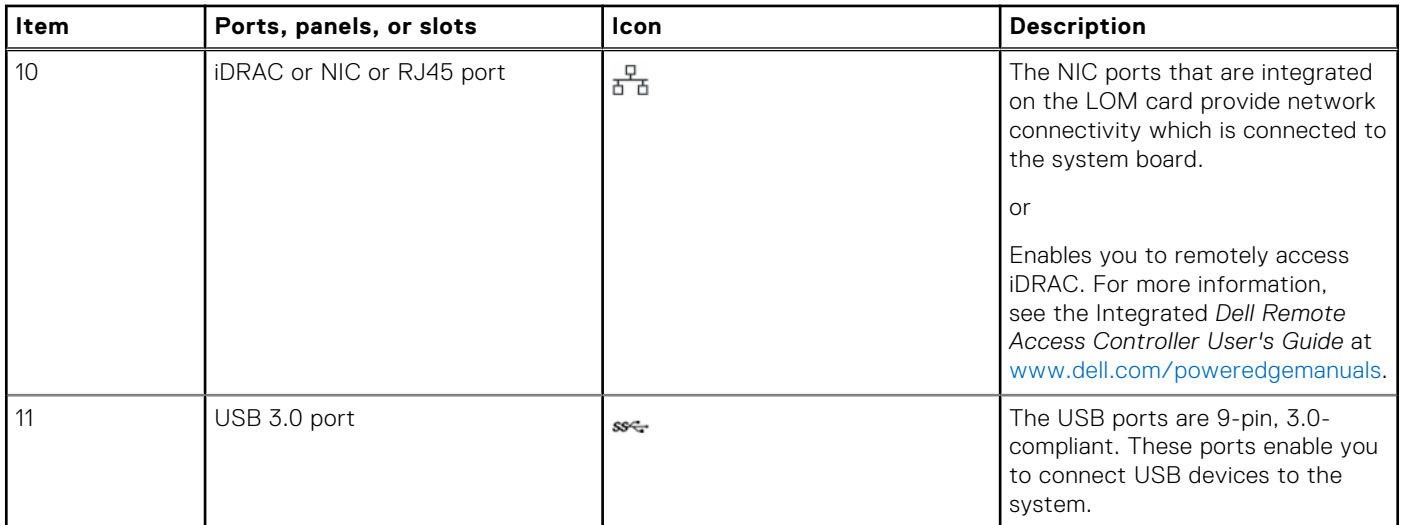

#### <span id="page-11-0"></span>**Table 2. Rear view of the system (air cooling configuration) (continued)**

# **Network ports indicator codes**

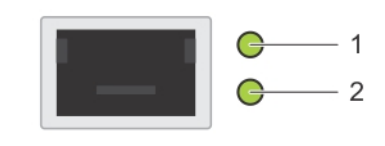

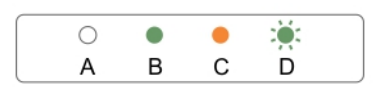

#### **Figure 5. LAN indicators on the QSFP OCP card**

- 1. Link indicator
- 2. Activity indicator

#### **Table 3. QSFP port on OCP card indicator codes**

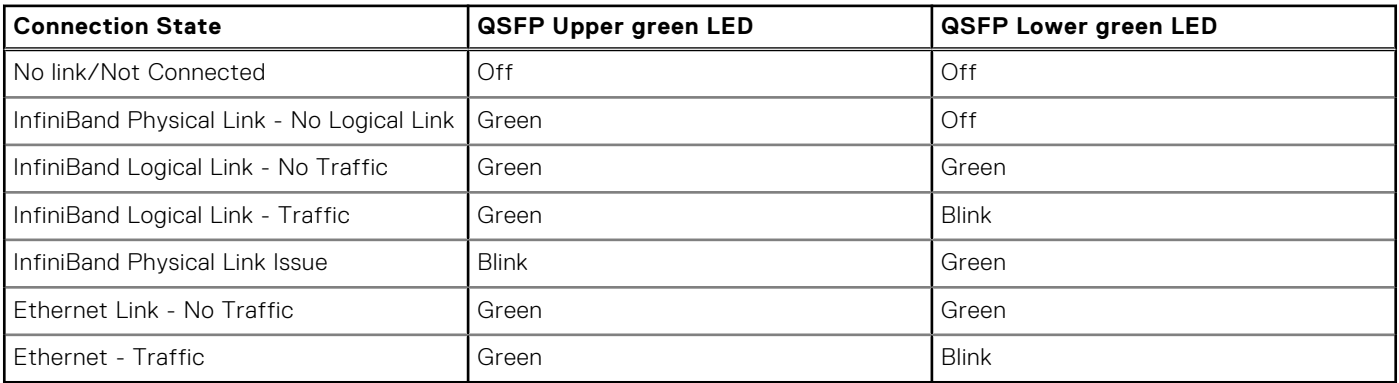

**NOTE:** The LED blink speed varies according to the traffic bandwidth.

<span id="page-12-0"></span>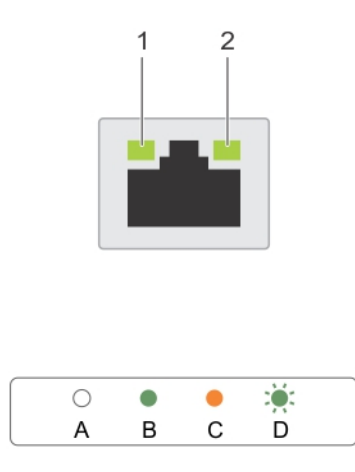

#### **Figure 6. Ethernet port indicator codes**

- 1. Speed indicator
- 2. Link and activity indicator

#### **Table 4. Ethernet port indicator codes**

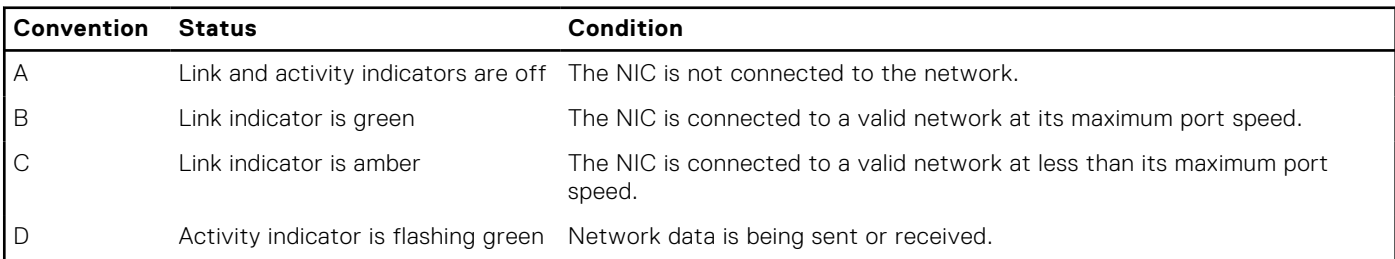

# **Sled to hard drive mapping**

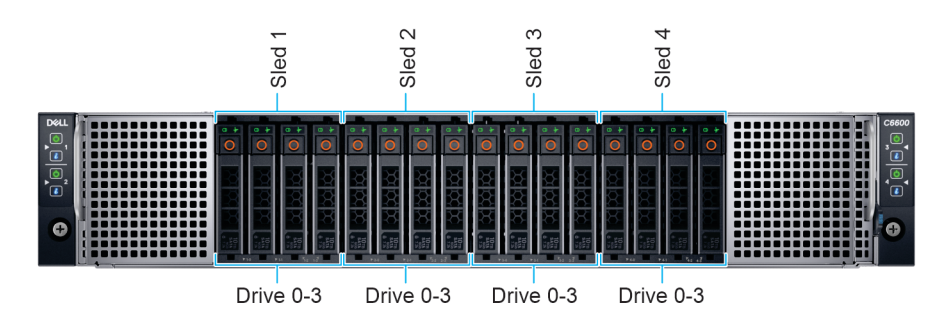

#### **Figure 7. Sled to drive mapping for 16 x 2.5-inch drive configuration**

- 1. Drives 0–3 mapped to sled 1
- 2. Drives 0-3 mapped to sled 2
- 3. Drives 0-3 mapped to sled 3
- 4. Drives 0-3 mapped to sled 4

<span id="page-13-0"></span>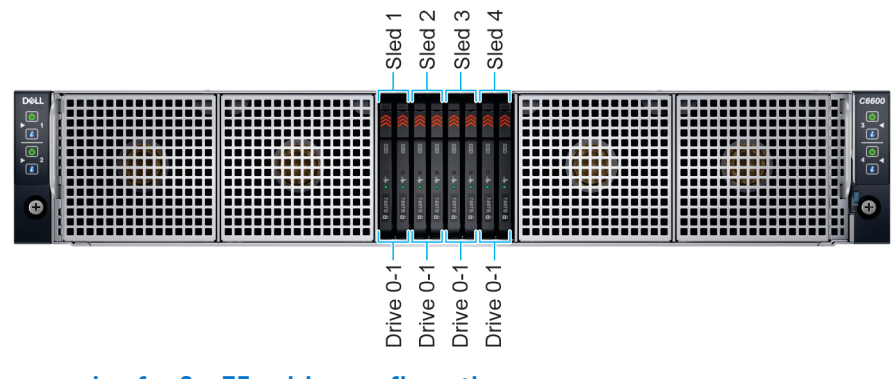

**Figure 8. Sled to drive mapping for 8 x E3.s drive configuration**

- 1. Drives 0–1 mapped to sled 1
- 2. Drives 0–1 mapped to sled 2
- 3. Drives 0–1 mapped to sled 3
- 4. Drives 0–1 mapped to sled 4

**NOTE:** The warranty of the drives are linked to the Service Tag of the corresponding sled.

## **C6600 chassis options and drive enumerations**

#### **C6600 chassis - 16 x 2.5-inch NVMe drive configuration**

The C6600 chassis with 16 x 2.5-inch NVMe drive configuration supports a NVMe backplane and up to four NVMe drives per sled and a total of 16 NVMe drives per chassis.

#### **NOTE:**

- The NVMe backplane supports only NVMe drives, It does not support SAS/SATA drives.
- The NVMe backplane is PCIe Gen4 capable and can support both Gen4 and Gen3 NVMe drives.

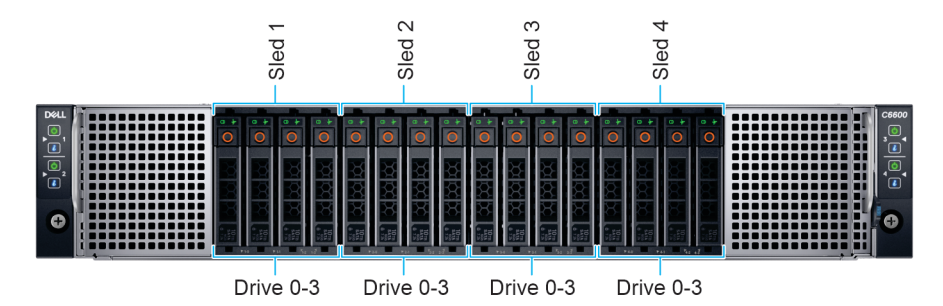

#### **Figure 9. C6600 chassis - 16 x 2.5-inch NVMe backplane with four C6620 sleds**

#### **C6600 chassis - 16 x 2.5-inch SAS/SATA drive configuration**

The C6600 chassis with 16 x 2.5-inch SAS/SATA drive configuration supports a SAS/SATA backplane and up to four SAS/SATA drives per C6620 sled and a total of 16 SAS/SATA drives per chassis.

#### **NOTE:**

- The chassis is optimized for High-Performance Computing (HPC), High Performance Data Analytics (HPDA), Saas/IaaS, Financial Modeling, vSAN.
- Using an M.2 boot drive in each C6620 sled enables use of front 2.5-inch drives entirely for application data.
- An NVMe PCI card can be used in the LP slot in each C6620 to provide high-performance storage for say writes/cache.

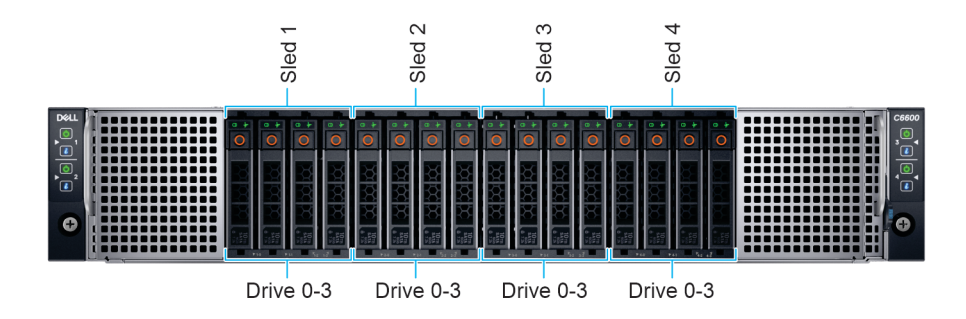

#### **Figure 10. C6600 chassis - 16 x 2.5-inch SAS/SATA backplane with four C6620 sleds**

#### **C6600 chassis - 8 x E3.s drive configuration**

The C6600 chassis with 8 x E3.s NVMe backplane drive configuration enables a total of 8 x E3.s drives and up to two drives per C6620 sled. Each sled has two drive slots which can use NVMe drives.

#### **NOTE:**

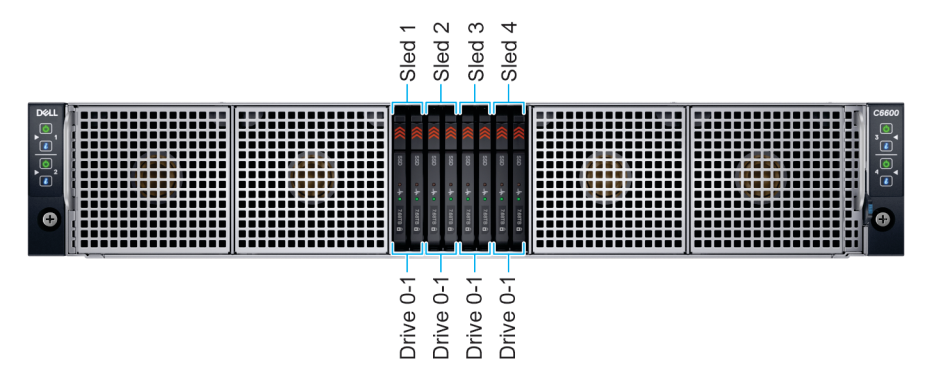

#### **Figure 11. C6600 chassis - 8 x E3.s configuration with four C6620 sleds**

#### **C6600 chassis - 16 x 2.5-inch SAS/SATA/NVMe drive configuration - Drive enumeration**

The image below shows the C6600 chassis with four C6620 sleds with all drive slots that are populated with either NVMe drives and/or SAS/SATA drives. With the universal backplane, the chassis can support both SAS/SATA and NVMe drives in the order of 2 x SAS/SATA and 2 x universal slot (SAS/SATA/NVMe) sequence until it amounts to 16 drives.

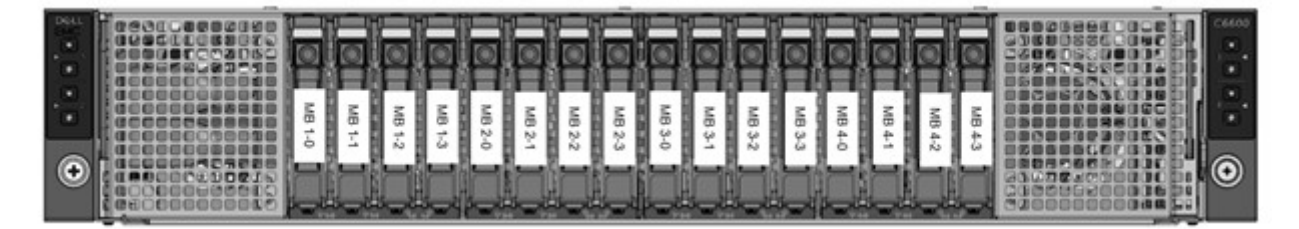

#### **Figure 12. 2.5-inch SAS/SATA/NVMe backplane chassis with four C6620 sleds**

#### **C6600 chassis - 8 x E3.s drive configuration - Drive enumeration**

The image below shows the C6600 chassis with four C6620 sleds with all drive slots that are populated with NVMe drives.

<span id="page-15-0"></span>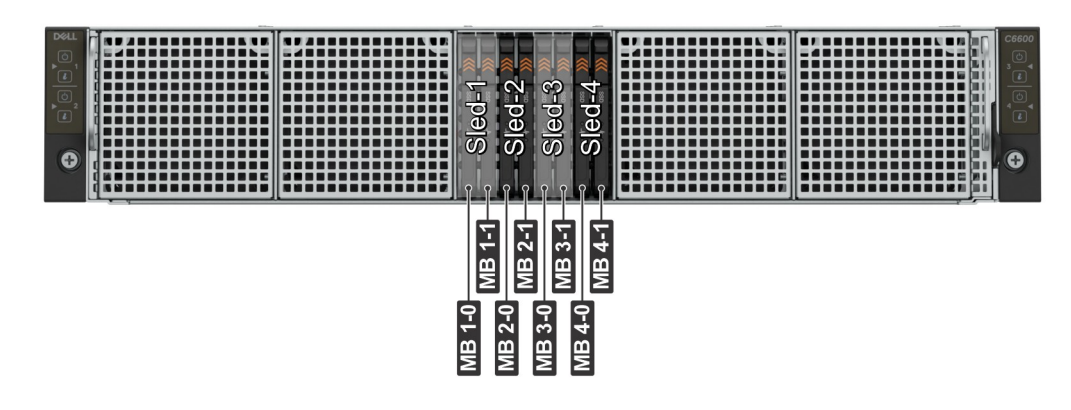

#### **Figure 13. 8 x E3.s configuration chassis with four C6620 sleds**

#### **C6600 chassis - No backplane**

The C6600 chassis with no-backplane configuration is optimized for use cases that require little to no local storage and primarily use external storage. Each C6620 sled in this chassis can still be optionally configured with a local M.2 boot drive. This chassis does not come with a drive backplane and no front drives are supported for any C6620 sled. Not having a drive backplane maximizes air flow to the C6620 sleds, hence this configuration is the most thermally flexible among all chassis options.

The C6600 chassis with no-backplane a good fit for use cases such as HPC, High Frequency Trading, SaaS/IaaS with external storage, Hadoop data node with external HDFS storage (such as Isilon).

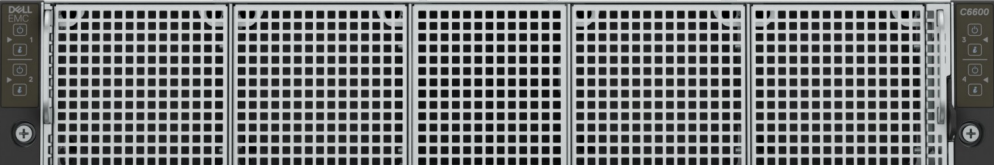

#### **Figure 14. C6600 chassis - No backplane**

### **Locating the Express Service Code and Service Tag**

The unique Express Service Code and Service Tag are used to identify the system.

The information tag is located on the rear of the system that includes system information such as the Service Tag, Express Service Code, Manufacture date, NIC, MAC address, QRL label, and so on.

<span id="page-16-0"></span>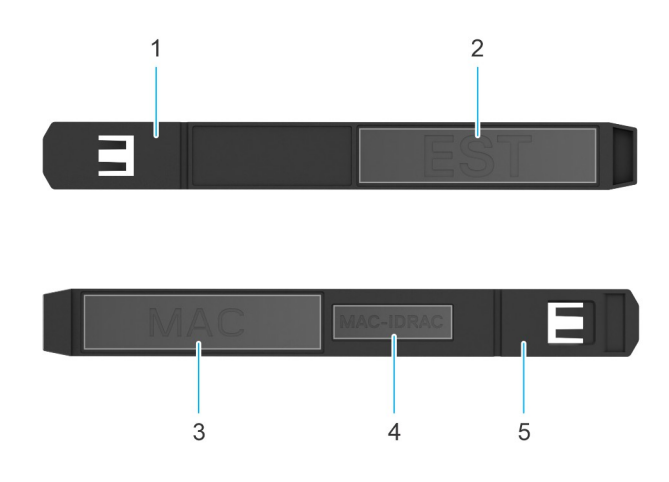

#### **Figure 15. Locating the Service Tag of your system**

- 1. Information tag (top view) 2. Express Service Tag label
- 
- 5. Information tag (bottom view)
- 
- 3. MAC address information label  $\overline{4}$ . iDRAC MAC address information label

Alternatively, the Service Tag information is located on a label on the left wall of the chassis.

### **System information label**

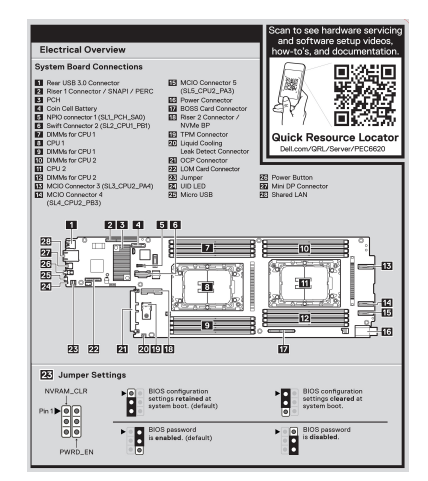

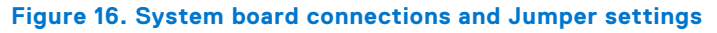

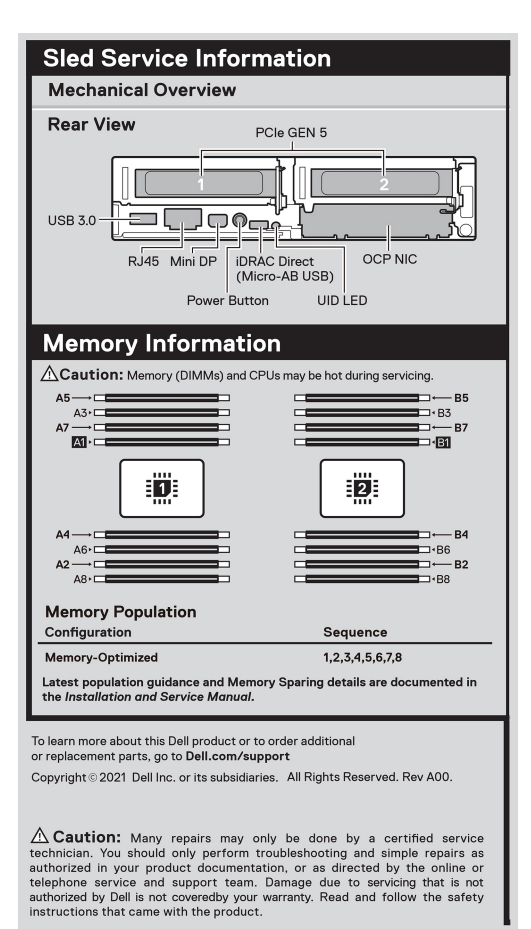

#### **Figure 17. Mechanical Overview and Memory information**

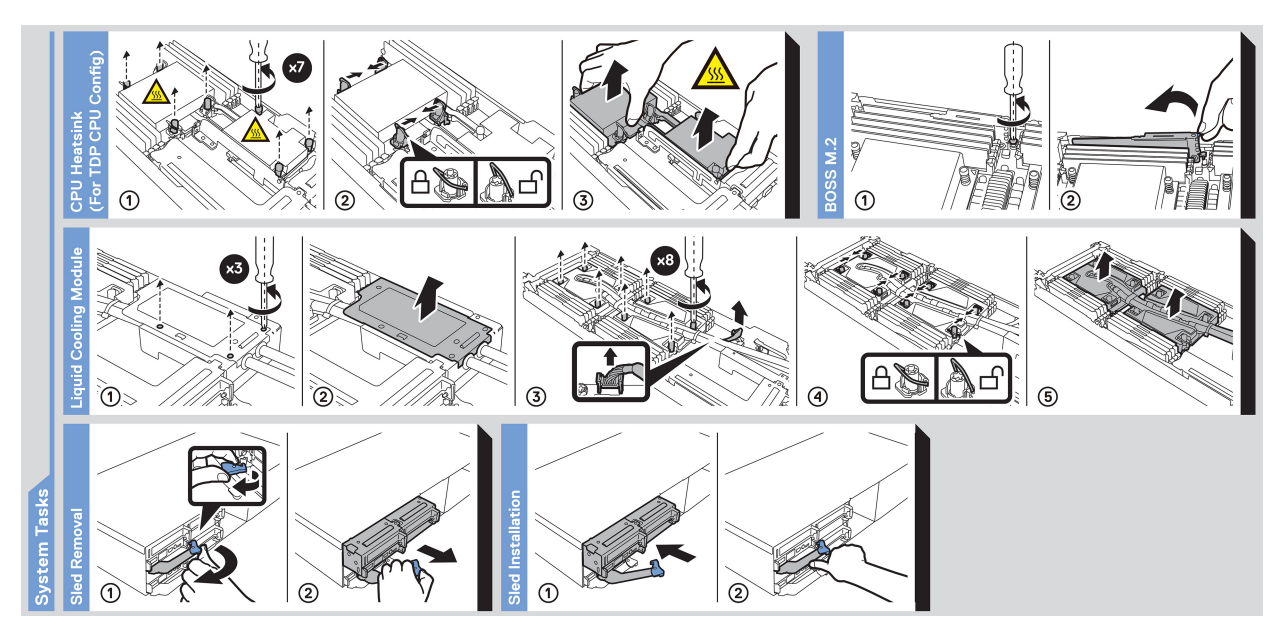

**Figure 18. System tasks: Riser cable and OCP**

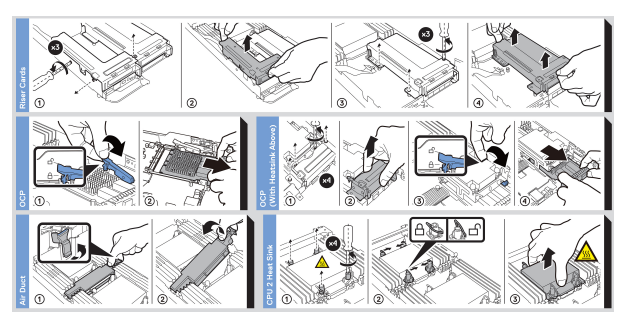

**Figure 19. System tasks: Liquid cooling cold plate with leak sensor**

# **3**

# **Technical specifications**

<span id="page-19-0"></span>The technical and environmental specifications of your system are outlined in this section. **Topics:**

- Sled dimensions
- [System weight](#page-20-0)
- [Processor specifications](#page-20-0)
- [PSU specifications](#page-21-0)
- [Supported operating systems](#page-21-0)
- [System battery specifications](#page-21-0)
- [Expansion card riser specifications](#page-21-0)
- [Memory specifications](#page-22-0)
- [Storage controller specifications](#page-22-0)
- **[Drives](#page-23-0)**
- [Ports and connectors specifications](#page-23-0)
- [Video specifications](#page-23-0)
- [Environmental specifications](#page-24-0)

# **Sled dimensions**

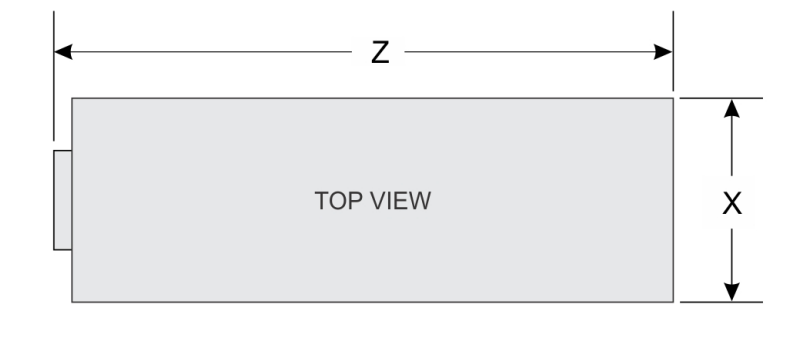

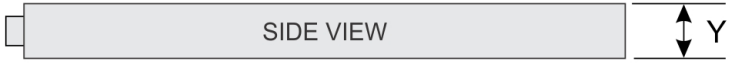

#### **Figure 20. Sled dimensions**

#### **Table 5. PowerEdge C6620 sled dimensions**

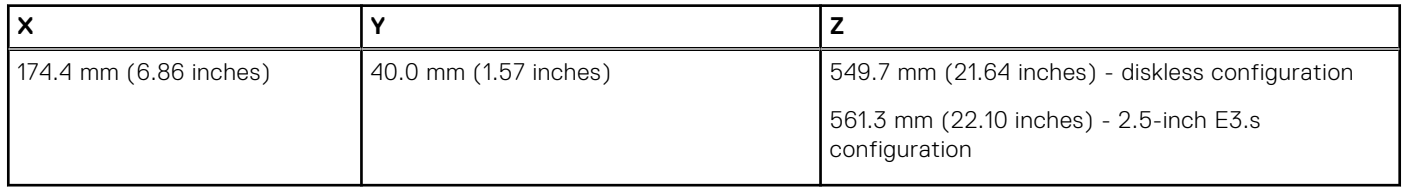

# <span id="page-20-0"></span>**System weight**

#### **Table 6. PowerEdge C6620 system weight**

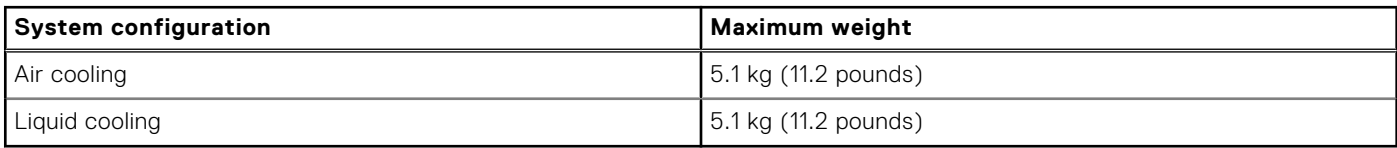

# **Processor specifications**

#### **Table 7. PowerEdge C6620 processor specifications**

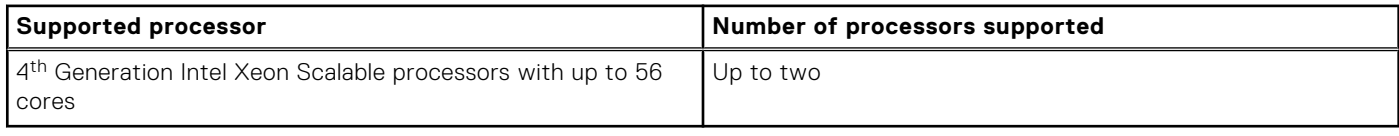

### Minimum firmware version requirements

#### **Table 8. Minimum firmware requirements form CPUs**

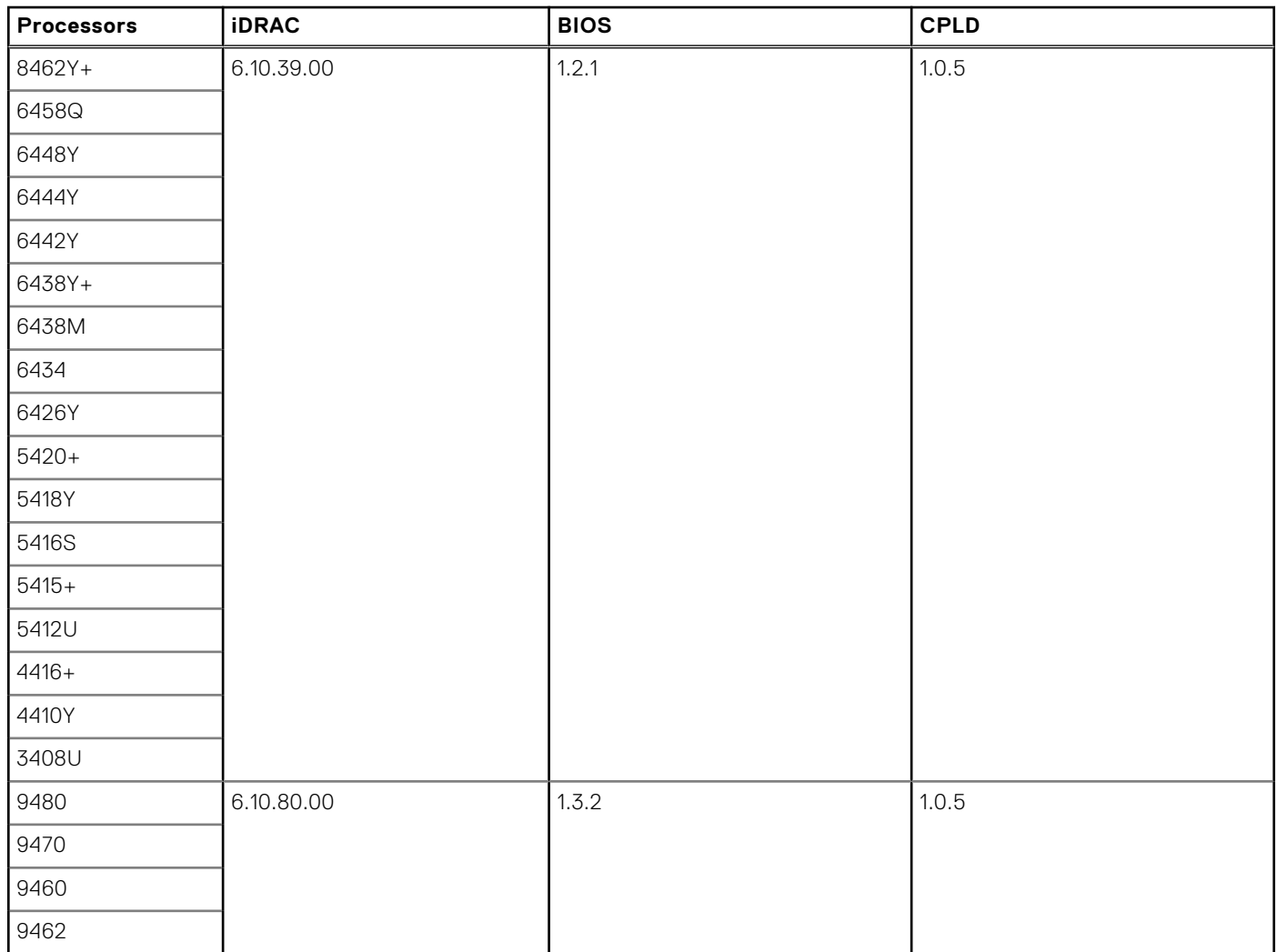

# <span id="page-21-0"></span>**PSU specifications**

The PowerEdge C6620 system supports up to two AC or DC power supply units (PSUs).

#### **Table 9. PSU specifications**

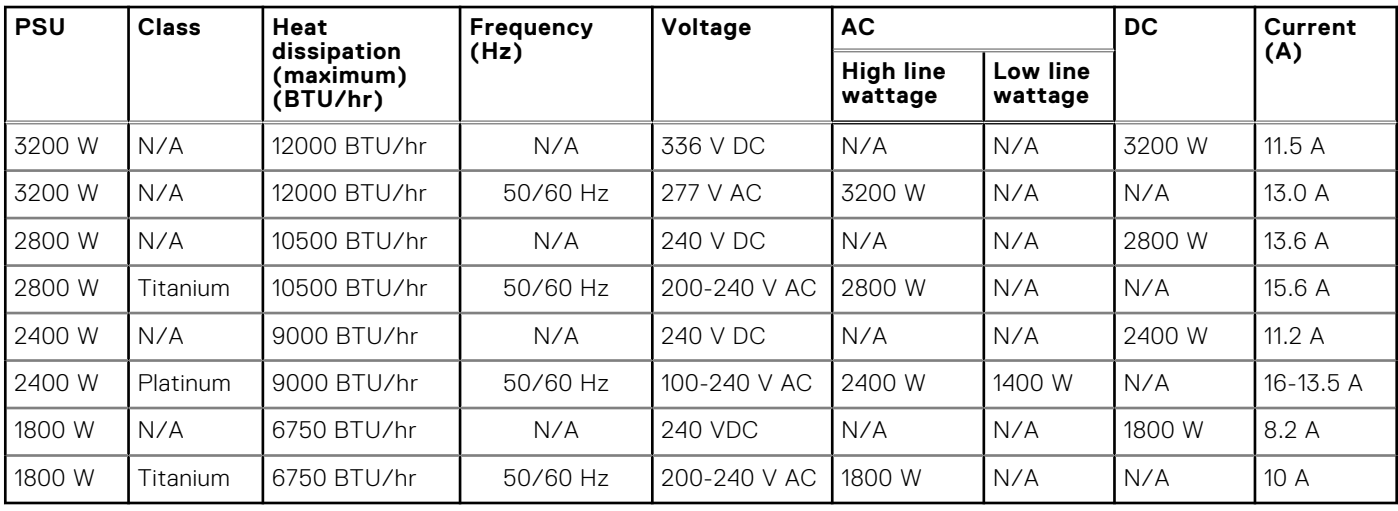

**NOTE:** 3200 W AC and DC power supplies are only available in North America.

**NOTE:** Heat dissipation is calculated using the PSU wattage rating.

**NOTE:** When selecting or upgrading the system configuration, to ensure optimum power utilization, verify the system power consumption with the Enterprise Infrastructure Planning Tool available at [Dell.com/calc](https://dell-eipt-landingpage.azurewebsites.net/).

## **Supported operating systems**

The PowerEdge C6620 system supports the following operating systems:

- Canonical Ubuntu Server LTS
- Microsoft Windows Server with Hyper-V
- **Red Hat Enterprise Linux**
- **SUSE Linux Enterprise Server**
- VMware vSAN/ESXi

For more information, go to [www.dell.com/ossupport](https://www.dell.com/ossupport).

# **System battery specifications**

The PowerEdge C6620 system supports CR 2032 3.0-V lithium coin cell system battery.

# **Expansion card riser specifications**

The PowerEdgeC6620 system supports up to four PCI express (PCIe) slots on the system board.

#### **Table 10. Expansion card slots supported on the system board**

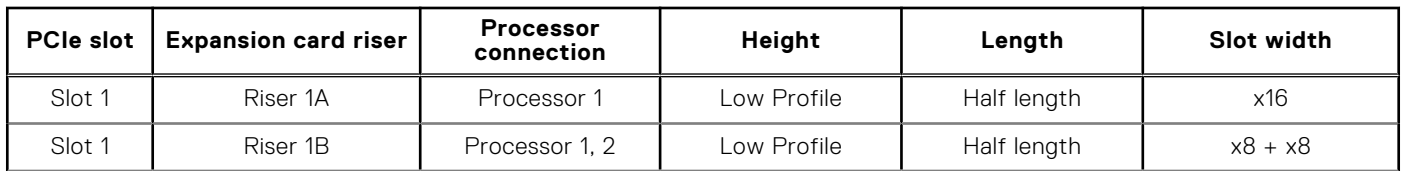

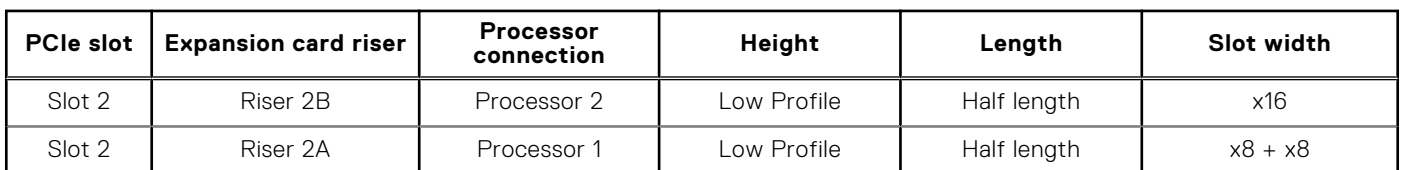

#### <span id="page-22-0"></span>**Table 10. Expansion card slots supported on the system board (continued)**

# **Memory specifications**

The PowerEdge C6620 system supports the following memory specifications for optimized operation.

#### **Table 11. Memory specifications**

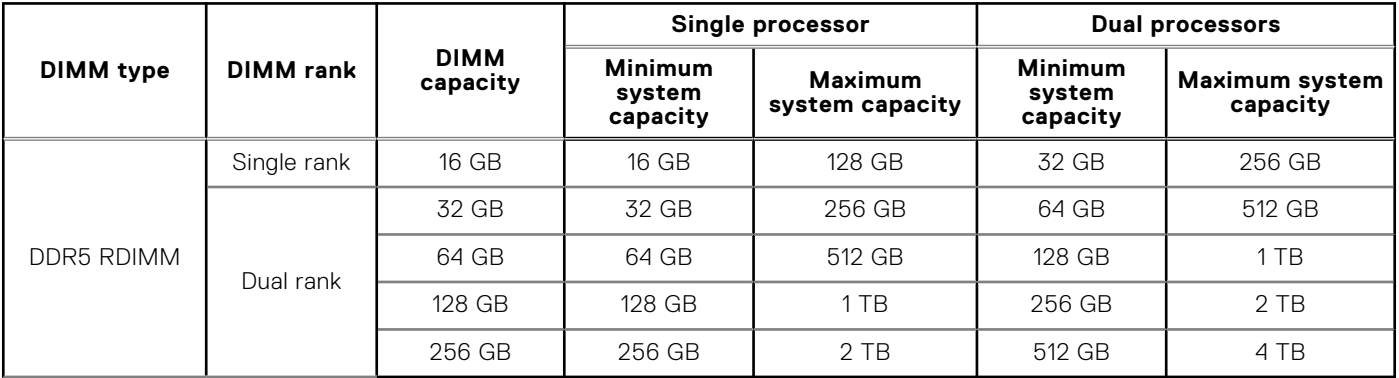

**NOTE:** DDR4 DIMMs are not supported in the C6620 sled.

#### **Table 12. Memory module sockets**

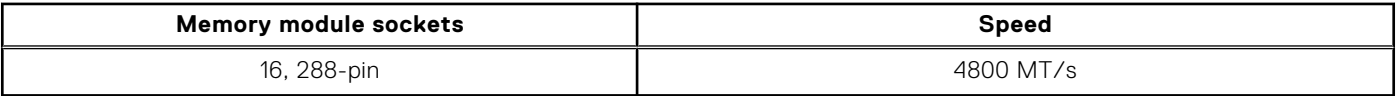

**NOTE:** Memory DIMM slots are not hot swappable.

# **Storage controller specifications**

The PowerEdge C6620 system supports the following controller cards:

#### **Table 13. Storage controller cards**

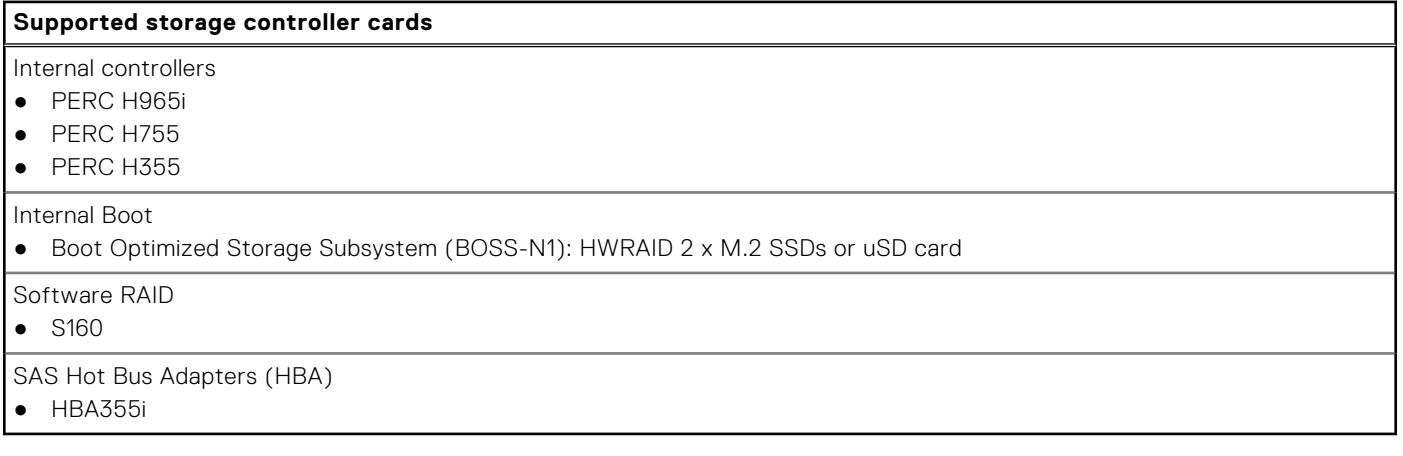

## <span id="page-23-0"></span>**Drives**

The PowerEdge C6620 system supports:

- 16 x 2.5-inch SAS/SATA/NVMe (HDD/SSD) drives
- 8 x E3.s NVMe SSD drives
- **NOTE:** For more information about how to hot swap NVMe PCIe SSD U.2 device, see the *Dell Express Flash NVMe PCIe SSD User's Guide* at <https://www.dell.com/support>>**Browse all Products** > **Data Center Infrastructure** >  **Storage Adapters & Controllers** > **Dell PowerEdge Express Flash NVMe PCIe SSD** > **Documentation** > **Manuals and Documents**.

### **Ports and connectors specifications**

### **USB ports specifications**

The PowerEdge C6620 system supports one USB 3.0 on the rear of each sled.

### **Display port specifications**

The PowerEdge C6620 system supports one Mini-DisplayPort on the rear of each sled.

### **NIC port specifications**

The PowerEdge C6620 system supports up to two 10/100/1000 Mbps Network Interface Controller (NIC) ports embedded on the LAN on Motherboard (LOM) and integrated on the optional Open Compute Project (OCP) cards.

#### **Table 14. NIC port specification for the system**

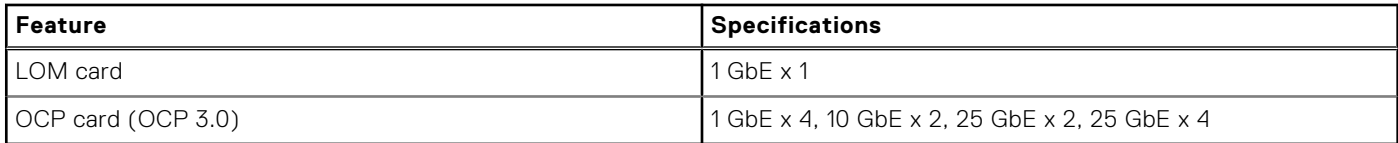

### **iDRAC9 port specifications**

The PowerEdge C6620 system supports one iDRAC Direct port (Micro-AB USB 2.0-compliant port) on the rear of the system.

### **GPU specifications**

The PowerEdge C6620 system supports up to two 75 W (Low-Profile) GPUs.

## **Video specifications**

The PowerEdge C6620 system supports integrated Matrox G200 graphics controller from mini-DP display port.

#### **Table 15. Supported video resolution options**

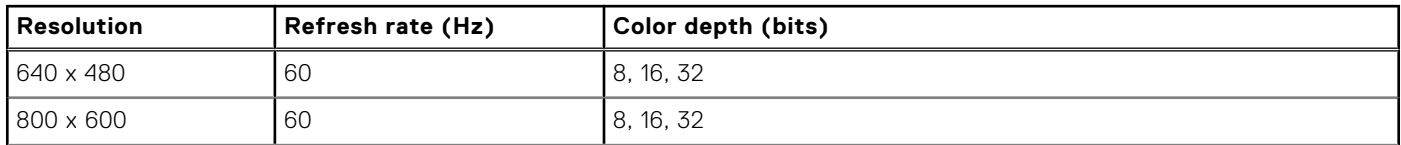

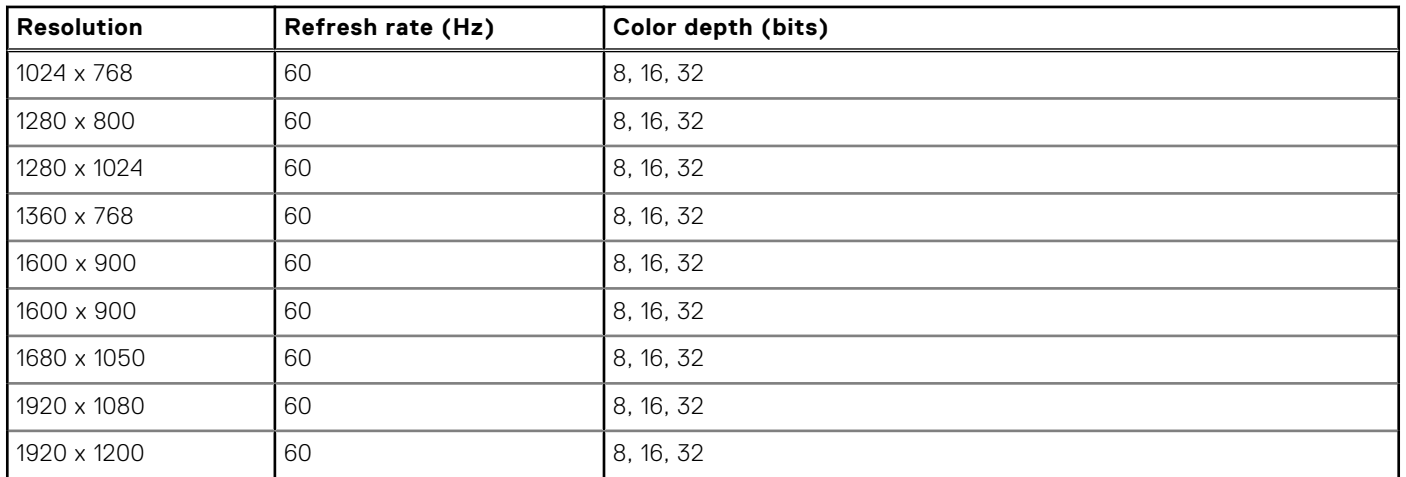

#### <span id="page-24-0"></span>**Table 15. Supported video resolution options (continued)**

# **Environmental specifications**

**NOTE:** For additional information about environmental certifications, refer to the *Product Environmental Datasheet* located with the *Documentation* on [www.dell.com/support/home](https://www.dell.com/support/home).

#### **Table 16. Continuous Operation Specifications for ASHRAE A3**

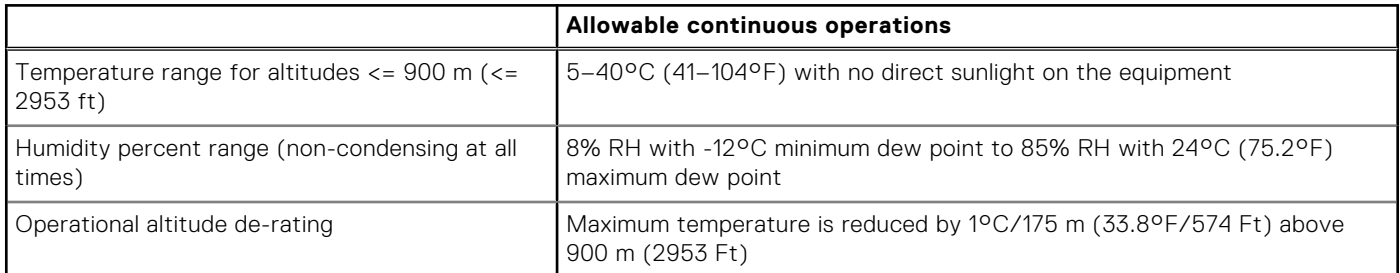

#### **Table 17. Continuous Operation Specifications for ASHRAE A4**

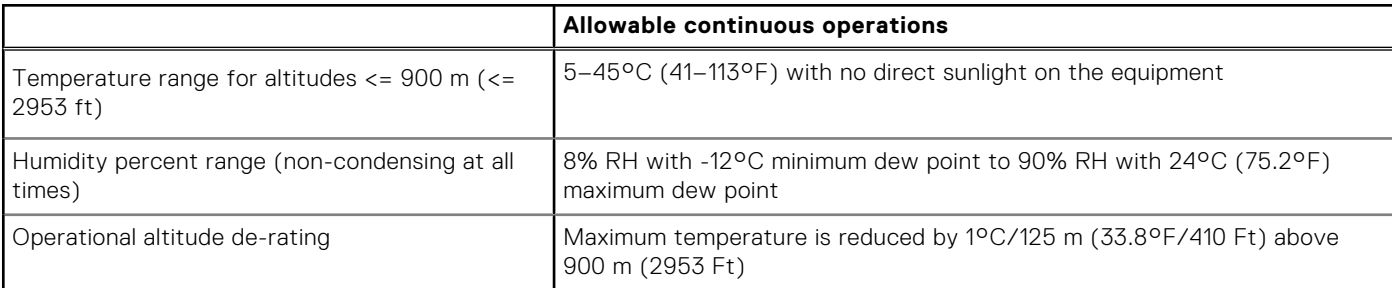

#### **Table 18. Common Environmental Specifications for ASHRAE A3 and A4**

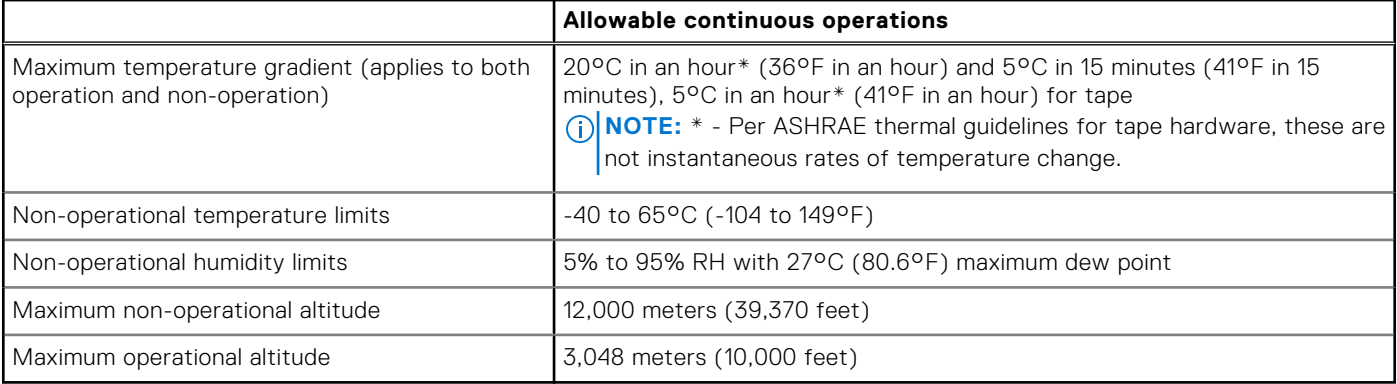

#### <span id="page-25-0"></span>**Table 19. Maximum vibration specifications**

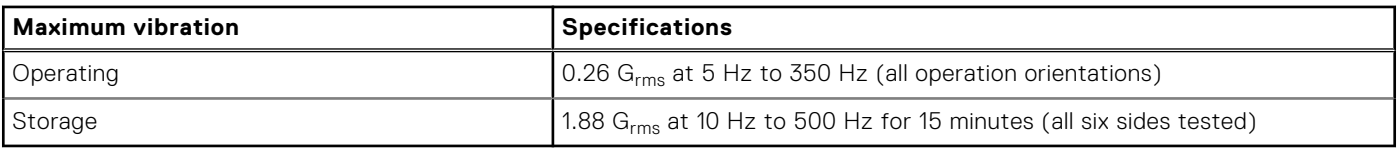

#### **Table 20. Maximum shock pulse specifications**

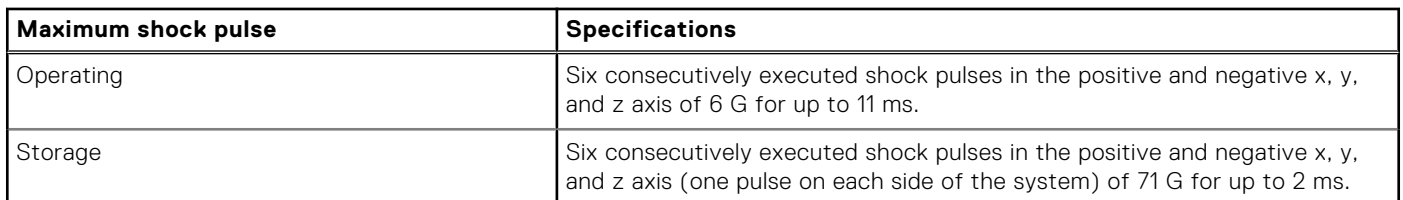

### **Thermal air restrictions for C6620**

### ASHRAE A3/A4 configuration restrictions

- NVMe SSD and E3.s are not supported
- A2 GPU is not supported.
- 128 GB and 256 GB DIMM is not supported
- CPU TDP restrictions:
	- Air cooled 2.5-inch chassis:
		- Maximum supported CPU TDP is 150 W for one processor configuration
		- Two processor configuration is not supported
	- Air cooled with no backplane chassis
		- Maximum supported CPU TDP is 250 W for one processor configuration
		- Maximum supported CPU TDP is 205 W for two processor configuration

### DIMM/HDD/M.2 Blanks Restriction

#### ● **Table 21. DIMM blank requirements**

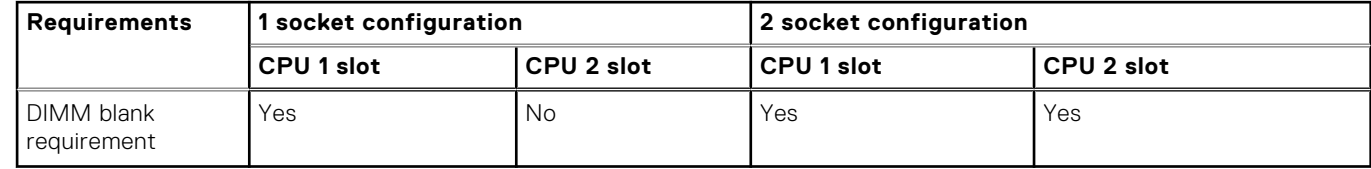

- All sled slots must be fully populated or blanked.
- All HDD slots must be fully populated or blanked
- BOSS card slot must be populated or blanked
- All PSU slots must be fully populated or blanked
- All E3.s slots must be fully populated or blanked

### Mixed Sled Restriction

Mix of 1P sled and 2P sled on the same chassis is restricted. Only homogeneous 1P sleds or homogeneous 2P sleds can be supported.

### <span id="page-26-0"></span>**Thermal restriction matrix for C6620**

### Temperature restriction for 2.5-inch/2.5-inch PN chassis

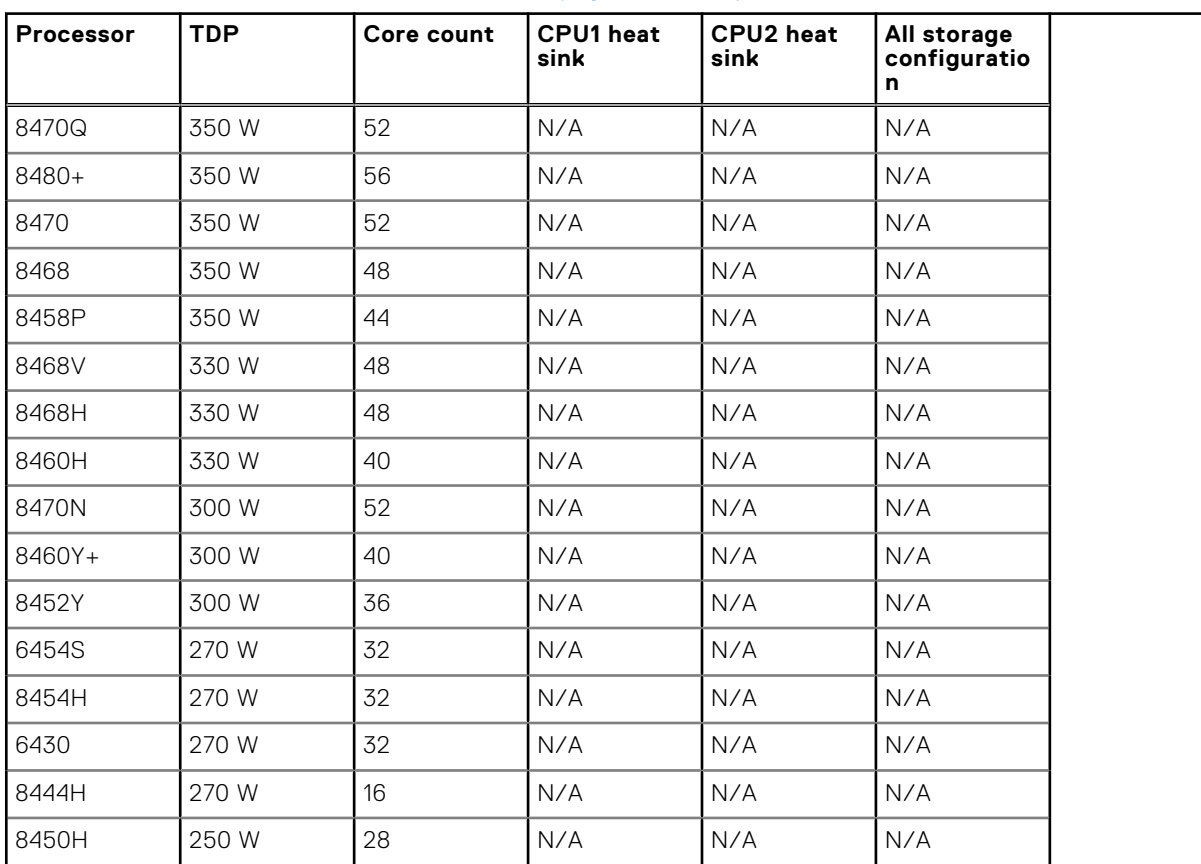

#### **Table 22. 2.5-inch chassis, air cooled, 2P (2 processors)**

#### **Table 23. 2.5-inch chassis, air cooled, P (1 processors)**

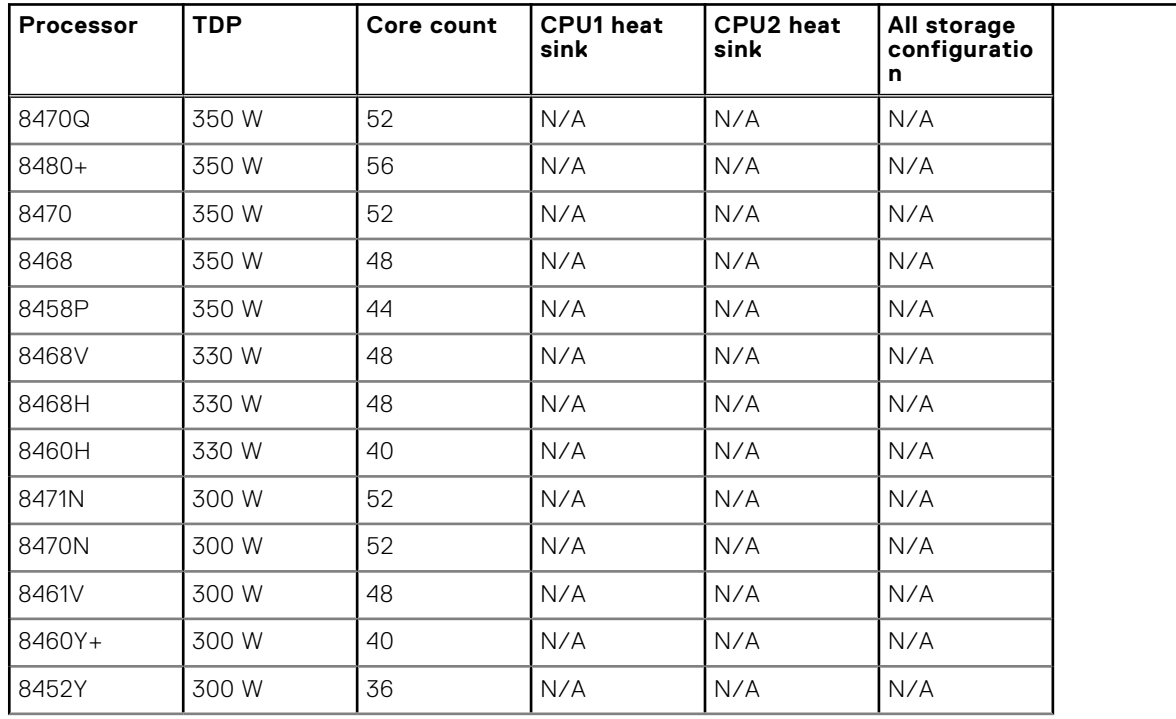

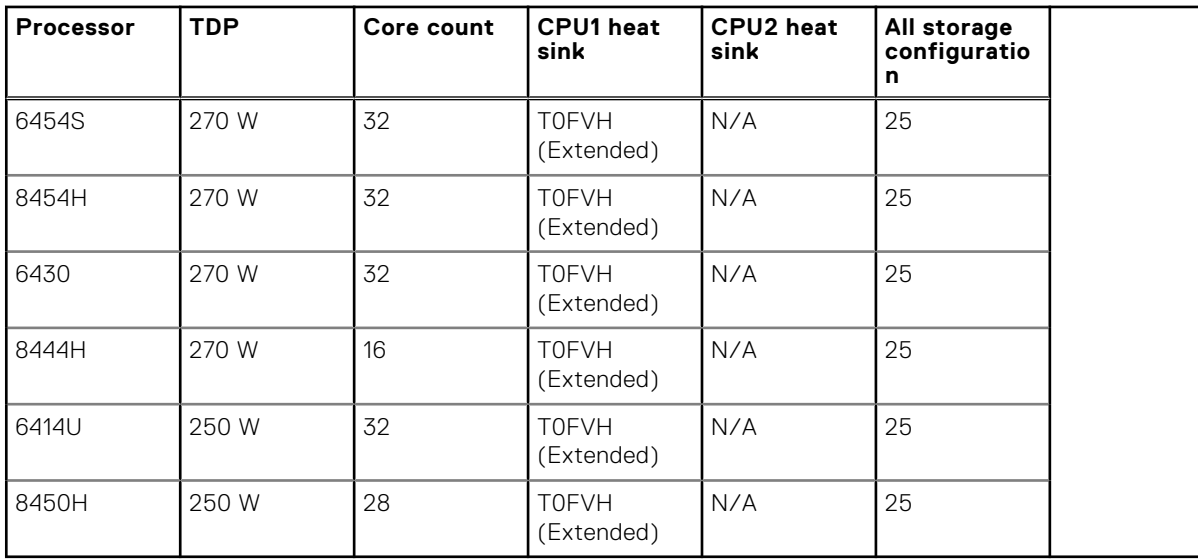

#### **Table 23. 2.5-inch chassis, air cooled, P (1 processors) (continued)**

#### **Table 24. NVME chassis, air cooled, 2P**

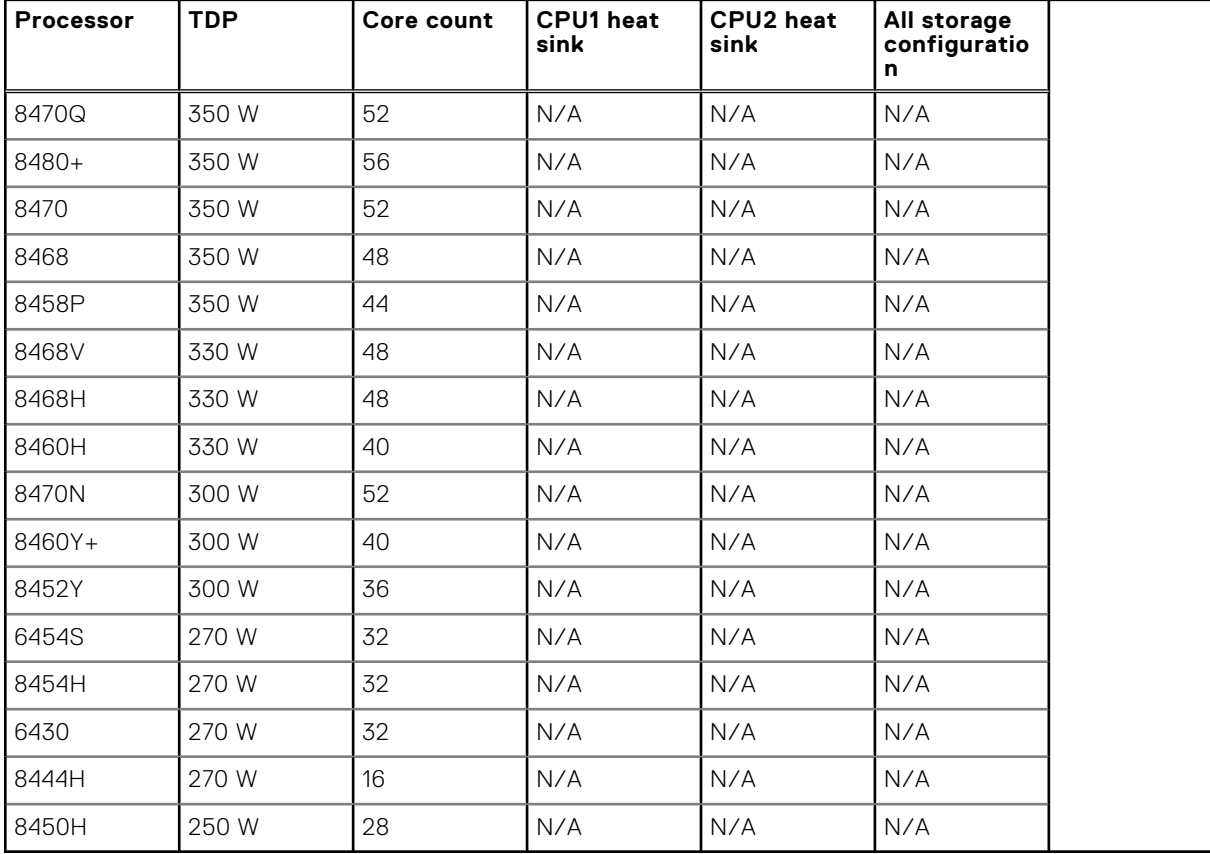

#### **Table 25. NVME chassis, air cooled, 1P**

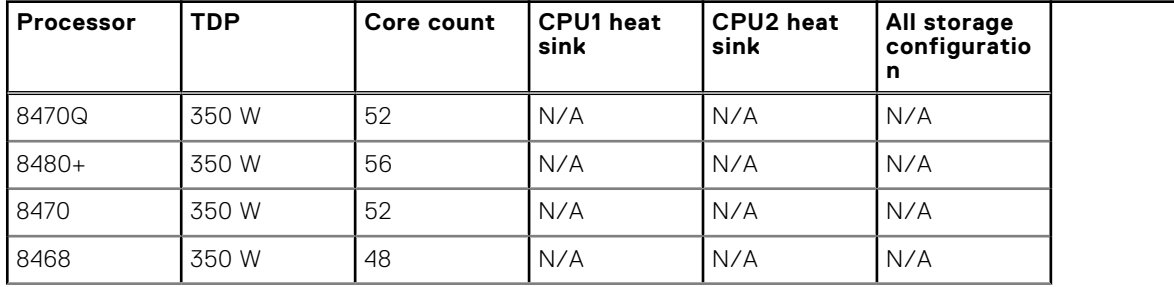

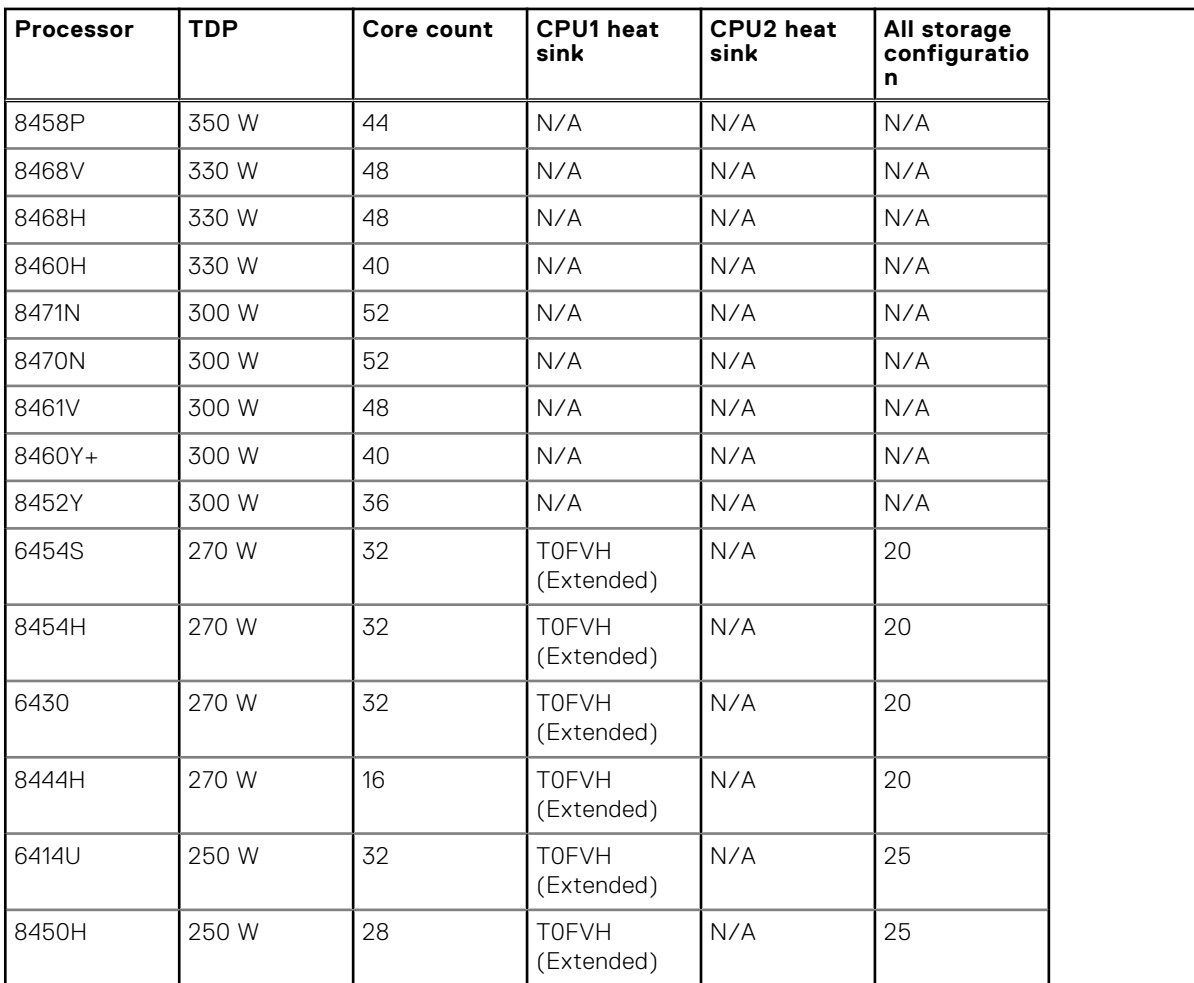

#### **Table 25. NVME chassis, air cooled, 1P (continued)**

### Temperature restrictions for no backplane board and E3.s chassis

#### **Table 26. No backplane chassis and E3.s chassis, air cooled, 2P**

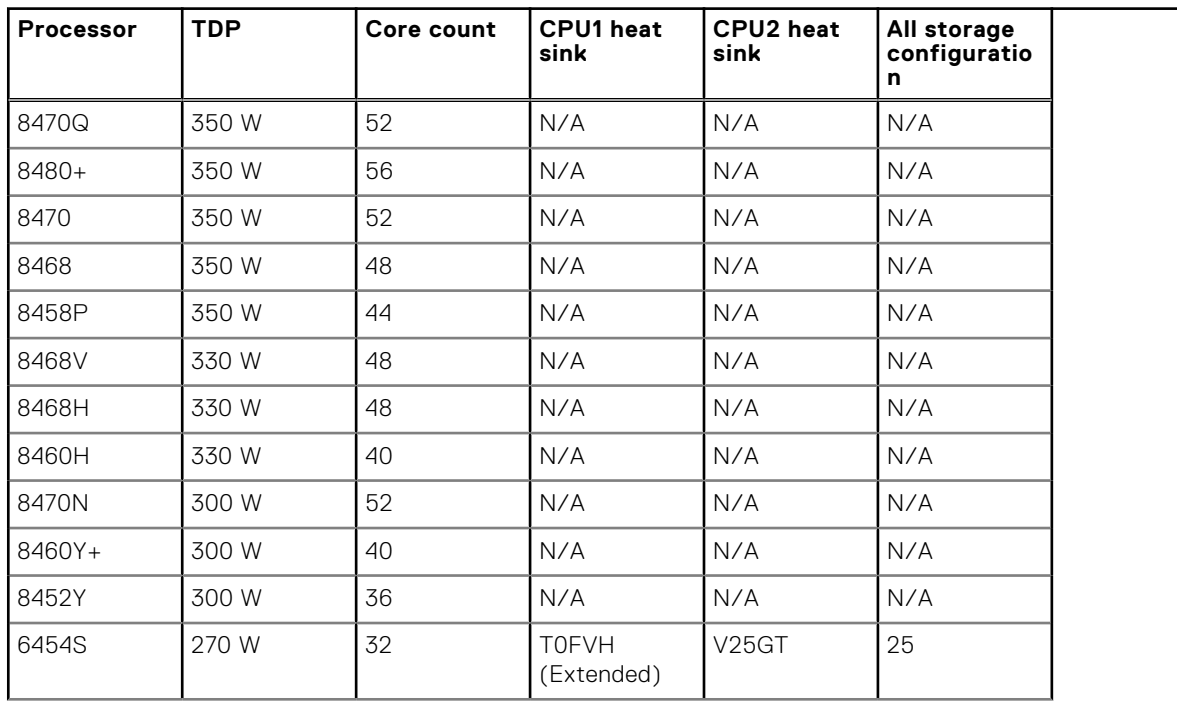

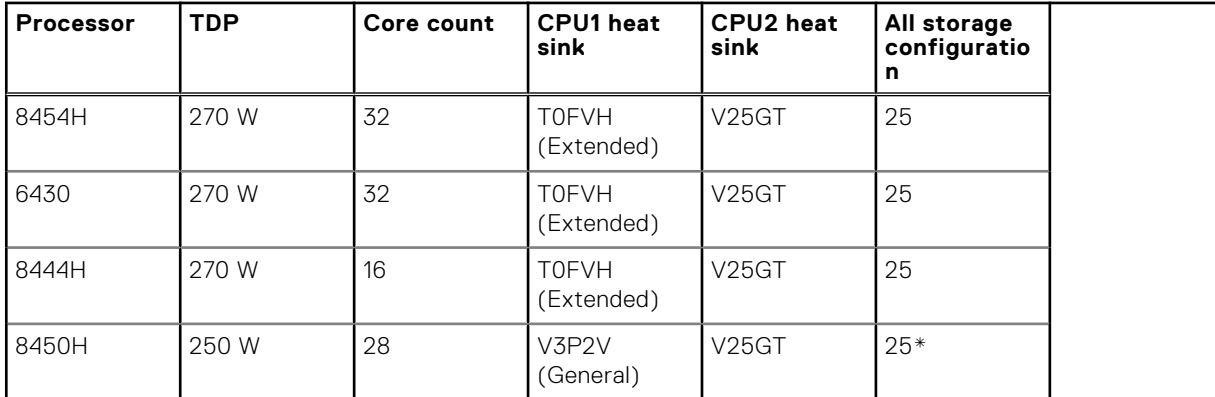

#### **Table 26. No backplane chassis and E3.s chassis, air cooled, 2P (continued)**

#### **Table 27. No backplane chassis and E3.s chassis, air cooled, 1P**

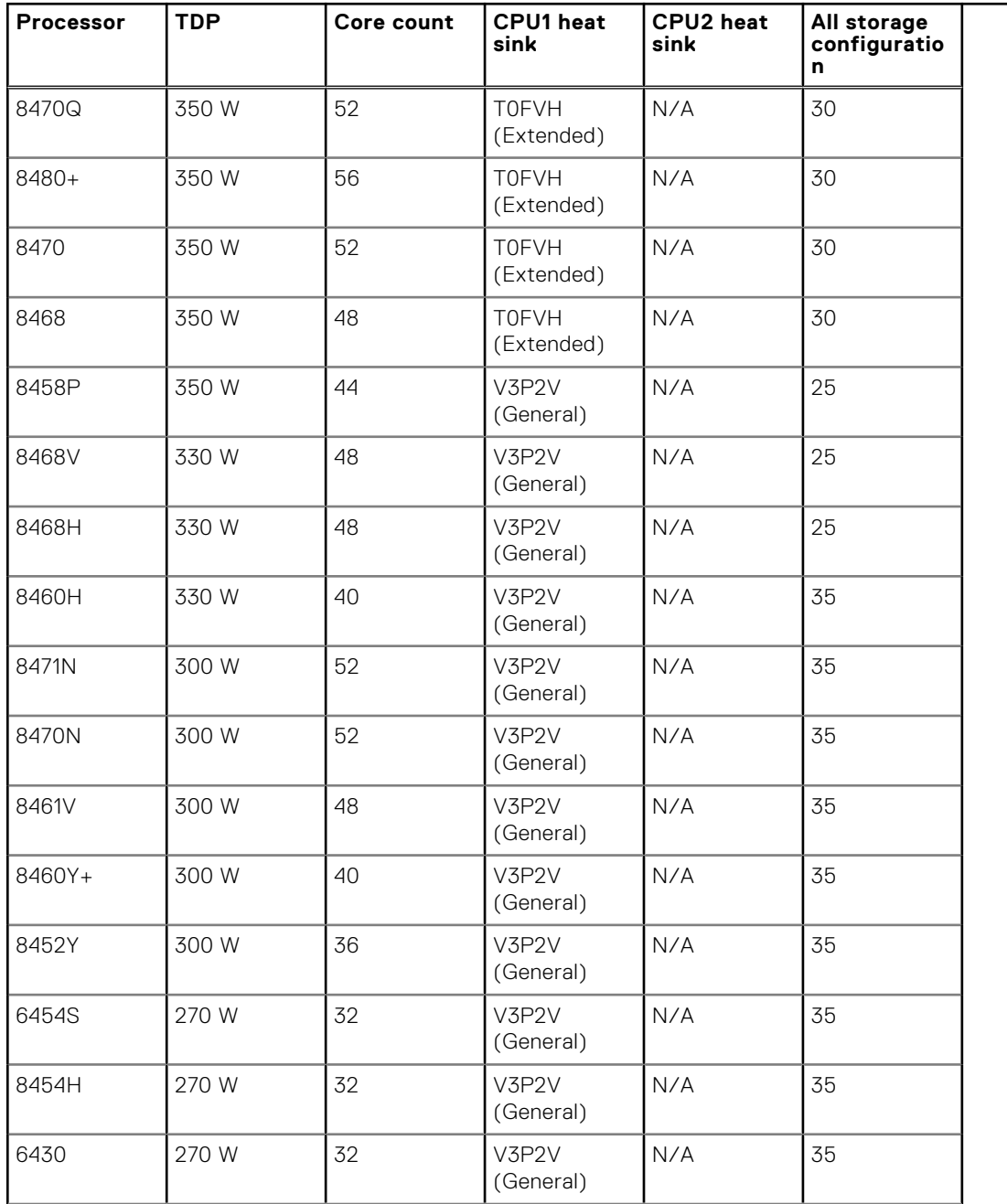

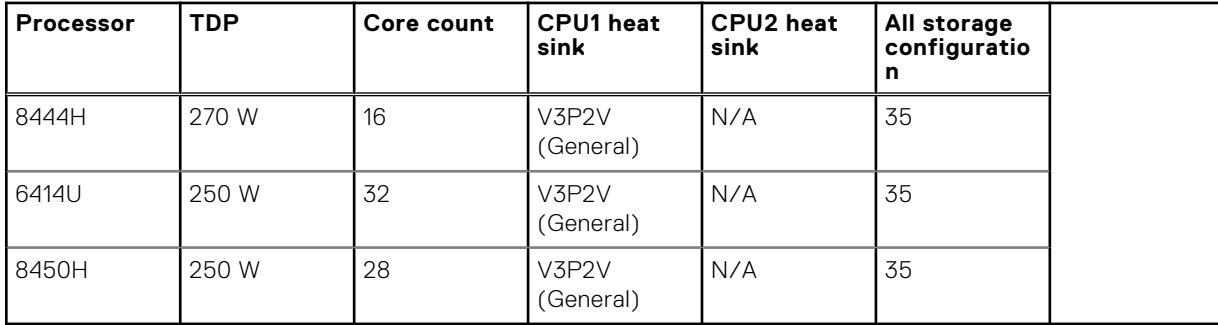

#### **Table 27. No backplane chassis and E3.s chassis, air cooled, 1P (continued)**

### Temperature restrictions for liquid cooled chassis

#### **Table 28. All chassis, liquid cooled (no A2 GPU card)**

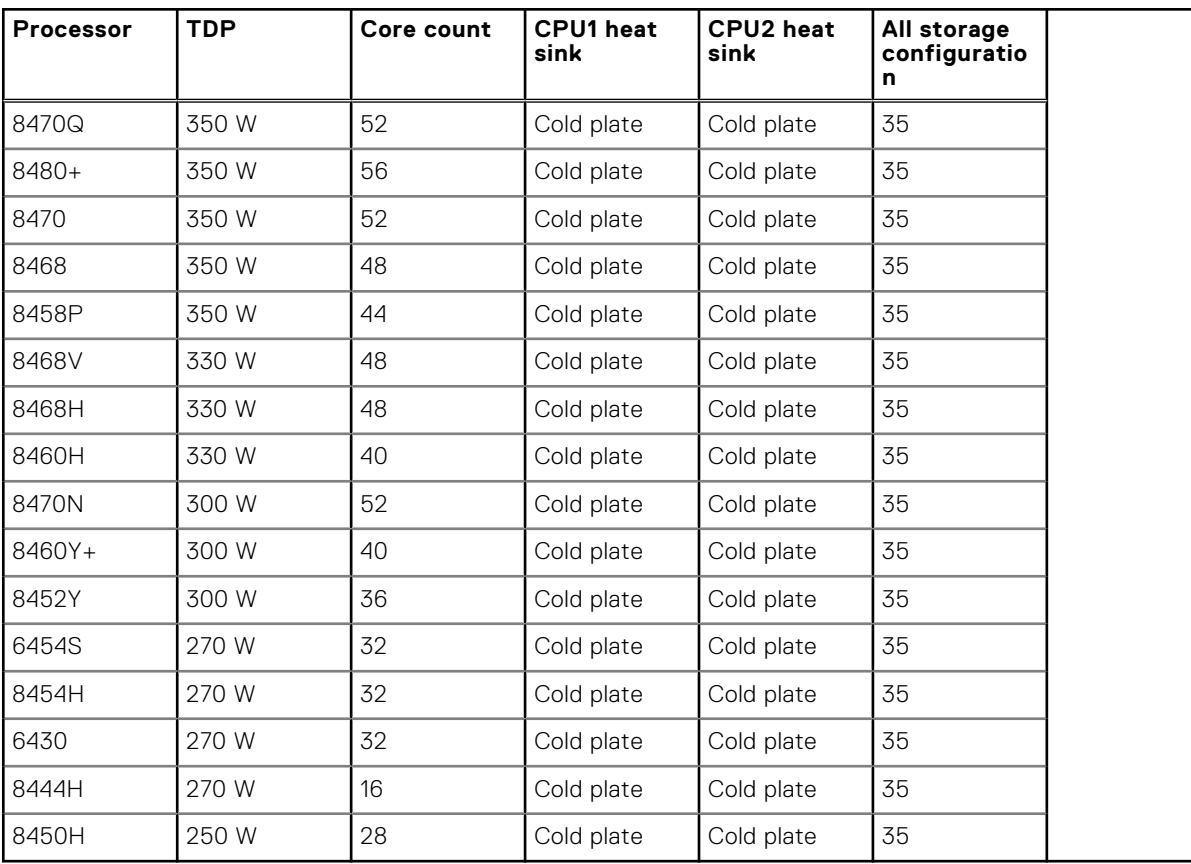

# **4**

# **Initial system setup and configuration**

<span id="page-31-0"></span>This section describes the tasks for initial setup and configuration of the Dell system. The section also provides general steps to set up the system and the reference quides for detailed information.

#### **Topics:**

- Setting up the system
- iDRAC configuration
- [Resources to install operating system](#page-33-0)

## **Setting up the system**

Perform the following steps to set up the system:

#### **Steps**

- 1. Unpack the system.
- 2. Install the system into the rack. For more information, see the rail installation and cable management accessory guides relevant to your rail and cable management solution at [www.dell.com/poweredgemanuals](https://www.dell.com/poweredgemanuals).
- 3. Connect the peripherals to the system and the system to the electrical outlet.
- 4. Power on the system.

For more information about setting up the system, see the *Getting Started Guide* that is shipped with your system. **NOTE:** For information about managing the basic settings and features of the system, see the [Pre-operating system](#page-35-0) [management applications](#page-35-0) chapter.

5. Power on the sled.

Alternatively, you can also power on the system by using iDRAC by any of the below :

● For more information about powering on the system using iDRAC, see the [Options to log in to iDRAC](#page-32-0).

For more information about setting up the system, see the *Getting Started Guide* that is shipped with your system.

**(i)** NOTE: For information about managing the basic settings and features of the system, see the [Pre-operating system](#page-35-0) [management applications](#page-35-0) chapter.

# **iDRAC configuration**

The Integrated Dell Remote Access Controller (iDRAC) is designed to make you more productive as a system administrator and improve the overall availability of Dell servers. iDRAC alerts you to system issues, helps you to perform remote management, and reduces the need for physical access to the system.

### **Options to set up iDRAC IP address**

To enable communication between your system and iDRAC, you must first configure the network settings based on your network infrastructure. The network settings option is set to **DHCP**, by default.

**NOTE:** For static IP configuration, you must request for the settings at the time of purchase.  $(i)$ 

You can set up the iDRAC IP address using one of the interfaces in the table below. For information about setting up iDRAC IP address, see the documentation links provided in the table below.

#### <span id="page-32-0"></span>**Table 29. Interfaces to set up iDRAC IP address**

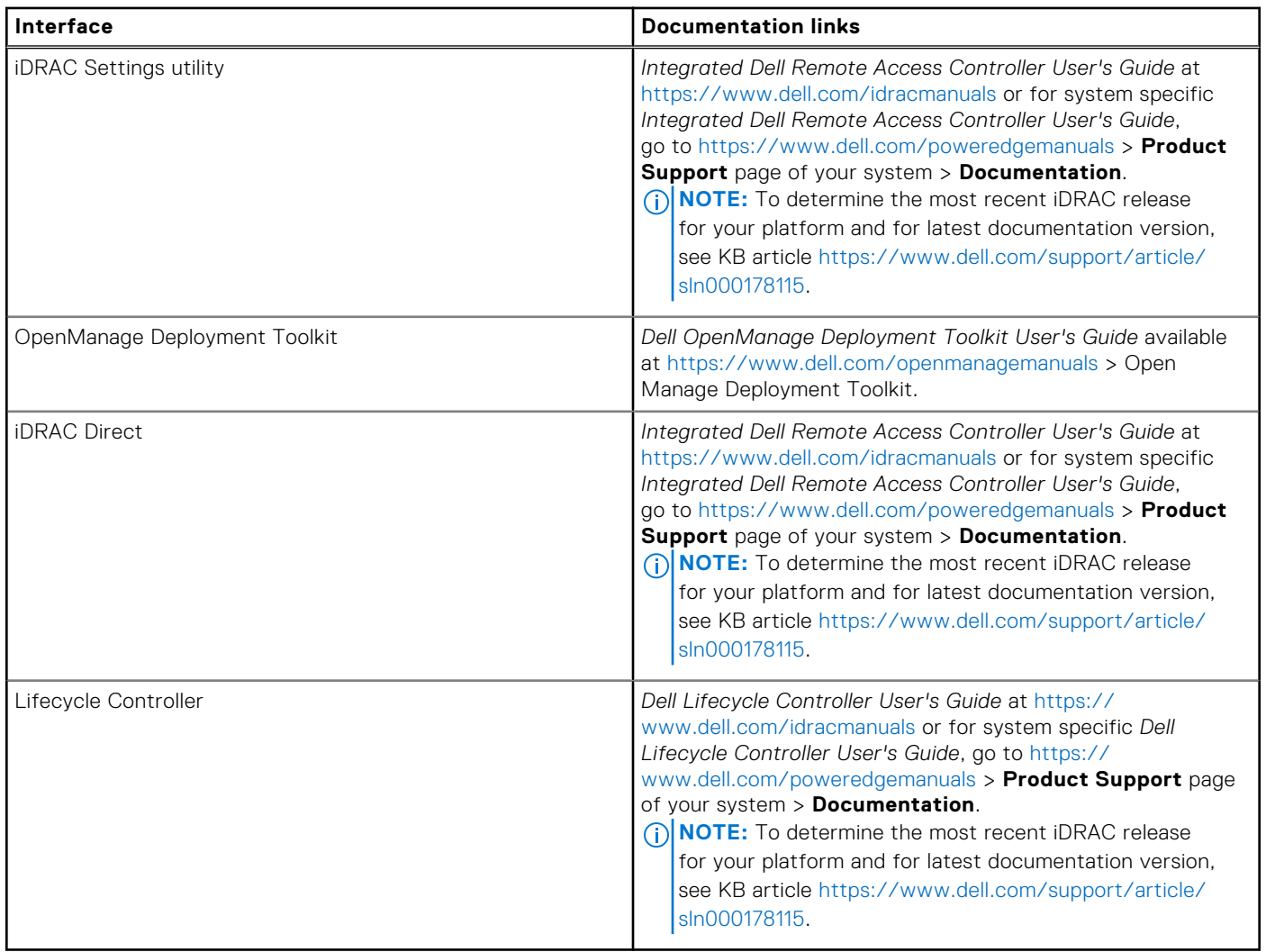

**NOTE:** To access iDRAC, ensure that you connect the ethernet cable to the iDRAC dedicated network port or use the iDRAC Direct port by using the micro USB (type AB) cable. You can also access iDRAC through the shared mode, if the system is set it to share iDRAC port with OS as an OS NIC or shared LOM mode enabled.

### **Options to log in to iDRAC**

To log in to the iDRAC Web User Interface, open a browser and enter the IP address.

You can log in to iDRAC as:

- iDRAC user
- Microsoft Active Directory user
- Lightweight Directory Access Protocol (LDAP) user

In the login screen displayed, if you have opted for secure default access to iDRAC, the default username is  $root$  and enter the iDRAC secure default password available on back of the Information Tag. If you opted for legacy password, use the iDRAC legacy username and password - root and calvin, the iDRAC default password will be blank on the information tag. Then you will be prompted and required to create a password of your choice before proceeding. You can also log in by using your Single Sign-On or Smart Card.

**NOTE:** Ensure that you change the default username and password after setting up the iDRAC IP address.

For more information about logging in to the iDRAC and iDRAC licenses, see the latest *Integrated Dell Remote Access Controller User's Guide* at [www.dell.com/idracmanuals.](https://www.dell.com/idracmanuals)

<span id="page-33-0"></span>**NOTE:** To determine the most recent iDRAC release for your platform and for latest documentation version, see KB article <https://www.dell.com/support/article/sln000178115>.

You can also access iDRAC using command-line protocol - RACADM. For more information, see the *Integrated Dell Remote Access Controller RACADM CLI Guide* available at [https://www.dell.com/idracmanuals.](https://www.dell.com/idracmanuals)

You can also access iDRAC using automation tool - Redfish API. For more information, see the *Integrated Dell Remote Access Controller User's Guide Redfish API Guide* available at <https://developer.dell.com>.

## **Resources to install operating system**

If the system is shipped without an operating system, you can install a supported operating system by using one of the resources provided in the table below. For information about how to install the operating system, see the documentation links provided in the table below.

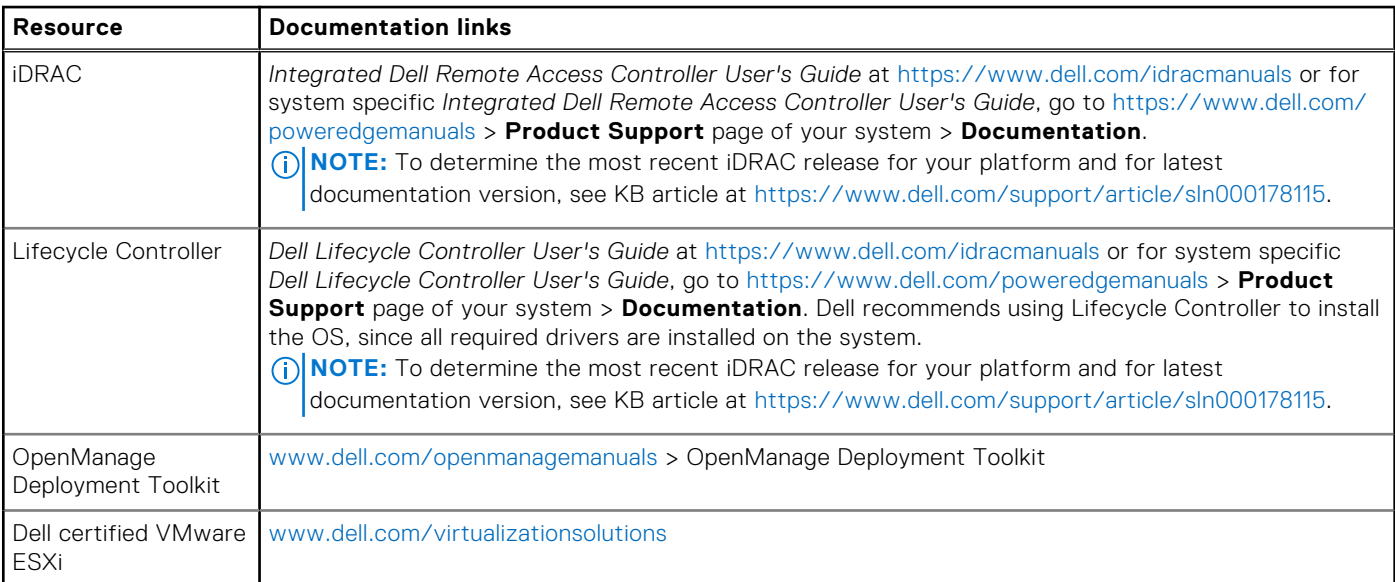

#### **Table 30. Resources to install the operating system**

**NOTE:** For more information about installation and how-to videos for operating systems supported on PowerEdge systems, see [Supported Operating Systems for Dell PowerEdge systems.](https://www.youtube.com/playlist?list=PLe5xhhyFjDPdZ370QxaUBdENO3EKsPA2z)

### **Downloading drivers and firmware**

It is recommended that you download and install the latest BIOS, drivers, and systems management firmware on the system.

#### **Prerequisites**

Ensure that you clear the web browser cache before downloading the drivers and firmware.

#### **Steps**

- 1. Go to [www.dell.com/support/drivers.](https://www.dell.com/support/drivers)
- 2. Enter the Service Tag of the system in the **Enter a Dell Service Tag, Dell Product ID or Model** field, and then press Enter.

**NOTE:** If you do not have the Service Tag, click **Browse all products**, and navigate to your product.

- 3. On the displayed product page, click **Drivers & Downloads**. On the **Drivers & Downloads** page, all drivers that are applicable to the system are displayed.
- 4. Download the drivers to a USB drive, CD, or DVD.

### <span id="page-34-0"></span>**Options to download and install OS drivers**

You can choose any one of the following options to download and install OS drivers. For information about how to download or install OS drivers, see the documentation links provided in the table below.

#### **Table 31. Options to download and install OS drivers**

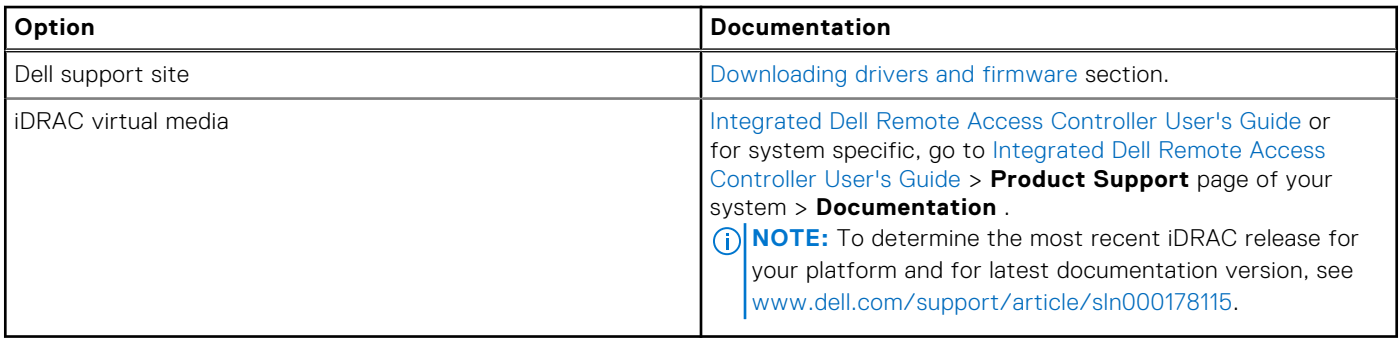

### **Options to download drivers and firmware**

You can download firmware from the Dell support site. For information about downloading firmware, see the [Downloading](#page-33-0) [drivers and firmware](#page-33-0) section.

You can also choose any one of the following options to download the firmware. For information about how to download the firmware, see the documentation links provided in the table below.

#### **Table 32. Options to download firmware**

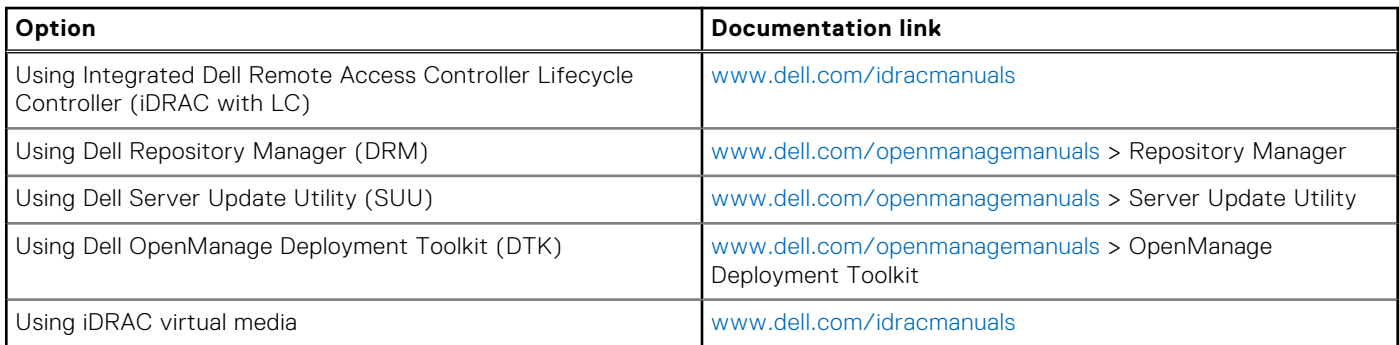

# **Pre-operating system management applications**

<span id="page-35-0"></span>You can manage basic settings and features of a system without booting to the operating system by using the system firmware.

## Options to manage the pre-operating system applications

You can use any one of the following options to manage the pre-operating system applications:

- System Setup
- Dell Lifecycle Controller
- **Boot Manager**
- Preboot Execution Environment (PXE)

#### **Topics:**

- System Setup
- [Dell Lifecycle Controller](#page-56-0)
- **[Boot Manager](#page-56-0)**
- [PXE boot](#page-56-0)

## **System Setup**

#### Using the

**System Setup** option, you can configure the BIOS settings, iDRAC settings, and device settings of the system.

You can access system setup by using any one of the following interfaces:

- Graphical User interface To access go to iDRAC Dashboard, click **Configurations** > **BIOS Settings**.
- Text browser To enable the text browser, use the Console Redirection.

#### To view

**System Setup**, power on the system, press F2, and click **System Setup Main Menu**.

**NOTE:** If the operating system begins to load before you press F2, wait for the system to finish booting, and then restart the system and try again.

The options on the

**System Setup Main Menu** screen are described in the following table:

#### **Table 33. System Setup Main Menu**

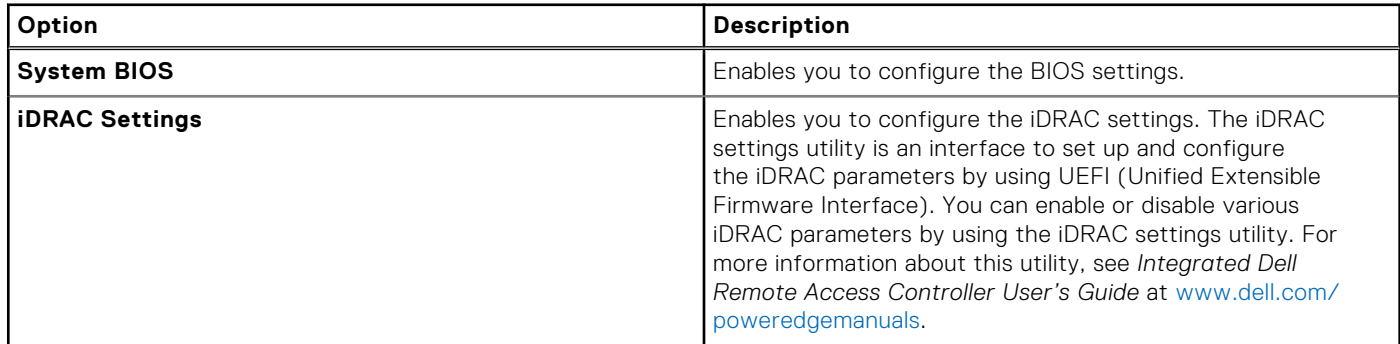
#### **Table 33. System Setup Main Menu (continued)**

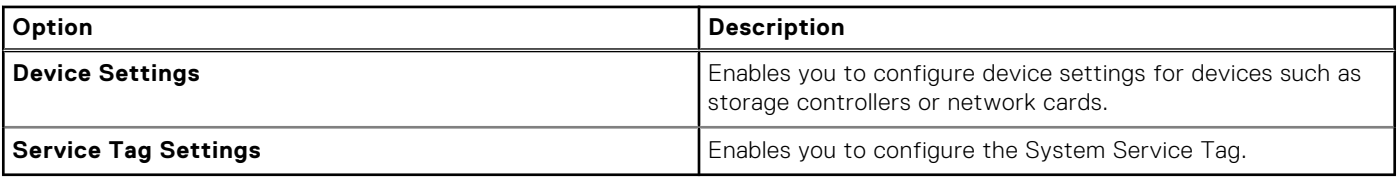

## **System BIOS**

To view the **System BIOS** screen, power on the system, press F2, and click **System Setup Main Menu** > **System BIOS**.

#### **Table 34. System BIOS details**

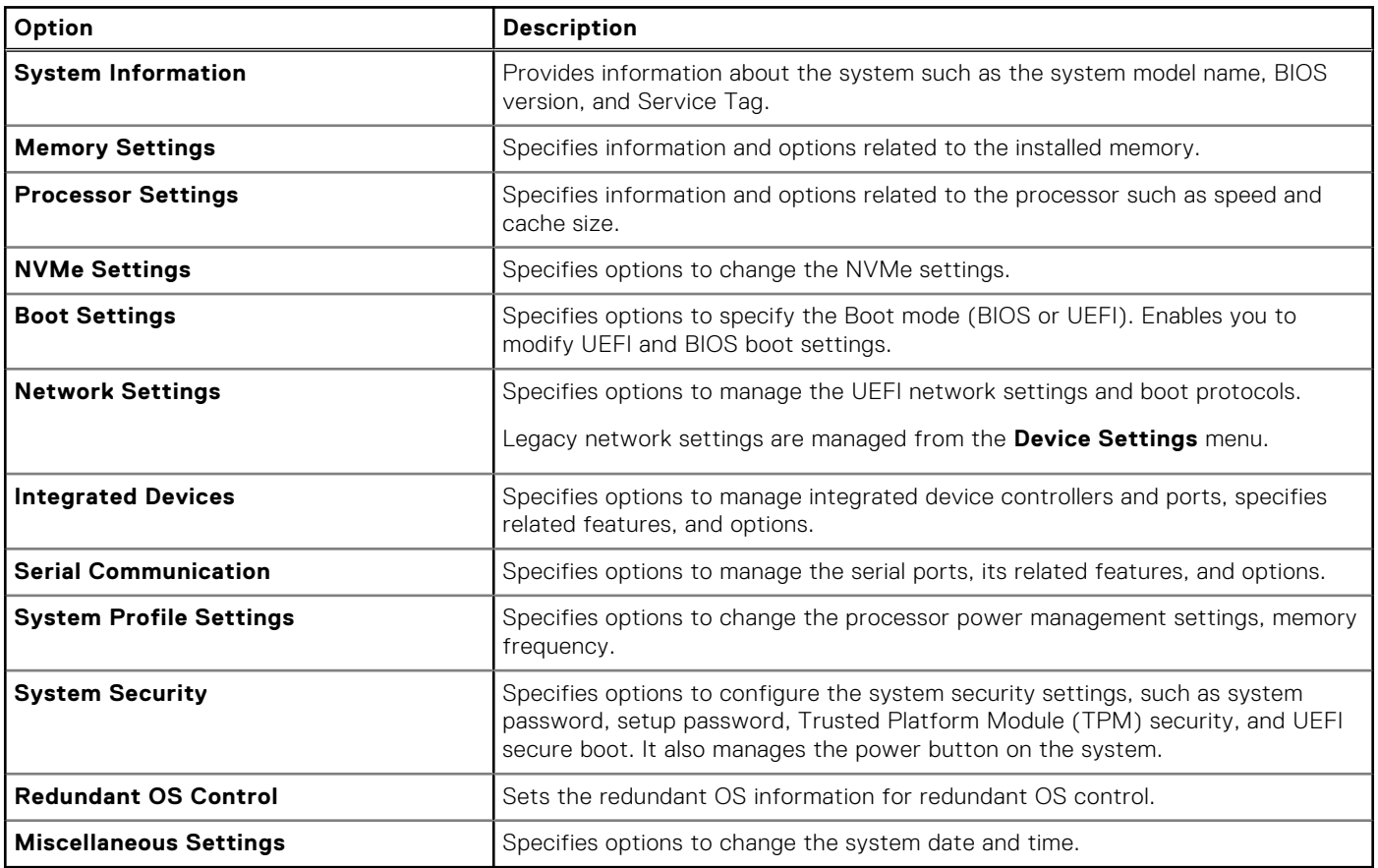

## **System Information**

To view the **System Information** screen, power on the system, press F2, and click **System Setup Main Menu** > **System BIOS** > **System Information**.

#### **Table 35. System Information details**

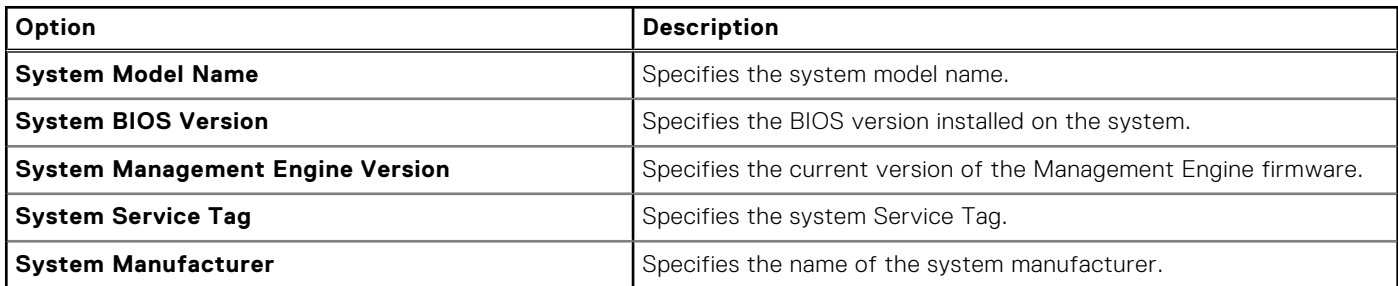

#### **Table 35. System Information details (continued)**

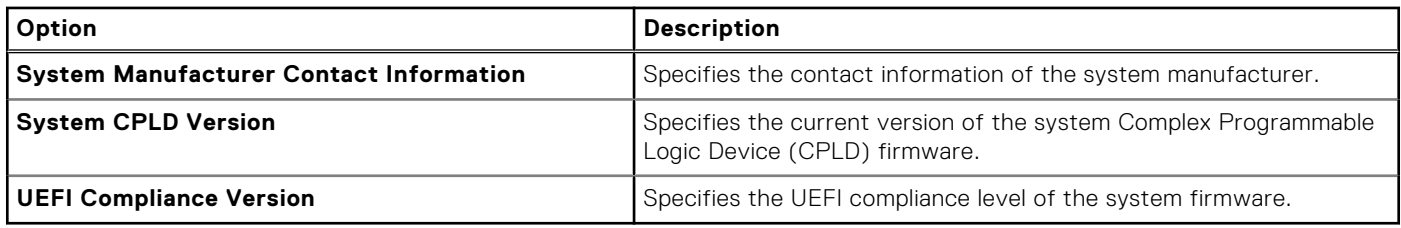

## **Memory Settings**

To view the **Memory Settings** screen, power on the system, press F2, and click **System Setup Main Menu** > **System BIOS** > **Memory Settings**.

#### **Table 36. Memory Settings details**

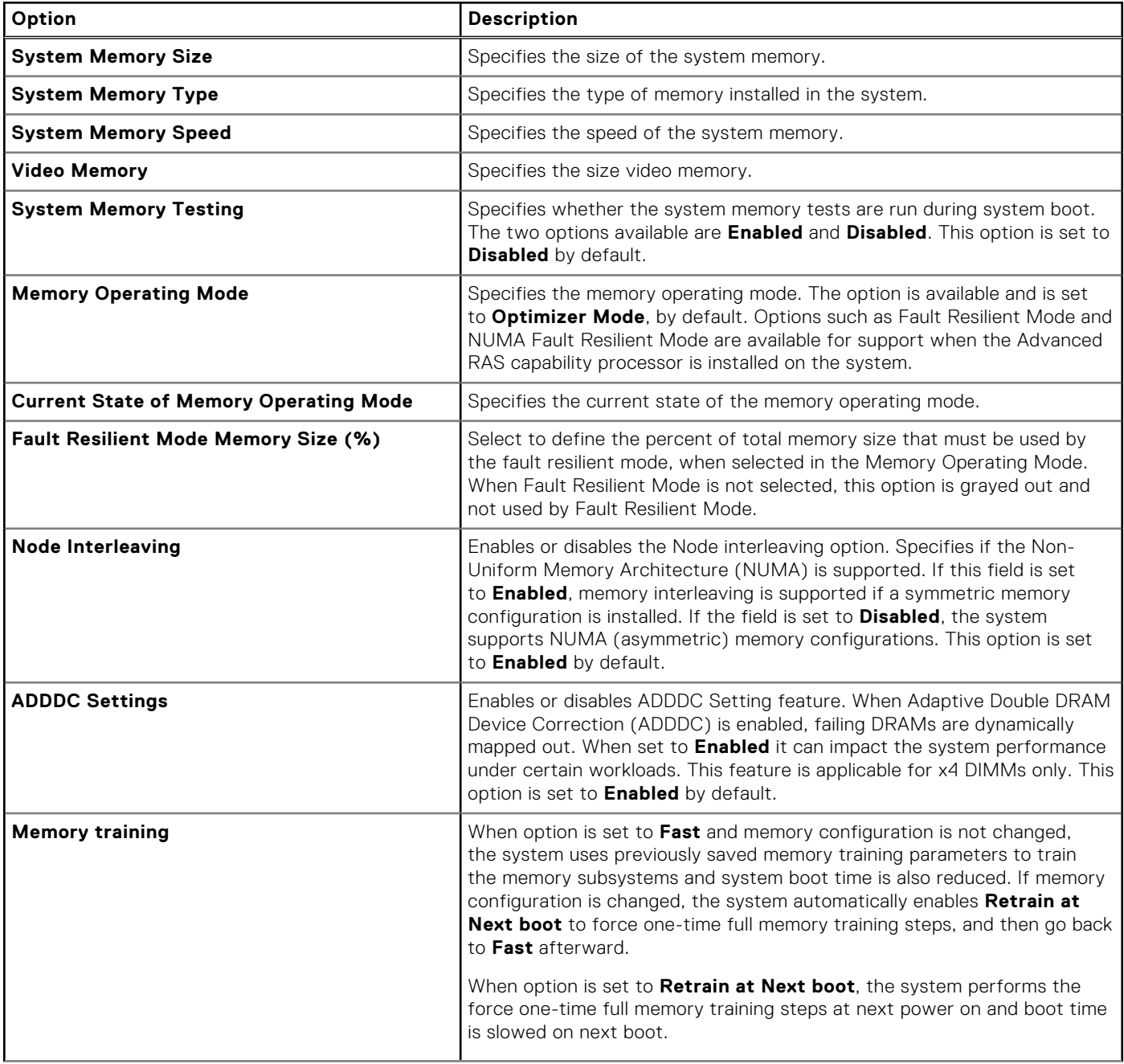

#### **Table 36. Memory Settings details (continued)**

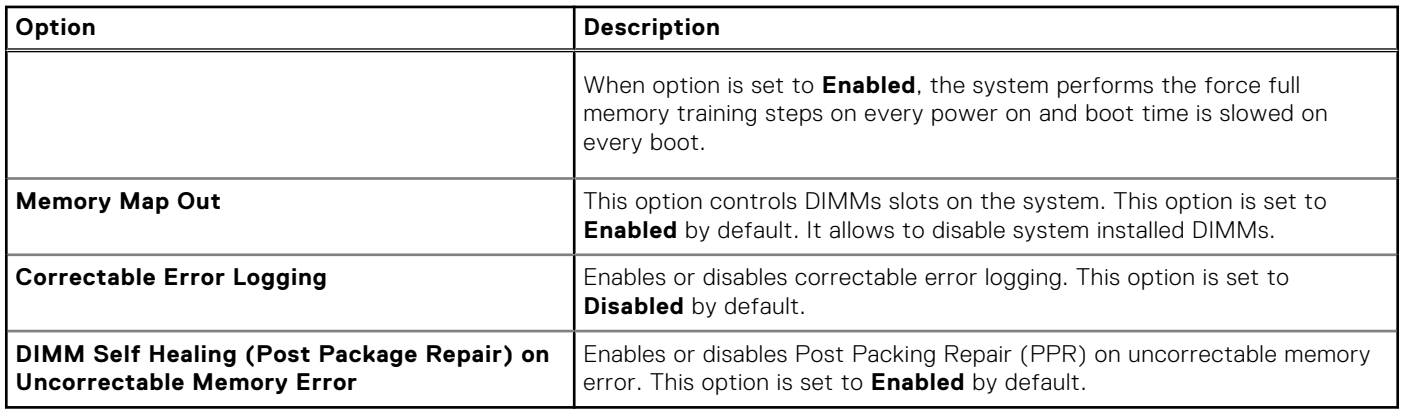

## **Processor Settings**

To view the **Processor Settings** screen, power on the system, press F2, and click **System Setup Main Menu** > **System BIOS** > **Processor Settings**.

#### **Table 37. Processor Settings details**

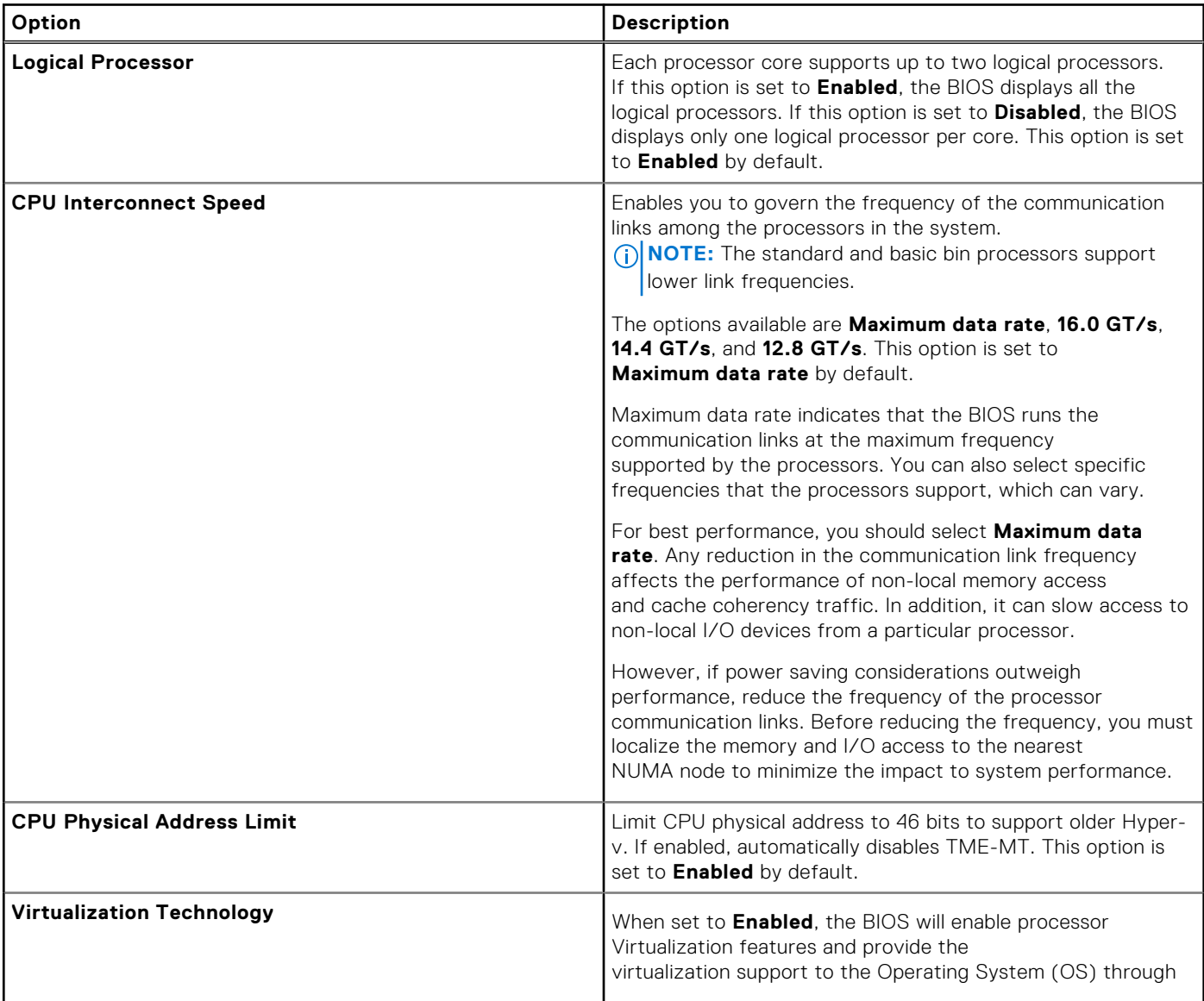

### **Table 37. Processor Settings details (continued)**

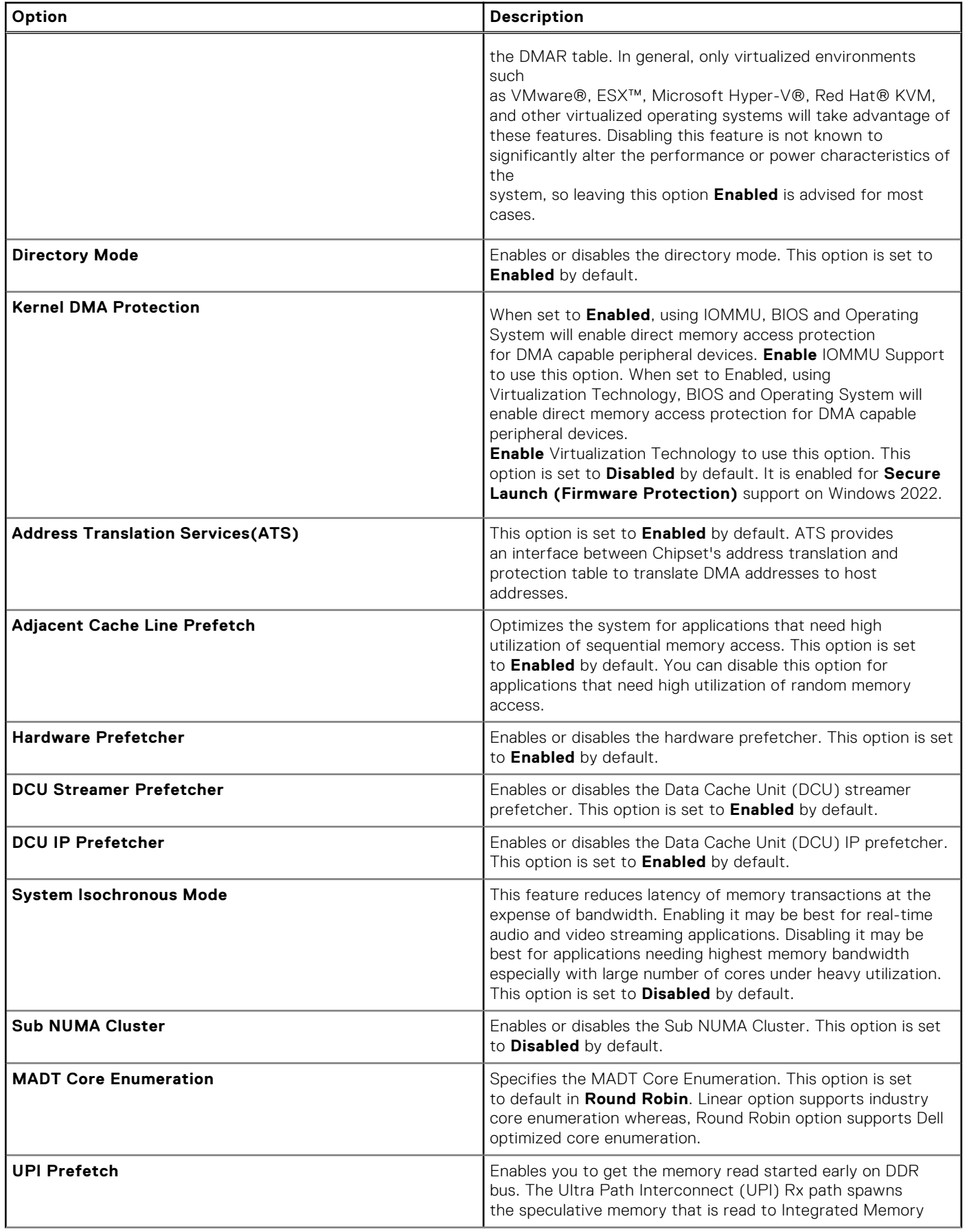

### **Table 37. Processor Settings details (continued)**

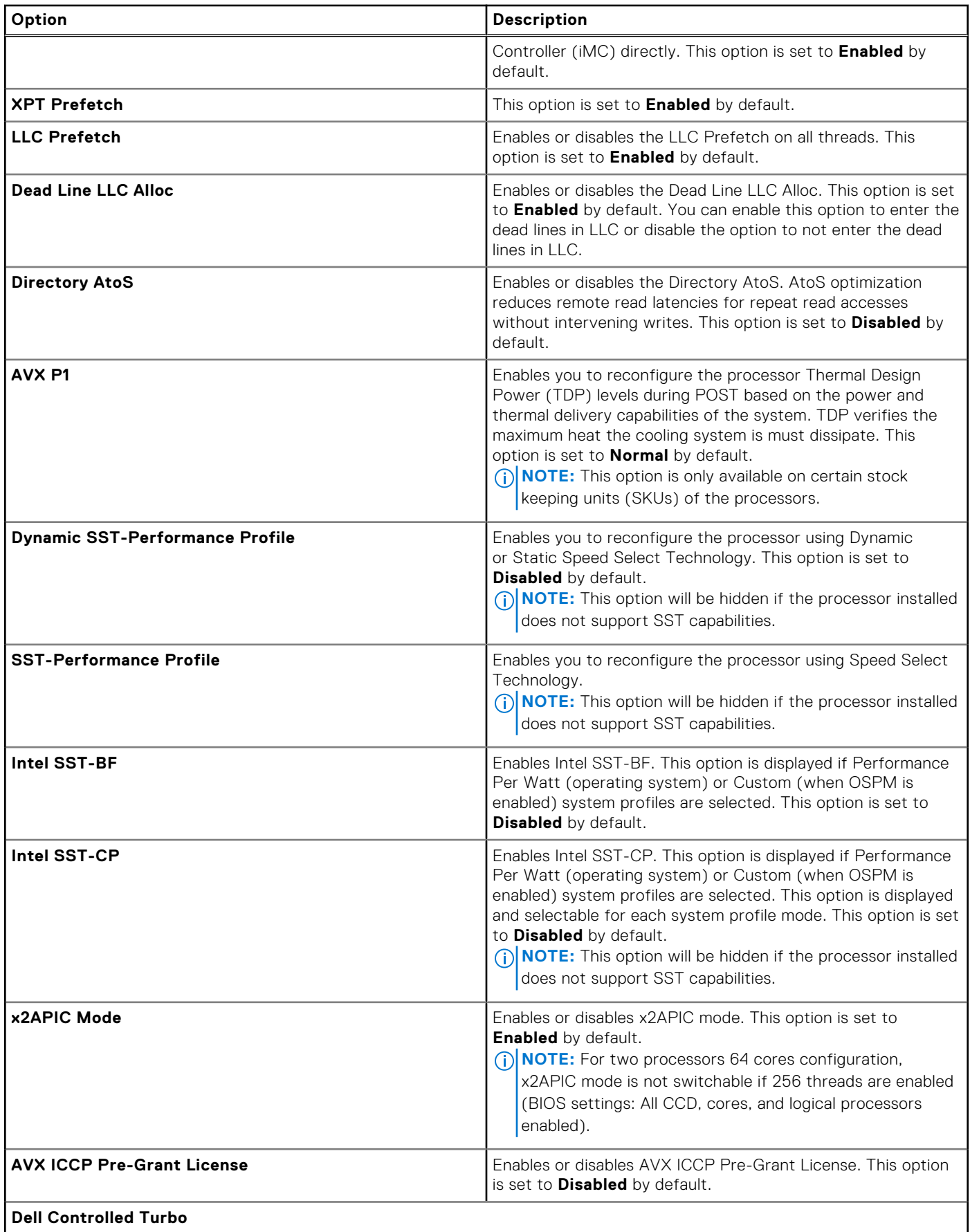

### **Table 37. Processor Settings details (continued)**

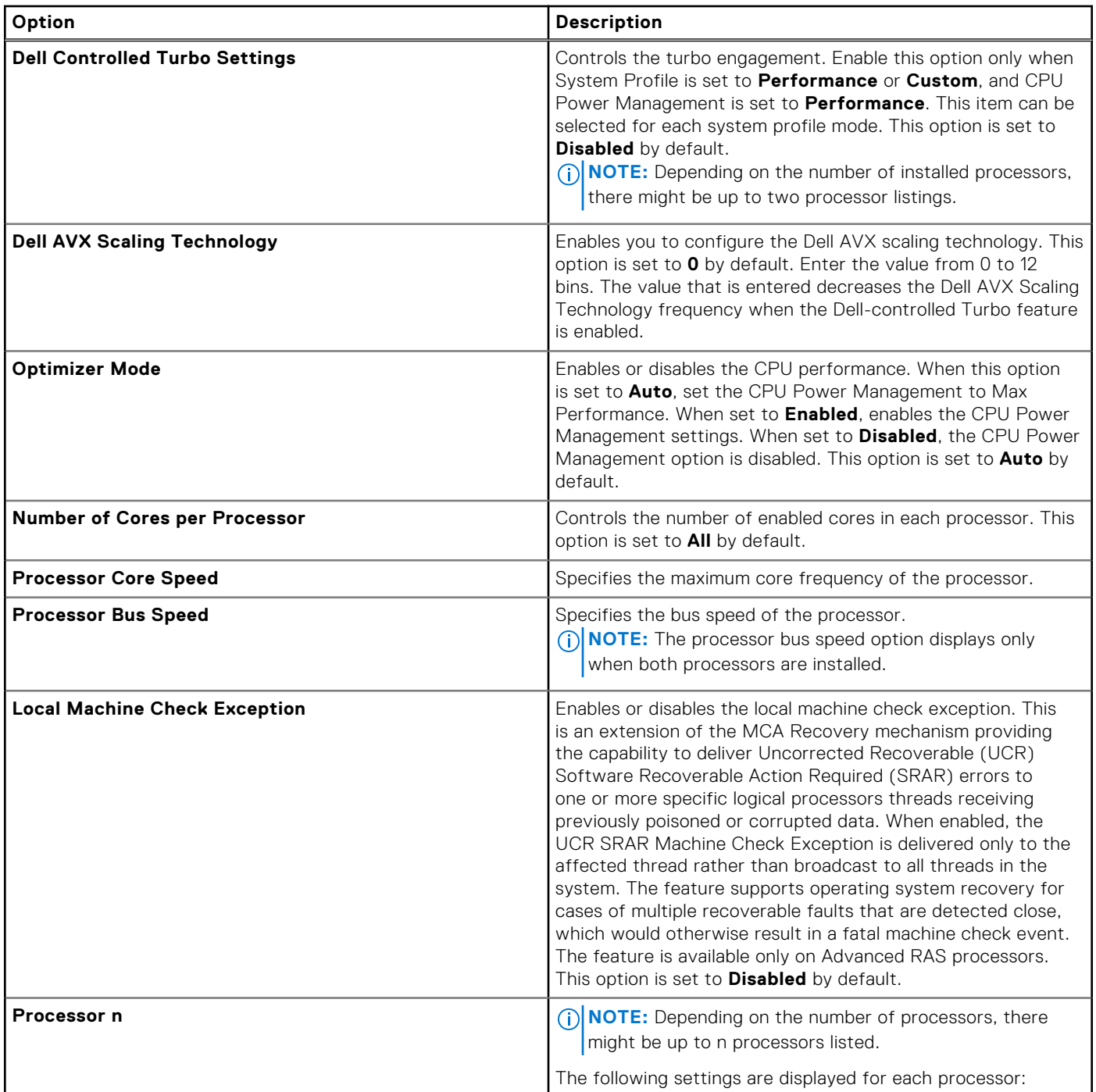

#### **Table 38. Processor 1 details**

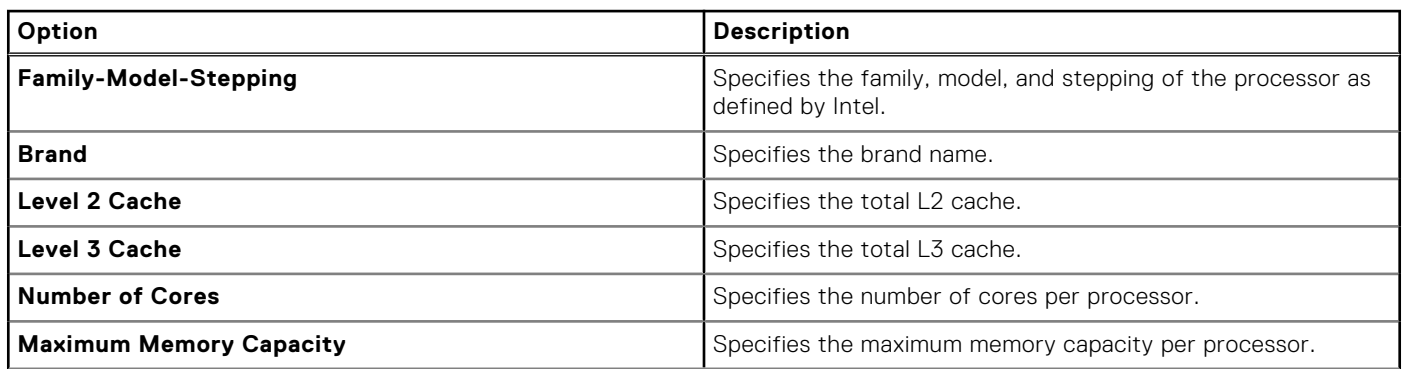

#### **Table 38. Processor 1 details (continued)**

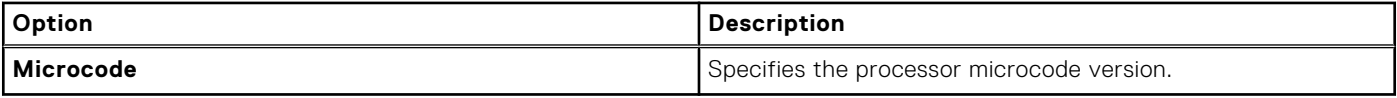

#### **Table 39. Processor n details**

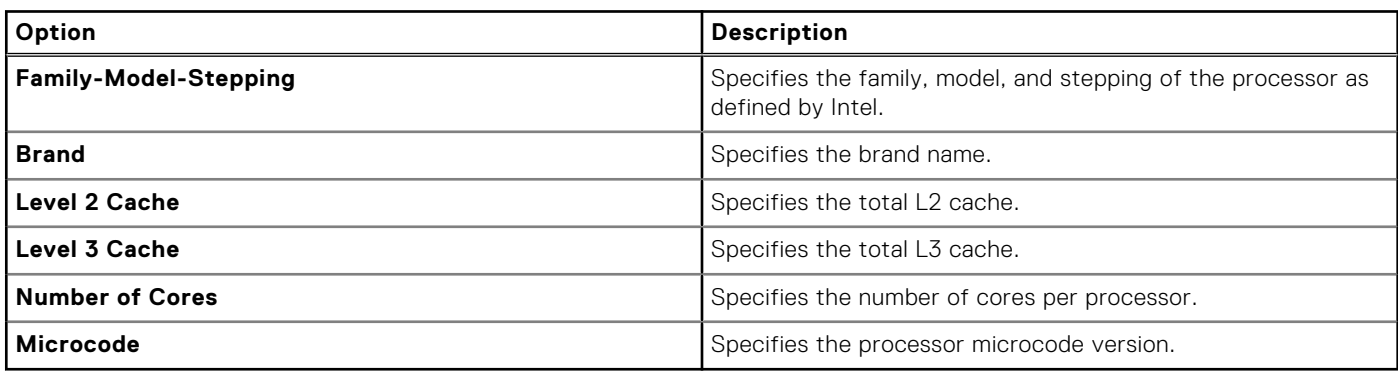

### **SATA Settings**

To view the **SATA Settings** screen, power on the system, press F2, and click **System Setup Main Menu** > **System BIOS** > **SATA Settings**.

#### **Table 40. SATA Settings details**

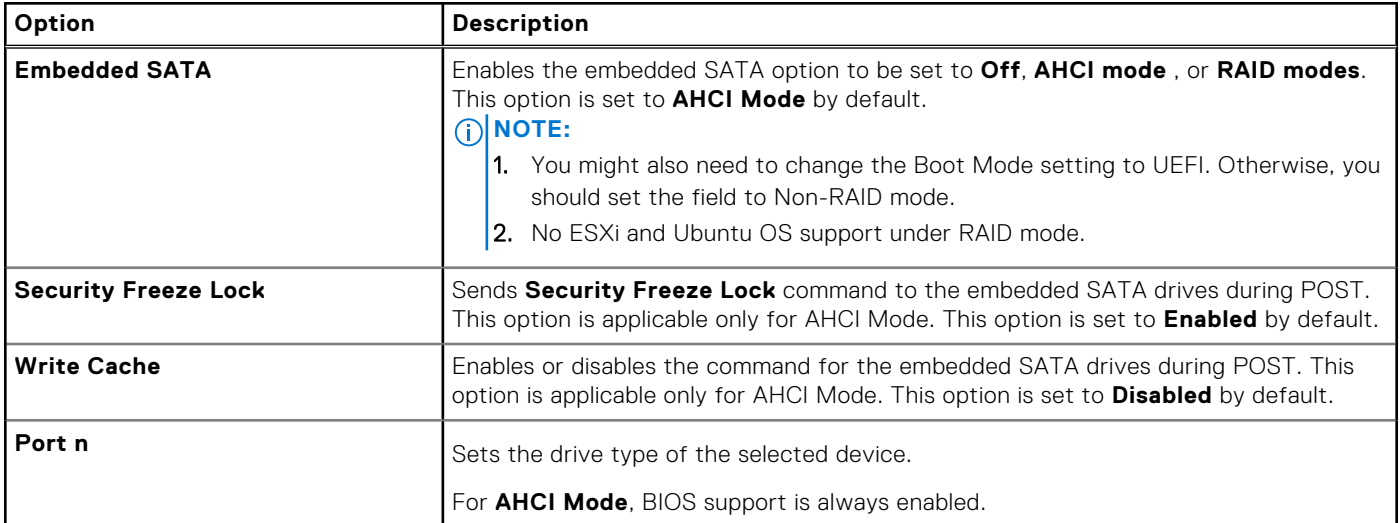

#### **Table 41. Port n**

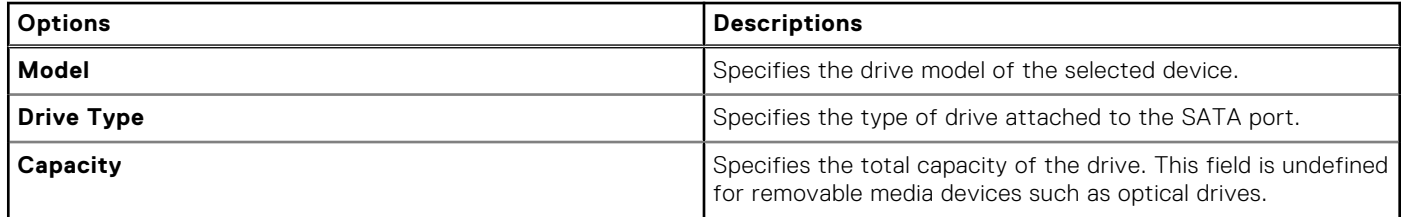

### **NVMe Settings**

This option sets the NVMe drive mode. If the system contains NVMe drives that you want to configure in a RAID array, you must set both this field and the Embedded SATA field on the SATA settings menu to RAID Mode. You may also need to change the Boot Mode setting to UEFI.

To view the **NVMe Settings** screen, power on the system, press F2, and click **System Setup Main Menu** > **System BIOS** > **NVMe Settings**.

#### **Table 42. NVMe Settings details**

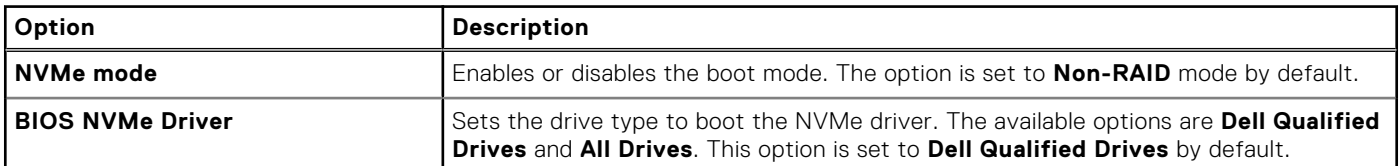

## **Boot Settings**

You can use the **Boot Settings** screen to set the boot mode to either **BIOS** or **UEFI**. It also enables you to specify the boot order. The **Boot Settings** only support **UEFI** mode.

- **UEFI**: The Unified Extensible Firmware Interface (UEFI) is a new interface between operating systems and platform firmware. The interface consists of data tables with platform related information, boot and runtime service calls that are available to the operating system and its loader. The following benefits are available when the **Boot Mode** is set to **UEFI**:
	- Support for drive partitions larger than 2 TB.
	- Enhanced security (e.g., UEFI Secure Boot).
	- Faster boot time.

**NOTE:** You must use only the UEFI boot mode in order to boot from NVMe drives.

**BIOS:** The **BIOS Boot Mode** is the legacy boot mode. It is maintained for backward compatibility.

To view the **Boot Settings** screen, power on the system, press F2, and click **System Setup Main Menu** > **System BIOS** > **Boot Settings**.

#### **Table 43. Boot Settings details**

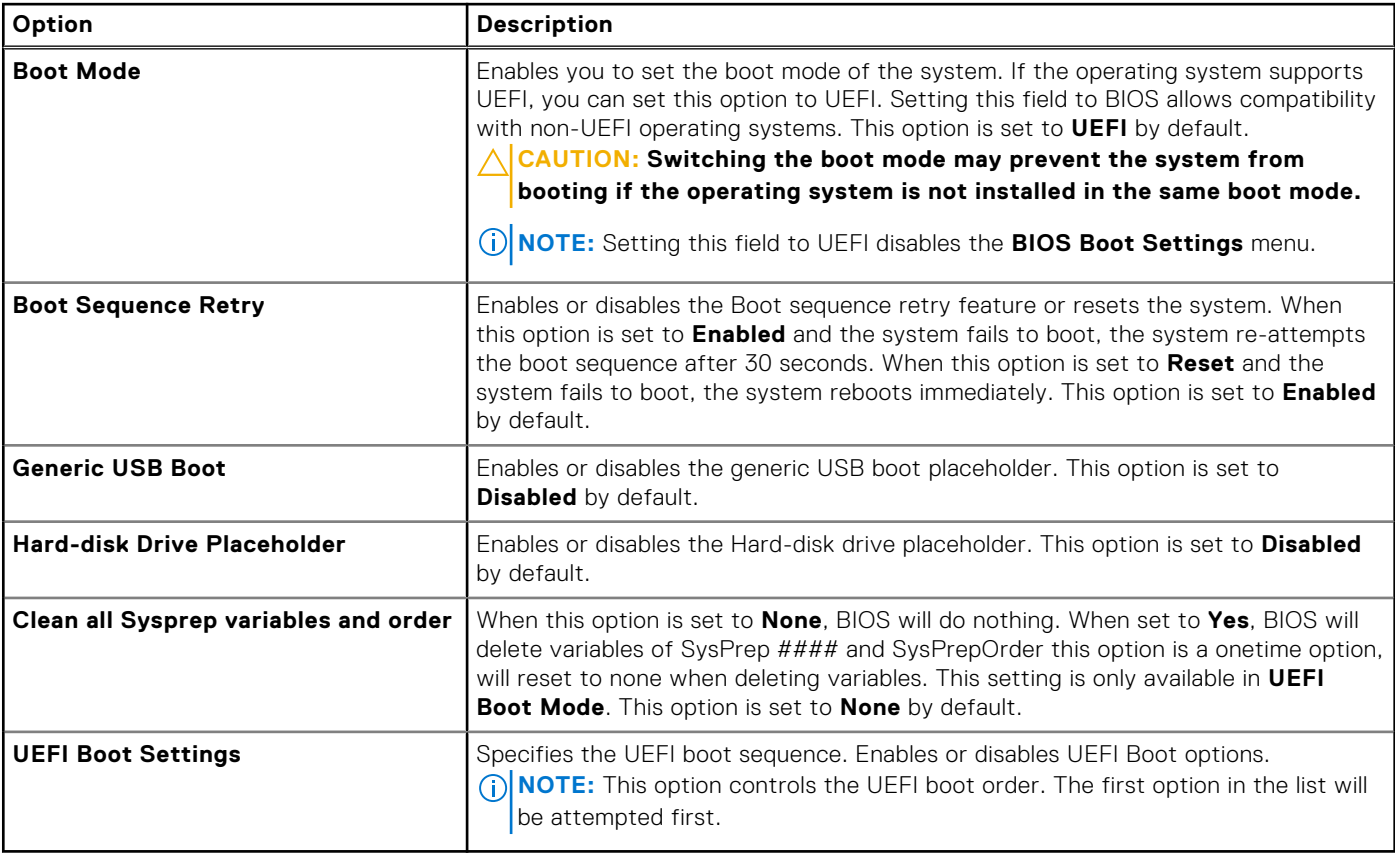

#### **Table 44. UEFI Boot Settings**

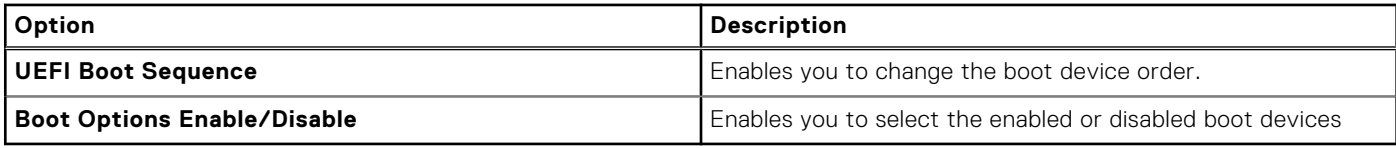

#### **Choosing system boot mode**

System Setup enables you to specify one of the following boot modes for installing your operating system:

- UEFI boot mode (the default), is an enhanced 64-bit boot interface. If you have configured your system to boot to UEFI mode, it replaces the system BIOS.
- 1. From the **System Setup Main Menu**, click **Boot Settings**, and select **Boot Mode**.

2. Select the UEFI boot mode you want the system to boot into.

**CAUTION: Switching the boot mode may prevent the system from booting if the operating system is not installed in the same boot mode.**

3. After the system boots in the specified boot mode, proceed to install your operating system from that mode.

**(i)** NOTE: Operating systems must be UEFI-compatible to be installed from the UEFI boot mode. DOS and 32-bit operating systems do not support UEFI and can only be installed from the BIOS boot mode.

**NOTE:** For the latest information about supported operating systems, go to [www.dell.com/ossupport](https://www.dell.com/ossupport).  $(i)$ 

### **Changing boot order**

#### **About this task**

You may have to change the boot order if you want to boot from a USB key or an optical drive. The following instructions may vary if you have selected **BIOS** for **Boot Mode**.

**NOTE:** Changing the drive boot sequence is only supported in BIOS boot mode.

#### **Steps**

- 1. On the **System Setup Main Menu** screen, click **System BIOS** > **Boot Settings** > **UEFI Boot Settings** > **UEFI Boot Sequence**.
- 2. Use the arrow keys to select a boot device, and use the plus (+) and minus (-) sign keys to move the device down or up in the order.
- 3. Click **Exit**, and then click **Yes** to save the settings on exit.

**NOTE:** You can also enable or disable boot order devices as needed.

## **Network Settings**

To view the **Network Settings** screen, power on the system, press F2, and click **System Setup Main Menu** > **System BIOS** > **Network Settings**.

**NOTE:** Network Settings are not supported in BIOS boot mode.

#### **Table 45. Network Settings details**

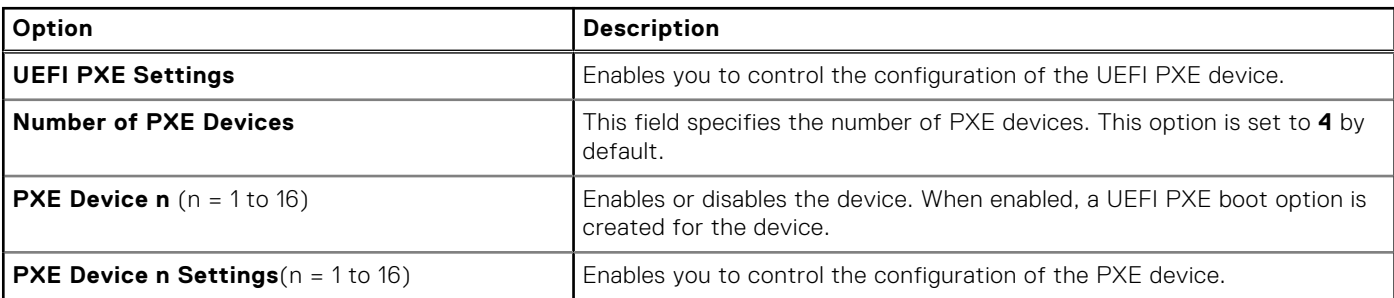

#### **Table 45. Network Settings details (continued)**

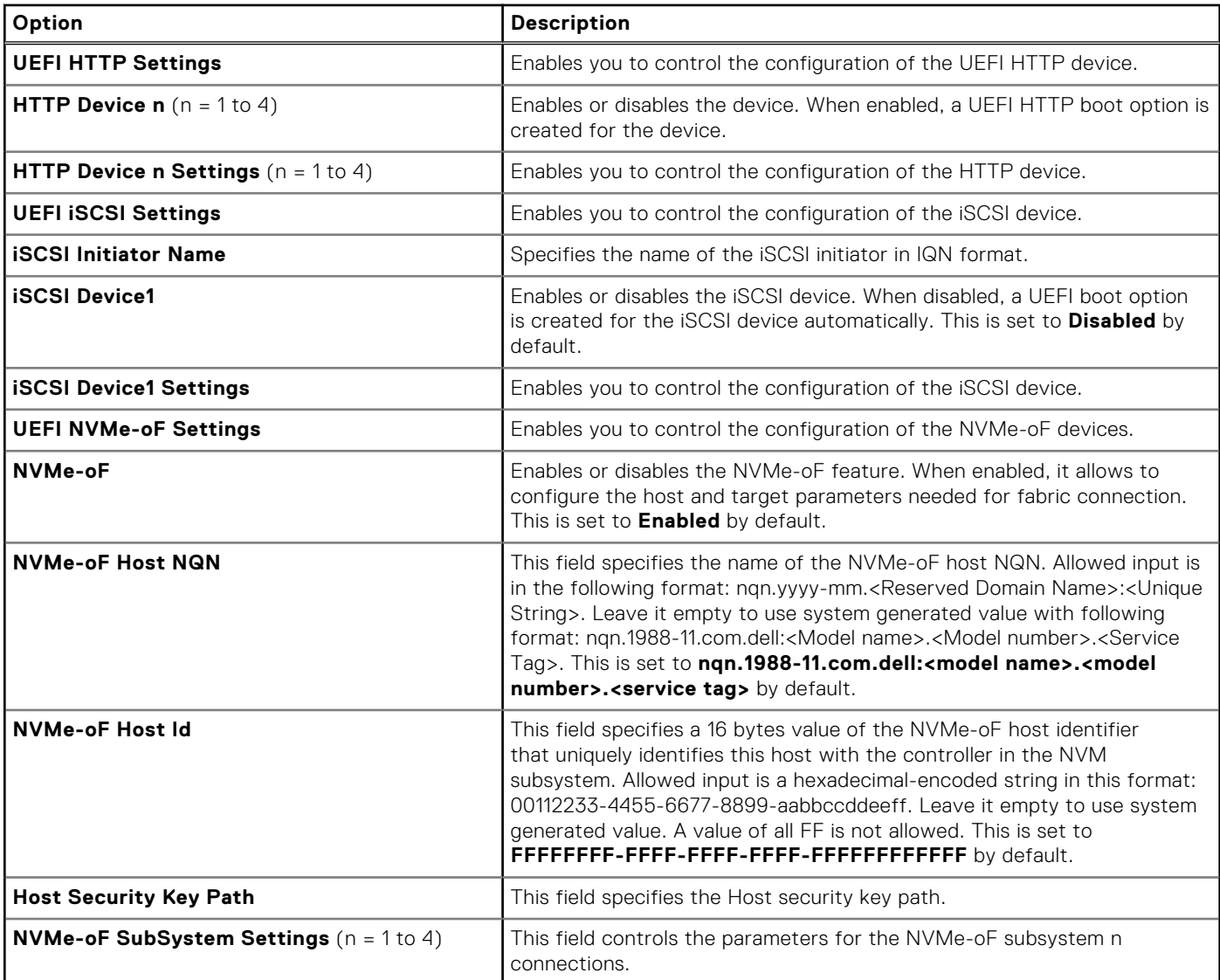

### **Table 46. TLS Authentication Configuration screen details**

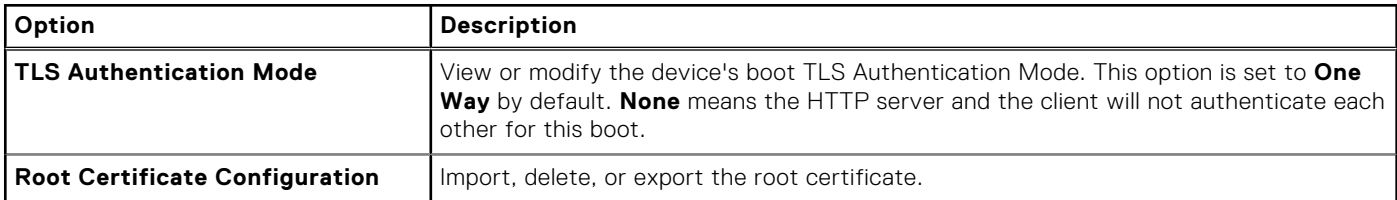

#### **Table 47. NVMe-oF SubSystem Settings screen details**

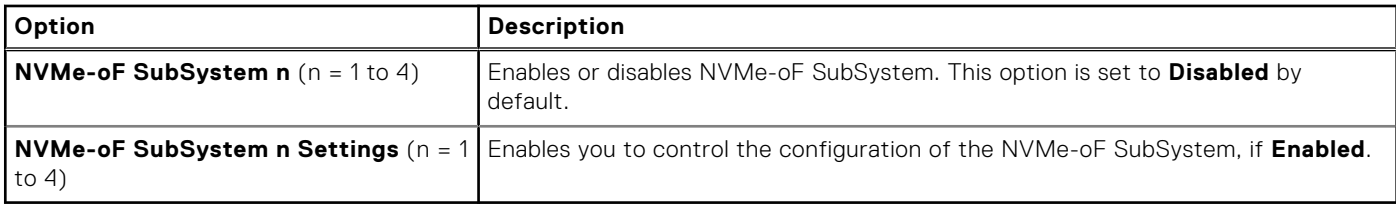

#### **Table 48. NVMe-oF SubSystem n Settings**

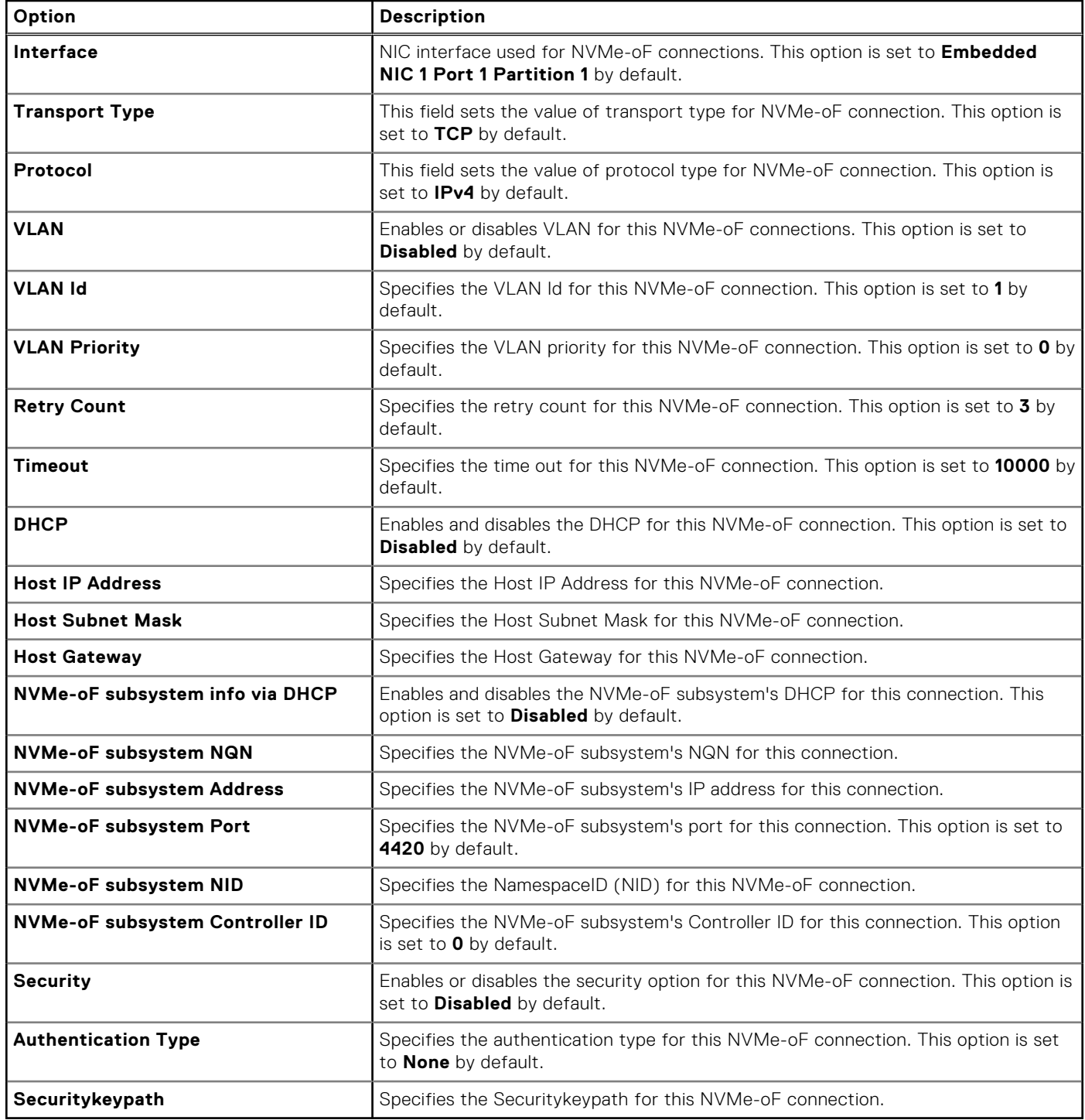

## **Integrated Devices**

To view the **Integrated Devices** screen, power on the system, press F2, and click **System Setup Main Menu** > **System BIOS** > **Integrated Devices**.

#### **Table 49. Integrated Devices details**

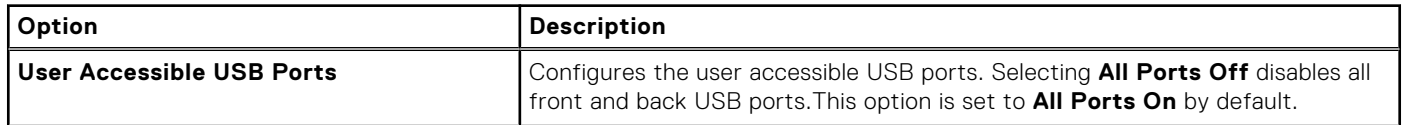

### **Table 49. Integrated Devices details (continued)**

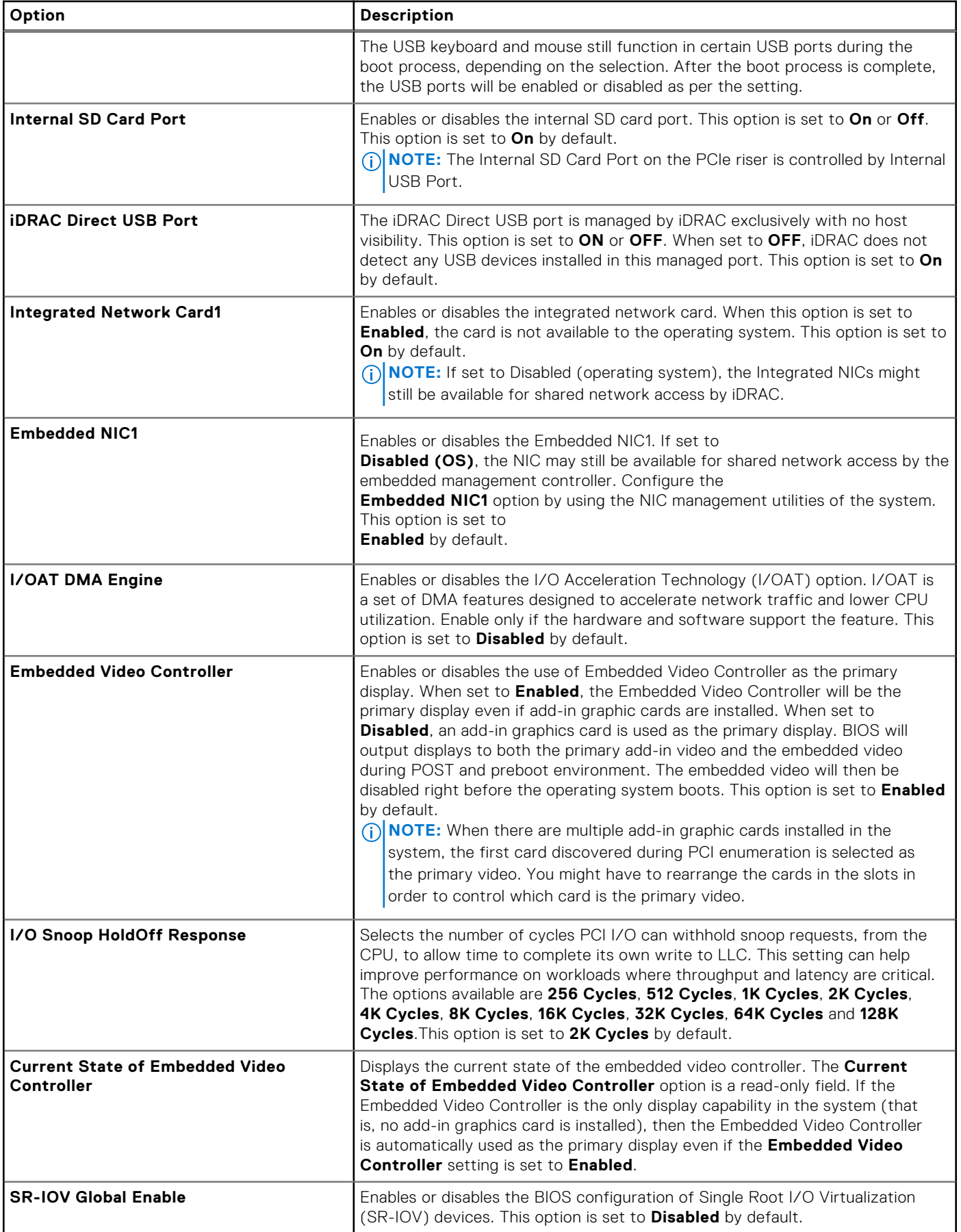

#### **Table 49. Integrated Devices details (continued)**

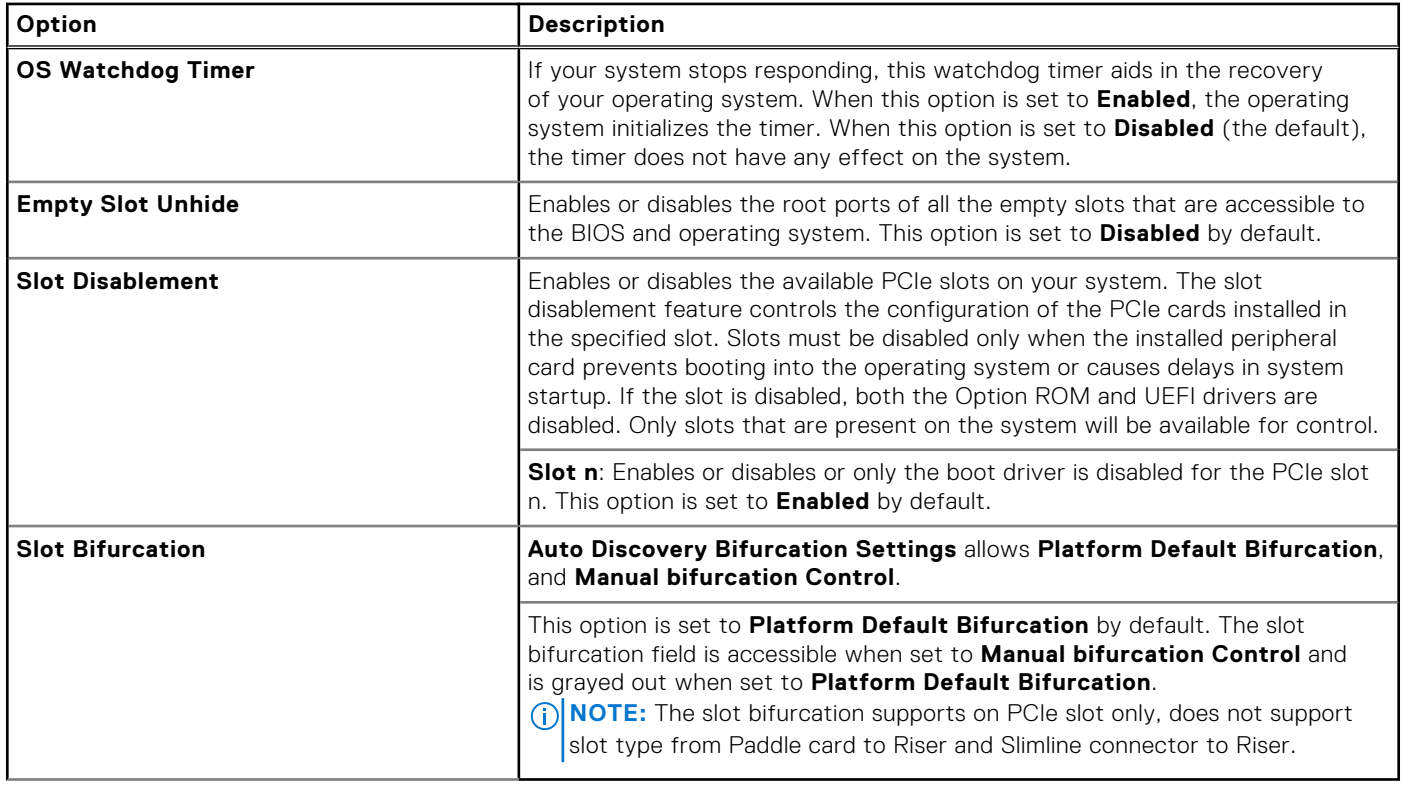

## **Serial Communication**

To view the **Serial Communication** screen, power on the system, press F2, and click **System Setup Main Menu** > **System BIOS** > **Serial Communication**.

**NOTE:** The serial port is optional for the PowerEdge C6620 system. The Serial Communication option is applicable only if the serial COM port is installed in the system.

#### **Table 50. Serial Communication details**

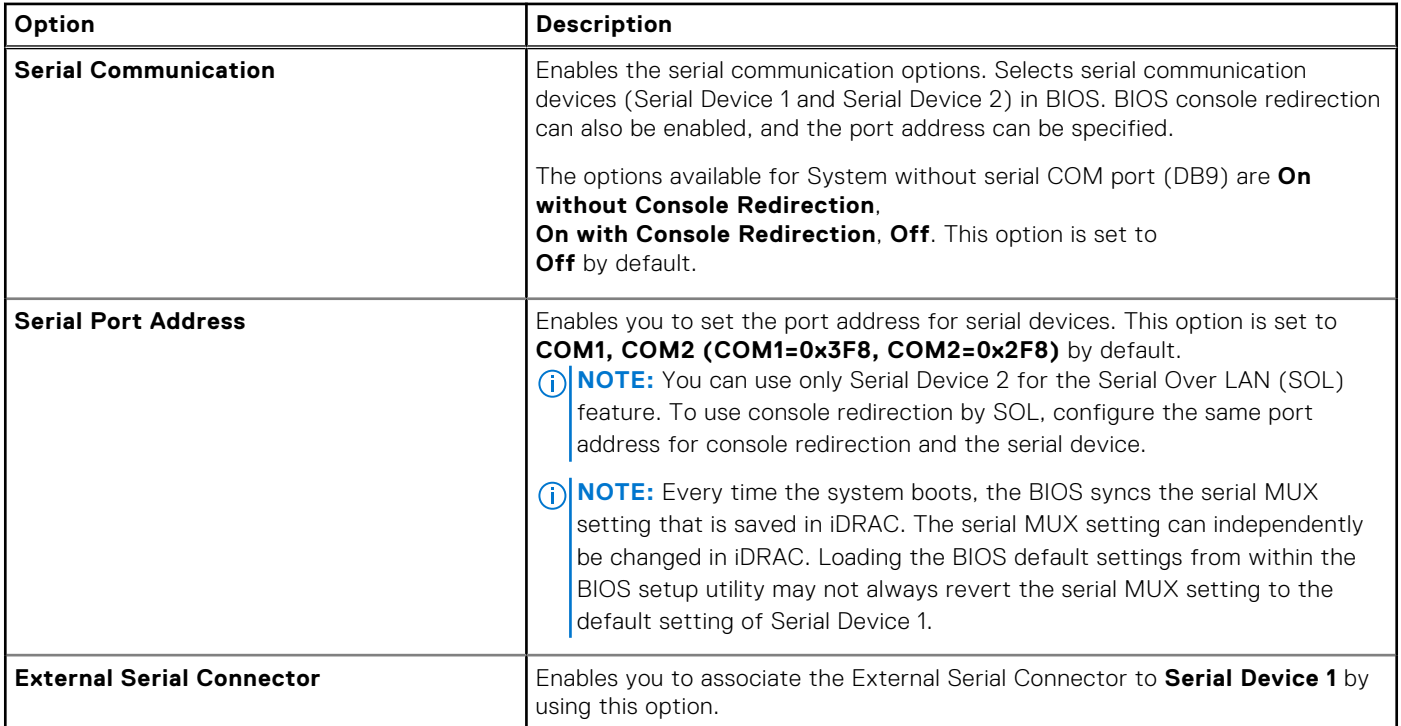

#### **Table 50. Serial Communication details (continued)**

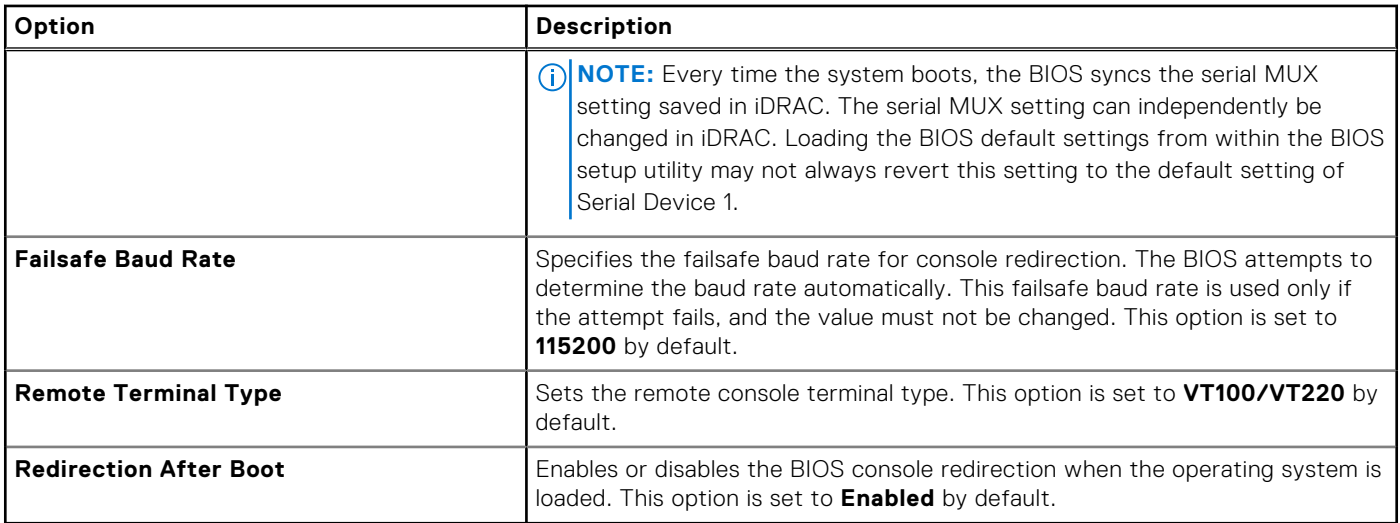

## **System Profile Settings**

To view the **System Profile Settings** screen, power on the system, press F2, and click **System Setup Main Menu** > **System BIOS** > **System Profile Settings**.

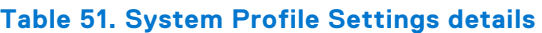

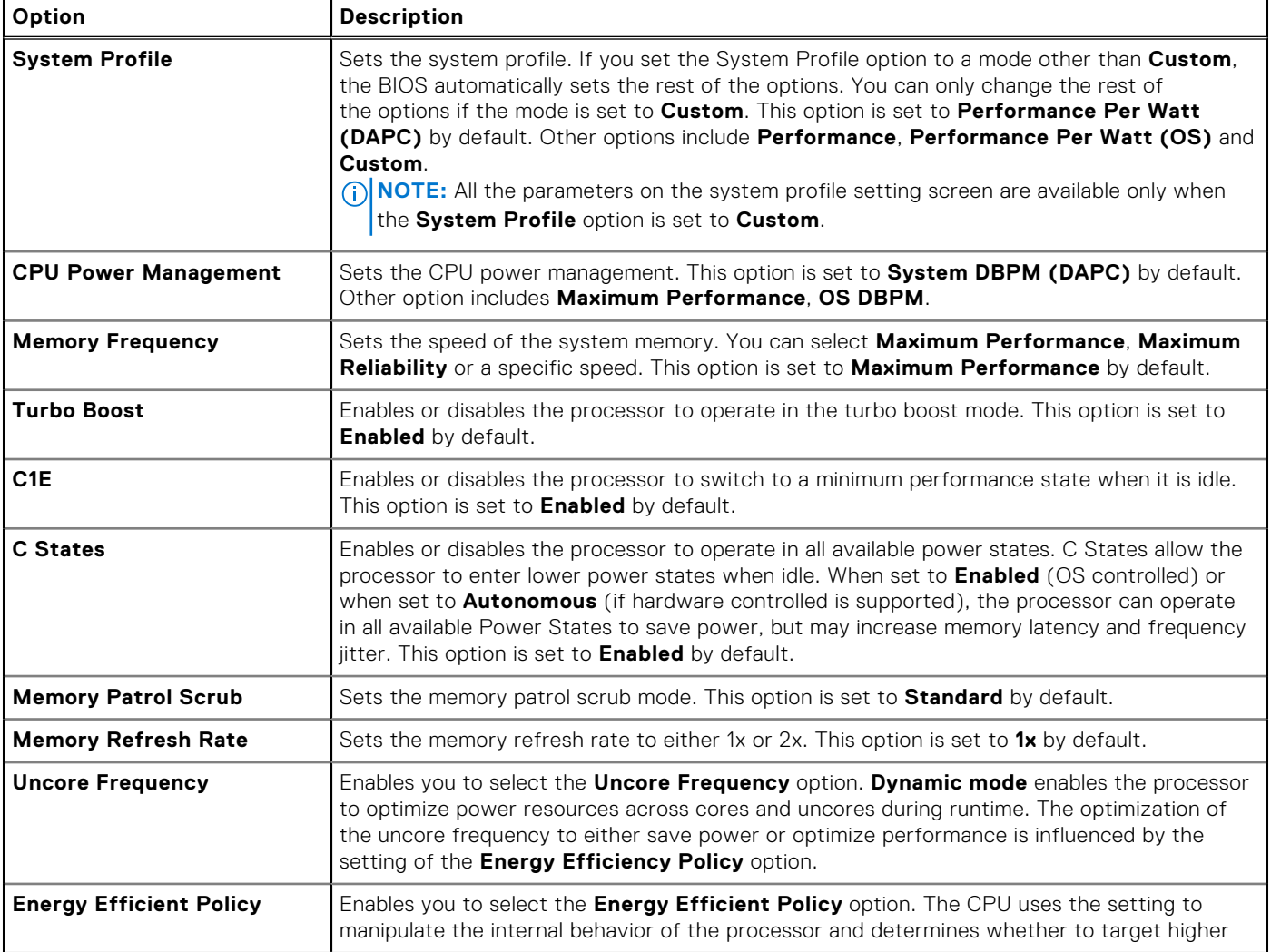

#### **Table 51. System Profile Settings details (continued)**

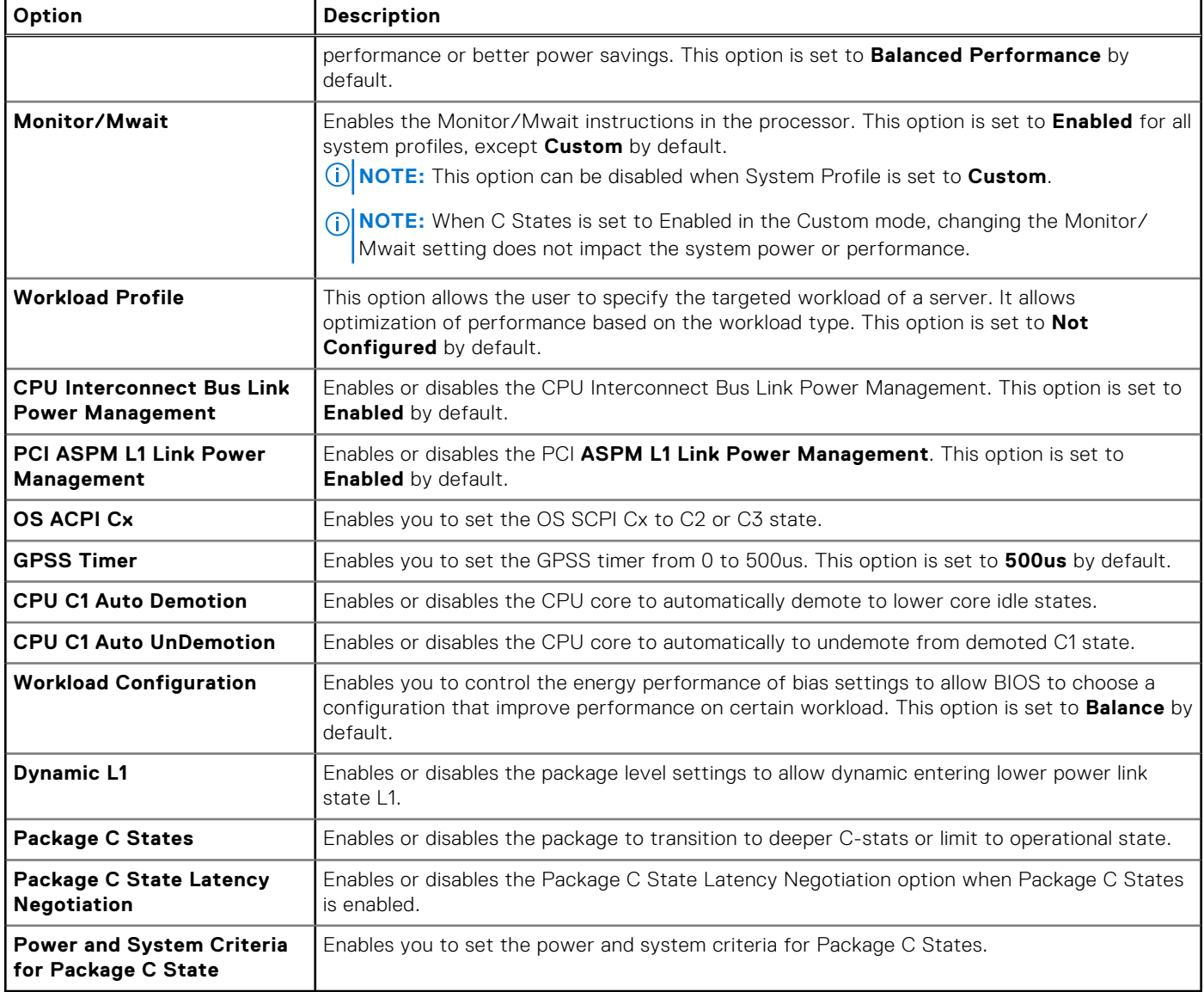

## **System Security**

To view the **System Security** screen, power on the system, press F2, and click **System Setup Main Menu** > **System BIOS** > **System Security**.

#### **Table 52. System Security details**

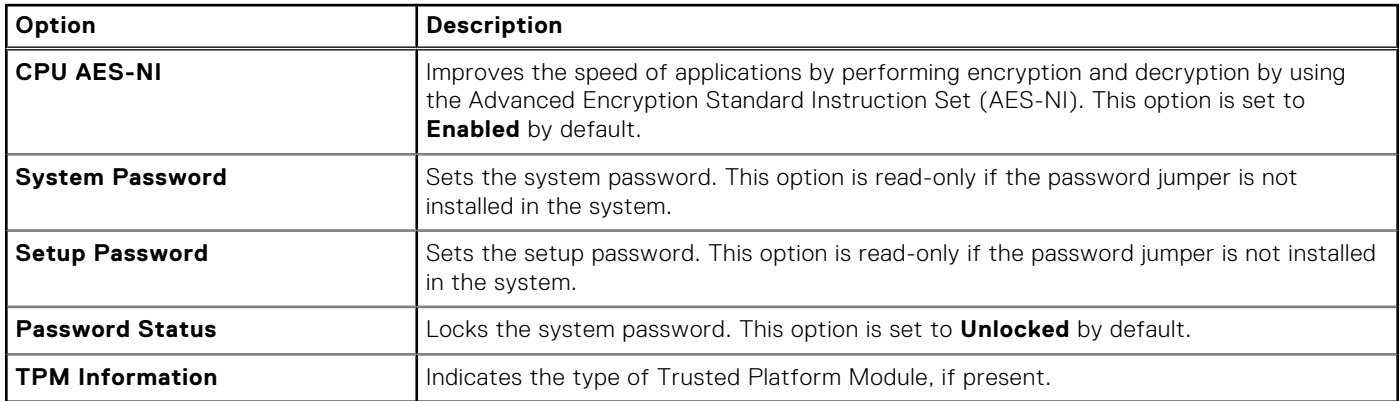

#### **Table 53. TPM 2.0 security information**

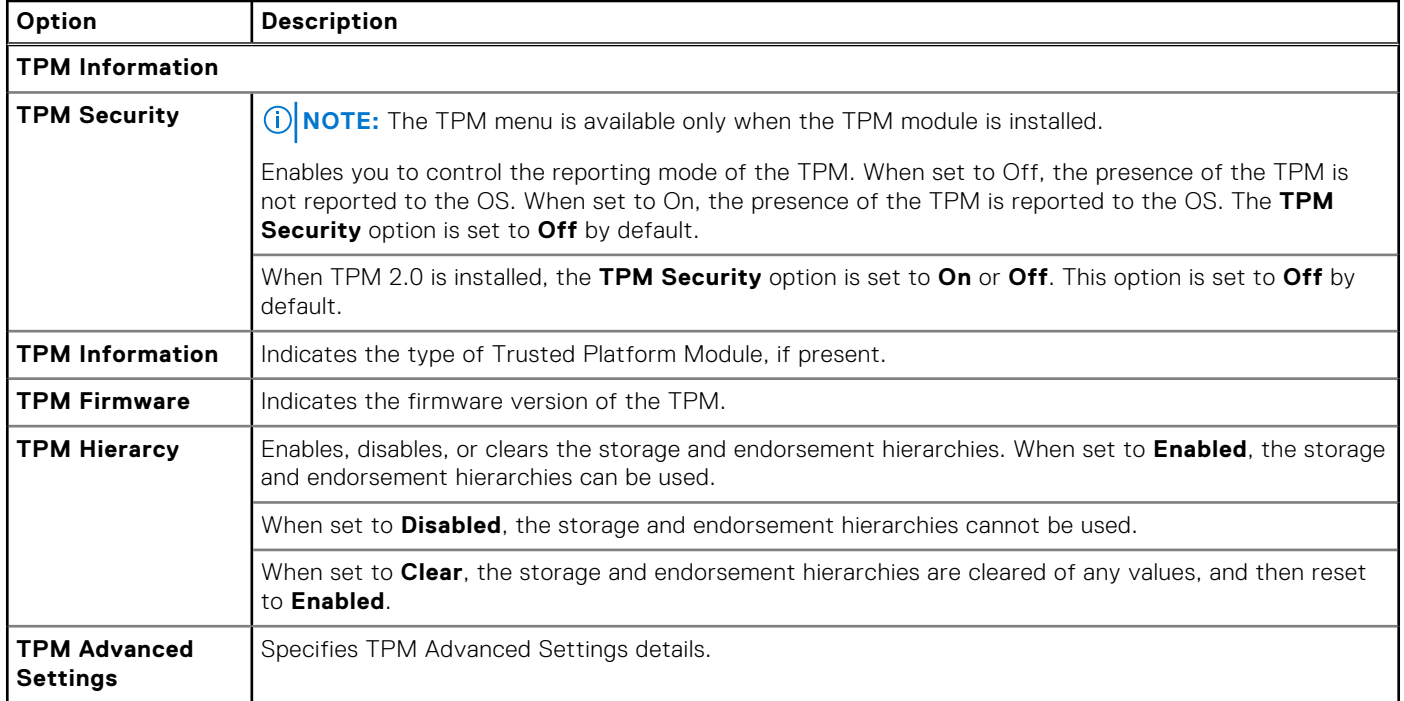

### **Table 54. System Security details**

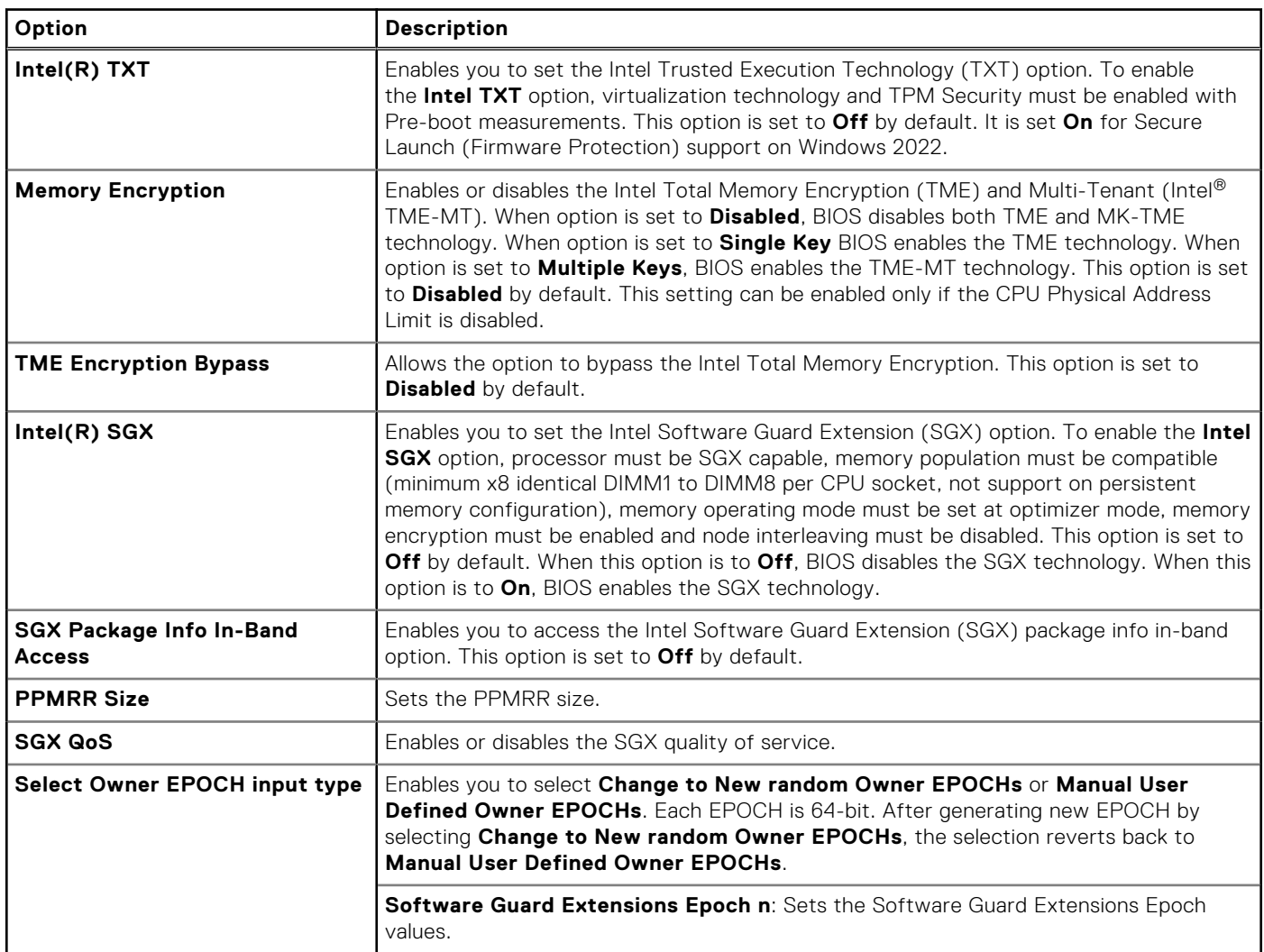

### **Table 54. System Security details (continued)**

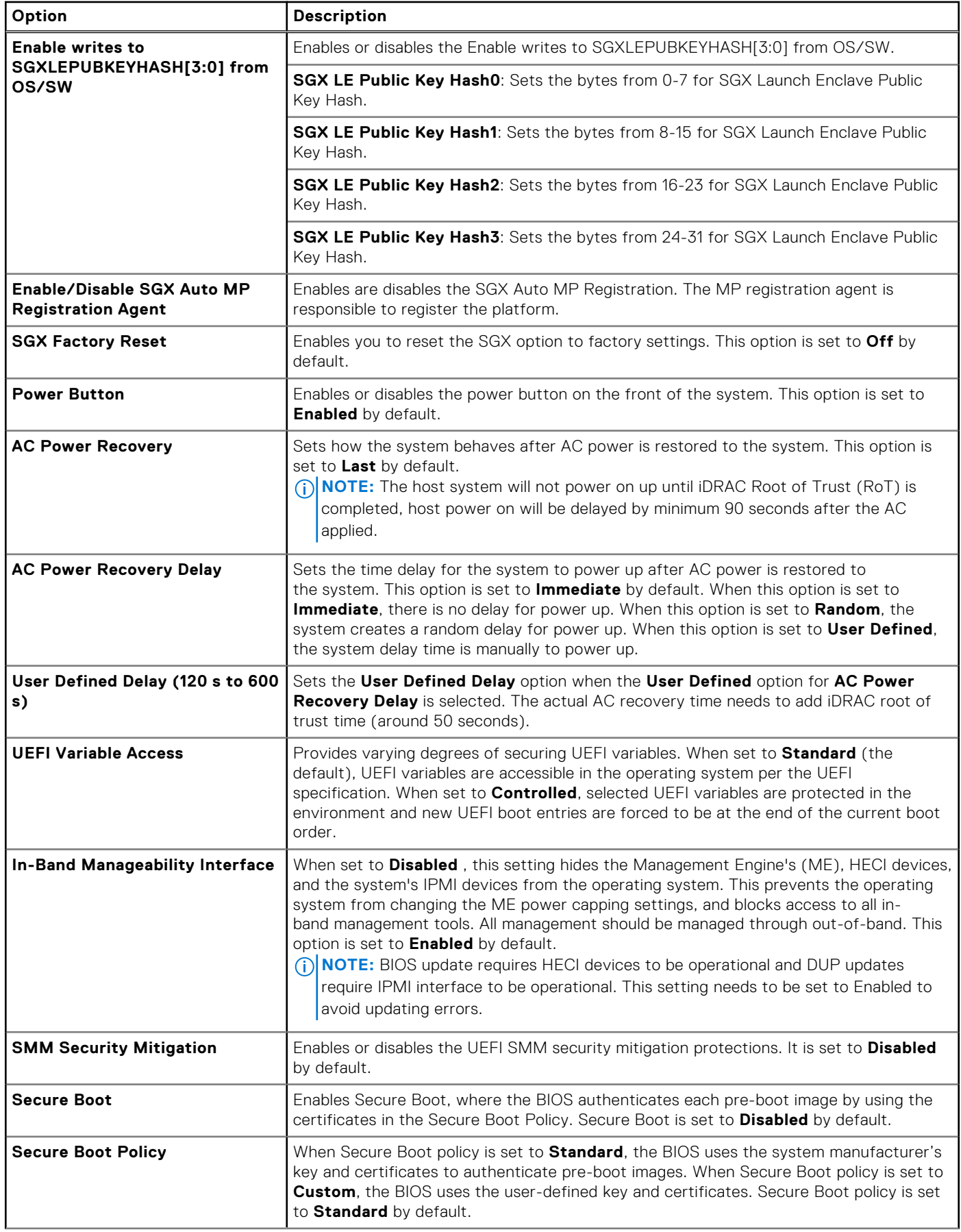

#### **Table 54. System Security details (continued)**

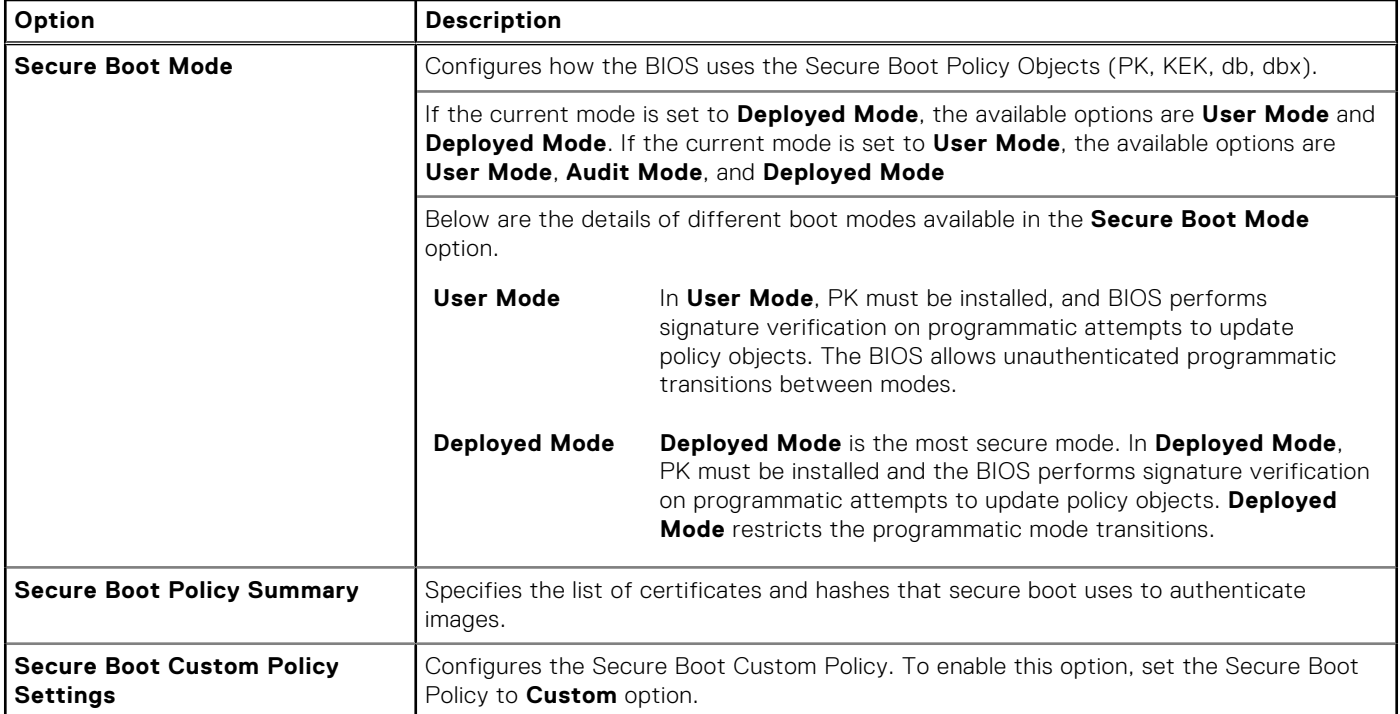

#### **Creating a system and setup password**

#### **Prerequisites**

Ensure that the password jumper is enabled. The password jumper enables or disables the system password and setup password features. For more information, see the System board jumper settings section.

**(i)** NOTE: If the password jumper setting is disabled, the existing system password and setup password are deleted and you need not provide the system password to boot the system.

#### **Steps**

- 1. To enter System Setup, press F2 immediately after turning on or rebooting your system.
- 2. On the **System Setup Main Menu** screen, click **System BIOS** > **System Security**.
- 3. On the **System Security** screen, verify that **Password Status** is set to **Unlocked**.
- 4. In the **System Password** field, type your system password, and press Enter or Tab. Use the following guidelines to assign the system password:
	- A password can have up to 32 characters.
	- A message prompts you to reenter the system password.
- 5. Reenter the system password, and click **OK**.
- 6. In the **Setup Password** field, type your setup password and press Enter or Tab. A message prompts you to reenter the setup password.
- 7. Reenter the setup password, and click **OK**.
- 8. Press Esc to return to the System BIOS screen. Press Esc again. A message prompts you to save the changes.
	- **NOTE:** Password protection does not take effect until the system reboots.

#### **Using your system password to secure your system**

#### **About this task**

If you have assigned a setup password, the system accepts your setup password as an alternate system password.

#### **Steps**

- 1. Turn on or reboot your system.
- 2. Type the system password and press Enter.

#### **Next steps**

When **Password Status** is set to **Locked**, type the system password and press Enter when prompted at reboot.

**NOTE:** If an incorrect system password is typed, the system displays a message and prompts you to reenter your password. You have three attempts to type the correct password. After the third unsuccessful attempt, the system displays an error message that the system has stopped functioning and must be turned off. Even after you turn off and restart the system, the error message is displayed until the correct password is entered.

#### **Deleting or changing system and setup password**

#### **Prerequisites**

**NOTE:** You cannot delete or change an existing system or setup password if the **Password Status** is set to **Locked**.

#### **Steps**

- 1. To enter System Setup, press F2 immediately after turning on or restarting your system.
- 2. On the **System Setup Main Menu** screen, click **System BIOS** > **System Security**.
- 3. On the **System Security** screen, ensure that **Password Status** is set to **Unlocked**.
- 4. In the **System Password** field, alter or delete the existing system password, and then press Enter or Tab.
- 5. In the **Setup Password** field, alter or delete the existing setup password, and then press Enter or Tab. If you change the system and setup password, a message prompts you to reenter the new password. If you delete the system and setup password, a message prompts you to confirm the deletion.
- 6. Press Esc to return to the **System BIOS** screen. Press Esc again, and a message prompts you to save the changes.
- 7. Select **Setup Password**, change, or delete the existing setup password and press Enter or Tab.
	- **NOTE:** If you change the system password or setup password, a message prompts you to reenter the new password. If you delete the system password or setup password, a message prompts you to confirm the deletion.

### **Operating with setup password enabled**

If **Setup Password** is set to **Enabled**, type the correct setup password before modifying the system setup options.

If you do not type the correct password in three attempts, the system displays the following message:

```
Invalid Password! Number of unsuccessful password attempts: <x> System Halted! Must 
power down.
```
Even after you power off and restart the system, the error message is displayed until the correct password is typed. The following options are exceptions:

- If **System Password** is not set to **Enabled** and is not locked through the **Password Status** option, you can assign a system password. For more information, see the System Security Settings screen section.
- You cannot disable or change an existing system password.

**NOTE:** You can use the password status option with the setup password option to protect the system password from ⋒ unauthorized changes.

## **Redundant OS Control**

To view the **Redundant OS Control** screen, power on the system, press F2, and click **System Setup Main Menu** > **System BIOS** > **Redundant OS Control**.

#### **Table 55. Redundant OS Control details**

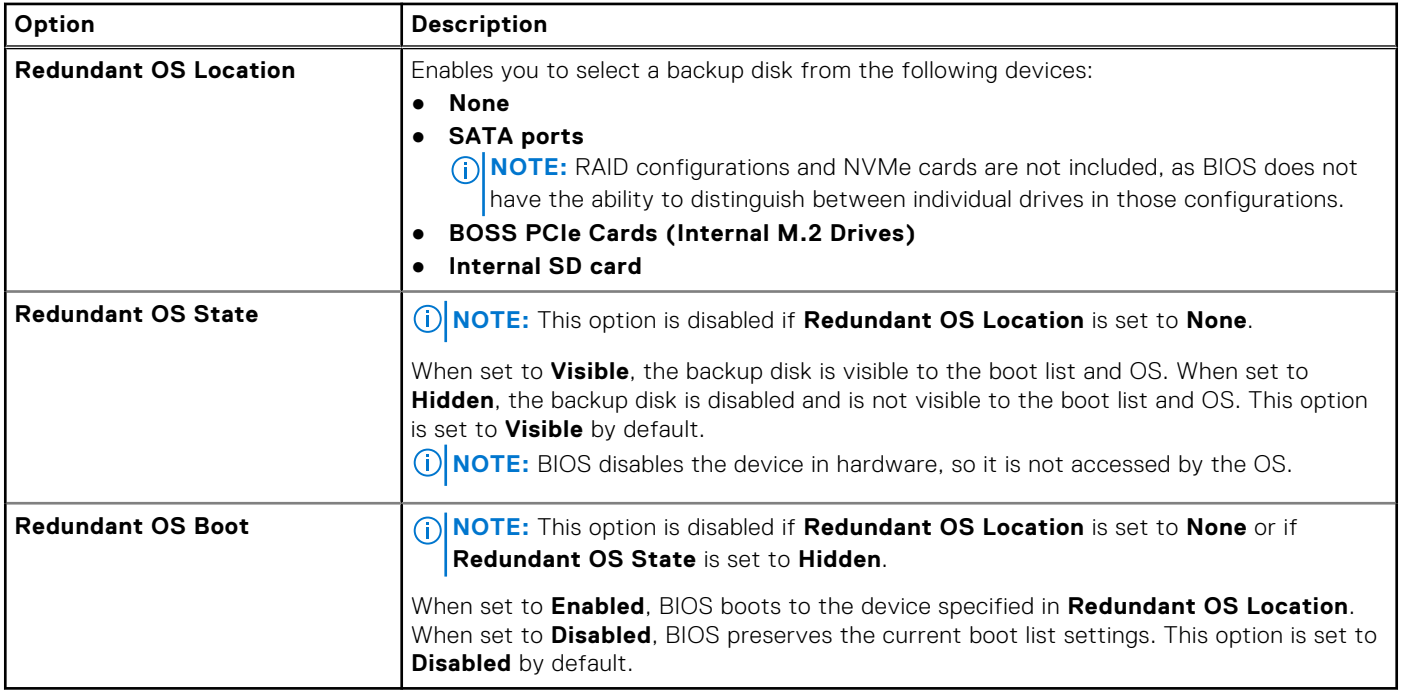

## **Miscellaneous Settings**

To view the **Miscellaneous Settings** screen, power on the system, press F2, and click **System Setup Main Menu** > **System BIOS** > **Miscellaneous Settings**.

#### **Table 56. Miscellaneous Settings details**

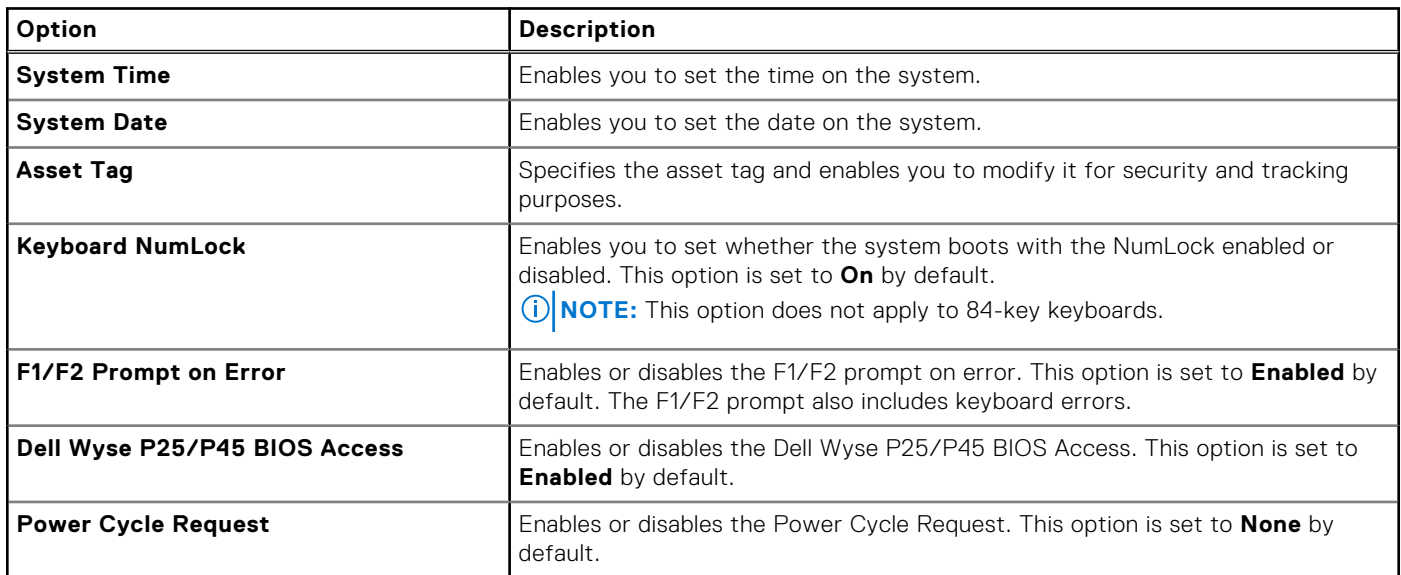

## **iDRAC Settings**

The iDRAC settings is an interface to set up and configure the iDRAC parameters by using UEFI. You can enable or disable various iDRAC parameters by using the iDRAC settings.

**NOTE:** Accessing some of the features on the iDRAC settings needs the iDRAC Enterprise License upgrade.

For more information about using iDRAC, see *Dell Integrated Dell Remote Access Controller User's Guide* at [https://](https://www.dell.com/idracmanuals) [www.dell.com/idracmanuals](https://www.dell.com/idracmanuals).

## **Device Settings**

**Device Settings** enables you to configure device parameters such as storage controllers or network cards.

# **Dell Lifecycle Controller**

Dell Lifecycle Controller (LC) provides advanced embedded systems management capabilities including system deployment, configuration, update, maintenance, and diagnosis. LC is delivered as part of the iDRAC out-of-band solution and Dell system embedded Unified Extensible Firmware Interface (UEFI) applications.

## **Embedded system management**

The Dell Lifecycle Controller provides advanced embedded system management throughout the lifecycle of the system. The Dell Lifecycle Controller is started during the boot sequence and functions independently of the operating system.

 $(i)$ **NOTE:** Certain platform configurations may not support the full set of features provided by the Dell Lifecycle Controller.

For more information about setting up the Dell Lifecycle Controller, configuring hardware and firmware, and deploying the operating system, see the Dell Lifecycle Controller documentation at <https://www.dell.com/idracmanuals>.

# **Boot Manager**

The **Boot Manager** option enables you to select boot options and diagnostic utilities.

To enter **Boot Manager**, power on the system and press F11.

#### **Table 57. Boot Manager details**

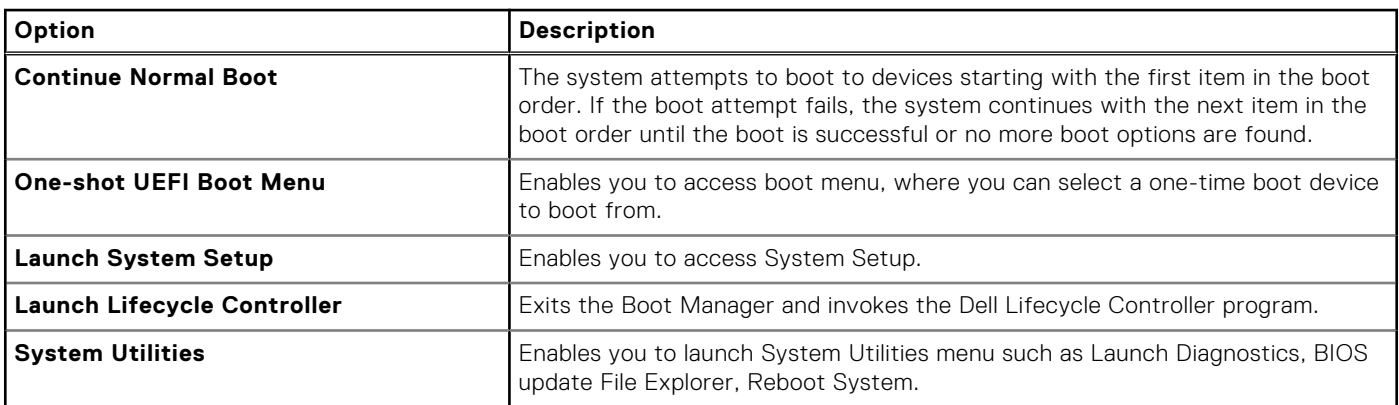

# **PXE boot**

You can use the Preboot Execution Environment (PXE) option to boot and configure the networked systems remotely.

To access the **PXE boot** option, boot the system and then press F12 during POST instead of using standard Boot Sequence from BIOS Setup. It does not pull any menu or allows managing of network devices.

# <span id="page-57-0"></span>**Installing and removing system components**

#### **Topics:**

- Safety instructions
- Before working inside your system
- [After working inside your system](#page-58-0)
- [Recommended tools](#page-58-0)
- [C6620 sled](#page-58-0)
- [Air shroud](#page-63-0)
- [Support bracket](#page-64-0)
- [Expansion cards and expansion card risers](#page-66-0)
- [LOM riser card](#page-87-0)
- [M.2 SSD module](#page-88-0)
- [System memory](#page-92-0)
- [Processor and heat sink module](#page-96-0)
- [Liquid cooling cold plate with leak sensor](#page-108-0)
- [Optional OCP card](#page-123-0)
- [System battery](#page-127-0)
- [System board](#page-129-0)
- [Trusted Platform Module](#page-133-0)

# **Safety instructions**

- **CAUTION: Many repairs may only be done by a certified service technician. You should only perform troubleshooting and simple repairs as authorized in your product documentation, or as directed by the online or telephone service and support team. Damage due to servicing that is not authorized by Dell is not covered by your warranty. Read and follow the safety instructions that are shipped with your product.**
- **NOTE:** It is recommended that you always use an antistatic mat and antistatic strap while working on components inside the system.
- **(i)** NOTE: While replacing faulty storage controller, FC, or NIC card with the same type of card, after you power on the system, the new card automatically updates to the same firmware and configuration of the faulty one. For updating to the latest firmware and changing the configuration, see the *Lifecycle Controller User's Guide* at [https://www.dell.com/](https://www.dell.com/idracmanuals) [idracmanuals.](https://www.dell.com/idracmanuals)
- **CAUTION: Do not install GPUs, network cards, or other PCIe devices on your system that are not validated and tested by Dell. Damage caused by unauthorized and invalidated hardware installation will null and void the system warranty.**

# **Before working inside your system**

#### **Prerequisites**

Follow the safety quidelines listed in the Safety instructions.

- 1. Power off the sled.
- 2. Remove the sled from the enclosure.

# <span id="page-58-0"></span>**After working inside your system**

#### **Prerequisites**

Follow the safety guidelines listed in [Safety instructions](#page-57-0).

#### **Steps**

Reconnect the peripherals and connect the system to the electrical outlet, and then power on the system.

# **Recommended tools**

You may need some or all of the following tools to perform the removal and installation procedures:

- Phillips 1 screwdriver
- Phillips 2 screwdriver
- Torx T30 screwdriver
- 5 mm hex nut screwdriver
- Plastic scribe
- 1/4-inch flat blade screwdriver
- Wrist grounding strap connected to the ground
- **ESD mat**
- Needle-nose pliers

You need the following tools to assemble the cables for a DC power supply unit:

- AMP 90871-1 hand-crimping tool or equivalent
- Tyco Electronics 58433-3 or equivalent
- Wire-stripper pliers to remove insulation from size 10 AWG solid or stranded, insulated copper wire **NOTE:** Use alpha wire part number 3080 or equivalent (65/30 stranding).

# **C6620 sled**

## **Sled installation guidelines**

**CAUTION: Ensure that the chassis does not have a mixed architecture of PowerEdge C6420, PowerEdge C6525 and PowerEdge C6620 sled configurations.**

Mixing of sleds are not supported. When chassis or sled mismatch is detected, follow the procedures below:

#### **Table 58. Actions taken when chassis or sled mismatch is detected**

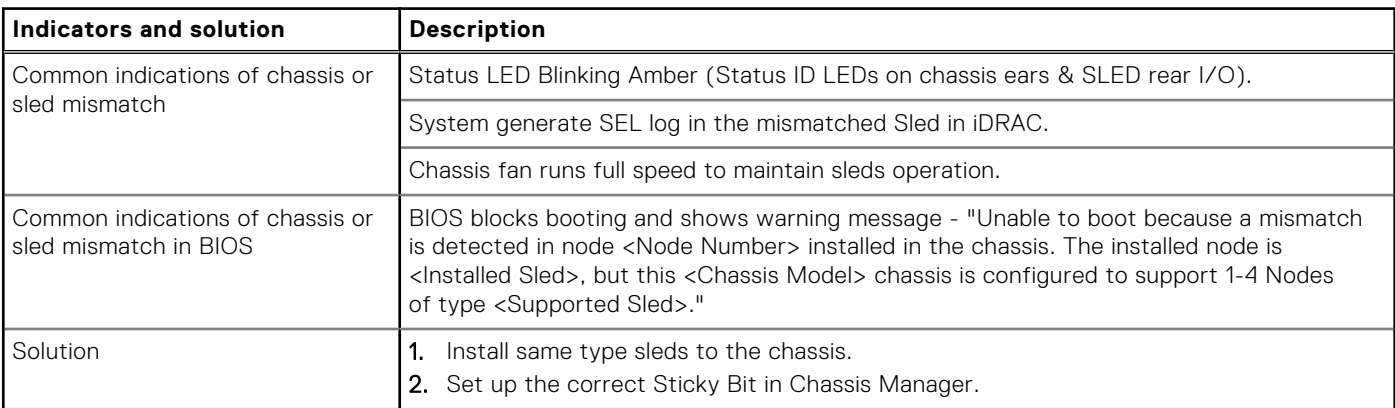

**NOTE:** Ensure to install a sled blank in all the empty slots. Operating the enclosure without a blank results in overheating.

**(i)** NOTE: For optimized thermal operation, do not mix single processor and dual processor sleds within the same chassis. **NOTE:** For optimized thermal operation, ensure to follow the sled population sequence shown in the image below:

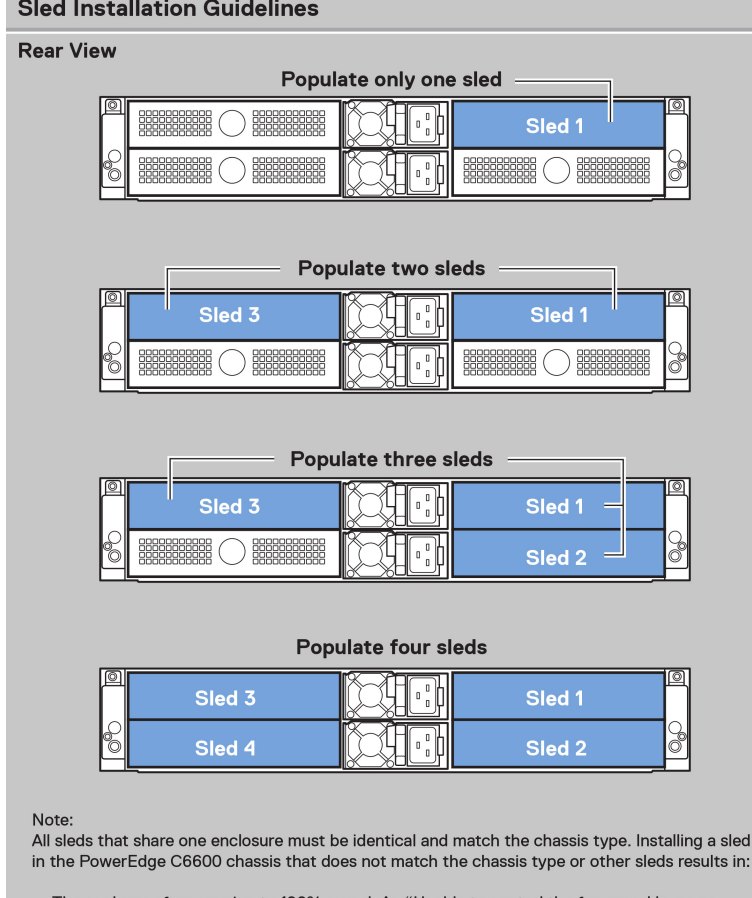

- The enclosure fans running to 100% speed. An "Unable to control the fan speed because a<br>sled mismatch or hardware incompatibility is detected" entry being logged in the System Event Log (SEL) of the sled.
- The sled System ID blinking amber.

#### **Figure 21. Sled Installation Guidelines**

## **Removing a sled**

#### **Prerequisites**

- 1. Follow the safety quidelines listed in [Safety instructions](#page-57-0).
- 2. Follow the procedure listed in [Before working inside your system](#page-57-0).

#### **Steps**

- 1. Release the sled handle by pressing the blue latch to disengage from it from the metal hook.
- 2. Pull outward on the handle until it rotates to the end of its travel and fully disengages the internal sled electrical connectors.
- 3. Holding the sled handle with one hand, pull the sled out of the enclosure while supporting the sled underside with the other hand.

#### **CAUTION: Support the sled with both hands while sliding it out of the enclosure.**

**NOTE:** The numbers on the image do not depict the exact steps. The numbers are for representation of sequence.

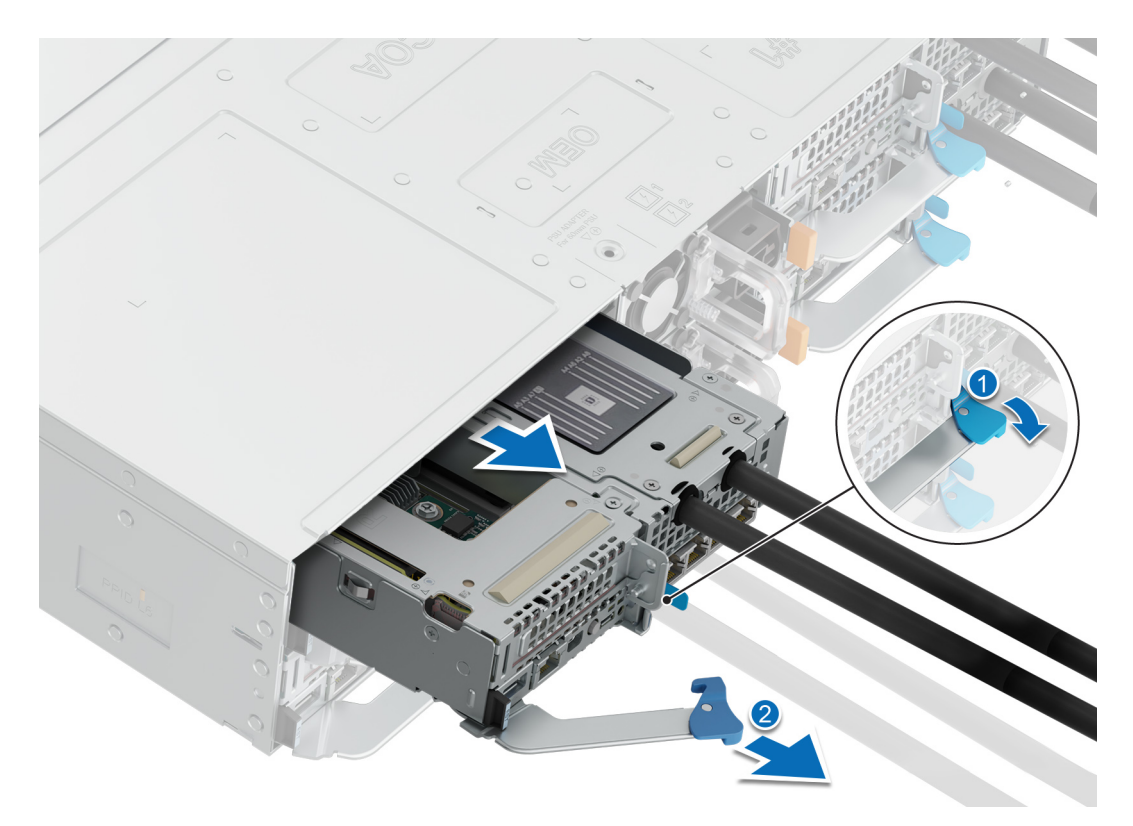

#### **Figure 22. Removing a sled**

- 4. To release the sled blank, press the retention latch on the sled to release the sled.
- 5. Slide the sled blank out of the enclosure.

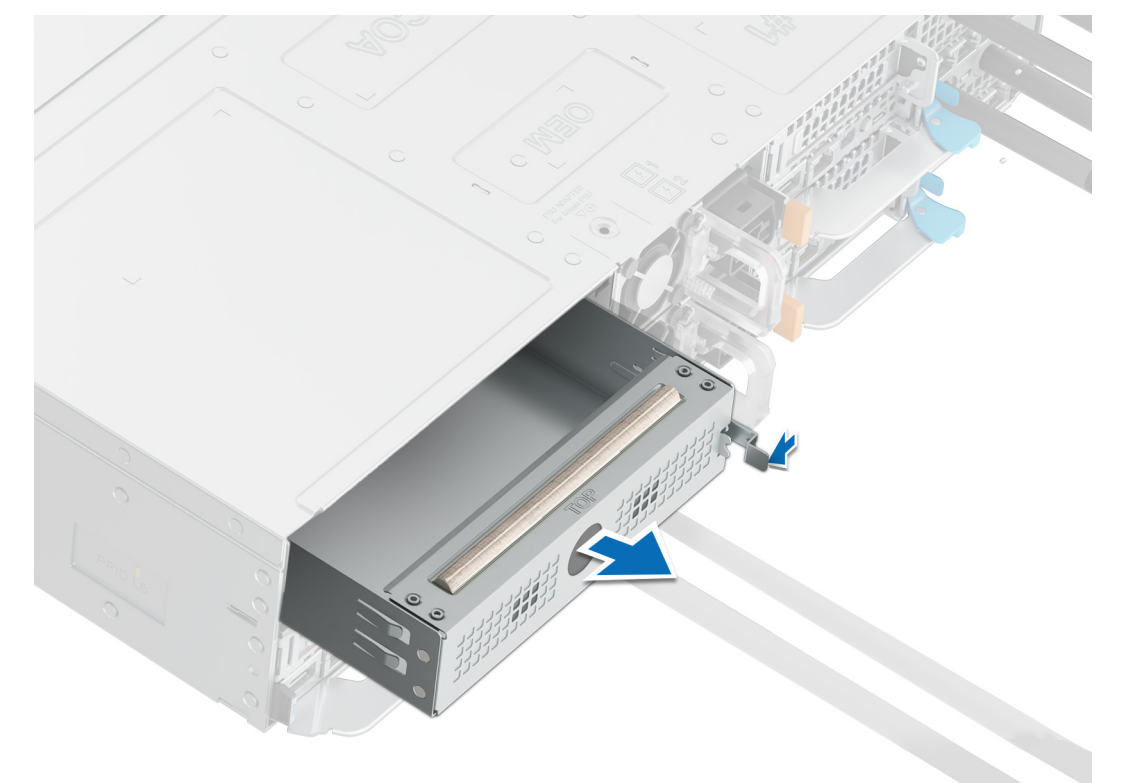

**Figure 23. Removing a sled blank**

#### **Next steps**

Replace the sled.

**(i)** NOTE: If the sled is not being replaced immediately, a sled blank must be installed to ensure proper cooling of the system.

## **Installing a sled**

#### **Prerequisites**

- 1. Follow the safety guidelines listed in [Safety instructions](#page-57-0).
- 2. Follow the procedure listed in [Before working inside your system](#page-57-0).

#### **Steps**

- 1. Release the sled handle by pressing the blue latch to disengage it from the metal hook.
- 2. Pull the handle until it rotates to the end of its travel.
- 3. Holding the sled with both hands, align the sled with the sled-bay in the enclosure.

**NOTE:** The numbers on the image do not depict the exact steps. The numbers are for representation of sequence.

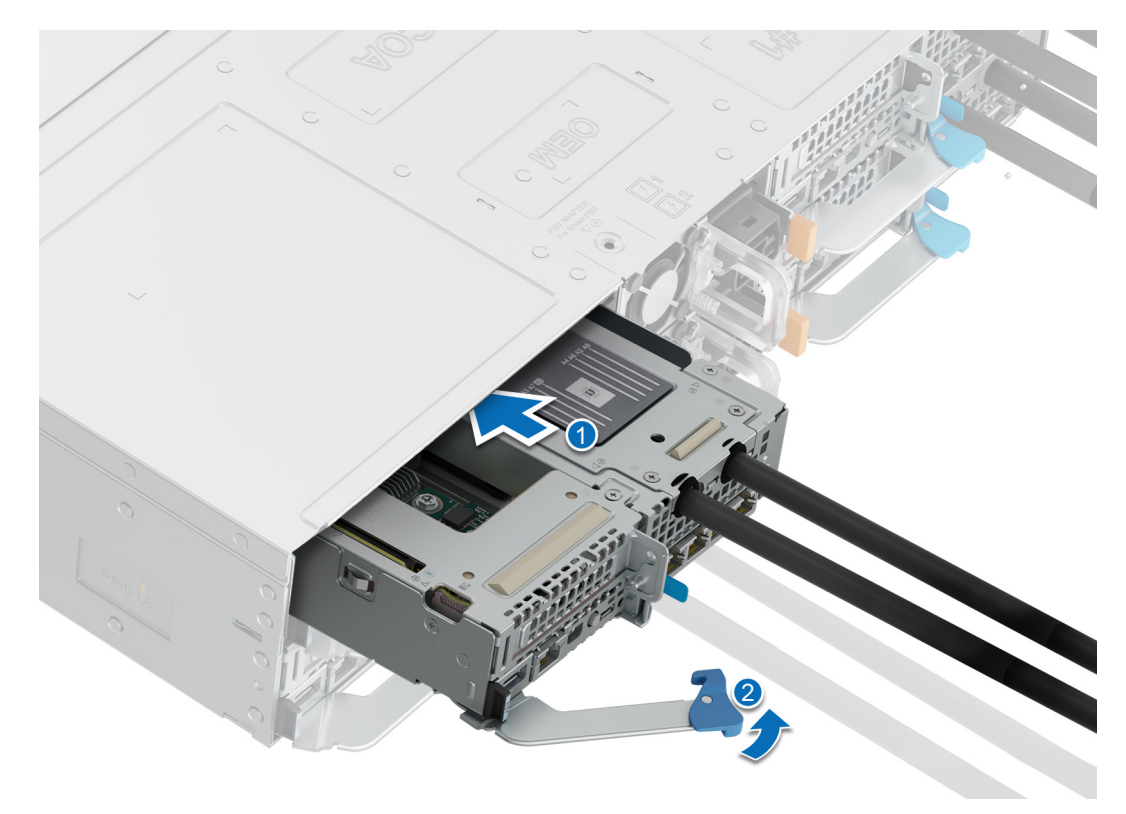

#### **Figure 24. Installing a sled**

4. Insert the sled into the enclosure until the edge of the sled handle touches the edge of the enclosure chassis.

**CAUTION: To avoid any damage to the pins on the sled, do not force the sled into the enclosure. Follow the two-position insertion and gently slide the sled into the enclosure.**

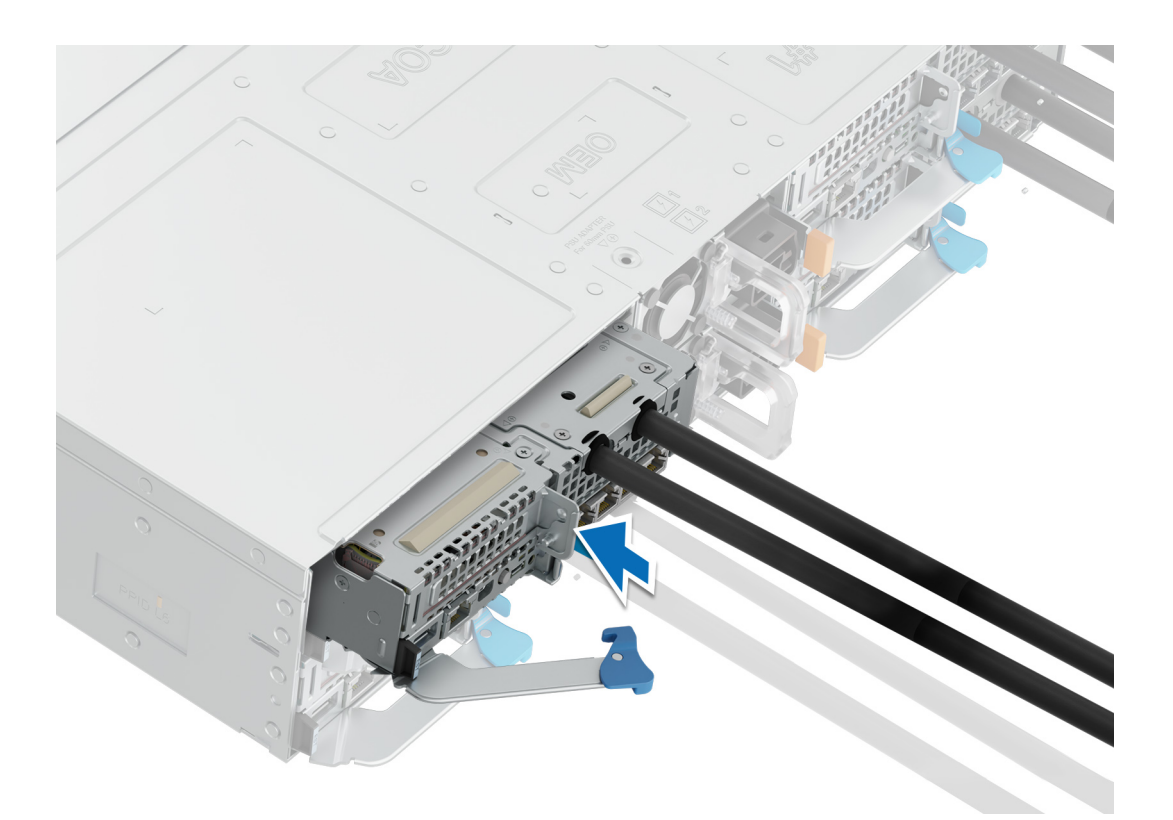

**Figure 25. Insert the sled until the edge of the sled handle touches the edge of the enclosure chassis**

- 5. Push inward on the handle until it rotates and locks the sled into place.
- 6. To install a sled blank, slide it into the enclosure until the retention latch locks it into place.

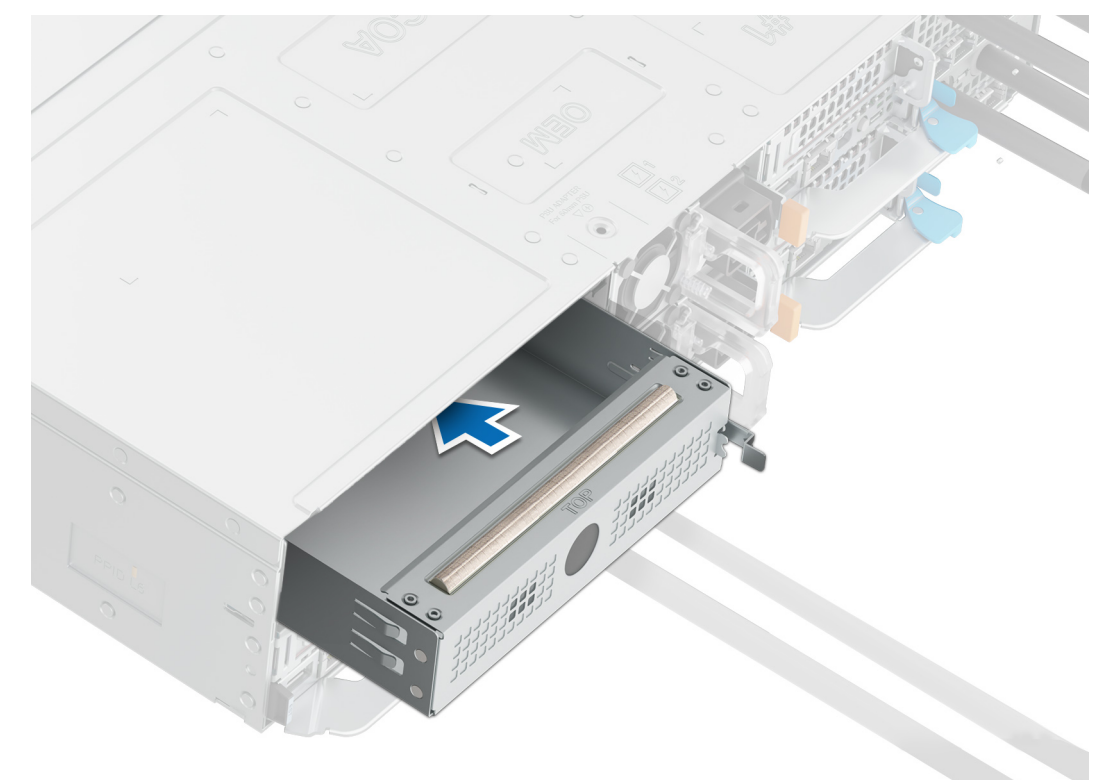

**Figure 26. Installing a sled blank**

# <span id="page-63-0"></span>**Air shroud**

## **Removing the air shroud**

#### **Prerequisites**

**CAUTION: Never operate your system with the air shroud removed. The system may get overheated quickly, resulting in shutdown of the system and loss of data.**

- 1. Follow the safety guidelines listed in [Safety instructions](#page-57-0).
- 2. Follow the procedure listed in [Before working inside your system](#page-57-0).

#### **Steps**

- 1. Press the blue clip and lift the air shroud.
- 2. Disengage the air shroud hook from the slot on the chassis and remove the air shroud.

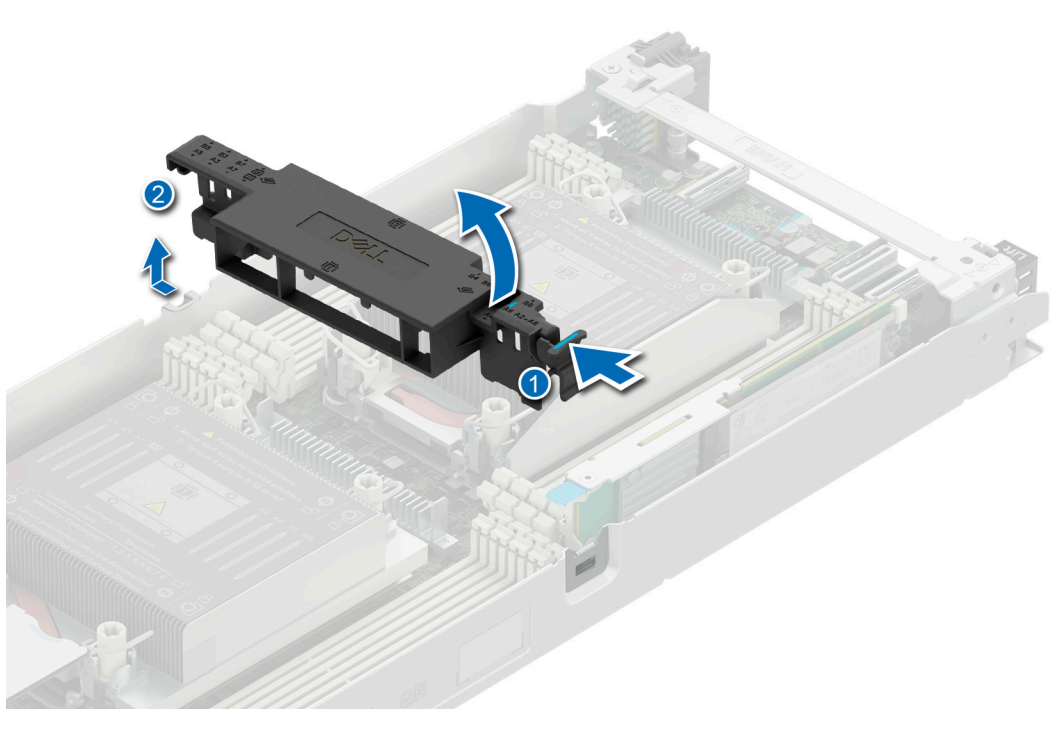

**Figure 27. Removing the air shroud**

#### **Next steps**

Install the air shroud.

## **Installing the air shroud**

#### **Prerequisites**

Follow the safety guidelines listed in [Safety Instructions](#page-57-0).

#### **Steps**

1. Insert the hook on the air shroud into the slot on the chassis.

<span id="page-64-0"></span>**NOTE:** Ensure that the SATA cables are routed behind the air shroud clip.

- **NOTE:** Route the cable properly to prevent the cable from being pinched or crimped.
- 2. Lower the air shroud until the blue clip locks in place.

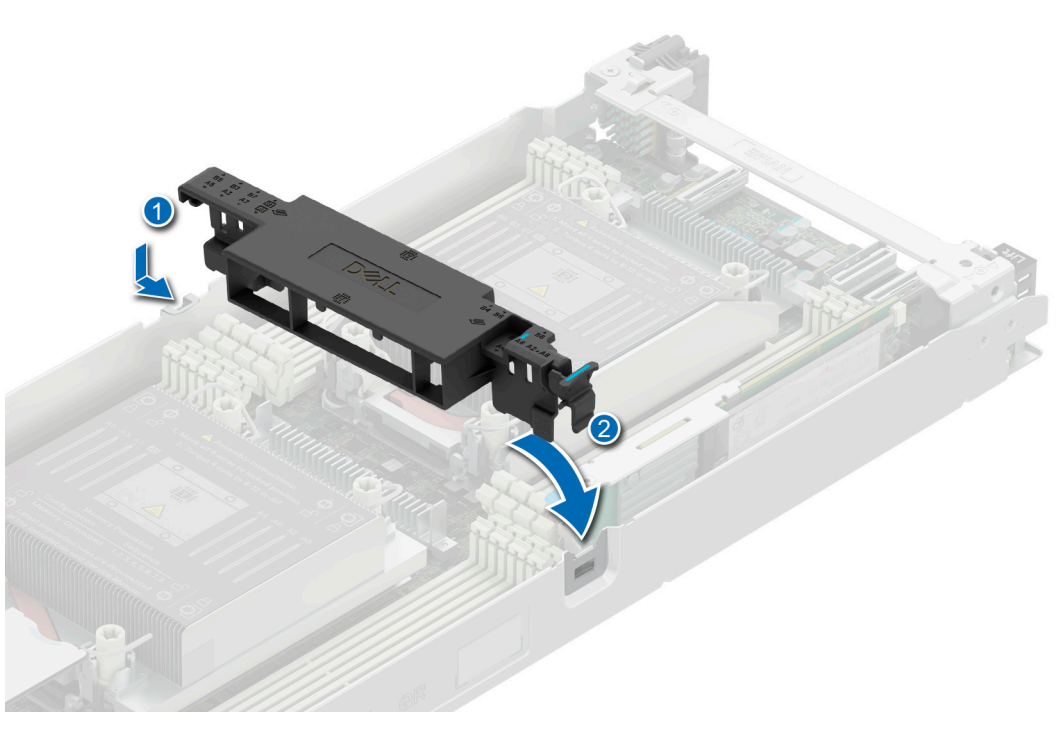

**Figure 28. Installing the air shroud**

#### **Next steps**

Follow the procedure listed in [After working inside your system](#page-58-0).

# **Support bracket**

## **Removing the support bracket**

#### **Prerequisites**

- 1. Follow the safety guidelines listed in [Safety instructions](#page-57-0).
- 2. Follow the procedure listed in [Before working inside your system](#page-57-0).

#### **Steps**

1. Using the Phillips 1 screwdriver, remove the screws that secure the support bracket to the chassis.

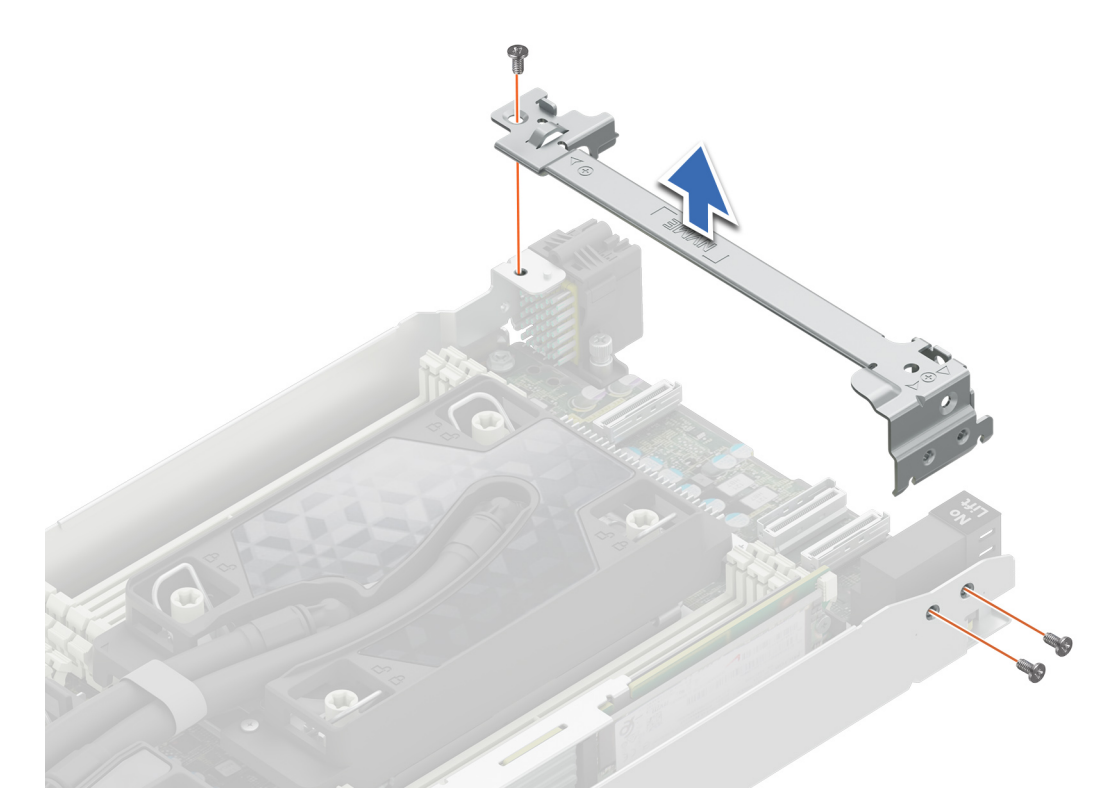

#### **Figure 29. Removing the support bracket**

2. Remove the support bracket from the chassis.

#### **Next steps**

Replace the support bracket.

## **Installing the support bracket**

#### **Prerequisites**

- 1. Follow the safety guidelines listed in [Safety instructions](#page-57-0).
- 2. Follow the procedure listed in [Before working inside your system](#page-57-0).

- 1. Align the support bracket with the stand off on the chassis.
- 2. Using a Phillips 1 screwdriver, tighten the screws that secure the support bracket to the chassis.

<span id="page-66-0"></span>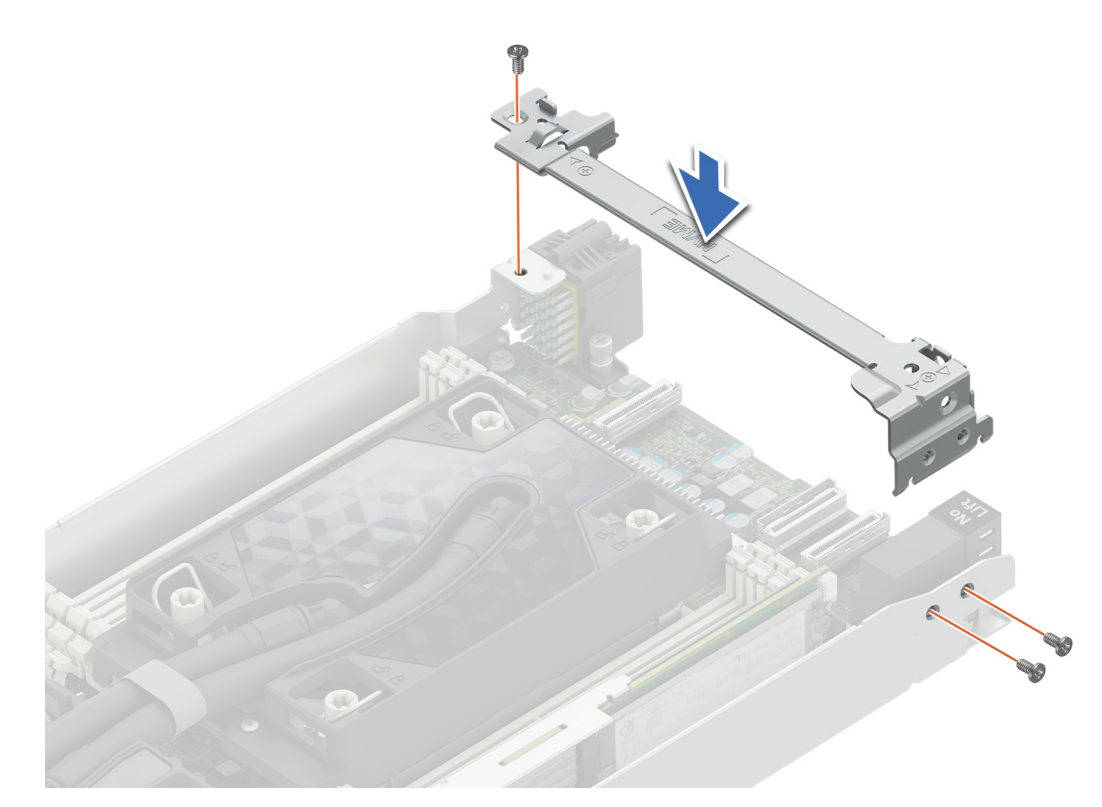

#### **Figure 30. Installing the support bracket**

#### **Next steps**

Follow the procedure listed in [After working inside your system](#page-58-0).

# **Expansion cards and expansion card risers**

**(i)** NOTE: When an expansion card is not supported or missing, the iDRAC and Lifecycle Controller logs an event. This does not prevent your system from booting. However, if a F1/F2 pause occurs with an error message, see *Troubleshooting expansion cards* section in the *PowerEdge Servers Troubleshooting Guide* at [www.dell.com/poweredgemanuals](https://www.dell.com/poweredgemanuals).

## **Removing the expansion card riser 1**

#### **Prerequisites**

- **(i)** NOTE: Install an expansion card filler bracket over an empty expansion slot to maintain Federal Communications Commission (FCC) certification of the system. The brackets also keep dust and dirt out of the system and aid in proper cooling and airflow inside the system.
- 1. Follow the safety guidelines listed in [Safety instructions](#page-57-0).
- 2. Follow the procedure listed in the [Before working inside your system](#page-57-0).
- 3. [Remove the air shroud](#page-63-0) if applicable.
- 4. If applicable disconnect the cables.
- **NOTE:** The procedure to remove a riser 1a or 1b is similar.

- 1. Using a Phillips 1 screwdriver, remove the screws that secure the expansion card riser 1.
- 2. Holding the handle, lift the expansion card riser from the riser connector on the system board.

<span id="page-67-0"></span>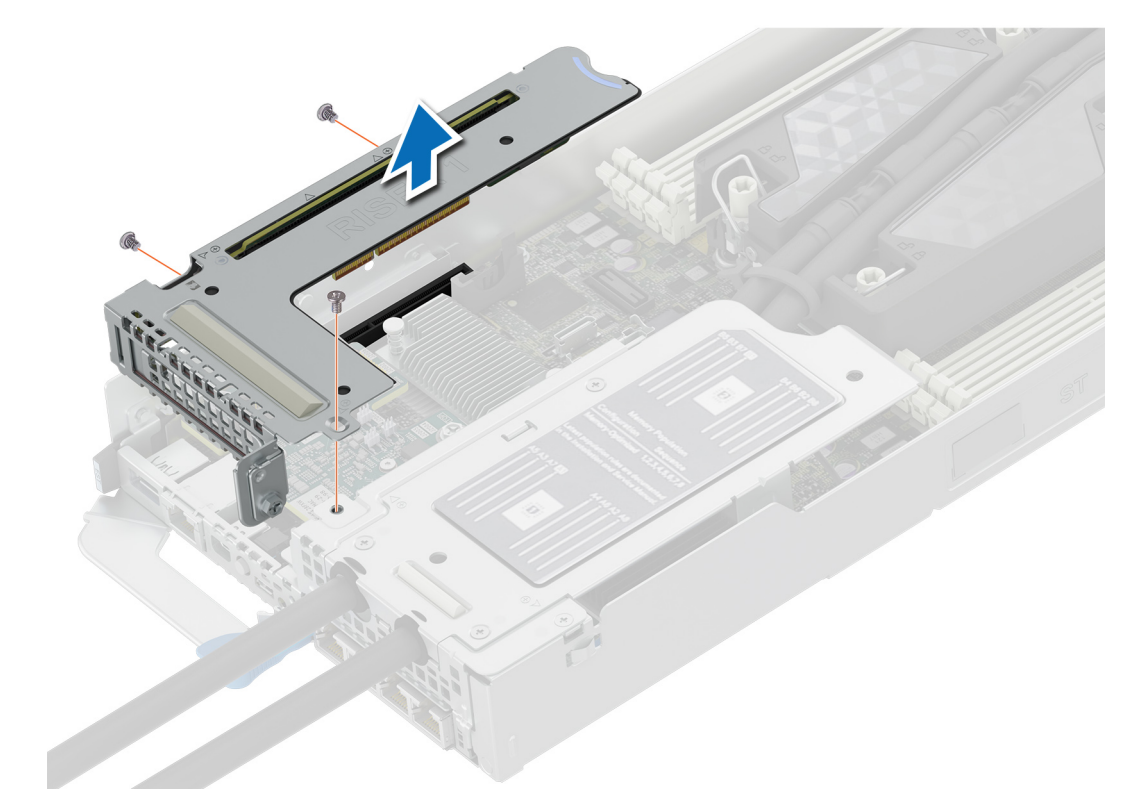

**Figure 31. Removing the expansion card riser 1**

#### **Next steps**

Replace the expansion card riser 1.

## **Installing the expansion card riser 1**

#### **Prerequisites**

- **(i)** NOTE: You must install an expansion card filler bracket over an empty expansion slot to maintain Federal Communications Commission (FCC) certification of the system. The brackets also keep dust and dirt out of the system and aid in proper cooling and airflow inside the system.
- **(i)** NOTE: The expansion card filler bracket for Riser 2 must be installed before installing the expansion card filler bracket for Riser 1.
- 1. Follow the safety guidelines listed in [Safety instructions](#page-57-0).
- 2. Follow the procedure listed in [Before working inside your system](#page-57-0).
- 3. [Remove the air shroud](#page-63-0) if applicable.
- 4. If applicable, reconnect the cables.
- **NOTE:** The procedure to install a riser 1a or 1b is similar.

- 1. Align the screw holes and the T-pin slot on the riser with the screw holes and T-pin on the sled.
- 2. Lower the riser firmly until the riser card is fully seated in the slot.
- 3. Using a Phillips 1 screwdriver, tighten the screws that secure the expansion card riser 1 on to the system board.

<span id="page-68-0"></span>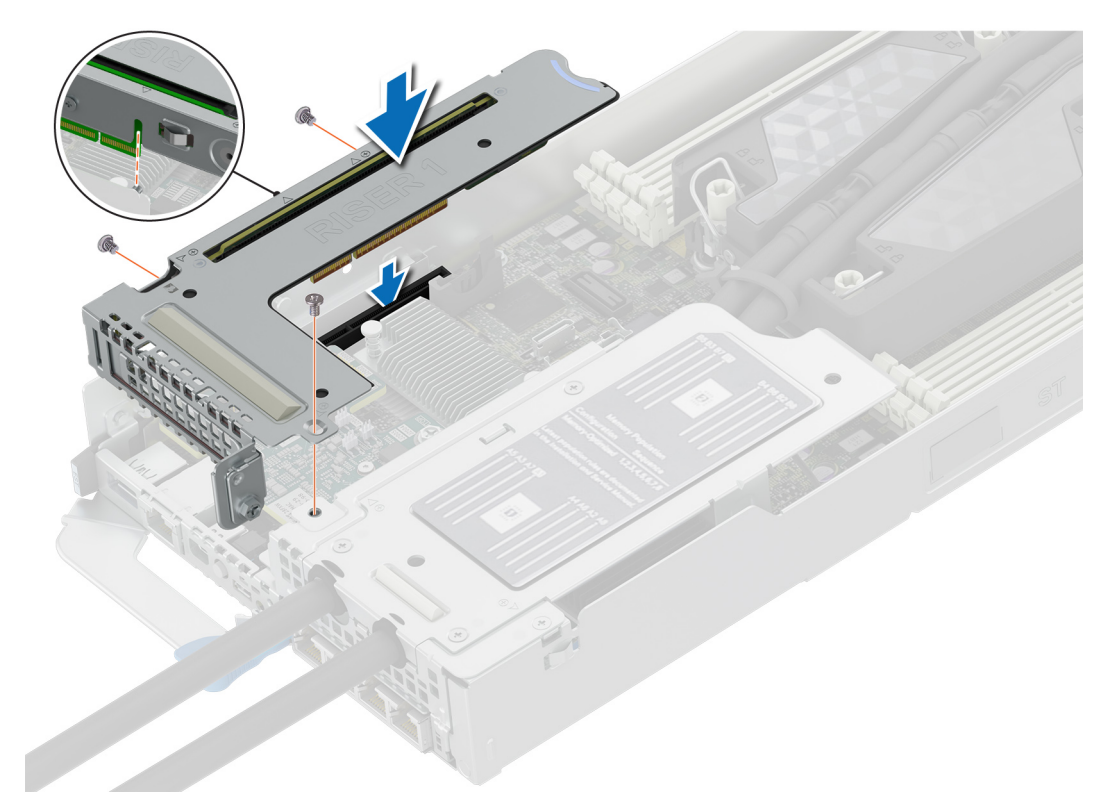

#### **Figure 32. Installing the expansion card riser 1**

#### **Next steps**

Follow the procedure listed in [After working inside your system](#page-58-0).

## **Removing the expansion card riser 2**

#### **Prerequisites**

**NOTE:** Install an expansion card filler bracket over an empty expansion slot to maintain Federal Communications Commission (FCC) certification of the system. The brackets also keep dust and dirt out of the system and aid in proper cooling and airflow inside the system.

**NOTE:** The expansion card riser 2 cannot be removed without first removing the expansion card riser 1.

- 1. Follow the safety guidelines listed in [Safety instructions](#page-57-0).
- 2. Follow the procedure listed in [Before working inside your system](#page-57-0).
- 3. [Remove the expansion card riser 1.](#page-66-0)

- 1. Using Phillips 1 screwdriver, remove the screws that secure the expansion card riser 2.
- 2. Holding the blue touch point and handle, lift the expansion card riser from the riser connector on the system board.

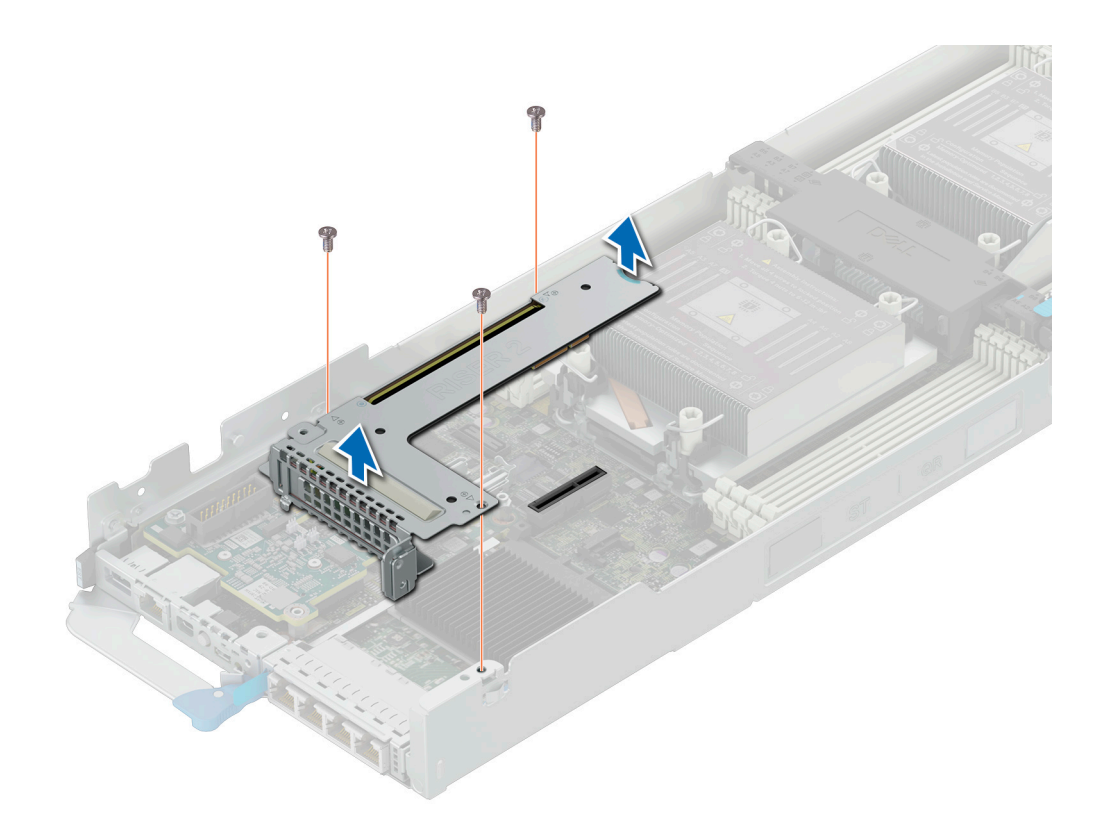

#### **Figure 33. Removing the expansion card riser 2**

#### **Next steps**

Replace the expansion card riser 2.

## **Installing the expansion card riser 2**

#### **Prerequisites**

- **NOTE:** You must install an expansion card filler bracket over an empty expansion slot to maintain Federal Communications Commission (FCC) certification of the system. The brackets also keep dust and dirt out of the system and aid in proper cooling and airflow inside the system.
- 1. Follow the safety guidelines listed in [Safety instructions](#page-57-0).
- 2. Follow the procedure listed in [Before working inside your system](#page-57-0).

- 1. Align the screw holes on the riser with the screw holes on the chassis.
- 2. Lower the riser card firmly until the riser card is fully seated in the slot.
- 3. Using a Phillips 1 screwdriver, tighten the screws that secure the expansion card riser 2 on to the system board.

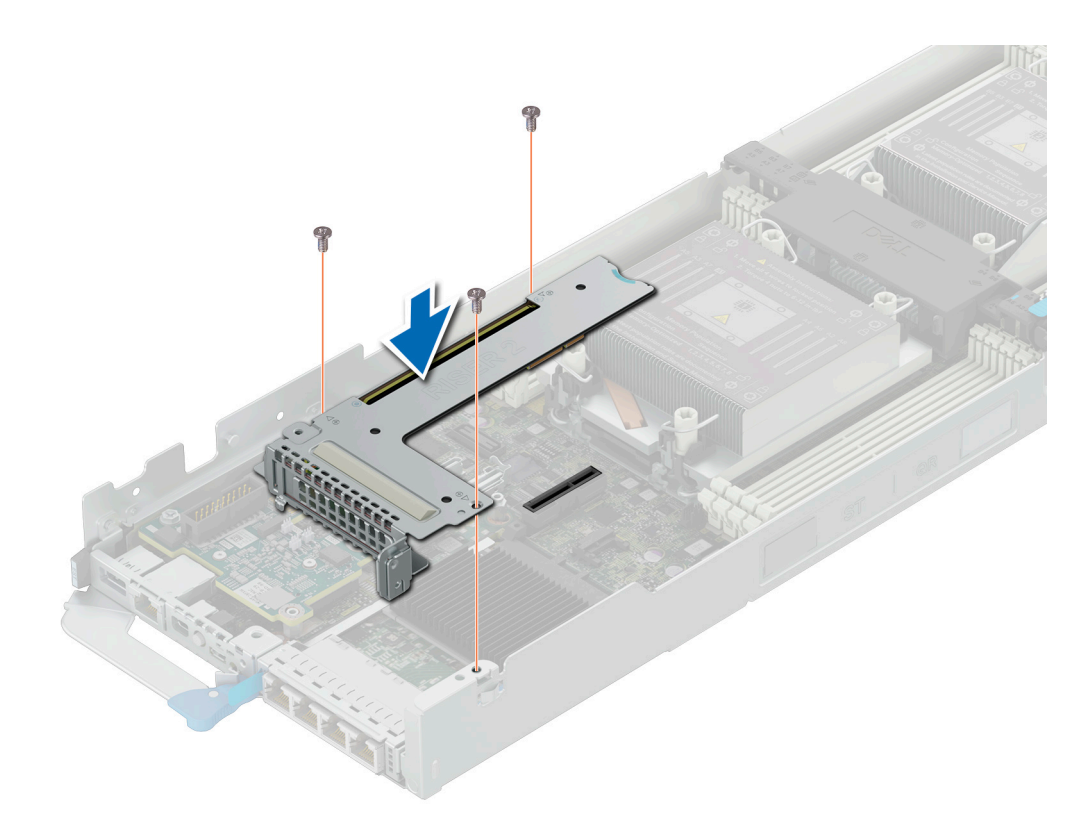

#### **Figure 34. Installing the expansion card riser 2**

#### **Next steps**

- 1. [Install the expansion card riser 1](#page-67-0).
- 2. Follow the procedure listed in [After working inside your system](#page-58-0).

## **Removing an expansion cards**

#### **Prerequisites**

- 1. Follow the safety guidelines listed in [Safety instructions](#page-57-0).
- 2. Follow the procedure listed in [Before working inside your system](#page-57-0).
- 3. [Removing the expansion card riser 1](#page-66-0) and [Remove the expansion card riser 2](#page-68-0).

- 1. Using a Phillips 2 screwdriver, remove the screw that secures the expansion card to the riser.
- 2. Holding the expansion card by its edges, remove it from the riser slots.
	- **NOTE:** Install an expansion card filler bracket over an empty expansion slot to maintain Federal Communications Commission (FCC) certification of the system. The brackets also keep dust and dirt out of the system and aid in proper cooling and airflow inside the system.

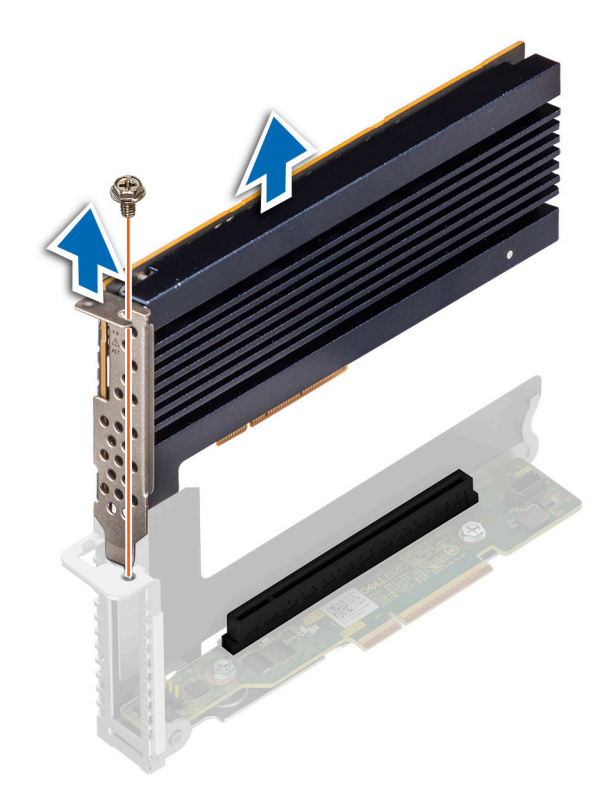

**Figure 35. Removing an expansion card from riser 1**

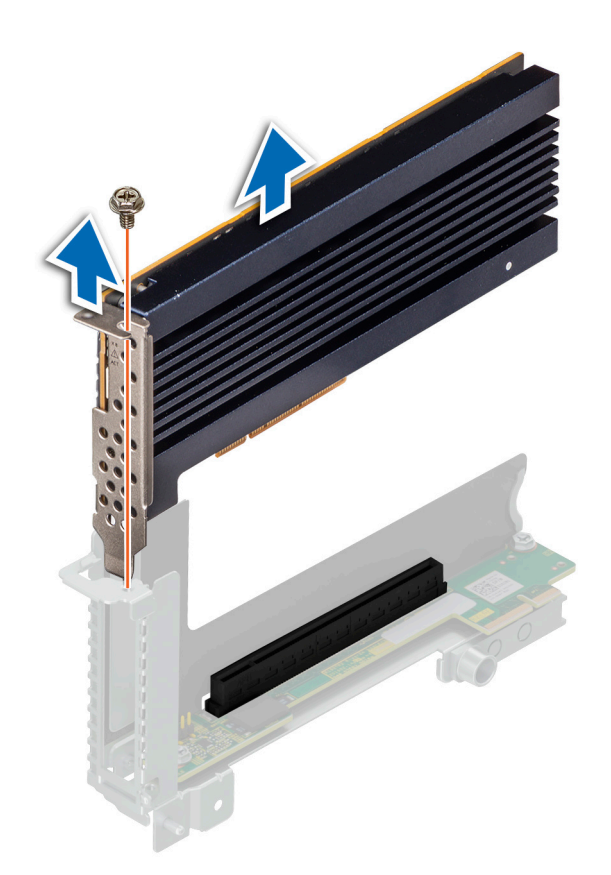

#### **Figure 36. Removing an expansion card from riser 2**

3. If the expansion card is not going to be replaced, install a filler bracket and close the card retention latch.
**(i)** NOTE: You must install a filler bracket over an empty expansion card slot to maintain Federal Communications Commission (FCC) certification of the system. The brackets also keep dust and dirt out of the system and aid in proper cooling and airflow inside the system.

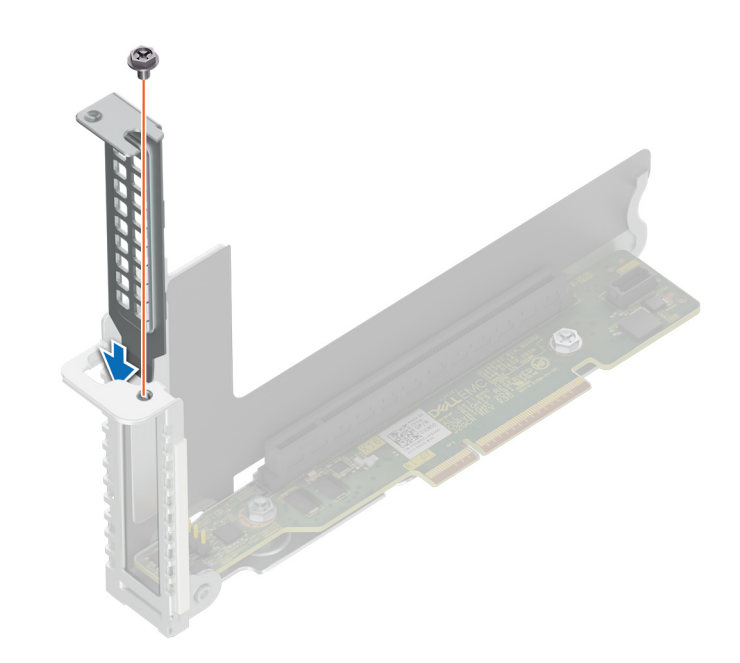

**Figure 37. Installing the expansion card filler bracket in riser 1**

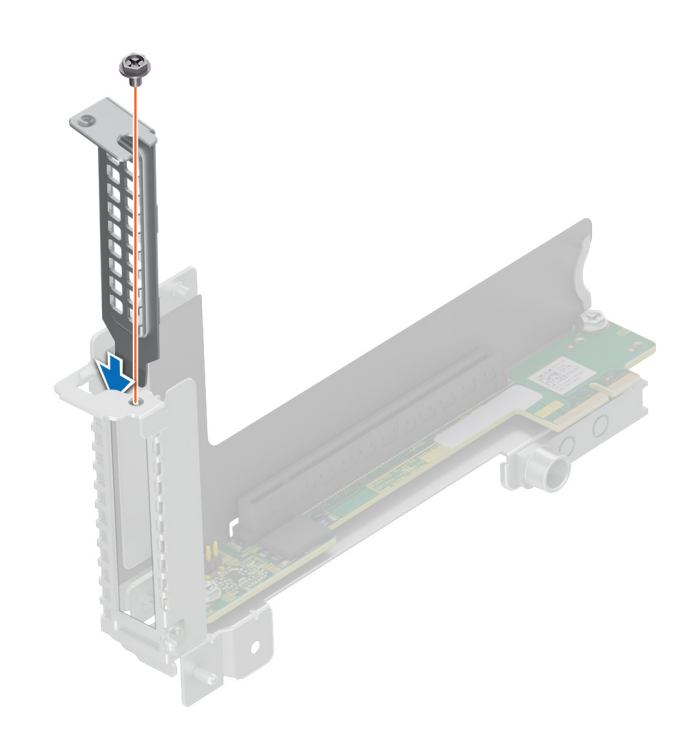

**Figure 38. Installing the expansion card filler bracket in riser 2**

<span id="page-73-0"></span>Replace the expansion card.

## **Installing an expansion card**

## **Prerequisites**

**CAUTION: Expansion cards can only be installed in the slots on the expansion card riser. Do not attempt to install expansion cards directly into the riser connector on the system board.**

- 1. Follow the safety guidelines listed in [Safety Instructions](#page-57-0).
- 2. Unpack the expansion card and prepare it for installation. For instructions, see the documentation accompanying the card.

## **Steps**

- 1. If installed, remove the filler bracket by performing the following steps:
	- a. Remove the screw that secures the filler bracket.
	- **b.** Hold the filler bracket by its edges, and remove it from the riser.
		- **(i)** NOTE: You must install an expansion card filler bracket over an empty expansion slot to maintain Federal Communications Commission (FCC) certification of the system. The brackets also keep dust and dirt out of the system and aid in proper cooling and airflow inside the system.

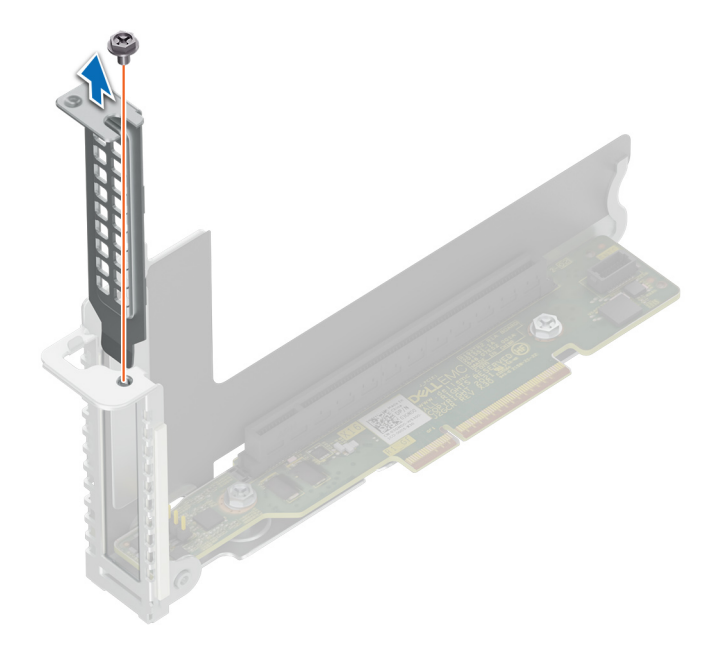

**Figure 39. Removing the expansion card filler bracket for riser 1**

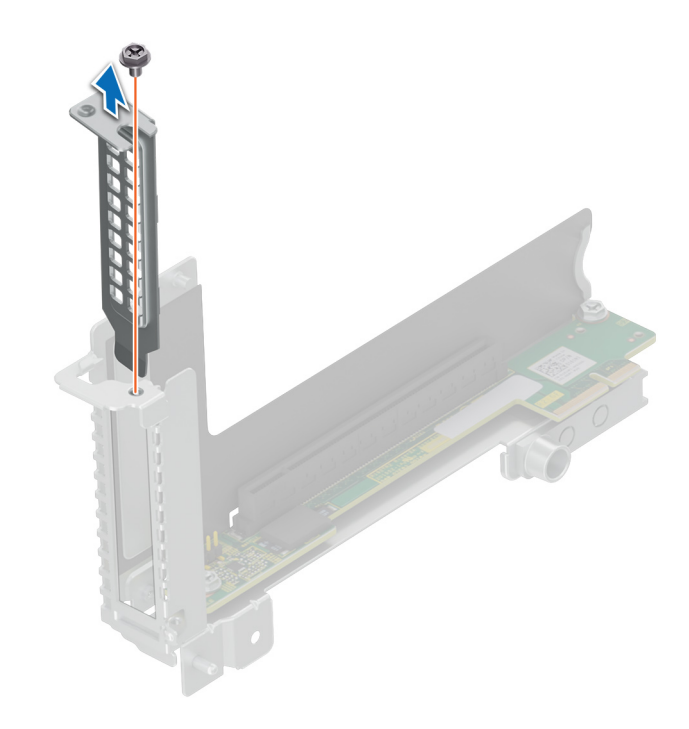

## **Figure 40. Removing the expansion card filler bracket for riser 2**

- 2. Holding the card by its edges, align the card with the slot on the riser.
- 3. Insert the card firmly until it is fully seated in the slot.
- 4. Tighten the screw that secures the expansion card.

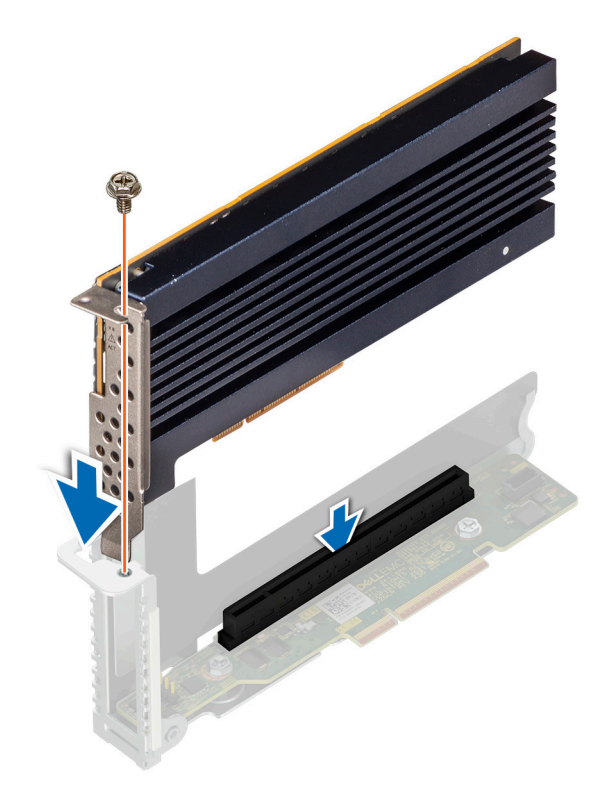

**Figure 41. Installing an expansion card in riser 1**

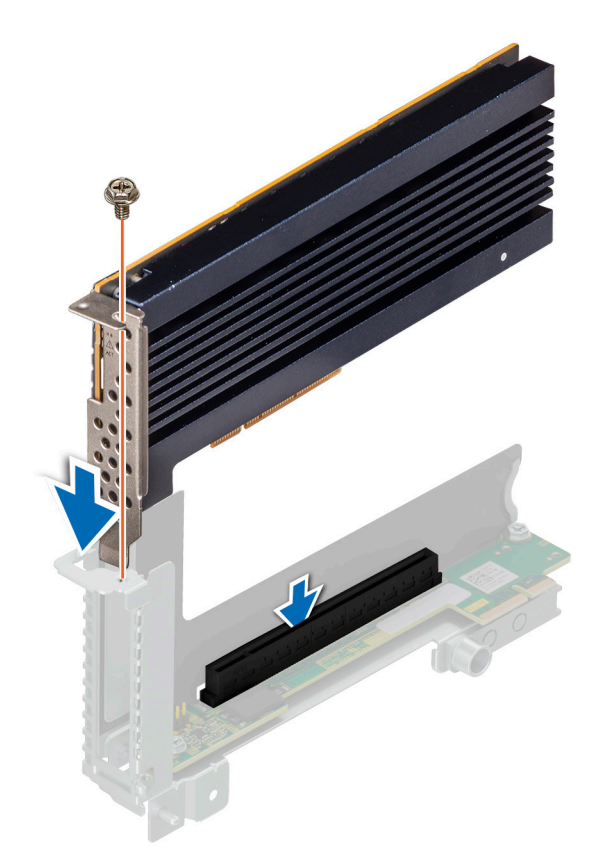

**Figure 42. Installing an expansion card in riser 2**

### **Next steps**

- 1. [Install the expansion card riser](#page-67-0).
- 2. Follow the procedure listed in [after working inside your system](#page-58-0).

## **Removing the riser card**

## **Prerequisites**

- 1. Follow the safety guidelines listed in [Safety instructions](#page-57-0).
- 2. Follow the procedure listed in [Before working inside your system](#page-57-0).
- 3. [Remove the expansion card riser 1](#page-66-0) and [remove the expansion card riser 2](#page-68-0).
- 4. If installed, [remove the expansion card](#page-70-0).
- 5. If applicable, disconnect the cable from the riser card.

### **Steps**

- 1. Using a Phillips 2 screwdriver, remove the screws that secure the riser card to the expansion card riser.
- 2. Remove the riser card from the expansion card riser.

**NOTE:** The procedure to remove the riser 1B card is similar to removing the riser 1A card.

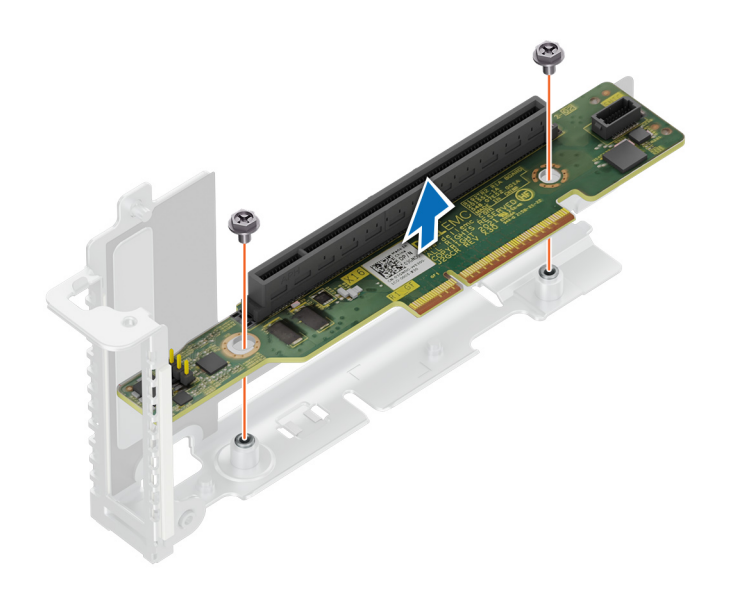

**Figure 43. Removing the riser card from riser 1**

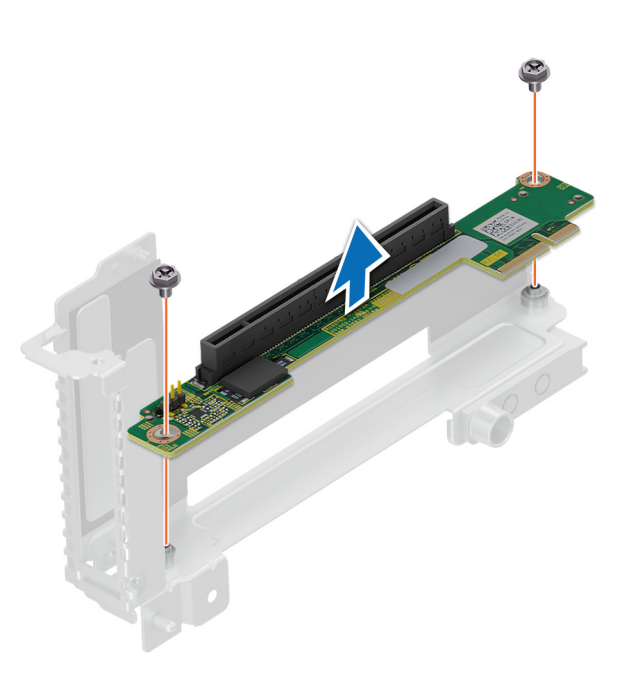

## **Figure 44. Removing the riser card from riser 2**

## **Next steps**

[Replace the riser card.](#page-77-0)

## <span id="page-77-0"></span>**Installing the riser card**

## **Prerequisites**

- 1. Follow the safety guidelines listed in [Safety instructions](#page-57-0).
- 2. Follow the procedure listed in [Before working inside your system](#page-57-0).

## **Steps**

- 1. Align and insert the riser card with the screw holes on the riser.
- 2. Using a Phillips 2 screwdriver, tighten the screws that secure the riser card to the expansion card riser.

**NOTE:** The procedure to install the riser 1B card is similar to installing the riser 1A card.

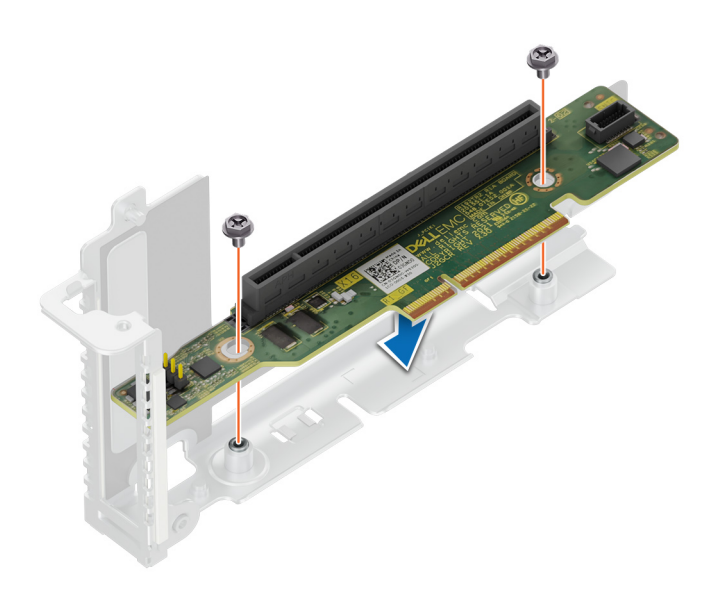

**Figure 45. Installing the riser card in riser 1**

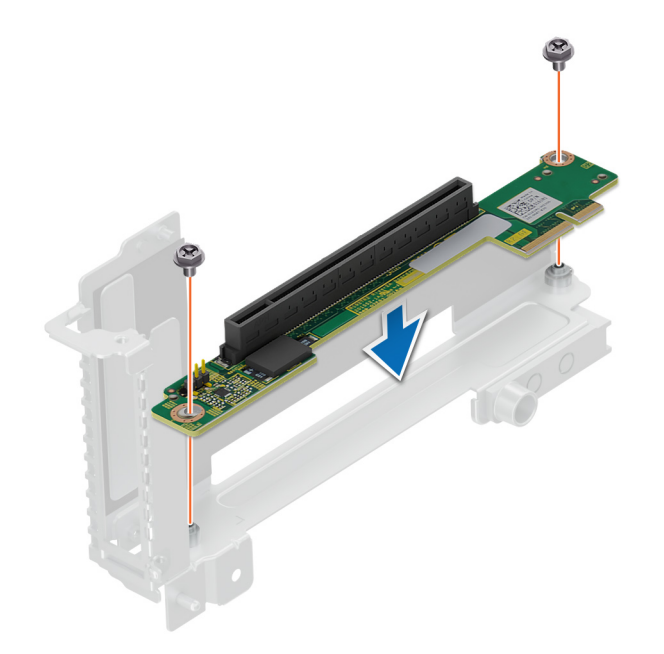

**Figure 46. Installing the riser card in riser 2**

## **Next steps**

- 1. If applicable, connect the cable to the riser card.
- 2. If removed, [install the expansion card](#page-73-0).
- 3. [Install the expansion card riser 1](#page-67-0) and [install the expansion card riser 2.](#page-69-0)
- 4. Follow the procedure listed in [After working inside your system](#page-58-0).

## **Expansion card installation guidelines**

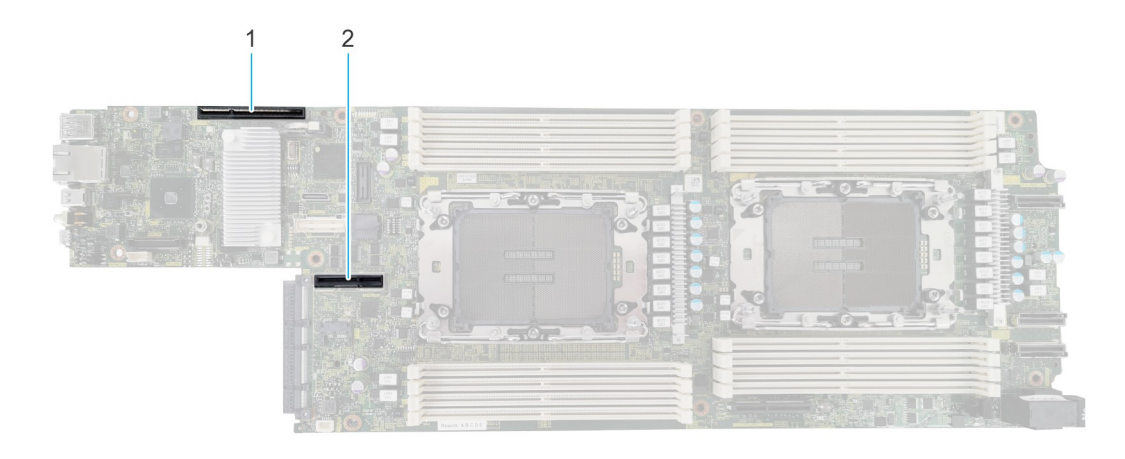

## **Figure 47. Expansion card slot connectors**

- 1. Riser 1a or Riser 1a with support for SNAP I/O modules (Slot 1)
- 2. Riser 2b (Slot 2)

The following table describes the expansion card riser configurations:

## **Table 59. Expansion card riser configuration**

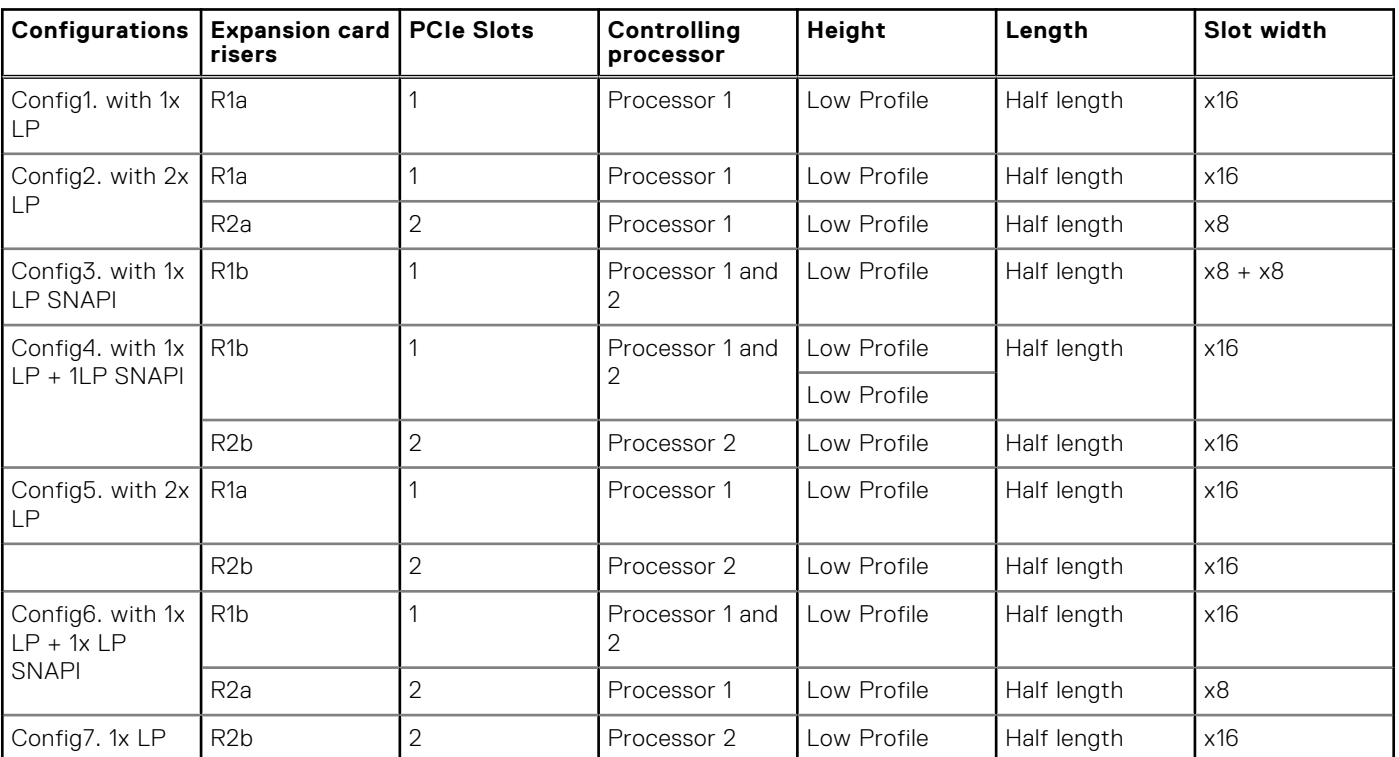

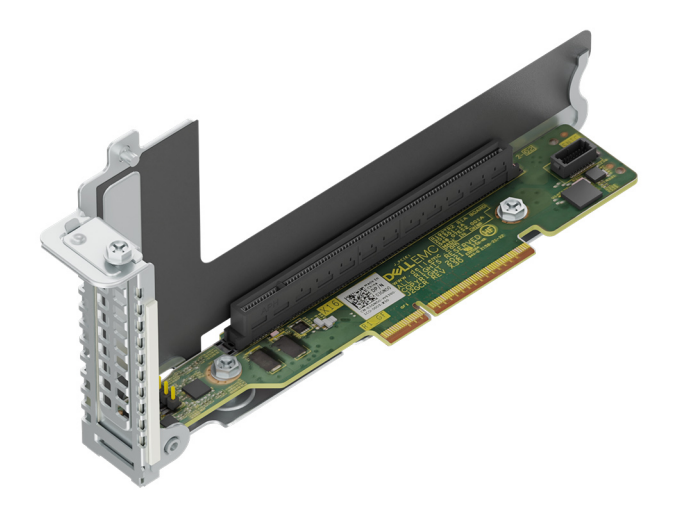

**Figure 48. Riser 1a- Slot 1, x16, LP-HL**

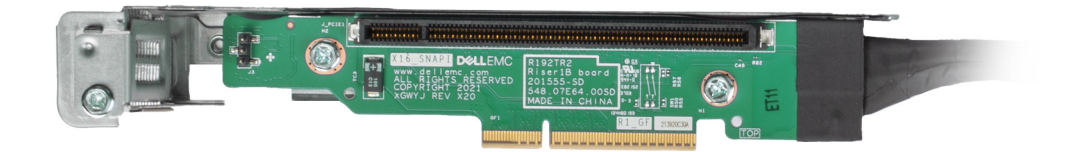

**Figure 49. Riser 1b- Slot 1, x8 + x8, LP-HL**

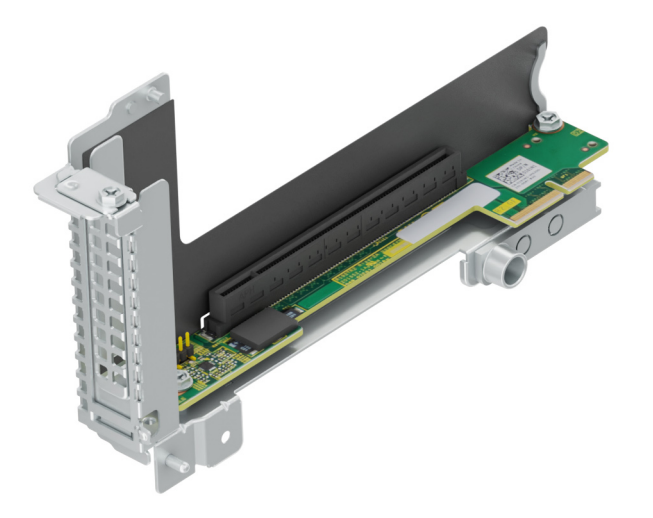

**Figure 50. Riser 2a- Slot 2, x16, LP-HL**

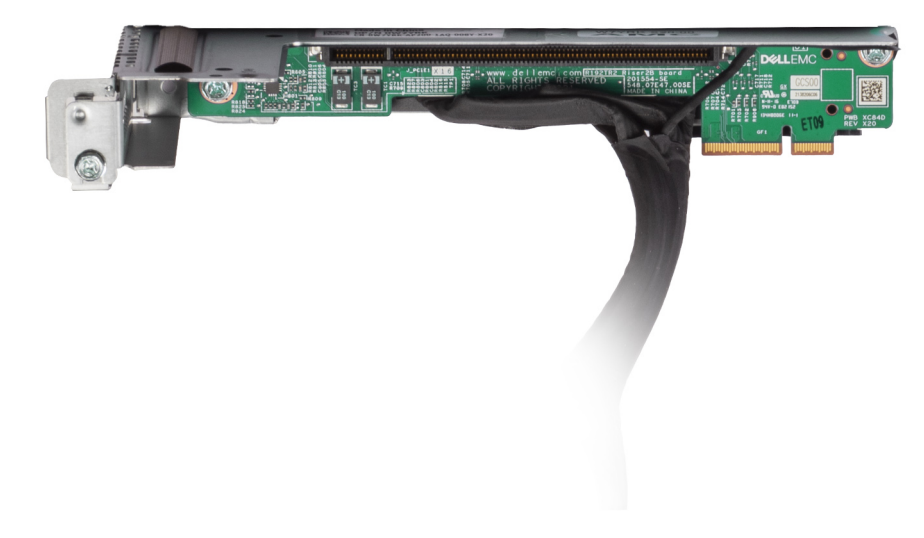

## **Figure 51. Riser 2b- Slot 2, x16, LP-HL**

**NOTE:** The expansion-card slots are not hot-swappable.

The following table provides guidelines for installing expansion cards to ensure proper cooling and mechanical fit. The expansion cards with the highest priority should be installed first using the slot priority indicated. All the other expansion cards should be installed in the card priority and slot priority order.

## **Table 60. Configuration 1: R1a**

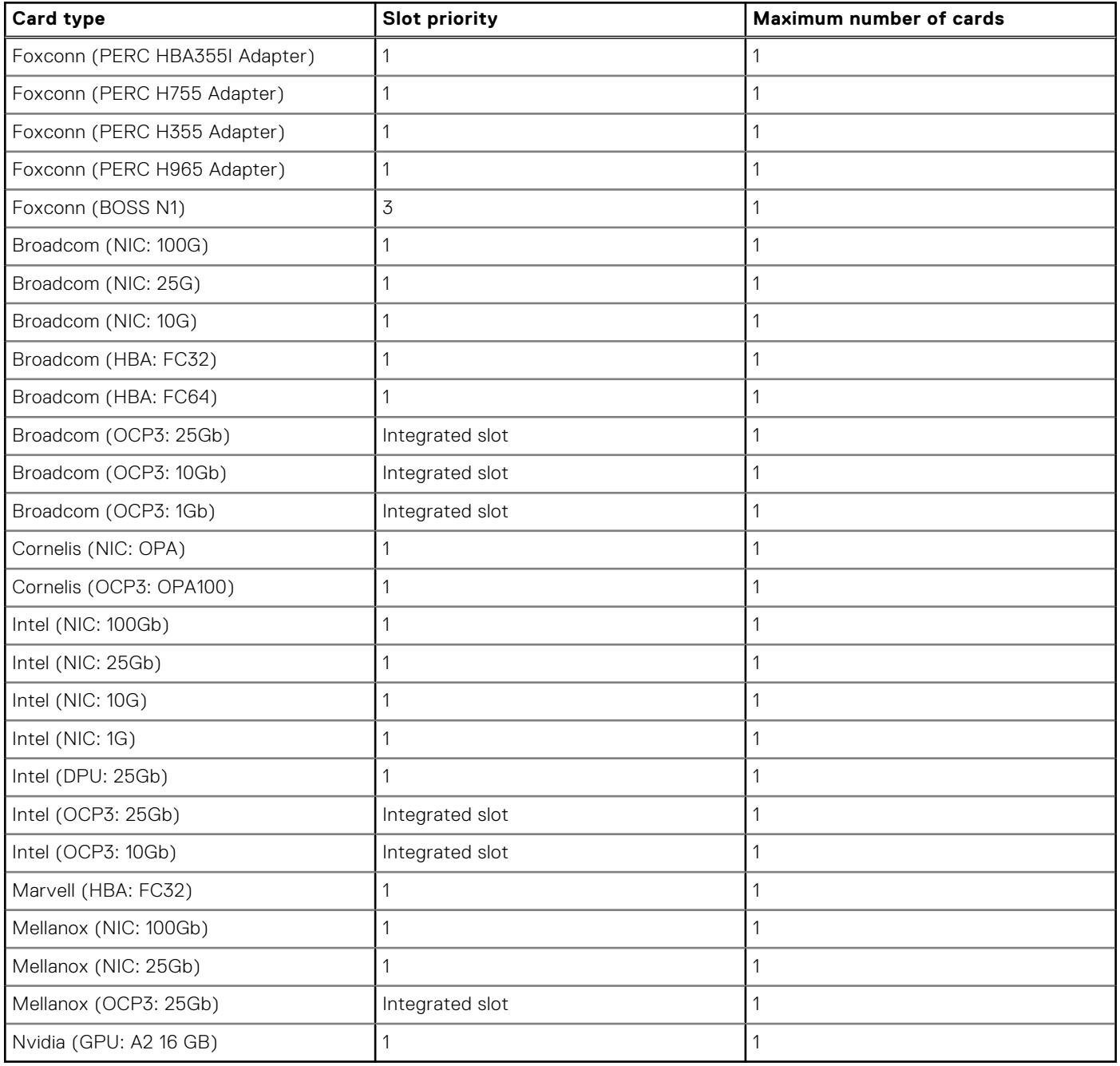

## **Table 61. Configuration 2: R1a+R2a**

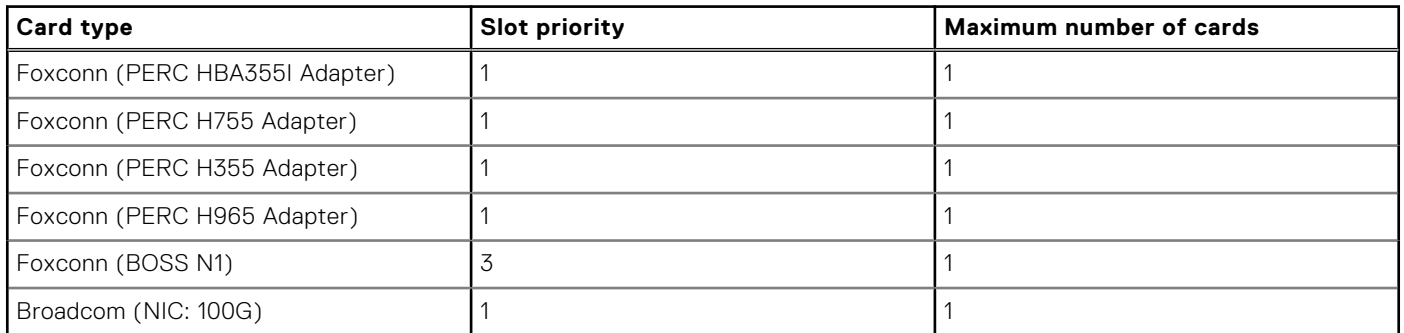

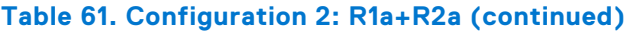

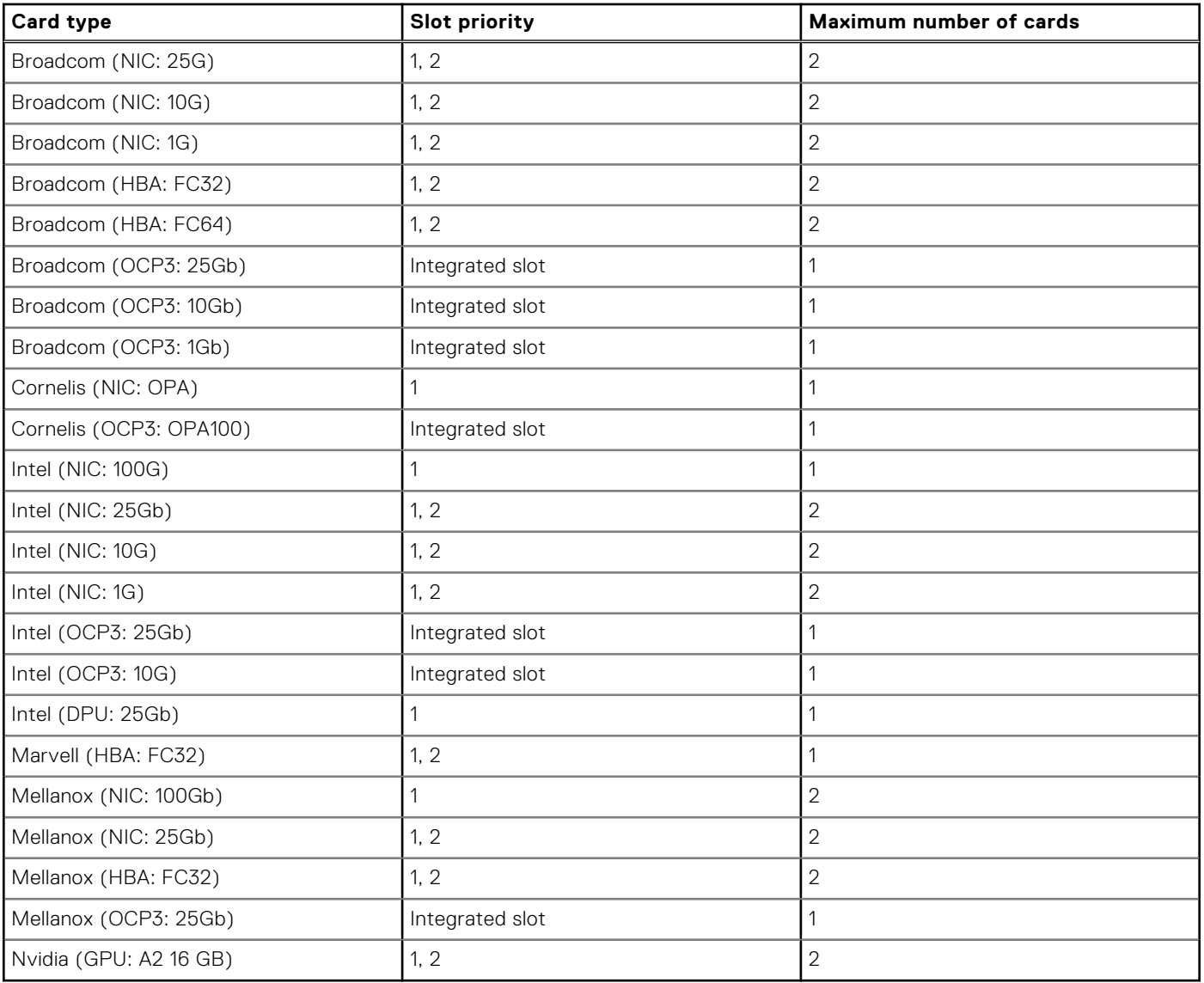

## **Table 62. Configuration 3: R1b**

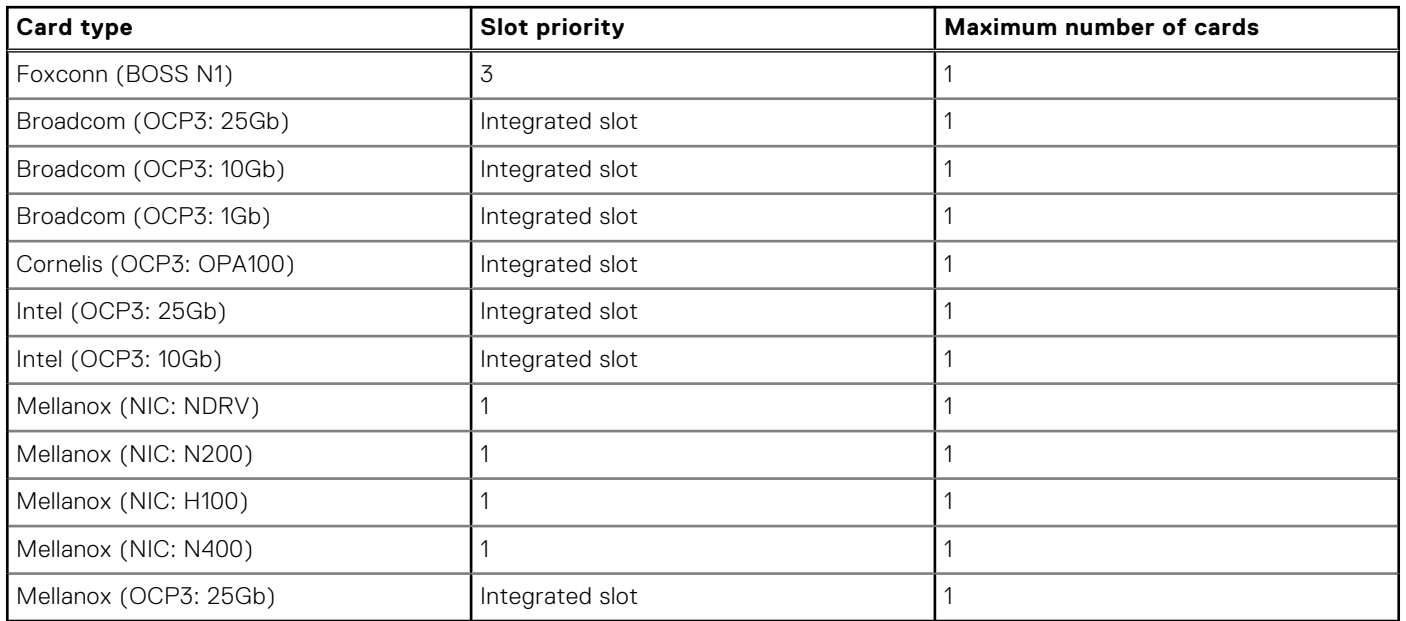

## **Table 63. Configuration 4: R1b + R2b**

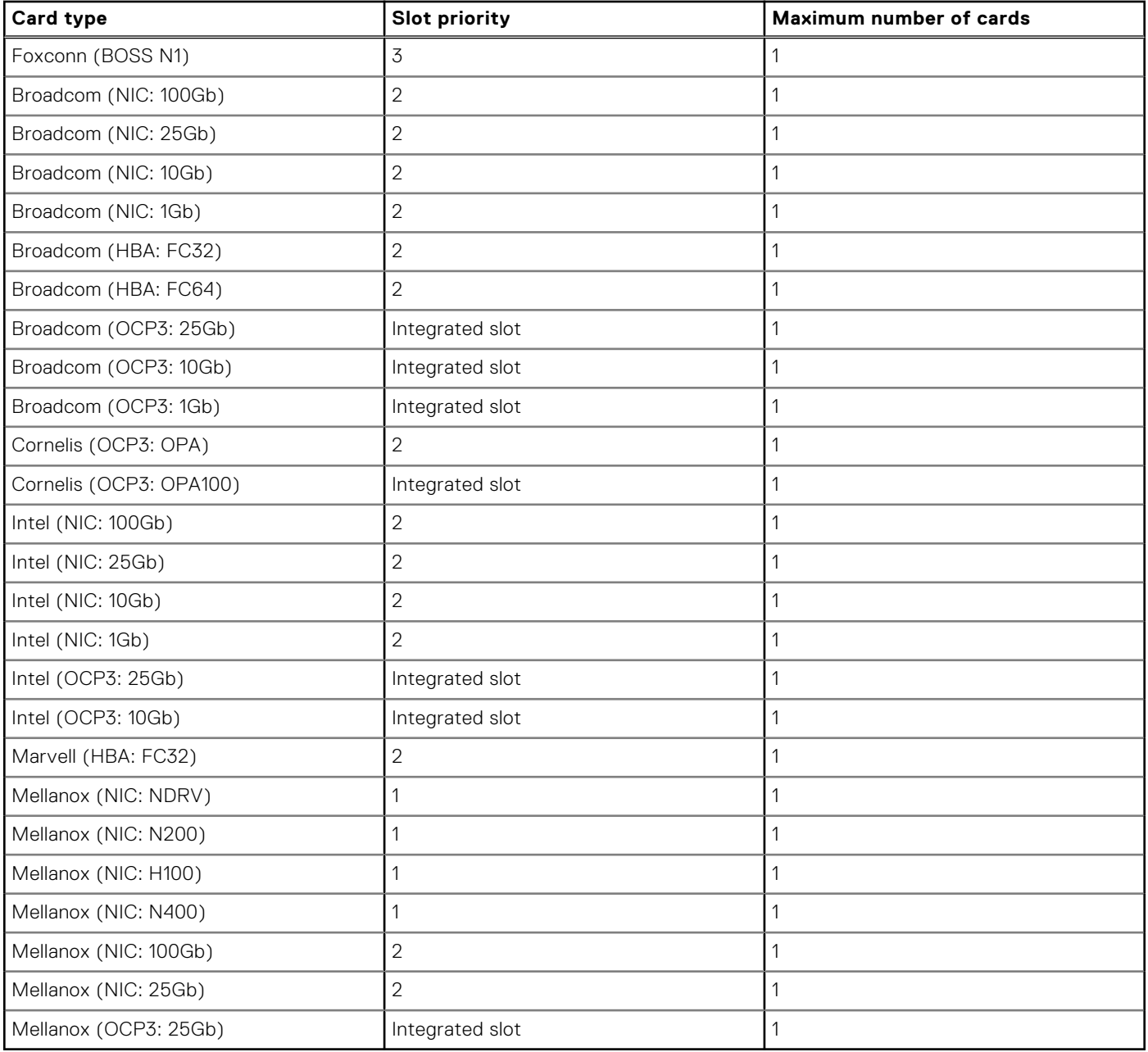

## **Table 64. Configuration 5: R1a + R2b**

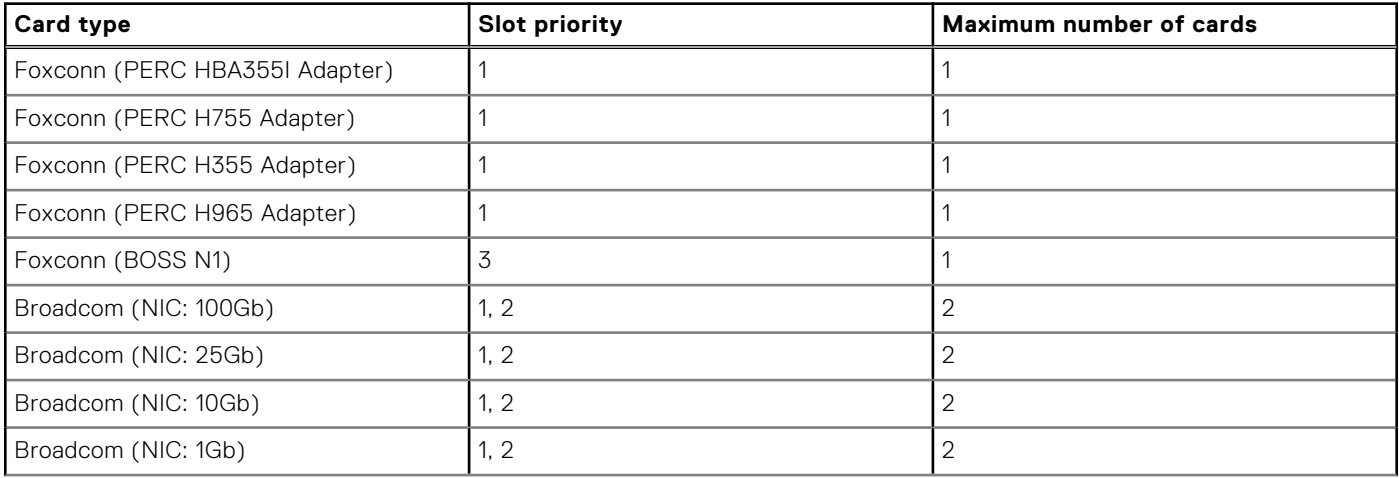

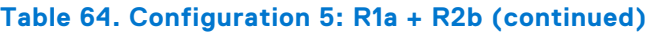

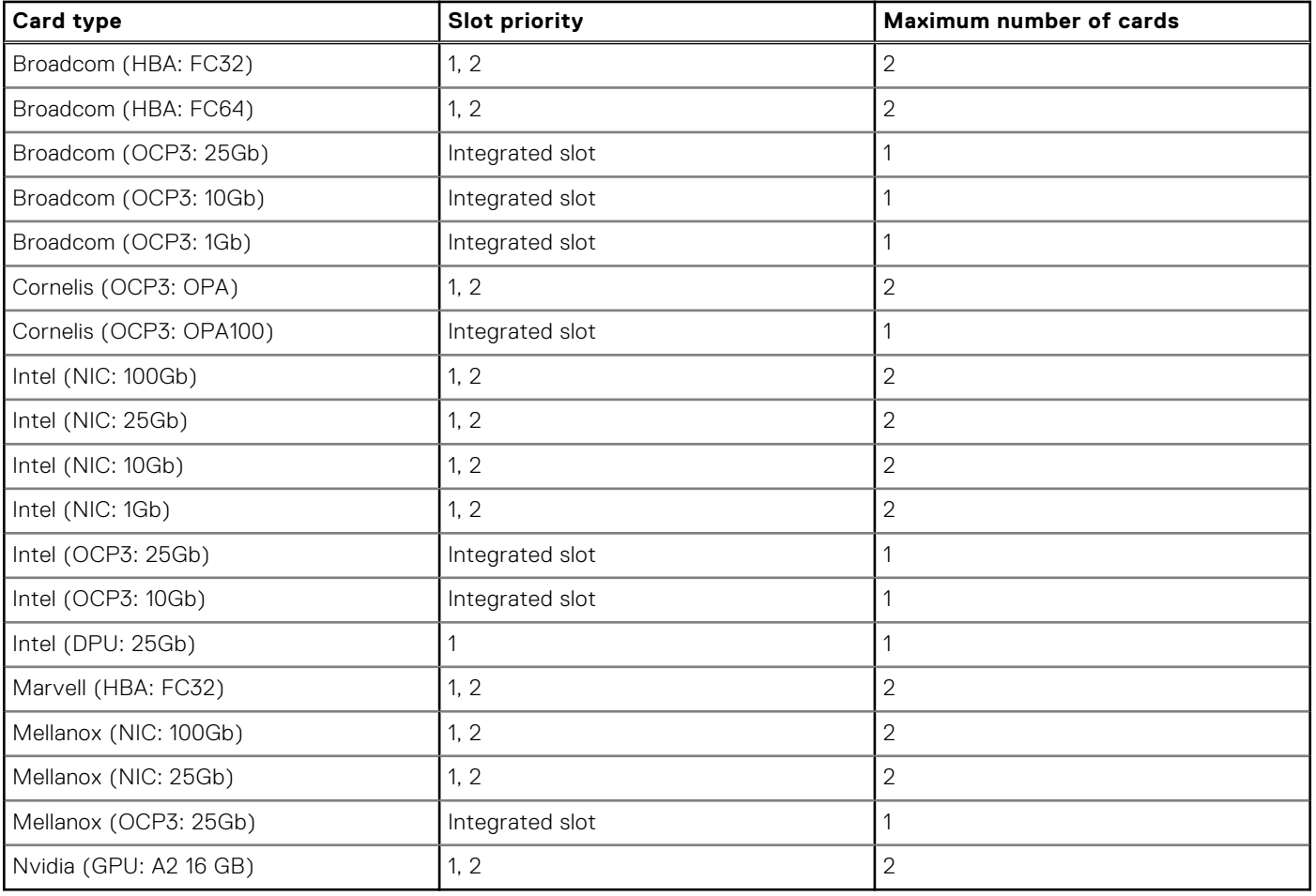

## **Table 65. Configuration 6: R1b + R2a**

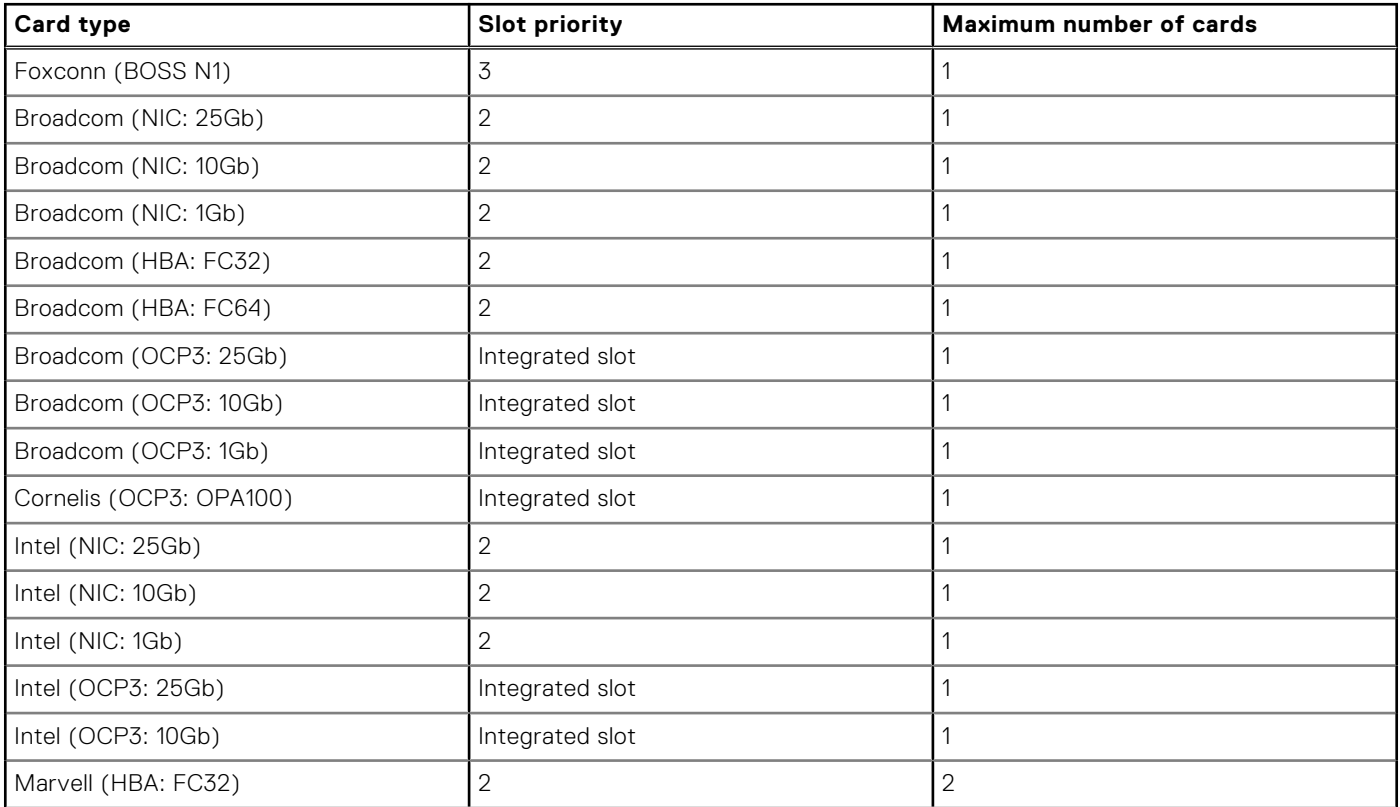

## **Table 65. Configuration 6: R1b + R2a (continued)**

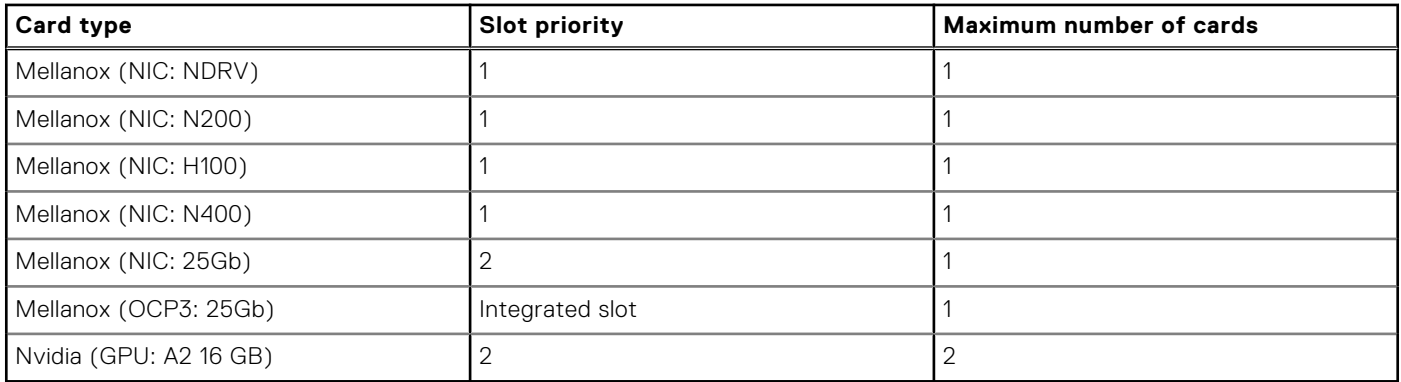

## **Table 66. Configuration 7: R2b**

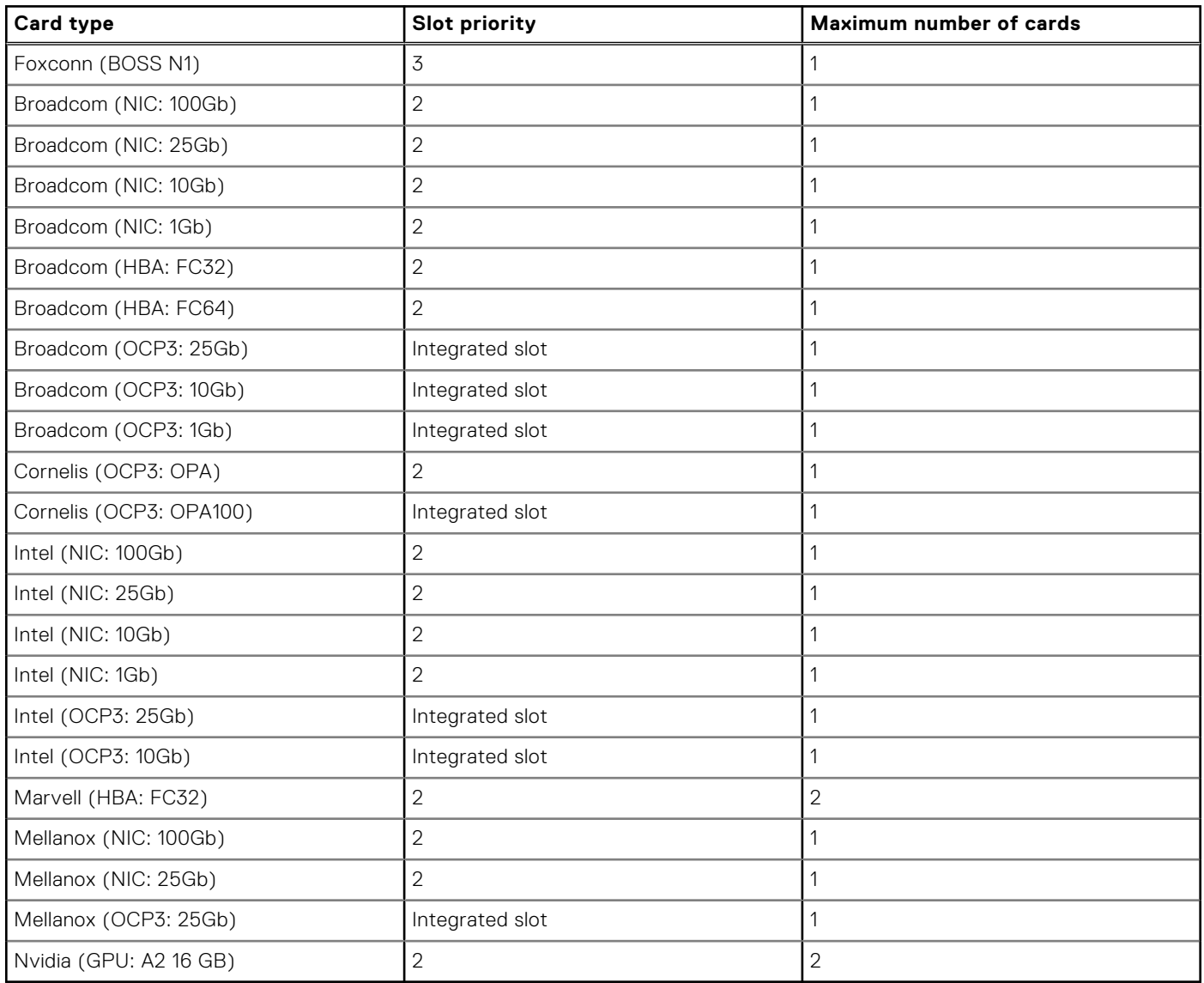

# **LOM riser card**

## **Removing the LOM**

## **Prerequisites**

- **NOTE:** Install an expansion card filler bracket over an empty expansion slot to maintain Federal Communications Commission (FCC) certification of the system. The brackets also keep dust and dirt out of the system and aid in proper cooling and airflow inside the system.
- 1. Follow the safety guidelines listed in [Safety instructions](#page-57-0).
- 2. Follow the procedure listed in [Before working inside your system](#page-57-0).
- 3. [Remove the expansion card riser 1.](#page-66-0)

## **Steps**

- 1. Using Phillips 2 screwdriver, remove the screws that secure the LOM.
- 2. Lift the LOM card from the connector on the system board.

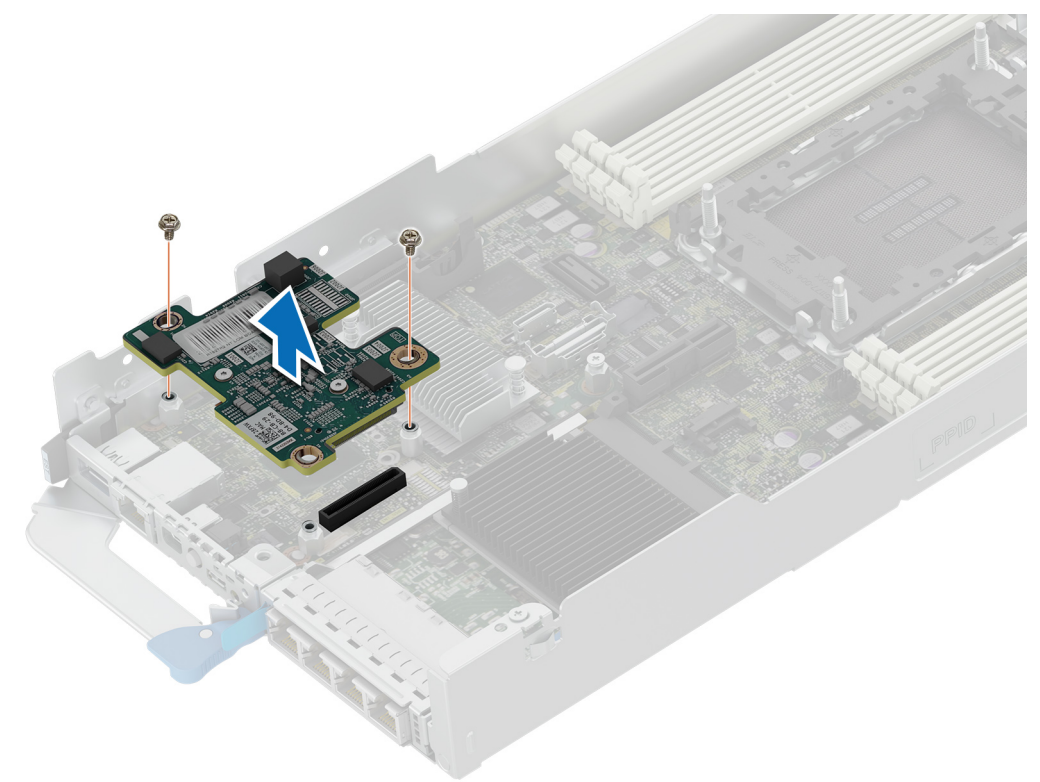

### **Figure 52. Removing the LOM**

## **Next steps**

[Install the expansion card riser 1](#page-67-0).

# <span id="page-88-0"></span>**Installing the LOM**

## **Prerequisites**

**NOTE:** You must install an expansion card filler bracket over an empty expansion slot to maintain Federal Communications Commission (FCC) certification of the system. The brackets also keep dust and dirt out of the system and aid in proper cooling and airflow inside the system.

- 1. Follow the safety guidelines listed in [Safety instructions](#page-57-0).
- 2. Follow the procedure listed in [Before working inside your system](#page-57-0).
- 3. [Remove the expansion card riser 1.](#page-66-0)

## **Steps**

- 1. Align the screw holes on the LOM with the screw holes on the chassis.
- 2. Lower the LOM firmly until the LOM card is fully seated in the slot.
- 3. Using a Phillips 2 screwdriver, tighten the screws that secure the LOM card on to the system board.

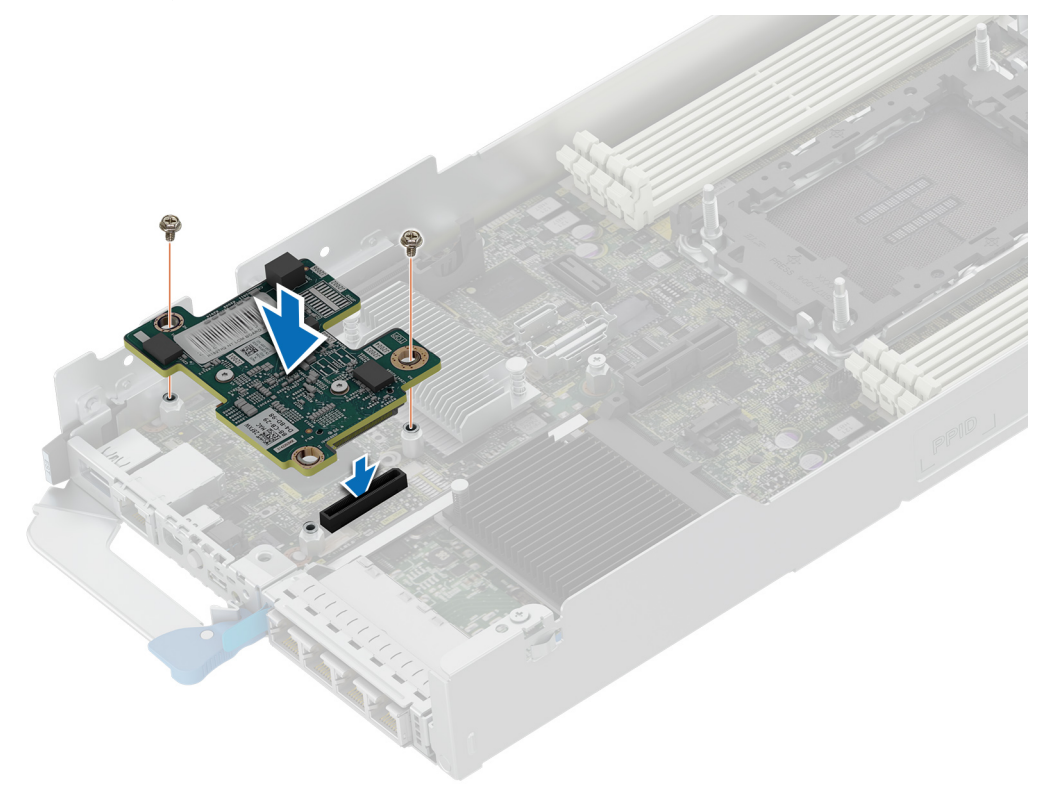

**Figure 53. Installing the LOM**

### **Next steps**

- 1. [Install the expansion card riser 1](#page-67-0).
- 2. Follow the procedure listed in [After working inside your system](#page-58-0).

# **M.2 SSD module**

## **Removing the M.2 riser**

## **Prerequisites**

1. Follow the safety guidelines listed in [Safety instructions](#page-57-0).

- <span id="page-89-0"></span>2. Follow the procedure listed in [Before working inside your system](#page-57-0).
- 3. [Remove the air shroud.](#page-63-0)

## **Steps**

- 1. Using a Phillips 2 screwdriver, remove the screw that secures the riser to the chassis.
- 2. Holding the blue tag, lift the riser to disengage the riser from the connector on the system board.

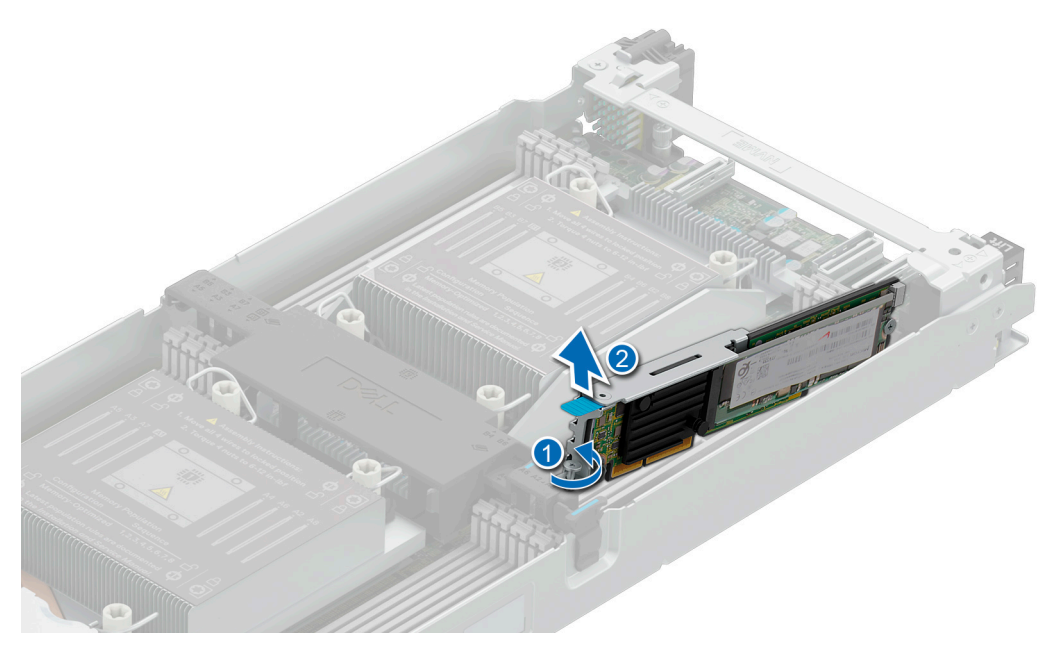

**Figure 54. Removing the M.2 riser**

## **Next steps**

Replace the M.2 riser.

## **Installing the M.2 riser**

### **Prerequisites**

- 1. Follow the safety guidelines listed in [Safety instructions](#page-57-0).
- 2. Follow the procedure listed in [Before working inside your system](#page-57-0).
- 3. [Remove the air shroud.](#page-63-0)

- 1. Align the M.2 riser with the stand off on the system board and insert it firmly until the riser is fully seated in the slot.
- 2. Using a Phillips 2 screwdriver, tighten the screw that secures the riser to the chassis.

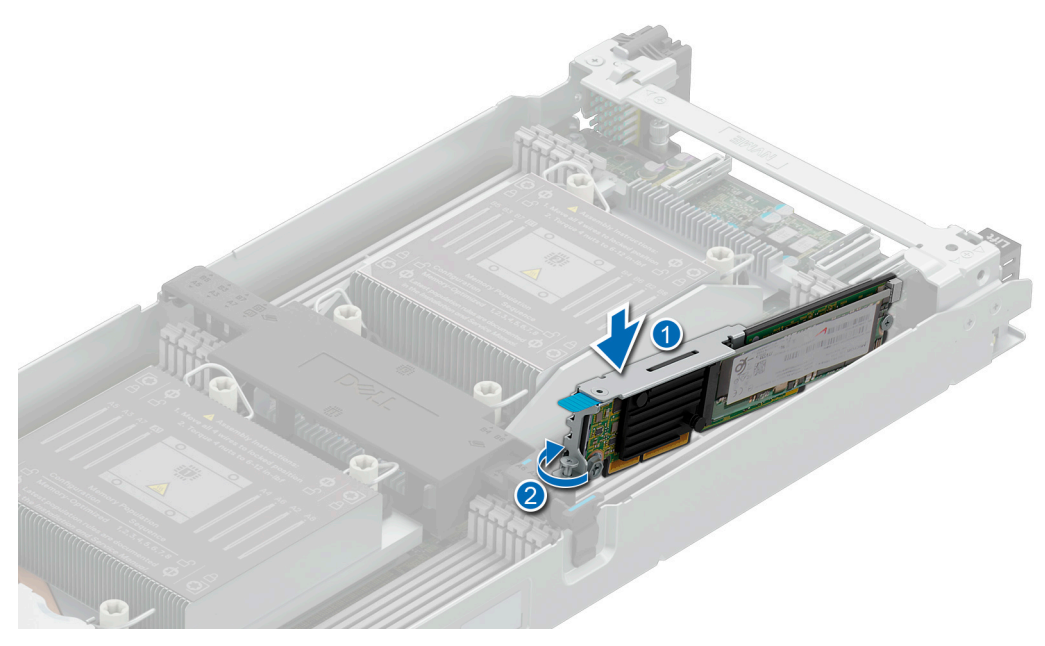

## **Figure 55. Installing the M.2 riser**

### **Next steps**

- 1. [Replace the air shroud.](#page-63-0)
- 2. Follow the procedure listed in After working inside your system.

## **Removing the M.2 SSD module**

## **Prerequisites**

- 1. Follow the safety guidelines listed in [Safety instructions](#page-57-0).
- 2. Follow the procedure listed in [Before working inside your system](#page-57-0).
- 3. [Remove the M.2 riser.](#page-88-0)

- 1. Using a Phillips 1 screwdriver, remove the screw securing the M.2 SSD module to the M.2 riser.
- 2. Pull the M.2 SSD module to disconnect from the connector on the M.2 riser.

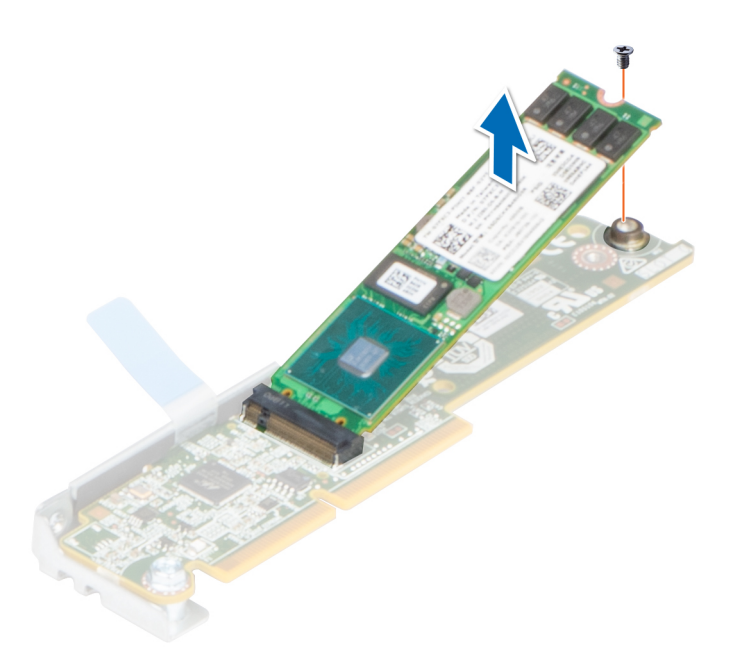

**Figure 56. Removing the M.2 SSD module from the M.2 riser**

### **Next steps**

Replace the M.2 SSD module.

## **Installing the M.2 SSD module**

### **Prerequisites**

- 1. Follow the safety guidelines listed in [Safety instructions](#page-57-0).
- 2. Follow the procedure listed in [Before working inside your system](#page-57-0).

- 1. Align the M.2 SSD module at an angle with the connector on the M.2 riser.
- 2. Insert the M.2 SSD module firmly until it is fully seated in the connector on the M.2 riser.

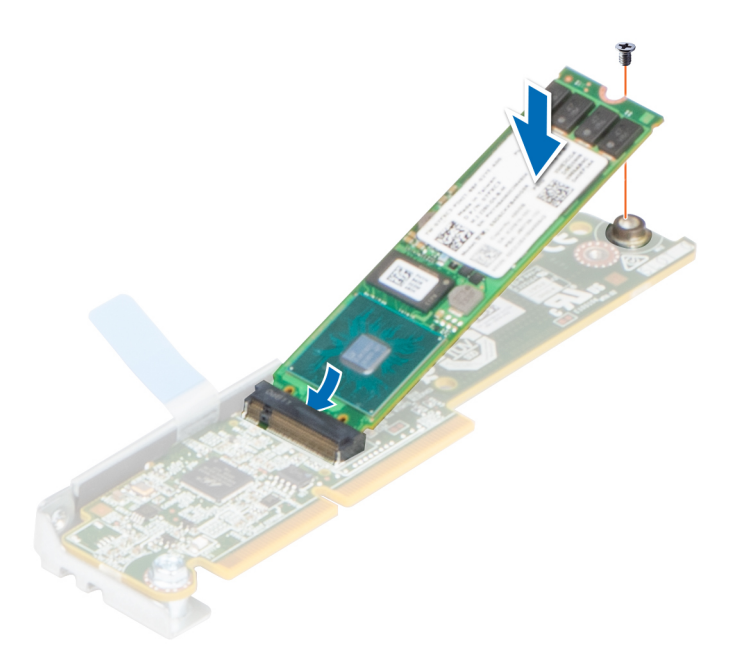

## **Figure 57. Installing the M.2 SSD module on the M.2 riser**

3. Using a Phillips 1 screwdriver, tighten the M.2 SSD module on the M.2 riser with the screw.

### **Next steps**

- 1. [Install the M.2 riser](#page-89-0).
- 2. Follow the procedure listed in After working inside your system.

# **System memory**

## **System memory guidelines**

The PowerEdge C6620 system supports DDR5 registered DIMMs (RDIMMs). System memory holds the instructions that are executed by the processor.

Your system contains 16 memory sockets organized into 8 channels per processor.

Memory channels are organized as follows:

## **Table 67. Memory channels**

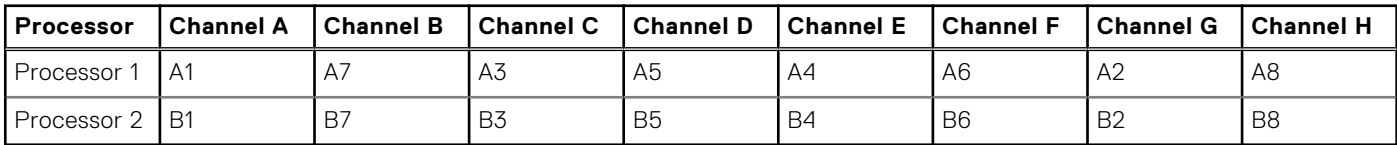

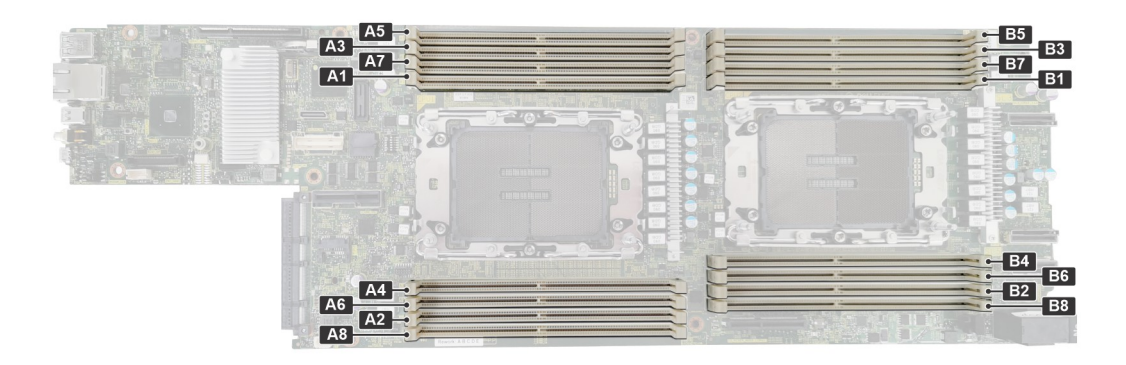

### **Figure 58. Memory socket location**

### **Table 68. Supported memory matrix**

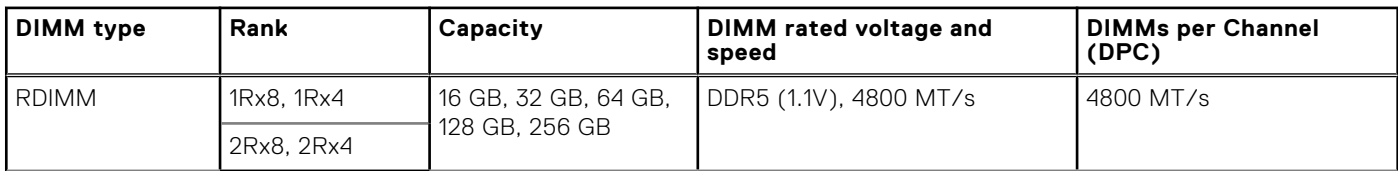

**NOTE:** Mixing of memory module capacities in a system is not supported.

## **General memory module installation guidelines**

To ensure optimal performance of your system, observe the following general guidelines when configuring your system memory. If your system's memory configuration fails to observe these guidelines, your system might not boot, stop responding during memory configuration, or operate with reduced memory.

The memory bus may operate at speeds of 4800 MT/s, 4400 MT/s, or 4000 MT/s depending on the following factors:

- System profile selected (for example, Performance, Performance Per Watt Optimized (OS), or Custom [can be run at high speed or lower])
- Maximum supported DIMM speed of the processors
- Maximum supported speed of the DIMMs

**NOTE:** MT/s indicates DIMM speed in MegaTransfers per second.  $(i)$ 

- All DIMMs must be DDR5.
	- Memory mixing is not supported for:
		- Different DIMM capacities
		- X4 and X8 DRAM memory modules
		- 3DS and non-3DS RDIMMs

**NOTE:** 3DS is a DRAM technology that is used to manufacture the highest capacity DIMMs. See your DIMM documentation for additional details.

- ●
- If memory modules with different speeds are installed, they operate at the speed of the slowest installed memory module(s).
	- Populate memory module sockets only if a processor is installed.
	- For single-processor systems, sockets A1 to A8 are available.
	- For dual-processor systems, sockets A1 to A8 and sockets B1 to B8 are available.
- A minimum of one DIMM must be populated for each installed processor.
- In **Optimizer Mode**, the DRAM controllers operate independently in the 64-bit mode and provide optimized memory performance.

## **Table 69. Memory population rules**

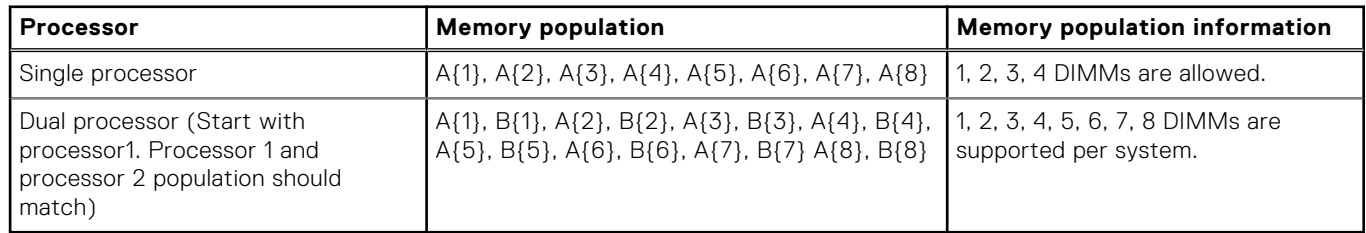

● Unbalanced or odd memory configurations result in a performance loss, and the system may not identify the memory modules being installed. Always populate memory channels identically with equal DIMMs for the best performance.

- Supported RDIMM configurations are 1, 2, 4, 6, and 8 DIMMs per processor.
- Populate eight equal memory modules per processor (one DIMM per channel) at a time to maximize performance. **(i)** NOTE: Equal memory modules refer to DIMMs with identical electrical specification and capacity that may be from different vendors.

## **Removing a memory module**

## **Prerequisites**

- 1. Follow the safety guidelines listed in the [Safety instructions](#page-57-0).
- 2. Follow the procedure listed in the [Before working inside your system](#page-57-0) .

**WARNING: The memory modules are hot to touch for some time after the system has been powered off. Allow** ∕N **the memory modules to cool before handling them.**

**(i)** NOTE: To ensure proper system cooling, memory module blanks must be installed in any memory socket that is not occupied. The memory module blanks compatible with the C6620 are DDR5 gray color blanks. Remove the memory module blanks only if you intend to install memory modules in those sockets.

## **Steps**

- 1. Locate the appropriate memory module socket.
- 2. To release the memory module from the socket, simultaneously press the ejectors on both ends of the memory module socket to fully open.

## **CAUTION: Handle each memory module only by the card edges, ensuring not to touch the middle of the memory module or metallic contacts.**

3. Lift the memory module away from the system.

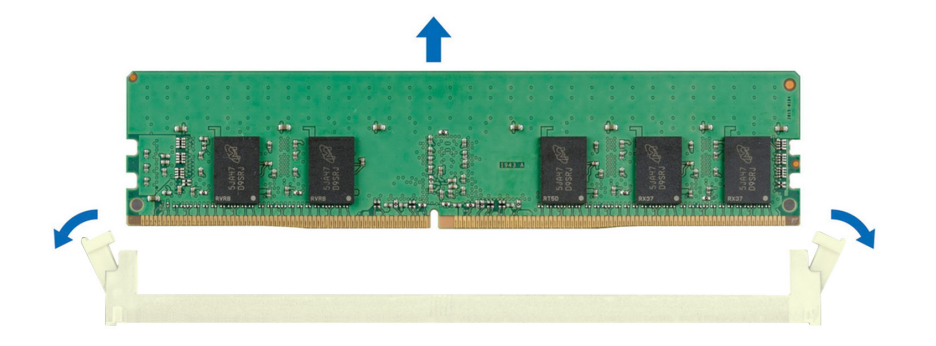

### **Figure 59. Removing a memory module**

## **Next steps**

- 1. Replace the memory module.
- 2. If you are removing the memory module permanently, install a memory module blank. The procedure to install a memory module blank is similar to that of the memory module.
	- **(i)** NOTE: When operating your system with single processor, install memory module blanks in processor 2 memory sockets.

## **Installing a memory module**

### **Prerequisites**

- 1. Follow the safety guidelines listed in the [Safety instructions](#page-57-0).
- 2. Follow the procedure listed in the [Before working inside your system](#page-57-0) .

### **Steps**

1. Locate the appropriate memory module socket.

**CAUTION: Handle each memory module only by the card edges, ensuring not to touch the middle of the memory module or metallic contacts.**

2. Align the edge connector of the memory module with the alignment key of the memory module socket, and insert the memory module in the socket.

**CAUTION: To prevent damage to the memory module or the memory module socket during installation, do not bend or flex the memory module; insert both ends of the memory module simultaneously.**

**NOTE:** The memory module socket has an alignment key that enables you to install the memory module in the socket in only one orientation.

**CAUTION: Do not apply pressure at the center of the memory module; apply pressure at both ends of the memory module evenly.**

3. Press the memory module with your thumbs until the ejectors firmly click into place. When the memory module is properly seated in the socket, the levers on the memory module socket align with the levers on the other sockets that have memory modules installed.

<span id="page-96-0"></span>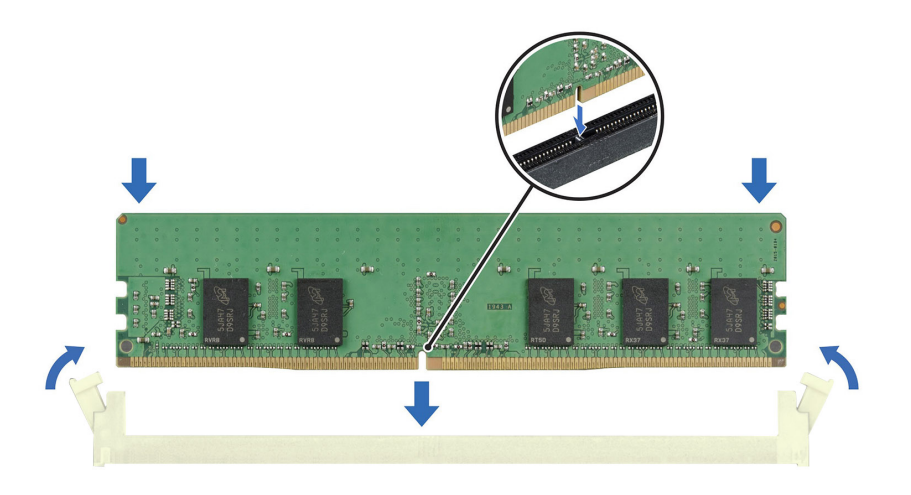

### **Figure 60. Installing a memory module**

#### **Next steps**

- 1. Follow the procedure listed in [After working inside your system](#page-58-0).
- 2. To verify that the memory module has been installed properly, press F2 during reboot and navigate to **System Setup Main Menu > System BIOS > Memory Settings**. In the **Memory Settings** screen, the System Memory Size must reflect the updated capacity of the installed memory.
- 3. If the System Memory Size is incorrect, one or more of the memory modules may not be installed properly. Shut down the system and ensure that the memory modules are firmly seated in the correct sockets.
- 4. Run the system memory test in system diagnostics.

## **Processor and heat sink module**

This is a service technician replaceable part only.

## **Removing a processor and heat sink module**

### **Prerequisites**

- 1. Follow the safety guidelines listed in the [Safety instructions](#page-57-0).
- 2. Follow the procedure listed in the Before working inside your system.
- 3. [Remove the air shroud.](#page-63-0)
	- **NOTE:** The heat sink and processor are hot to touch for some time after the sled has been powered down. Allow the heat sink and processor to cool down before handling them.

- 1. Ensure all four Anti-Tilt wires are in the locked position (outward position), and then using a Torx T30 screwdriver, loosen the captive nuts on the heat sink in the order that is mentioned below:
	- a. Loosen the first nut three turns.
	- b. Loosen the screw diagonally opposite to the nut you loosened first.
	- c. Repeat the procedure for the remaining two nuts.
	- d. Return to the first nut to loosen it completely.
- 2. Set the Anti-Tilt wires to the unlocked position (inward position).

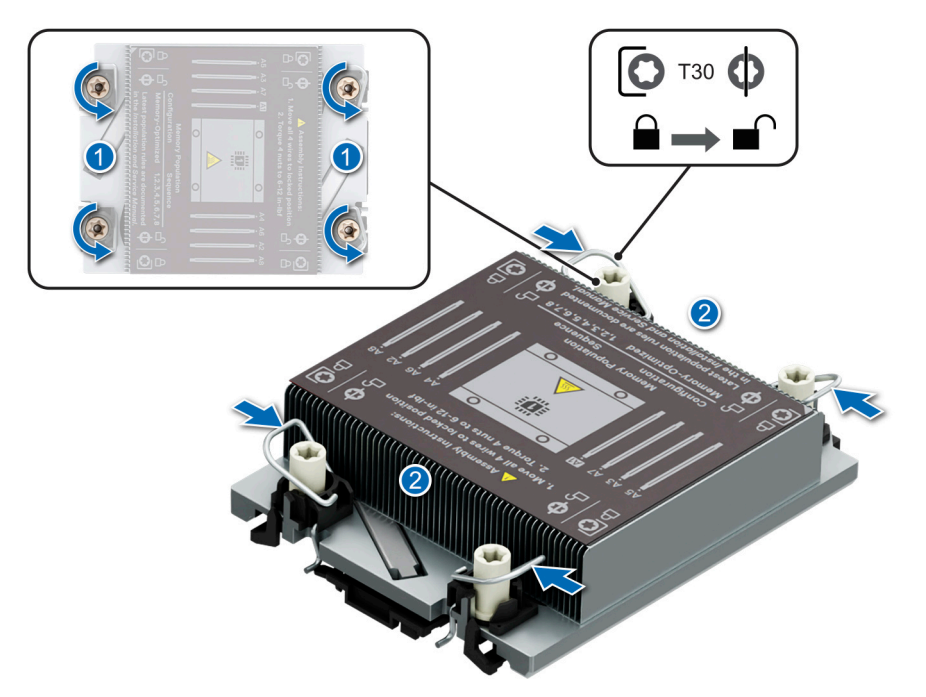

## **Figure 61. Loosening the captive nuts and set the Anti-Tilt wires to the unlocked position**

3. Lift the processor and heat sink module (PHM) from the system and set the PHM aside with the processor side facing up.

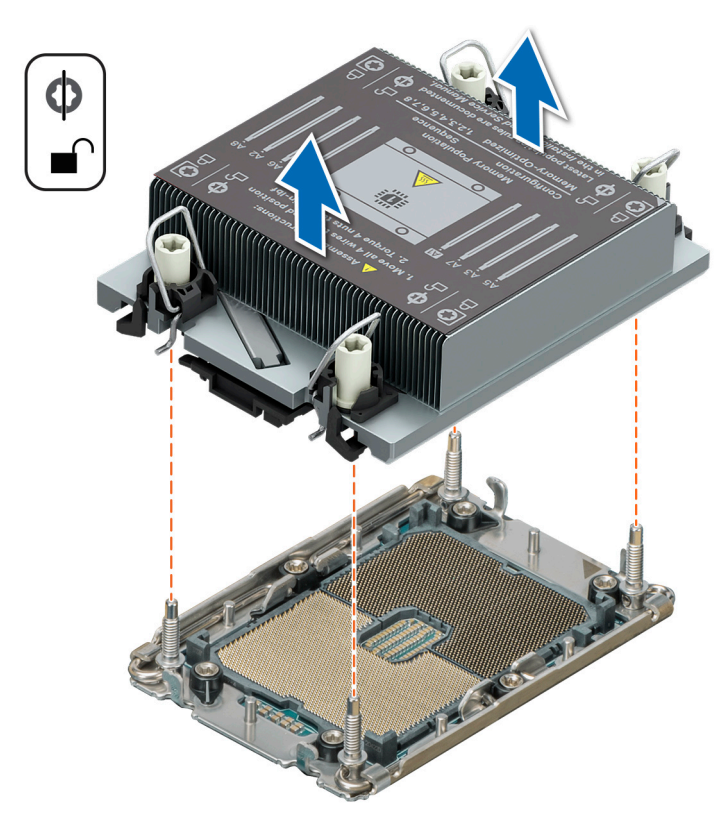

## **Figure 62. Removing a processor and heat sink module**

## **Next steps**

[Remove the processor from the processor and heat sink module.](#page-99-0)

## **Removing a extended heat sink module and extended heat sink bracket**

## **Prerequisites**

- 1. Follow the safety guidelines listed in the [Safety instructions](#page-57-0).
- 2. Follow the procedure listed in the Before working inside your system.
- 3. [Remove the air shroud.](#page-63-0)
	- **NOTE:** The heat sink and processor are hot to touch for some time after the system has been powered down. Allow the heat sink and processor to cool down before handling them.

## **Steps**

- 1. Ensure all four Anti-Tilt wires are in the locked position (outward position), and then using a Torx T30 screwdriver, loosen the captive nuts on the heat sink in the order that is mentioned below:
	- a. Loosen the first nut three turns.
	- b. Loosen the screw diagonally opposite to the nut you loosened first.
	- c. Repeat the procedure for the remaining two nuts.
	- d. Return to the first nut to loosen it completely.
	- e. Repeat the same procedure on the extended heat sink.
- 2. Set the Anti-Tilt wires to the unlocked position (inward position).
- 3. Lift the processor and extended heat sink module (PHM) from the system and set the PHM aside with the processor side facing up.

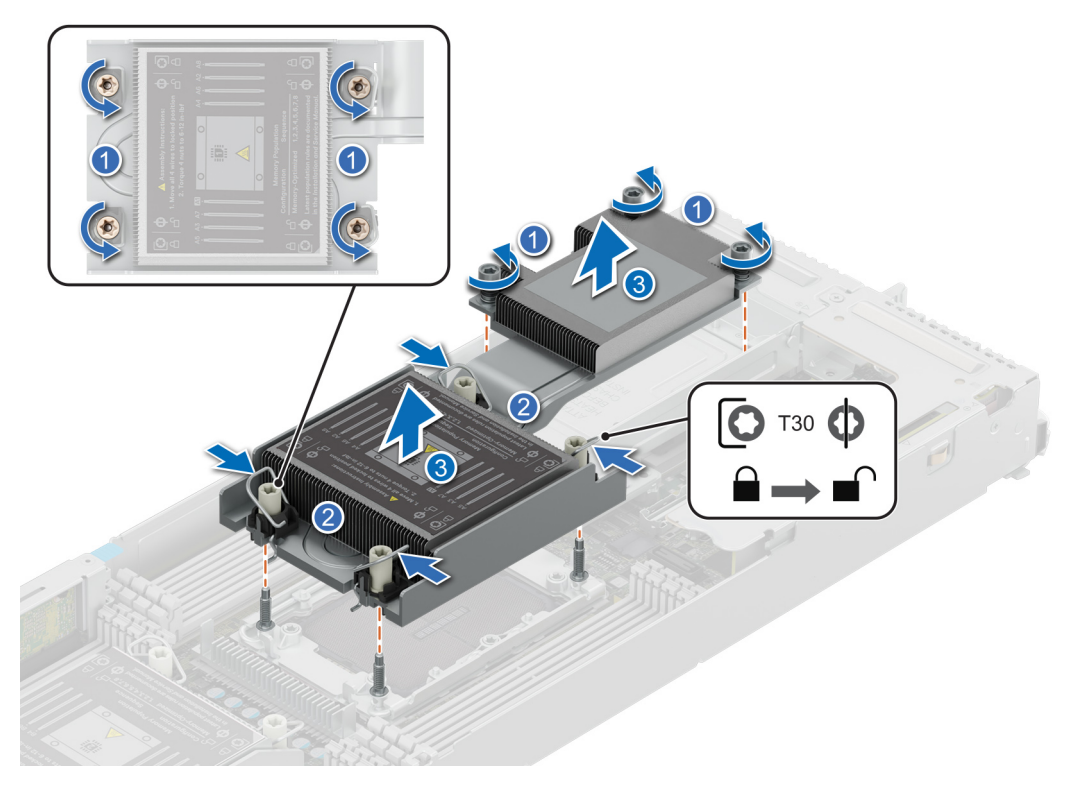

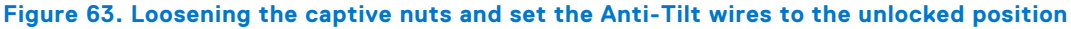

4. Using a Phillips 1 screwdriver, remove the screws that secures the extended heat sink bracket and lift it up from the system board.

<span id="page-99-0"></span>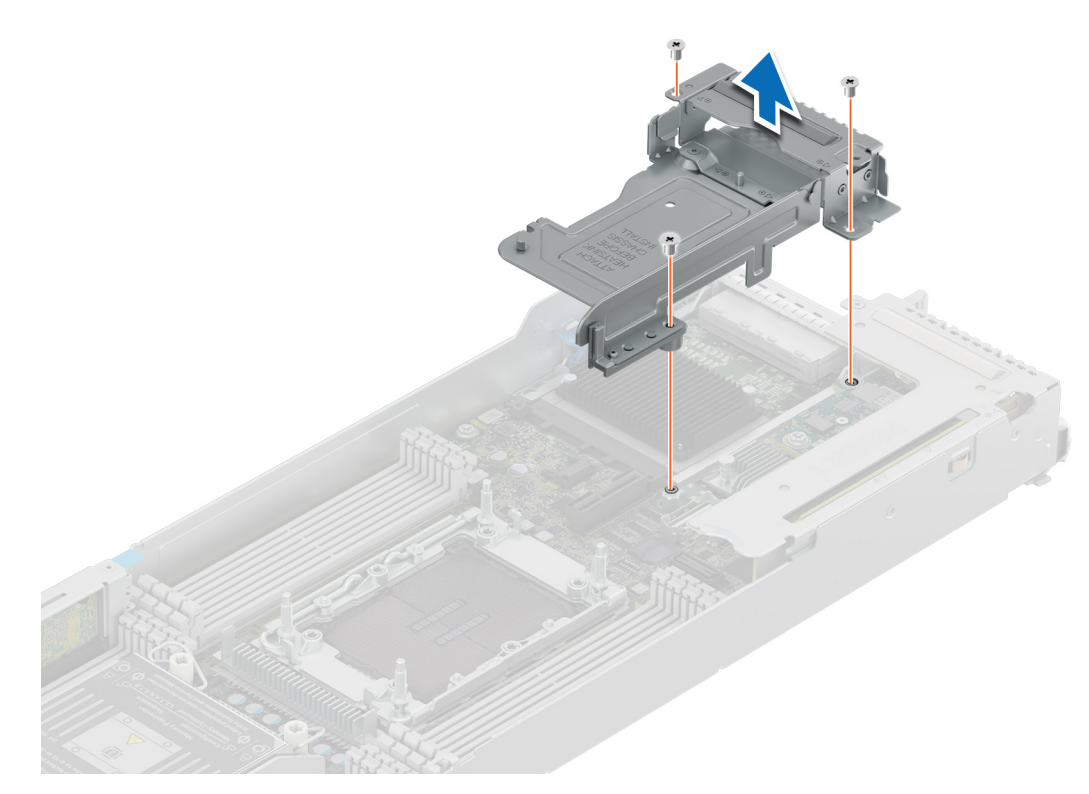

**Figure 64. Removing the extended heat sink bracket**

### **Next steps**

Remove the processor from the processor and heat sink module.

## **Removing the processor from the heat sink module**

## **Prerequisites**

- **WARNING: Remove the processor from the processor and heat sink module (PHM) only if you are replacing the** ∕N **processor or heat sink.**
- 1. Follow the safety guidelines listed in the [Safety instructions](#page-57-0).
- 2. Follow the procedure listed in [Before working inside your system](#page-57-0) .
- 3. [Remove the air shroud.](#page-63-0)
- 4. [Remove the processor and heat sink module \(PHM\)](#page-96-0).

**CAUTION: An expected CMOS battery loss or CMOS checksum error message may be displayed during the first instance of powering on the system after replacing the processor or system board. To resolve this issue, go to setup option to configure the system settings.**

### **Steps**

- 1. Place the heat sink with the processor side facing up.
- 2. Using your thumb lift up the Thermal Interface Material (TIM) break lever to release the processor from the TIM and retaining clip.

**NOTE:** Ensure to hold the retaining clip to the heat sink as you lift the TIM break lever.  $(i)$ 

3. Holding the processor by its edges, lift the processor away from the retaining clip, and then place the processor connector side down on the processor tray. Ensure pin 1 marks are aligned.

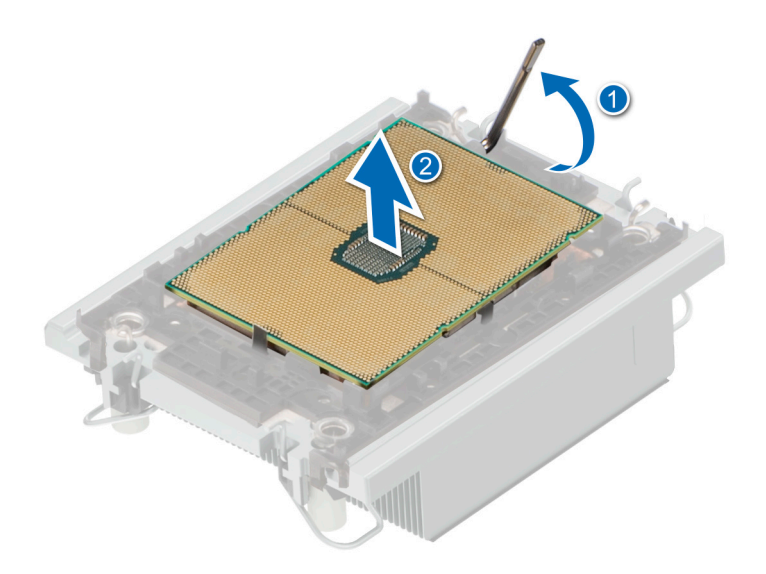

## **Figure 65. Lift the TIM break lever**

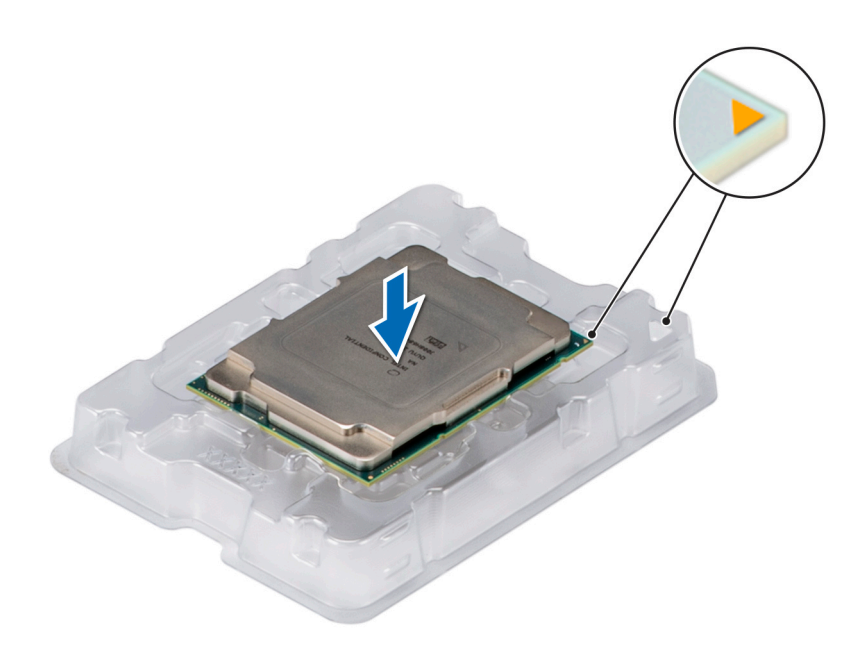

## **Figure 66. Aligning pin 1 marks of processor with tray**

**NOTE:** Ensure that to return the TIM break lever back to its original position.

- 4. Using your thumb and index finger, first hold the retaining clip release tab at the pin 1 connector, pull out the tip of the retaining clip release tab, and then lift the retaining clip partially from the heat sink.
- 5. Repeat the procedure at the remaining three corners of the retaining clip.
- 6. After all the corners are released from the heat sink, lift the retaining clip from the pin 1 corner of the heat sink.

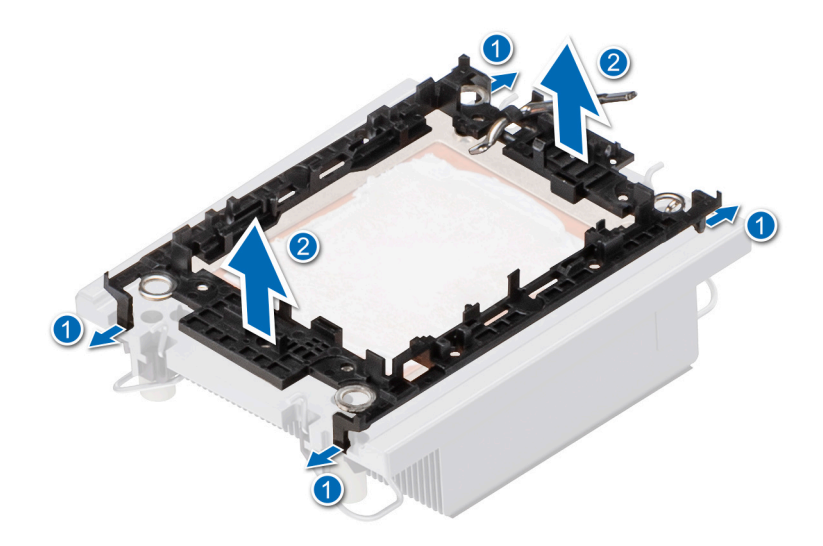

### **Figure 67. Removing the processor retaining clip**

### **Next steps**

Replace the processor into a processor and heat sink module (PHM).

## **Installing the processor into a heat sink module**

## **Prerequisites**

- 1. Follow the safety guidelines listed in the [Safety instructions](#page-57-0).
- 2. Follow the procedure listed in [Before working inside your system](#page-57-0) .

### **Steps**

1. Place the processor in the processor tray.

**NOTE:** Ensure that the pin 1 indicator on the processor tray is aligned with the pin 1 indicator on the processor.

- 2. Place the processor retaining clip on top of the processor that is in the processor tray aligning pin 1 indicator on the processor.
	- **NOTE:** Ensure that the pin 1 indicator on the retaining clip is aligned with the pin 1 indicator on the processor before placing the retaining clip on the processor.
	- **NOTE:** Ensure that the processor and the retaining clip are placed in the tray before you install the heat sink.

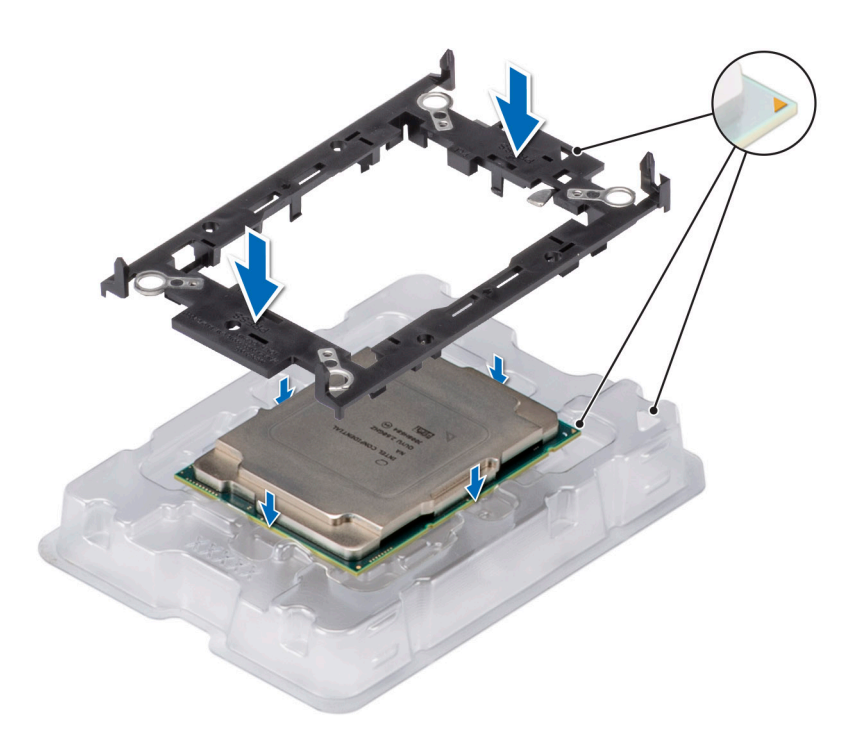

## **Figure 68. Installing the processor retaining clip**

3. Align the processor with processor retaining clip by using your fingers to press the retaining clip on all the four sides until it clicks into place.

**NOTE:** Ensure that the processor is securely latched to the processor retaining clip.

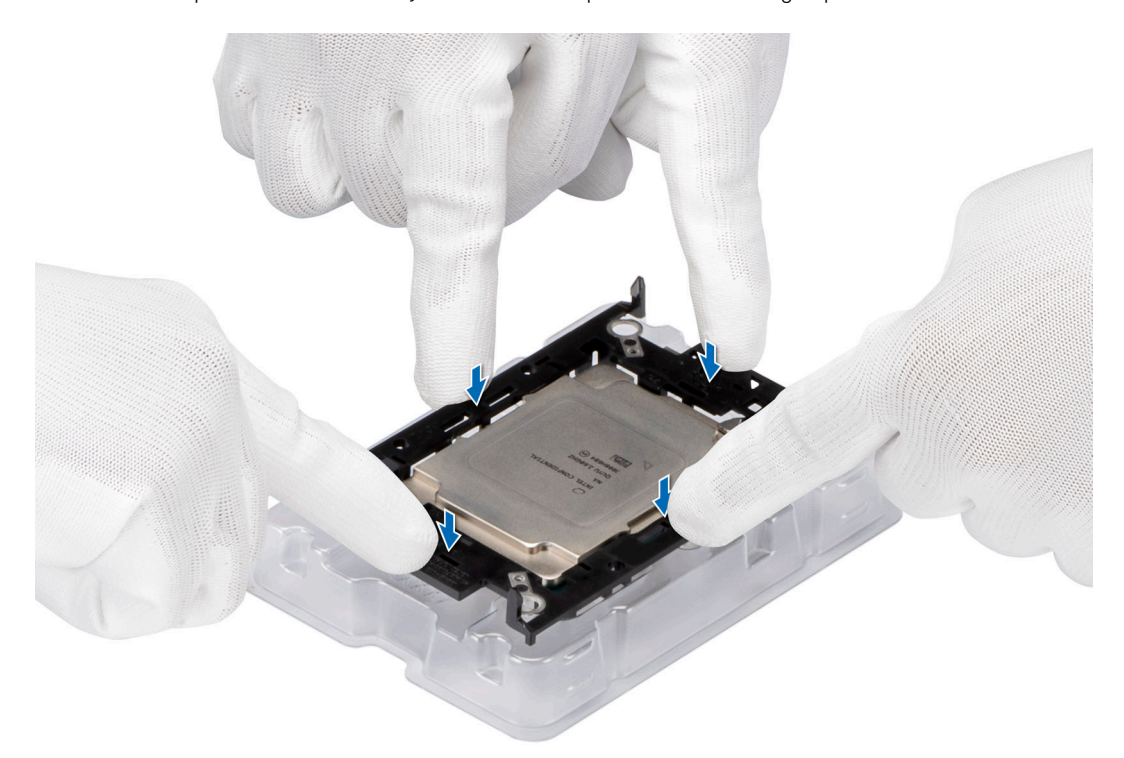

## **Figure 69. Press the retaining clip on the four sides**

- 4. If you are using an existing heat sink, remove the thermal grease on the heat sink by using a clean lint-free cloth.
- 5. Use the thermal grease syringe included with your processor kit to apply the grease in a thin spiral on the bottom of the heat sink.

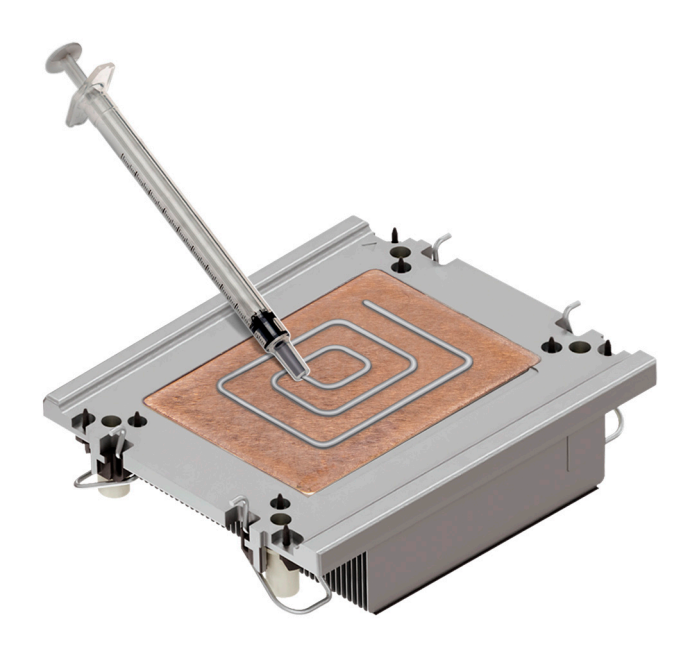

## **Figure 70. Applying thermal grease**

**CAUTION: Applying too much thermal grease can result in excess grease coming in contact with and contaminating the processor socket.**

- **NOTE:** The thermal grease syringe is intended for single use only. Dispose of the syringe after you use it.
- 6. For new heat sink. remove the Thermal Interface Material (TIM) protective film from the base of heat sink.

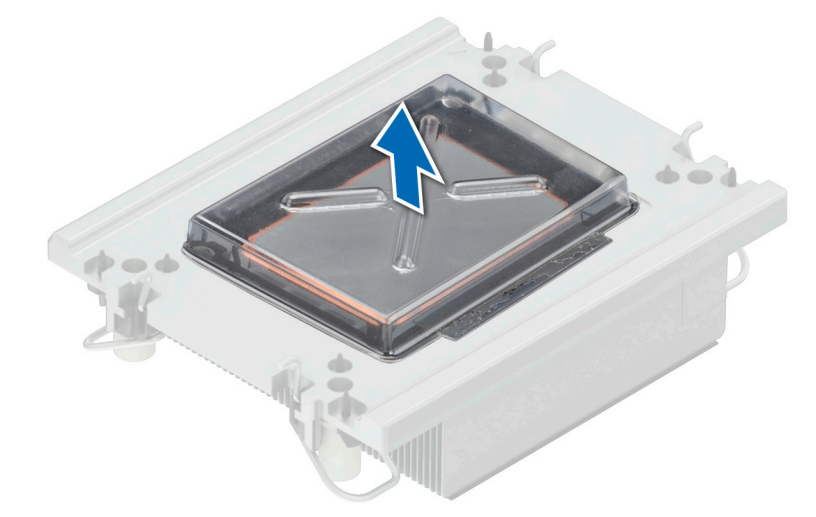

## **Figure 71. Remove the Thermal Interface Material (TIM) protective film**

7. Place the heat sink on the processor and press the heat sink until the retaining clip locks onto the heat sink at all the four corners.

## **CAUTION: To avoid damaging the fins on the heat sink, do not press down on the heat sink fins.**

- **(i)** NOTE: Ensure that the pin 1 indicator on the heat sink is aligned with the pin 1 indicator on the retaining clip before placing the heat sink onto the processor retaining clip.
- **NOTE:** Ensure latching features on processor retaining clip and heat sink are aligned during assembly.

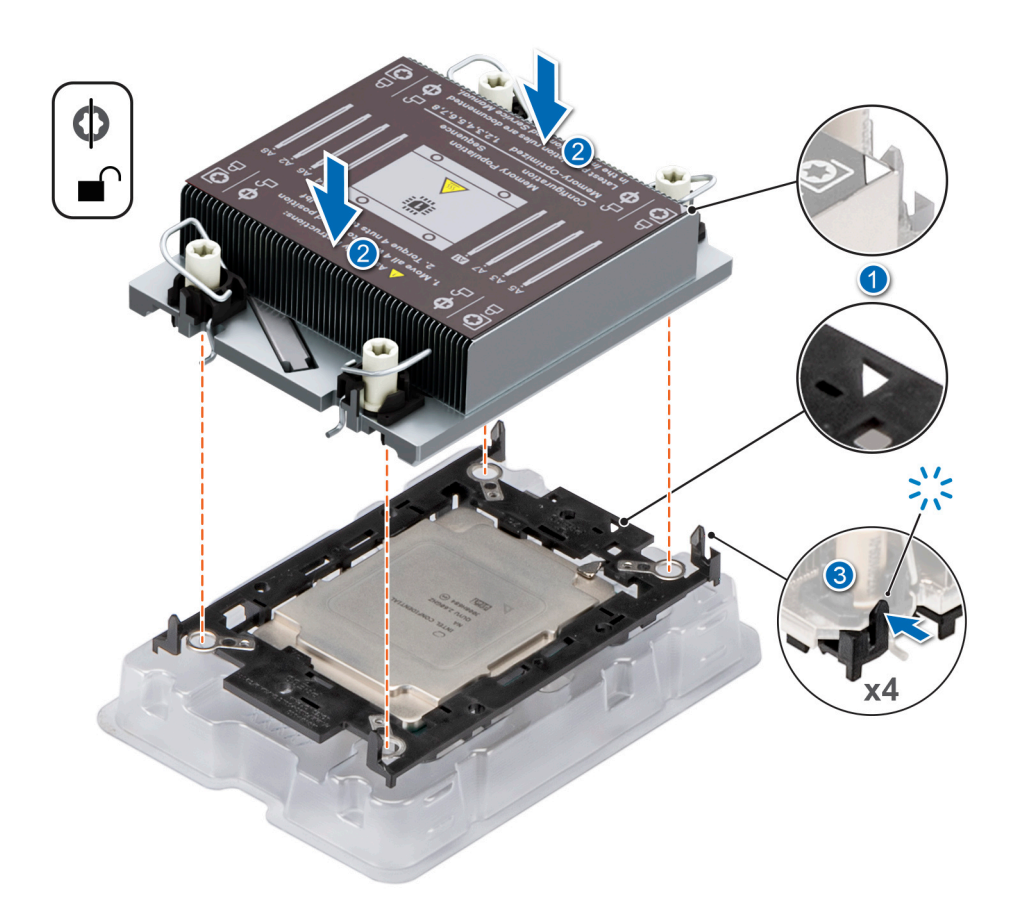

### **Figure 72. Installing the heat sink onto the processor**

#### **Next steps**

- 1. Install the processor and heat sink module.
- 2. [Install the air shroud](#page-63-0).
- 3. Follow the procedure listed in [After working inside your system](#page-58-0).

## **Installing the processor and heat sink module**

### **Prerequisites**

- **CAUTION: Never remove the heat sink from a processor unless you intend to replace the processor or the system board. The heat sink is necessary to maintain proper thermal conditions.**
- 1. Follow the safety guidelines listed in the [Safety instructions](#page-57-0).
- 2. Follow the procedure listed in [Before working inside your system](#page-57-0) .
- 3. [Remove the air shroud.](#page-63-0)
- 4. If installed, remove the processor dust cover.

### **Steps**

- 1. Set the Anti-Tilt wires to the unlocked position on the heat sink (inward position).
- 2. Align the pin 1 indicator of the heat sink to the system board, and then place the processor and heat sink on the processor socket.

## **CAUTION: To avoid damaging the fins on the heat sink, do not press down on the heat sink fins.**

**NOTE:** Ensure that the processor and heat sink is held parallel to the system board to prevent damaging the components.

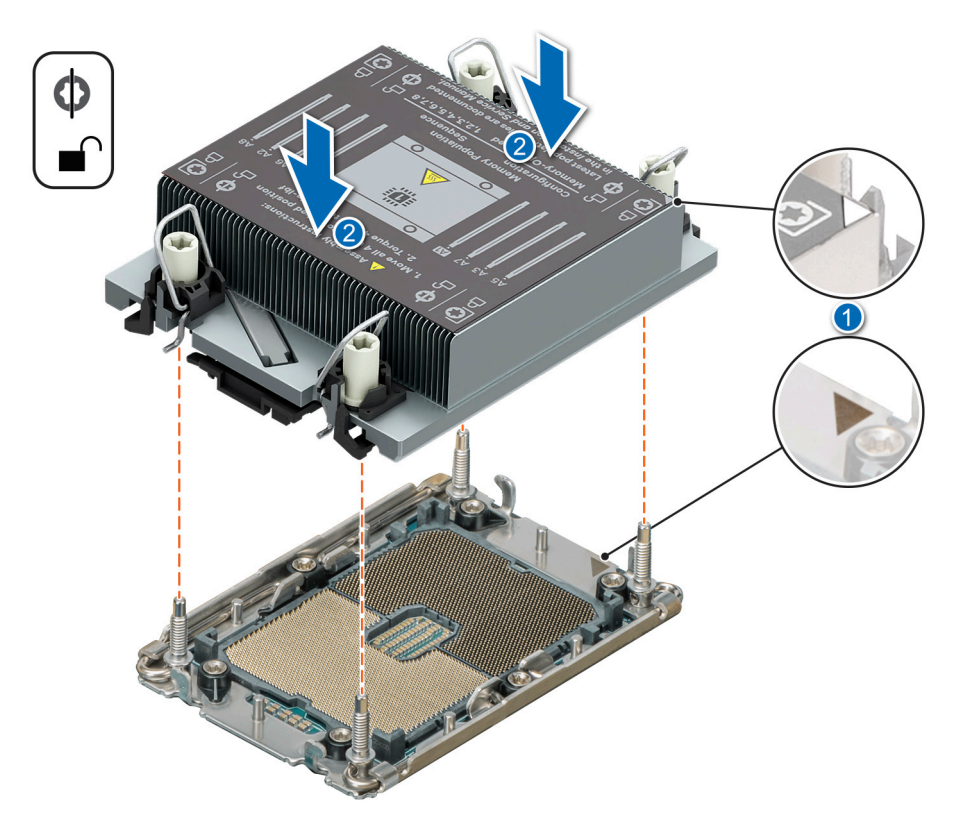

## **Figure 73. Installing the processor and heat sink (PHM)**

- 3. Set the Anti-Tilt wires to the locked position (outward position), and then using the Torx T30 screwdriver, tighten the captive nuts (8 in-lbf) on the heat sink in the order below:
	- a. Tighten the first nut three turns.
	- **b.** Tighten the screw diagonally opposite to the nut you tighten first.
	- c. Repeat the procedure for the remaining two nuts.
	- d. Return to the first nut to tighten it completely.

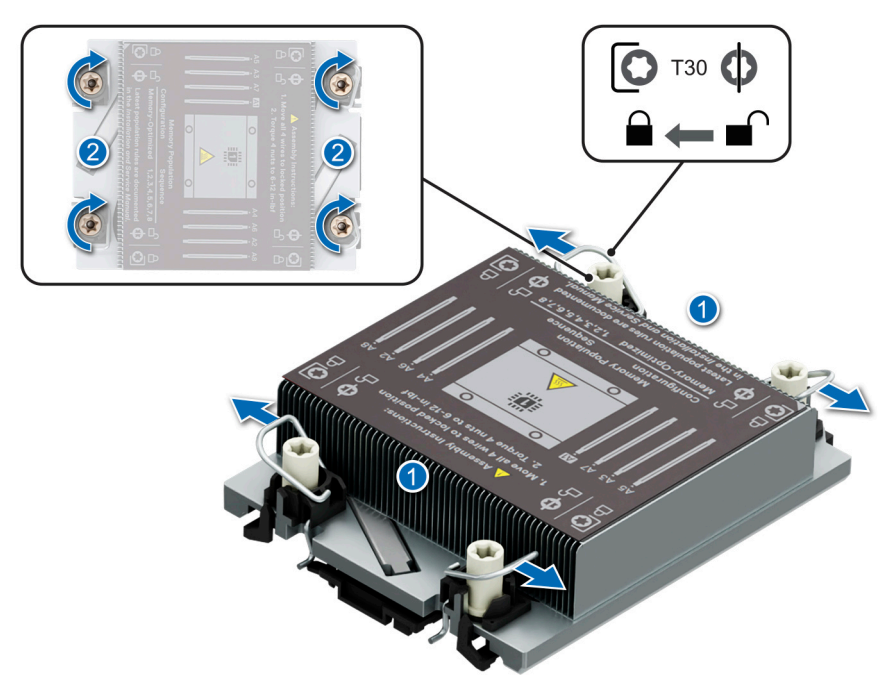

**Figure 74. Set the Anti-Tilt wires to the locked position and tightening the captive nuts**

## **Next steps**

- 1. [Install the air shroud](#page-63-0).
- 2. Follow the procedure listed in [After working inside your system](#page-58-0).

## **Installing the extended heat sink bracket and extended heat sink module**

### **Prerequisites**

**CAUTION: Never remove the heat sink from a processor unless you intend to replace the processor. The heat sink is necessary to maintain proper thermal conditions.**

- 1. Follow the safety guidelines listed in the [Safety instructions](#page-57-0).
- 2. Follow the procedure listed in Before working inside your system.
- 3. [Remove the air shroud.](#page-63-0)
- 4. If installed, remove the processor dust cover.

### **Steps**

1. Align the extended heat sink bracket with the screw holes on the system board.

**NOTE:** Ensure that riser 1 and riser 2 are not installed in the system.

2. Using the Phillips 1 screwdriver, tighten the screws to secure it on the system board.

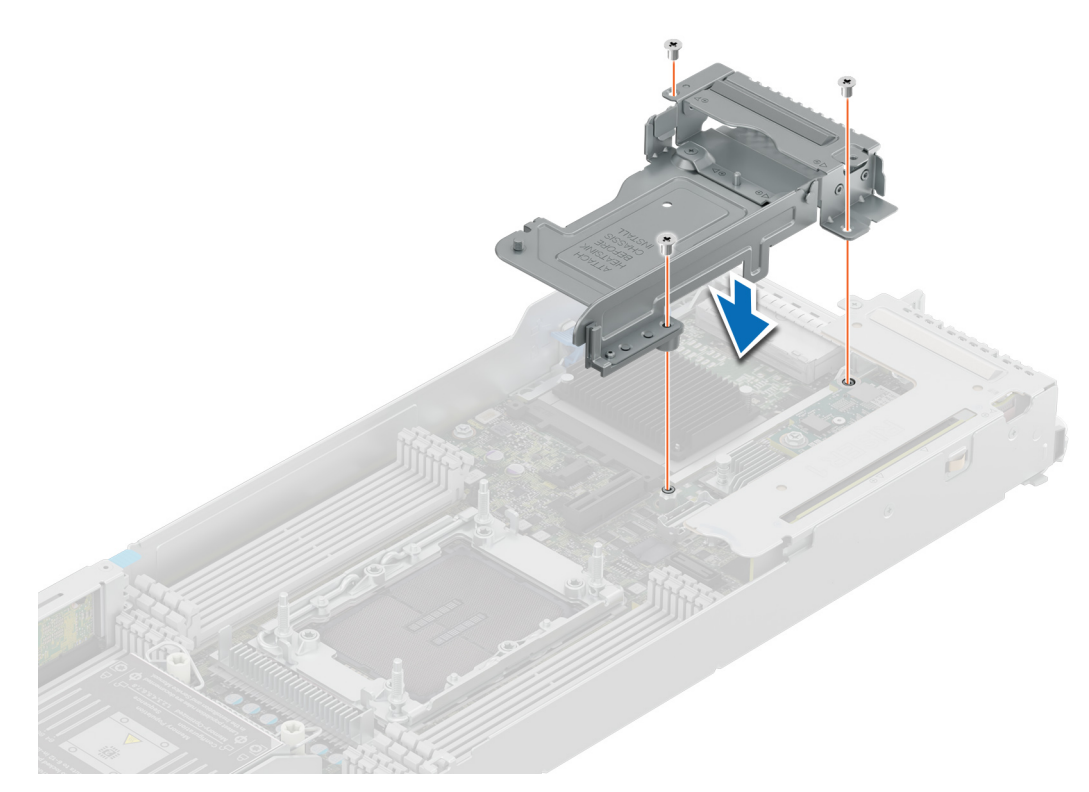

## **Figure 75. Removing the extended heat sink bracket**

- 3. Set the Anti-Tilt wires to the unlocked position on the heat sink (inward position).
- 4. Align the pin 1 indicator of the extended heat sink to the system board, and then place the processor and extended heat sink on the processor socket.

#### **CAUTION: To avoid damaging the fins on the heat sink, do not press down on the heat sink fins.**  $\triangle$

- **NOTE:** Ensure that the processor and heat sink is held parallel to the system board to prevent damaging the  $\bigcirc$ components.
- 5. Set the Anti-Tilt wires to the locked position (outward position), and then using the Torx T30 screwdriver, tighten the captive nuts (8 in-lbf) on the heat sink in the order below:
	- a. Tighten the first nut three turns.
	- b. Tighten the screw diagonally opposite to the nut you tighten first.
	- c. Repeat the procedure for the remaining two nuts.
	- d. Return to the first nut to tighten it completely.
	- e. Repeat the same procedure on the extended heat sink.
<span id="page-108-0"></span>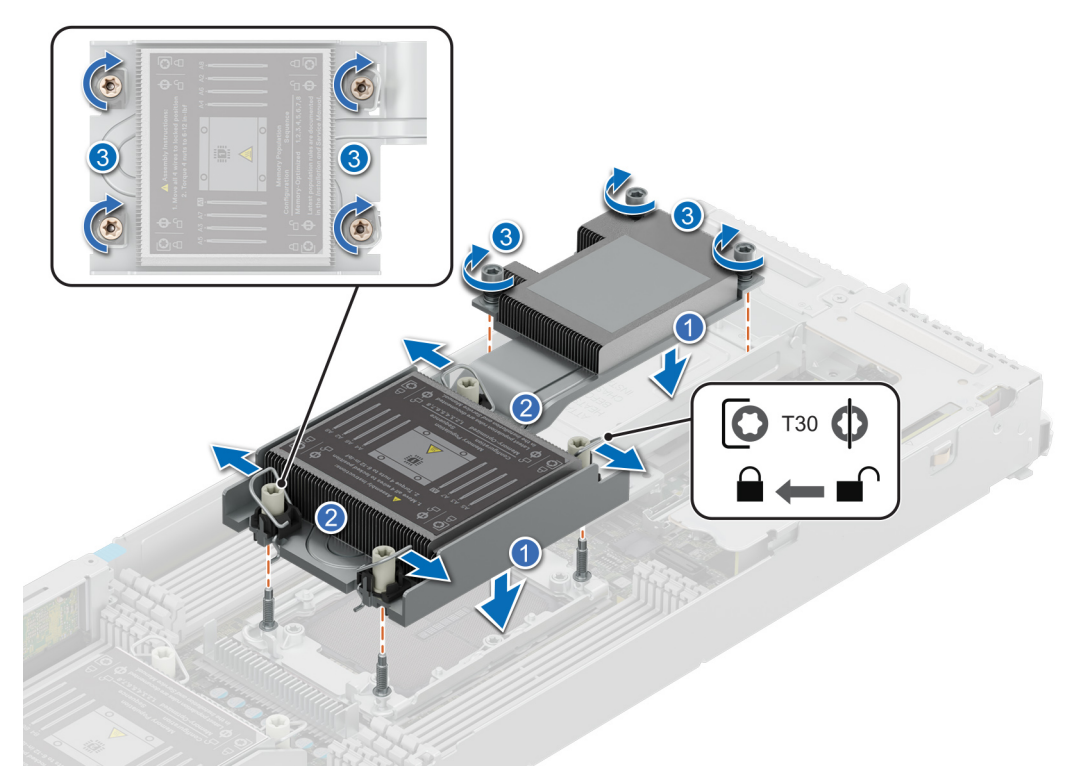

**Figure 76. Set the Anti-Tilt wires to the locked position and tightening the captive screws**

#### **Next steps**

- 1. [Install the air shroud](#page-63-0).
- 2. Follow the procedure listed in [After working inside your system](#page-58-0).

## **Liquid cooling cold plate with leak sensor**

This is a service technician replaceable part only.

## **Removing a liquid cooling cold plate with leak sensor**

#### **Prerequisites**

- 1. Follow the safety guidelines listed in [Safety instructions](#page-57-0).
- 2. Follow the procedure listed in [Before working inside your system](#page-57-0).

#### **Steps**

1. Using a Phillips 1 screwdriver, remove the screws that secure the rubber tube cover.

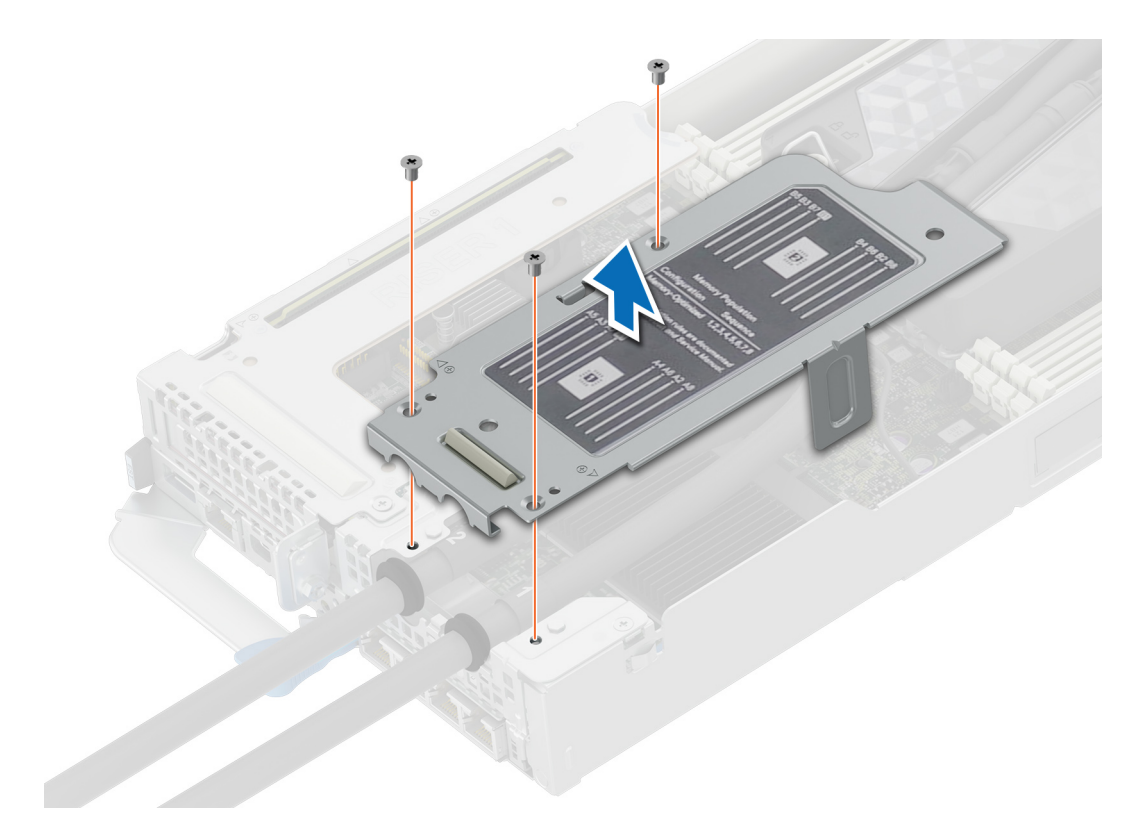

#### **Figure 77. Removing the cold plate with leak sensor**

- 2. Disconnect the leak sensor cable from the system board.
- 3. Lift the rubber tubes from the groves in the rear bracket.
- 4. Ensure all four Anti-Tilt wires are in the locked position (outward position), and then using a Torx T30 screwdriver, loosen the captive nuts on the cold plate in the order that is mentioned below:
	- a. Loosen the first nut.
	- b. Loosen the screw diagonally opposite to the nut you loosened first.
	- c. Repeat the procedure for the remaining two nuts.
- 5. Set the Anti-Tilt wires to the unlocked position (inward position).
	- **NOTE:** Repeat step 4 and 5 for the other cold plate.

**NOTE:** The numbers on the image do not depict the exact steps. The numbers are for representation of sequence.

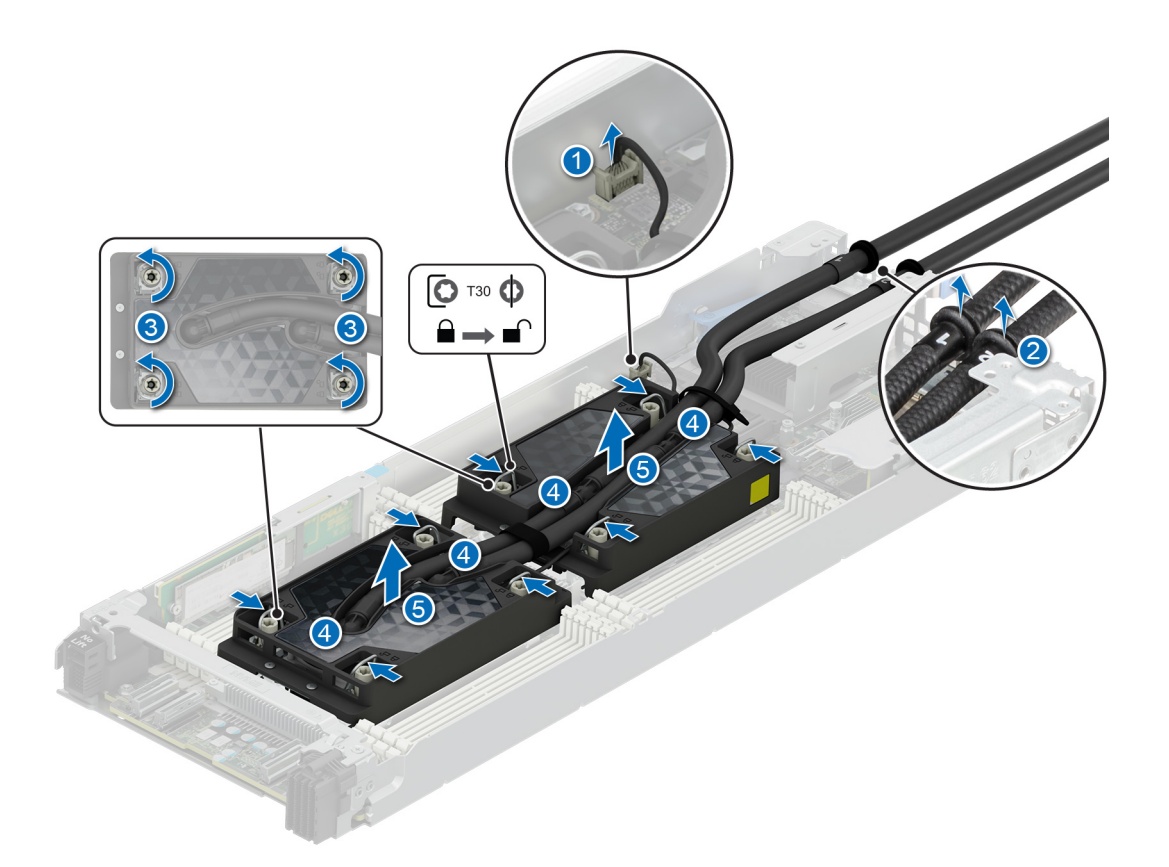

#### **Figure 78. Loosening the captive nuts and set the Anti-Tilt wires to the unlocked position**

6. Lift the cold plates and tubing assembly from the system and set aside with the processor side facing up.

#### **Next steps**

[Replace the liquid cooling cold plate with leak sensor.](#page-120-0)

### **Removing the processor from the cold plate**

#### **Prerequisites**

- 1. Follow the safety guidelines listed in [Safety instructions](#page-57-0).
- 2. Follow the procedure listed in [Before working inside your system](#page-57-0).
- **WARNING: Remove the processors from the liquid cooling only if you are replacing the processors or need to** ∕∿ **install a complete new cold plate assembly and transferring both the processors.**

**CAUTION: An expected CMOS battery loss or CMOS checksum error message may be displayed during the first instance of powering on the system after replacing the processor or system board. To resolve this issue, go to setup option to configure the system settings.**

#### **Steps**

- 1. Start with the cold plate assembly lying on the ESD surface with their processor side facing up.
- 2. Lift up the Thermal Interface Material (TIM) break lever to release the processor from the TIM and retaining clip.

**NOTE:** Ensure to hold the retaining clip to the cold plate as you lift the TIM break lever.

**NOTE:** Ensure to remove one processor at a time.

3. Holding the processor by its edges, lift the processor away from the retaining clip, and then place the processor connector side down in the processor tray. Ensure pin 1 marks are aligned.

**NOTE:** The numbers on the image do not depict the exact steps. The numbers are for representation of sequence.

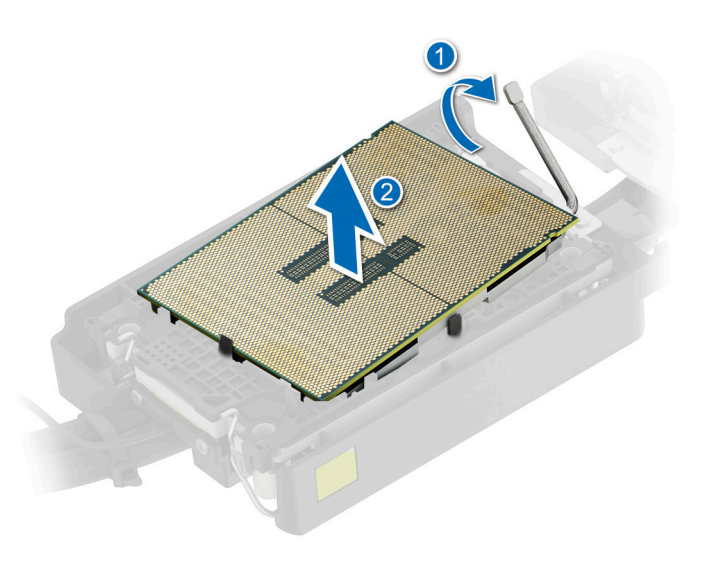

#### **Figure 79. Lift the TIM break lever**

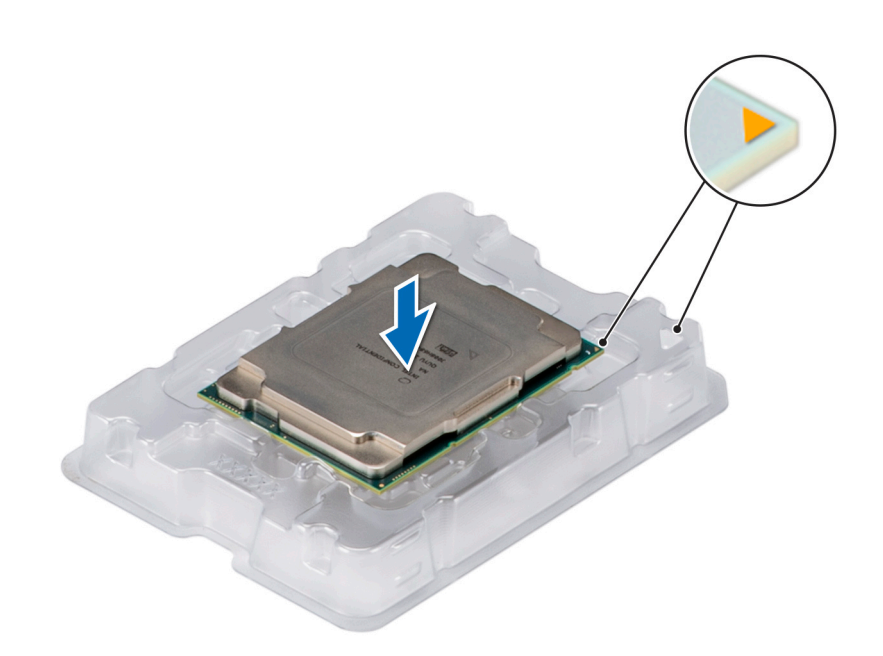

#### **Figure 80. Aligning pin 1 marks of processor with tray**

**NOTE:** Ensure that to return the TIM break lever back to its original position.

- 4. To remove the plastic retainer from the cold plate, first hold the retaining clip release tab at the pin 1 connector, pull out the tip of the retaining clip release tab, and then lift the retaining clip partially from the cold plate.
- 5. Repeat the procedure at the remaining three corners of the retaining clip.
- 6. After all the corners are released from the cold plate, lift the retaining clip from the pin 1 corner of the cold plate.

**NOTE:** Ensure to follow the same procedure for second processor.

### **NOTE:**

**NOTE:** The numbers on the image do not depict the exact steps. The numbers are for representation of sequence.

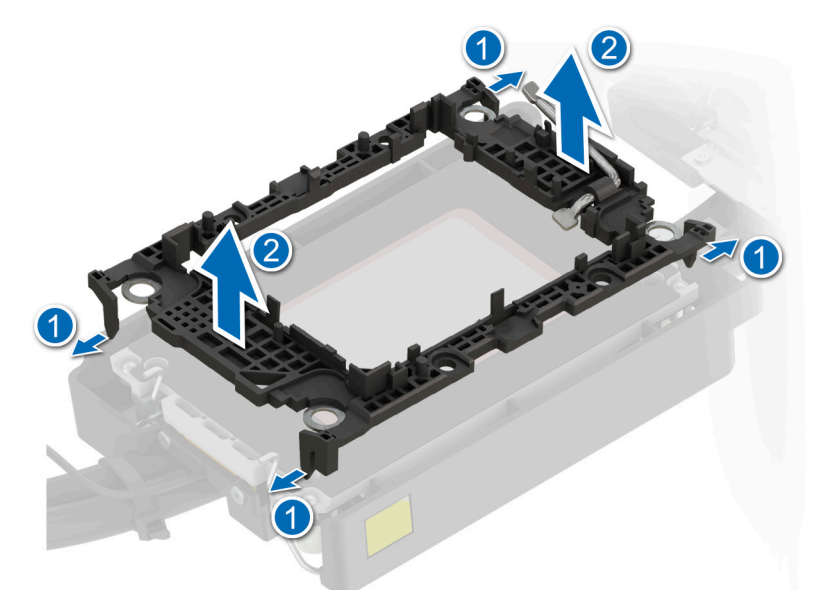

**Figure 81. Removing the processor retaining clip**

#### **Next steps**

[Replace the processor into a liquid cooling cold plate](#page-114-0).

## **Removing the Xeon Max processor from the heat sink module**

#### **Prerequisites**

- **WARNING: Remove the processor from the processor and heat sink module (PHM) only if you are replacing the** ∧ **processor or heat sink.**
- 1. Follow the safety guidelines listed in the [Safety instructions](#page-57-0).
- 2. Follow the procedure listed in [Before working inside your system](#page-57-0) .
- 3. [Remove the air shroud.](#page-63-0)
- 4. [Remove the processor and heat sink module \(PHM\)](#page-108-0).
- **CAUTION: An expected CMOS battery loss or CMOS checksum error message may be displayed during the first instance of powering on the system after replacing the processor or system board. To resolve this issue, go to setup option to configure the system settings.**

- 1. Place the heat sink with the processor side facing up.
- 2. Using a flathead screwdriver, rotate the screw in an anti clockwise direction to release the processor from the retaining clip.
- 3. Holding the processor by its edges, lift the processor away from the retaining clip, and then place the processor connector side down on the processor tray. Ensure pin 1 marks are aligned.

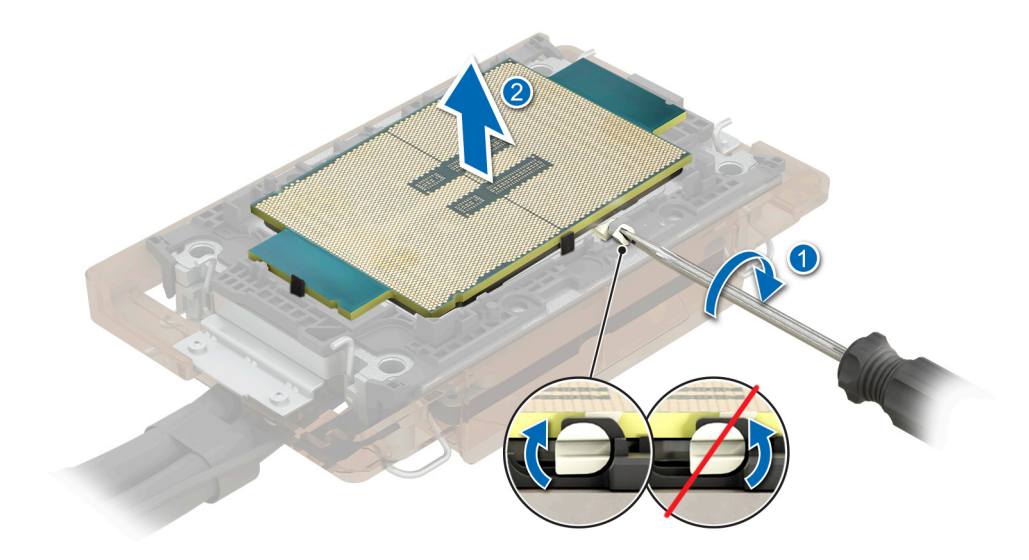

**Figure 82. Removing the processor with a flathead screwdriver - liquid cooling configuration**

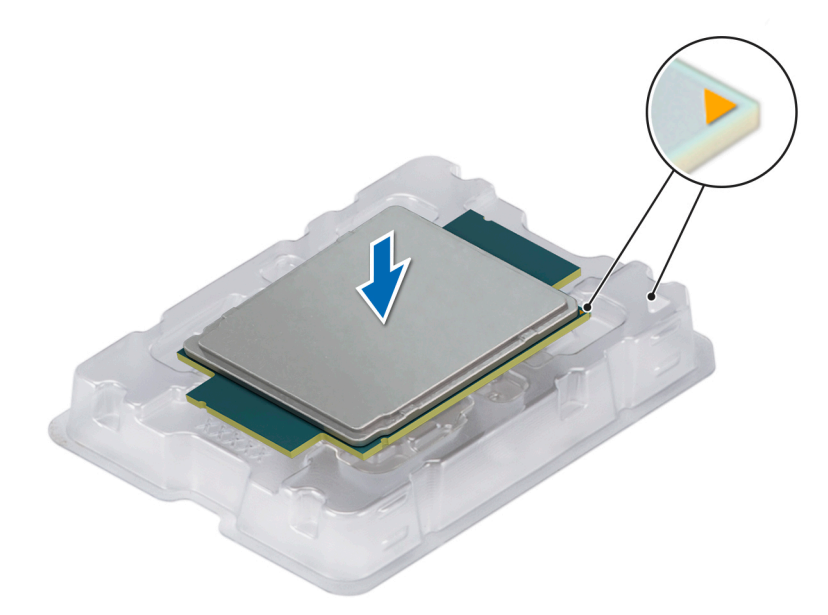

#### **Figure 83. Aligning pin 1 marks of processor with tray**

- 4. Using your thumb and index finger, first hold the retaining clip release tab at the pin 1 connector, pull out the tip of the retaining clip release tab, and then lift the retaining clip partially from the heat sink.
- 5. Repeat the procedure at the remaining three corners of the retaining clip.
- 6. After all the corners are released from the heat sink, lift the retaining clip from the pin 1 corner of the heat sink.

<span id="page-114-0"></span>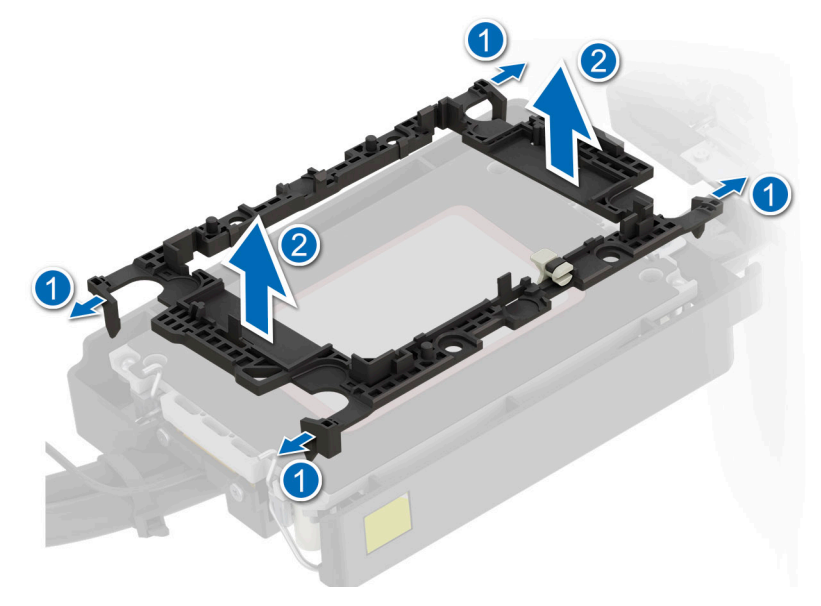

**Figure 84. Removing the processor retaining clip**

#### **Next steps**

[Replace the Xeon Max processor into a processor and heat sink module \(PHM\)](#page-117-0).

## **Installing the processor into a liquid cooling cold plate**

#### **Prerequisites**

- 1. Follow the safety guidelines listed in the [Safety instructions](#page-57-0).
- 2. Follow the procedure listed in [Before working inside your system](#page-57-0).

#### **Steps**

1. Place the processor in the processor tray.

Ensure to install one processor at a time.

**NOTE:** Ensure that the pin 1 indicator on the processor tray is aligned with the pin 1 indicator on the processor.

2. Place the processor retaining clip on top of the processor that is in the processor tray aligning pin 1 indicator on the processor.

**NOTE:** Ensure that the pin 1 indicator on the retaining clip is aligned with the pin 1 indicator on the processor before placing the retaining clip on the processor.

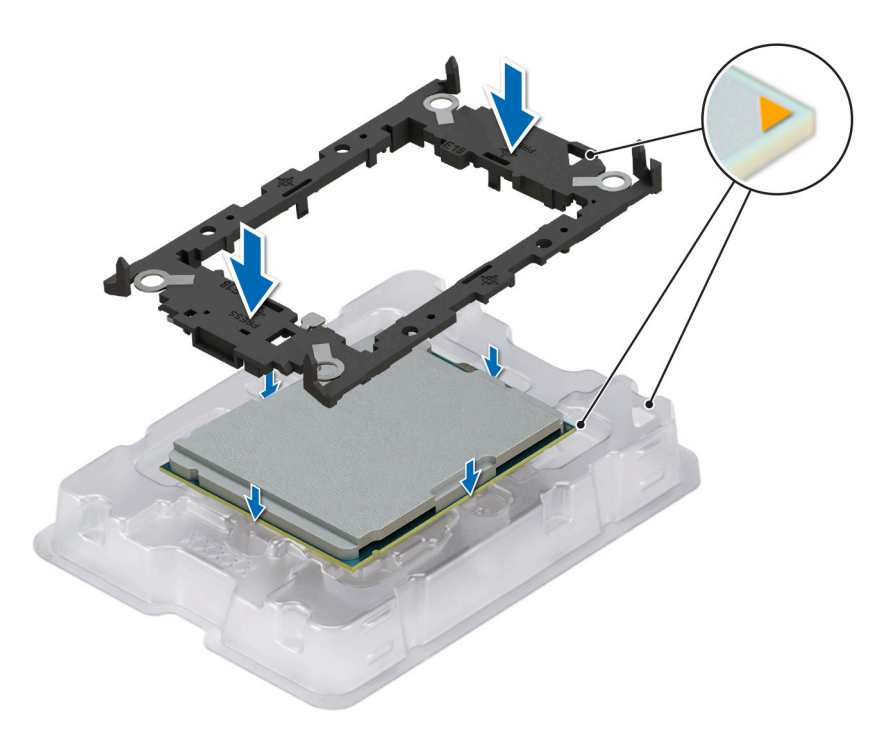

#### **Figure 85. Installing the processor retaining clip**

3. Align the processor with processor retaining clip by using your fingers to press the retaining clip on all the four sides until it clicks into place.

**NOTE:** Ensure that the processor is securely latched to the processor retaining clip.

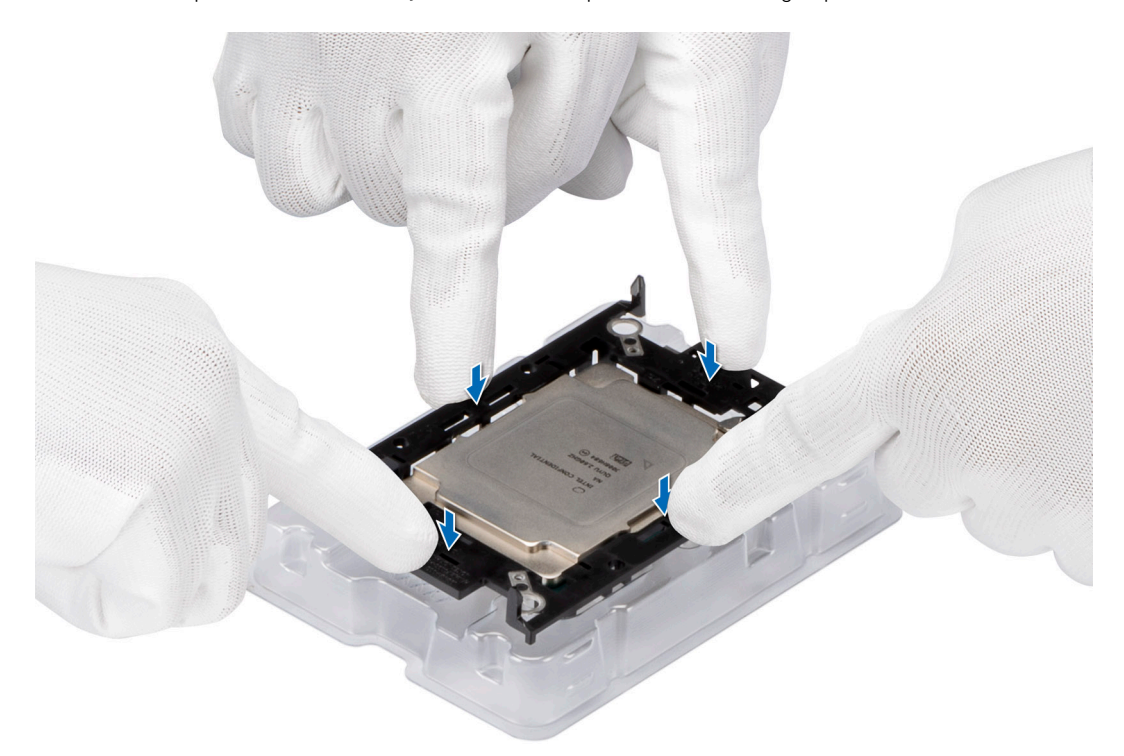

#### **Figure 86. Press the retaining clip on the four sides**

- 4. If you are using an existing cold plate, remove the thermal grease on the cold plate by using a clean lint-free cloth.
- 5. Use the thermal grease syringe included with your processor kit to apply the grease in a thin spiral on the bottom of the cold plate.

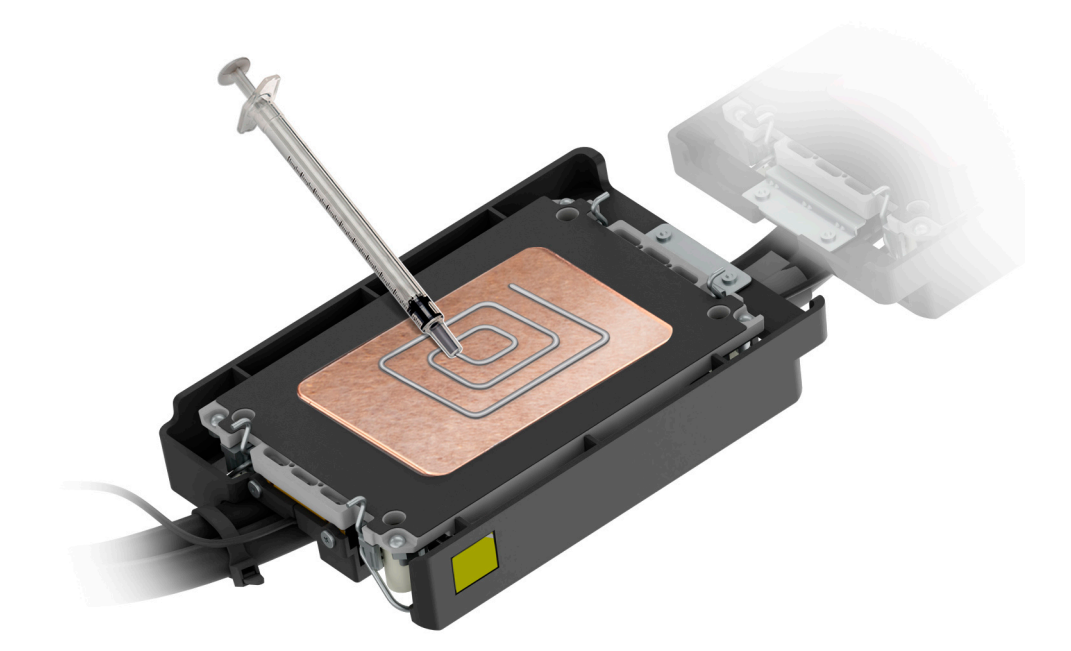

#### **Figure 87. Applying thermal grease**

**CAUTION: Applying too much thermal grease can result in excess grease coming in contact with and contaminating the processor socket.**

- **NOTE:** The thermal grease syringe is intended for single use only. Dispose of the syringe after you use it.
- 6. For new cold plate, remove the plastic cover from the base of cold plate.

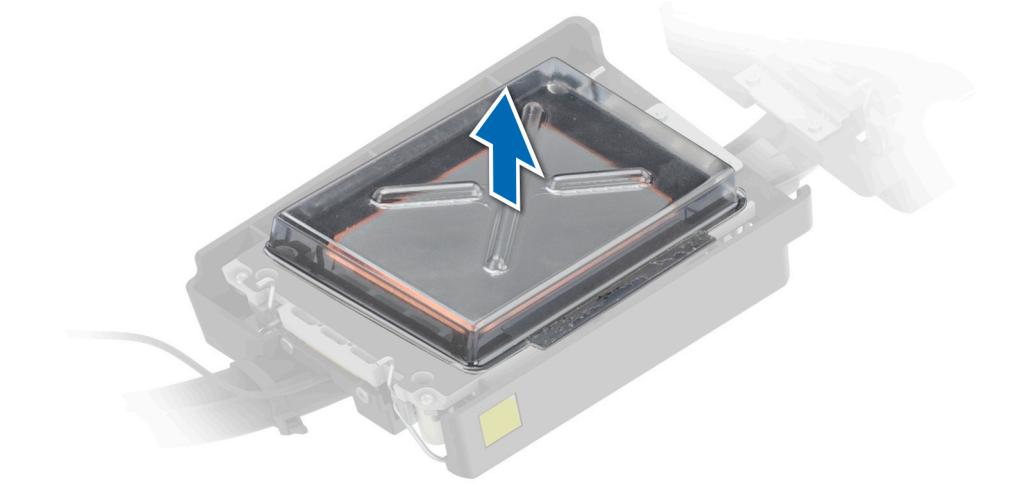

#### **Figure 88. Remove the Thermal Interface Material (TIM) plastic cover**

7. Place the cold plate on the processor and press the cold plate until the retaining clip locks onto the cold plate at all the four corners.

**NOTE:** The numbers on the image do not depict the exact steps. The numbers are for representation of sequence.

## $\triangle$  CAUTION: To avoid damaging to the tubes, do not press down on the tubes.

**NOTE:** Ensure that the pin 1 indicator on the cold plate is aligned with the pin 1 indicator on the retaining clip before placing the cold plate onto the processor retaining clip.

<span id="page-117-0"></span>**NOTE:** Ensure latching features on processor retaining clip and cold plate are aligned during assembly.

**NOTE:** The numbers on the image do not depict the exact steps. The numbers are for representation of sequence.

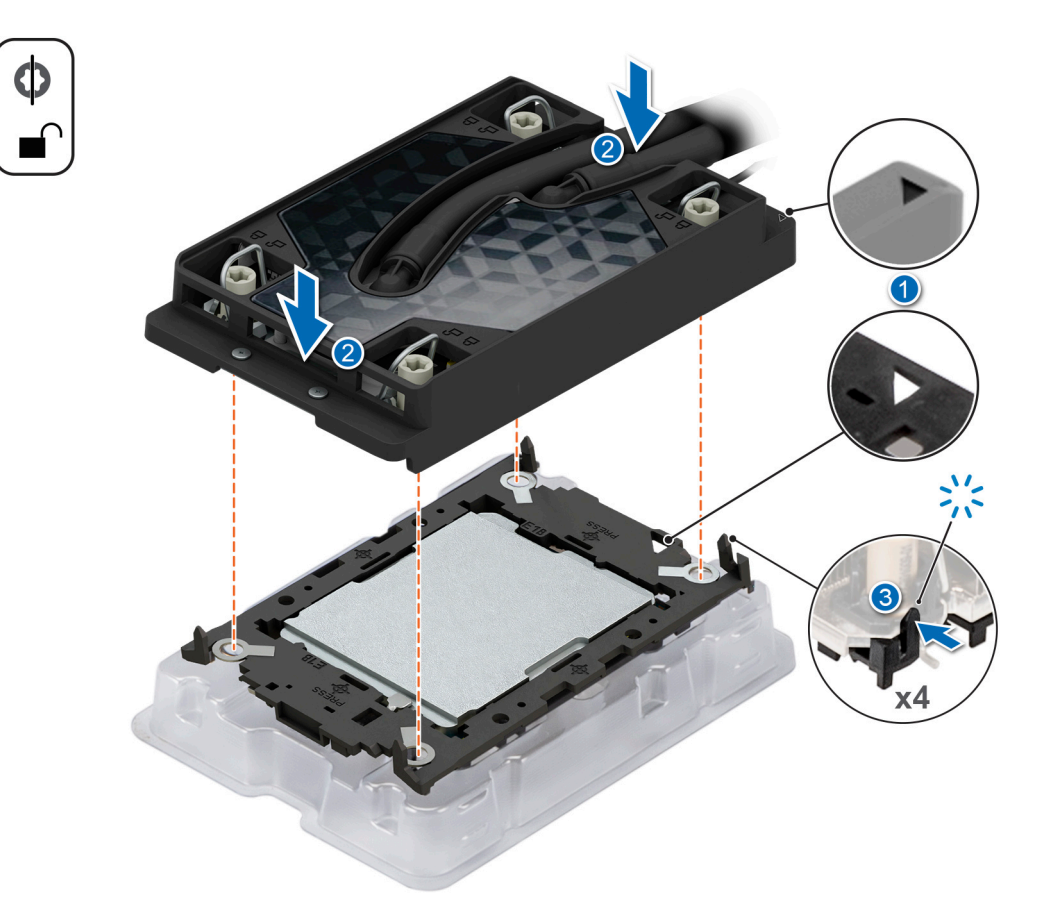

#### **Figure 89. Installing the cold plate onto the processor**

#### **Next steps**

- 1. [Install a liquid cooling cold plate with leak sensor](#page-120-0).
- 2. Follow the procedure listed in [After working inside your system](#page-58-0).

## **Installing the Xeon Max processor into a heat sink module**

#### **Prerequisites**

- 1. Follow the safety guidelines listed in the [Safety instructions](#page-57-0).
- 2. Follow the procedure listed in [Before working inside your system](#page-57-0) .

#### **Steps**

1. Place the processor in the processor tray.

**NOTE:** Ensure that the pin 1 indicator on the processor tray is aligned with the pin 1 indicator on the processor.

2. Place the processor retaining clip on top of the processor that is in the processor tray aligning pin 1 indicator on the processor.

**(i)** NOTE: Ensure that the pin 1 indicator on the retaining clip is aligned with the pin 1 indicator on the processor before placing the retaining clip on the processor.

**(i) NOTE:** Ensure that the processor and the retaining clip are placed in the tray before you install the heat sink.

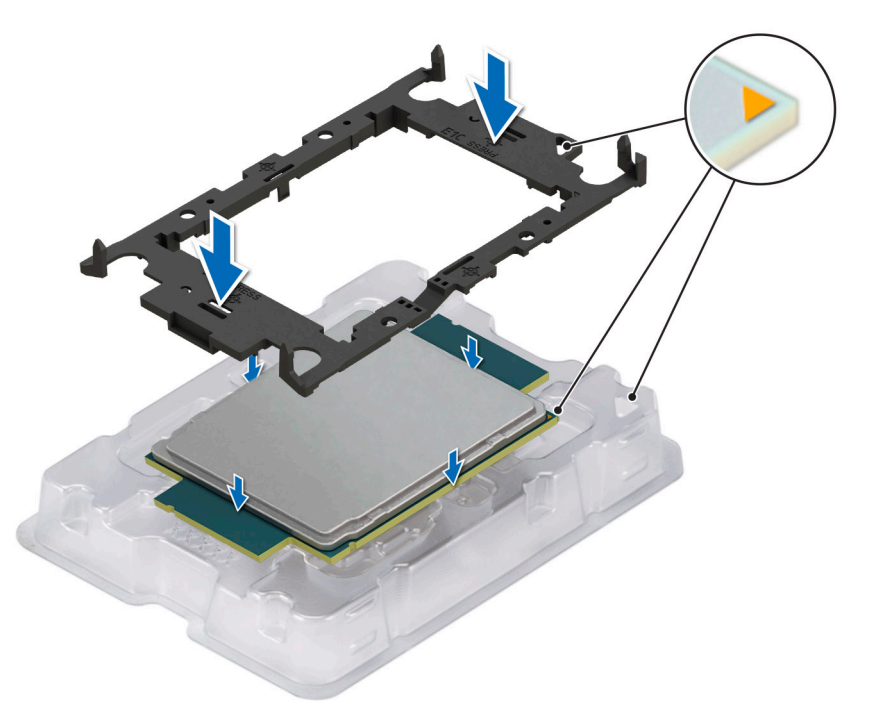

#### **Figure 90. Installing the processor retaining clip**

3. Align the processor with processor retaining clip by using your fingers to press the retaining clip on all the four sides until it clicks into place.

**NOTE:** Ensure that the processor is securely latched to the processor retaining clip.

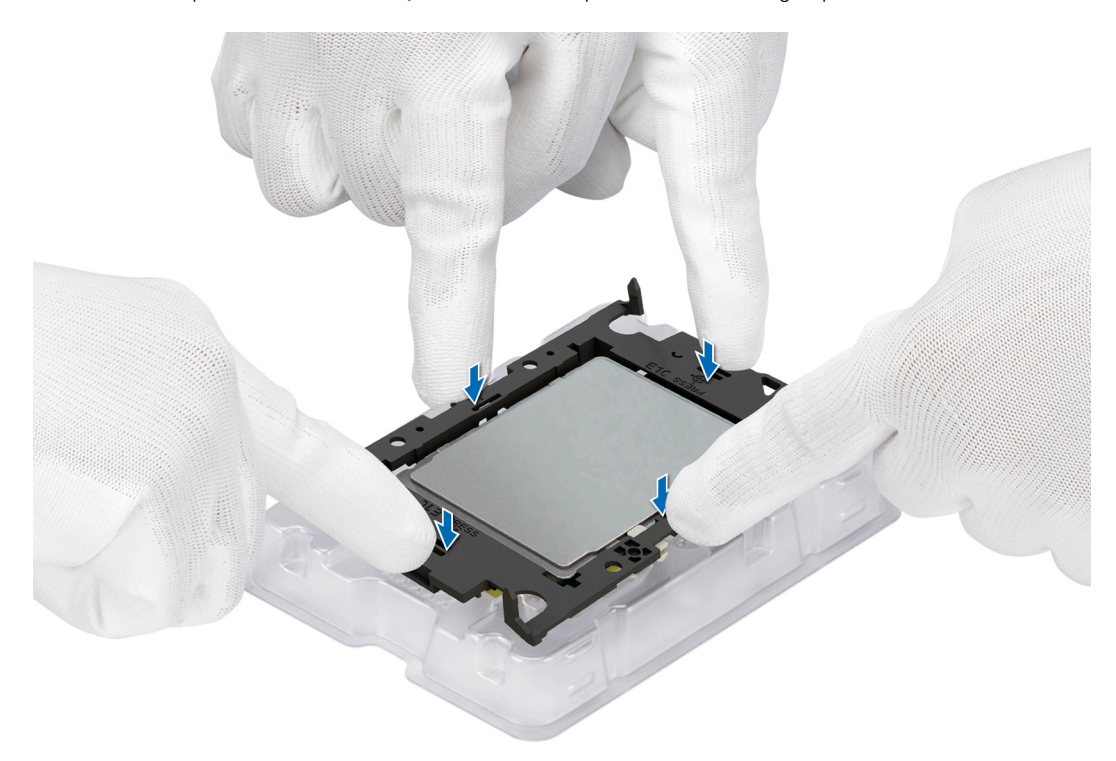

#### **Figure 91. Press the retaining clip on the four sides**

4. If you are using an existing heat sink, remove the thermal grease on the heat sink by using a clean lint-free cloth.

5. Use the thermal grease syringe included with your processor kit to apply the grease in a thin spiral on the bottom of the heat sink.

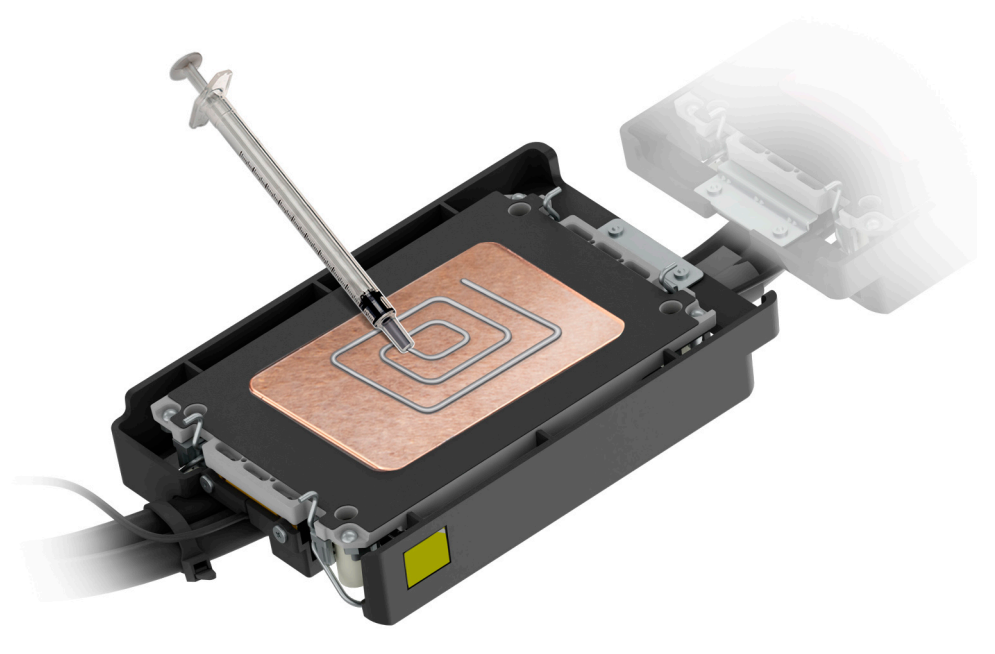

#### **Figure 92. Applying thermal grease**

**ALACAUTION:** Applying too much thermal grease can result in excess grease coming in contact with and **contaminating the processor socket.**

**NOTE:** The thermal grease syringe is intended for single use only. Dispose of the syringe after you use it.

6. For new heat sink. remove the Thermal Interface Material (TIM) protective film from the base of heat sink.

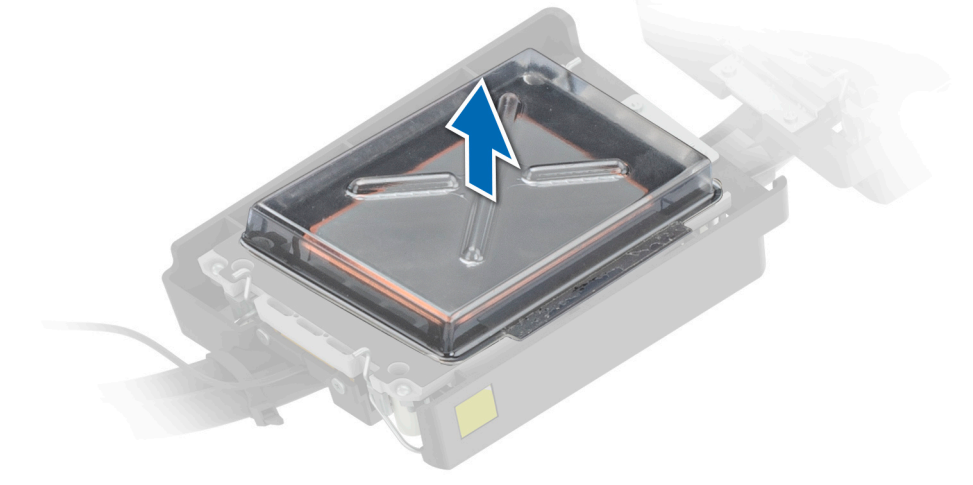

#### **Figure 93. Remove the Thermal Interface Material (TIM) protective film**

7. Place the heat sink on the processor and press the heat sink until the retaining clip locks onto the heat sink at all the four corners.

#### **CAUTION: To avoid damaging the fins on the heat sink, do not press down on the heat sink fins.**

**NOTE:** Ensure that the pin 1 indicator on the heat sink is aligned with the pin 1 indicator on the retaining clip before placing the heat sink onto the processor retaining clip.

<span id="page-120-0"></span>**NOTE:** Ensure latching features on processor retaining clip and heat sink are aligned during assembly.

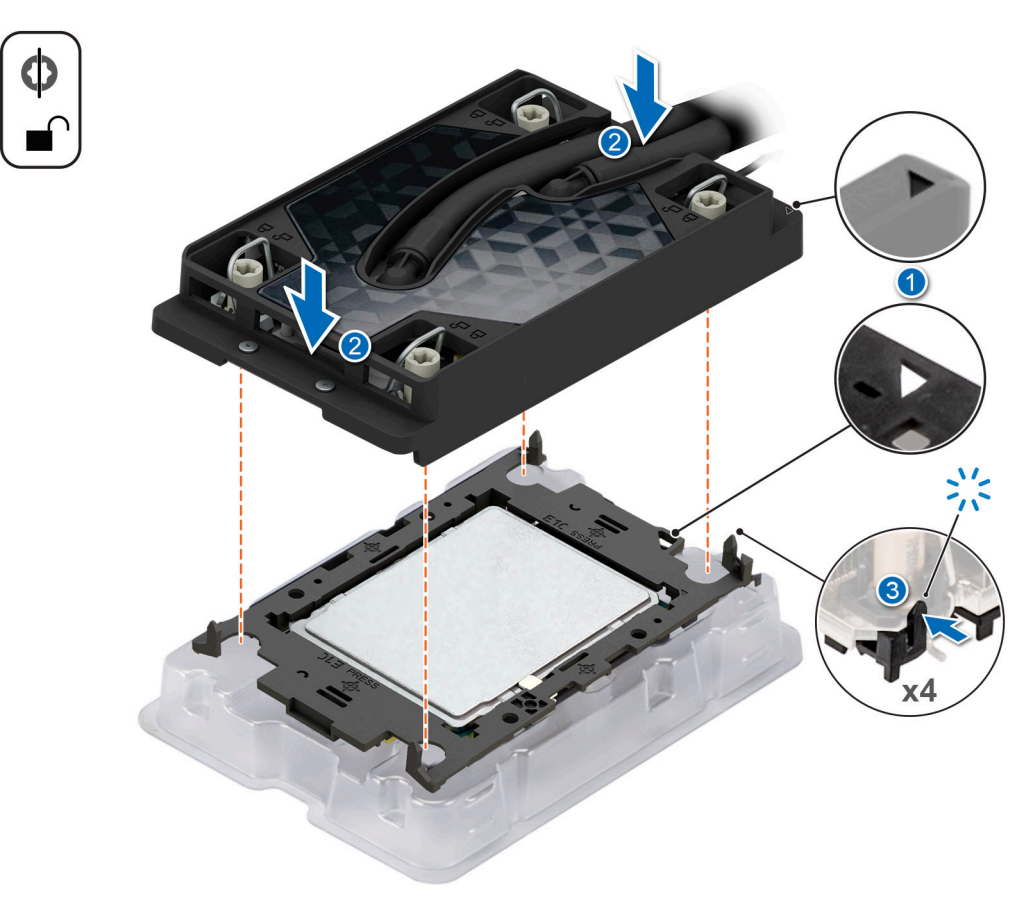

#### **Figure 94. Installing the heat sink onto the processor**

#### **Next steps**

- 1. Install the processor and heat sink module.
- 2. [Install the air shroud](#page-63-0).
- 3. Follow the procedure listed in [After working inside your system](#page-58-0).

## **Installing a liquid cooling cold plate**

#### **Prerequisites**

- 1. Follow the safety guidelines listed in [Safety instructions](#page-57-0).
- 2. Follow the procedure listed in [Before working inside your system](#page-57-0).

#### **Steps**

- 1. Set the Anti-Tilt wires to the unlocked position on the cold plate (inward position).
- 2. Align the pin 1 indicator of the cold plate to the system board, and then place the cold plate assembly unto the processor sockets.

#### **CAUTION: To avoid damaging to the tubes, do not press down on the tubes.**

- **NOTE:** Ensure that the processor and cold plate is held parallel to the system board to prevent damaging the components.
- **NOTE:** The numbers on the image do not depict the exact steps. The numbers are for representation of sequence.

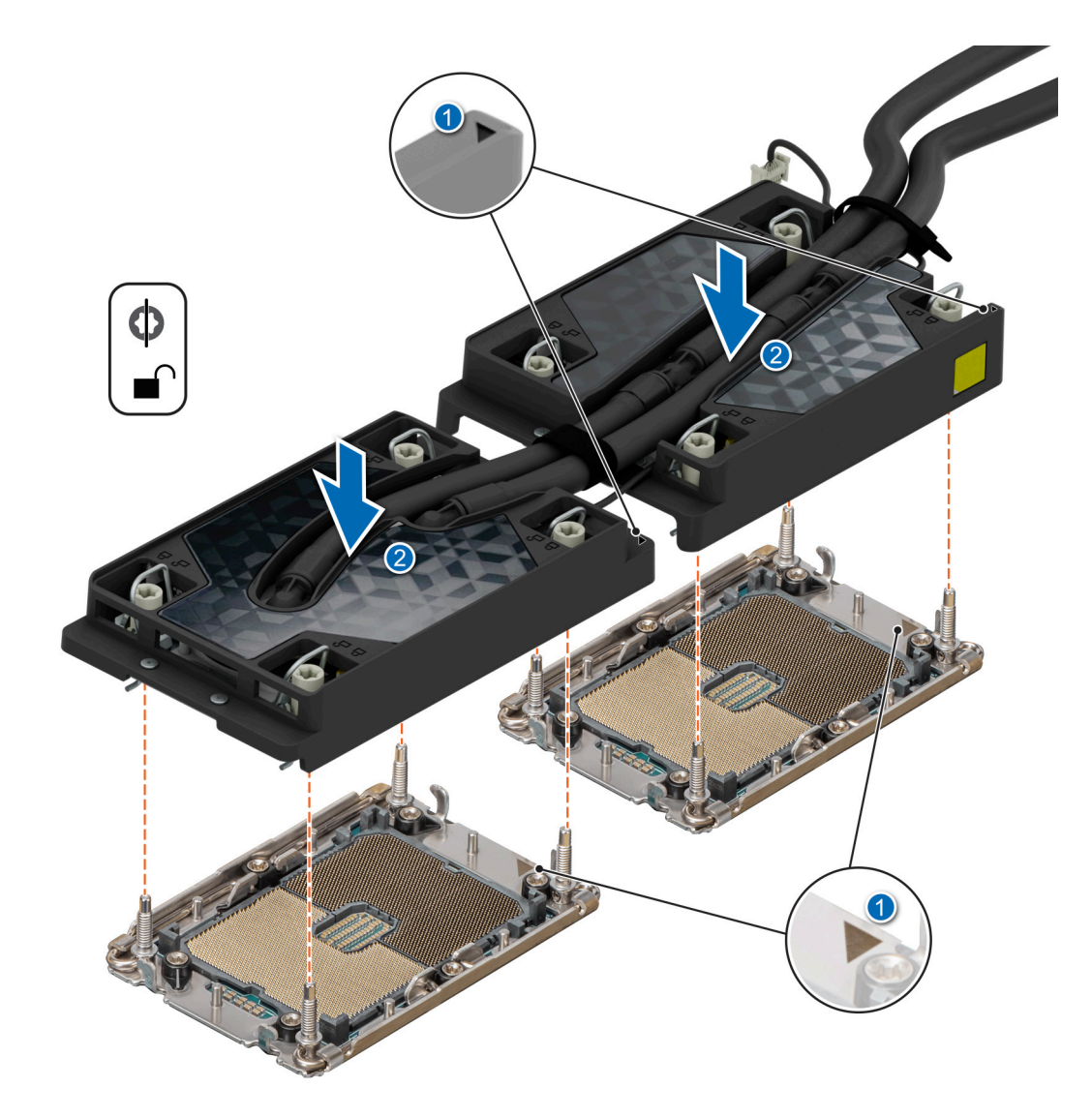

#### **Figure 95. Installing the processor and liquid cooling cold plate**

- 3. Set the Anti-Tilt wires to the locked position (outward position), and then using the Torx T30 screwdriver, tighten the captive nuts on each cold plate, one at a time, in the order below:
	- a. Tighten the first nut.
	- **b.** Tighten the screw diagonally opposite to the nut you tighten first.
	- c. Repeat the procedure for the remaining two nuts.
- 4. Place the rubber tubes down into the cutout features on the rear wall.
- 5. Reconnect the leak sensor connector cable back to the system board.

**NOTE:** It is critical to ensure the sensor cable is connected.

**(i) NOTE:** The numbers on the image do not depict the exact steps. The numbers are for representation of sequence.

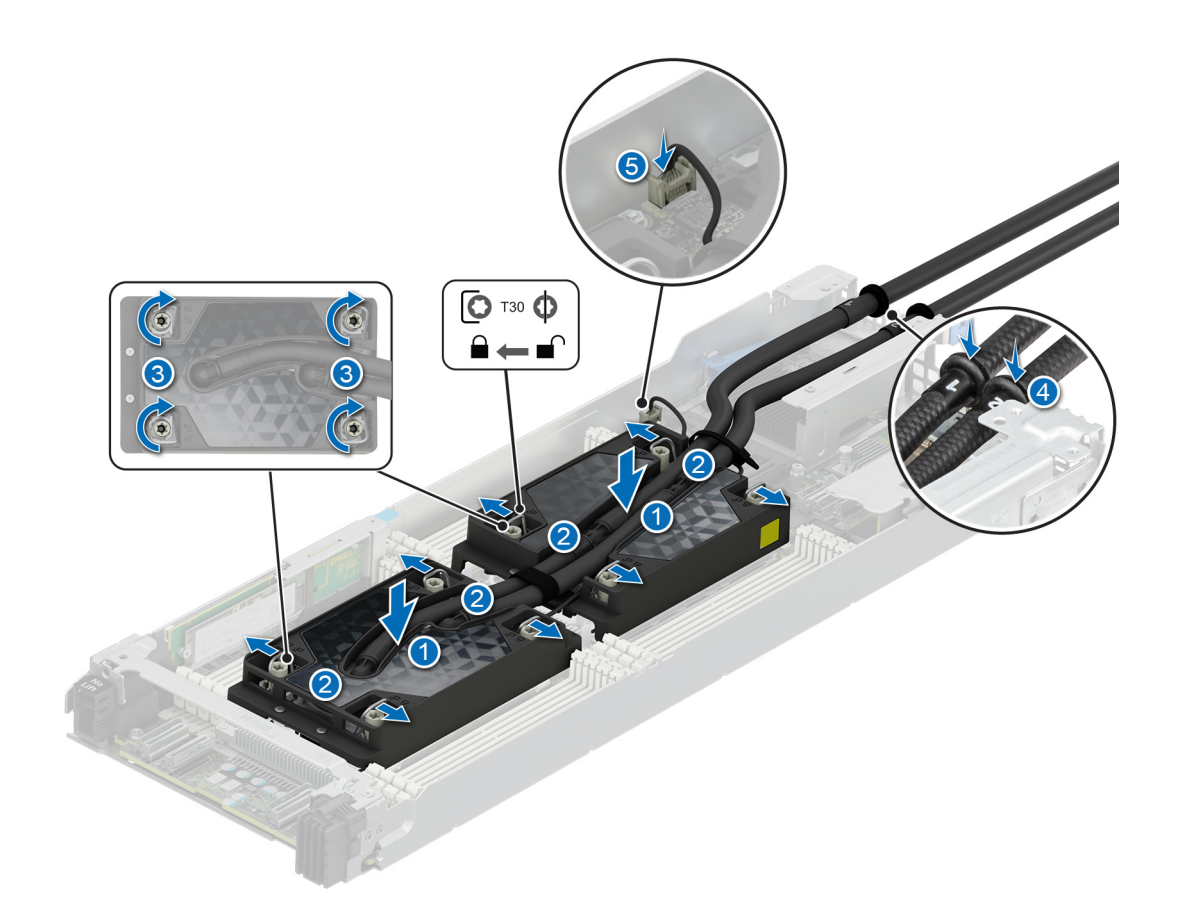

**Figure 96. Set the Anti-Tilt wires to the locked position and tightening the captive nuts**

6. Using a Phillips 1 screwdriver, tighten the screws that secure the rubber tube cover.

<span id="page-123-0"></span>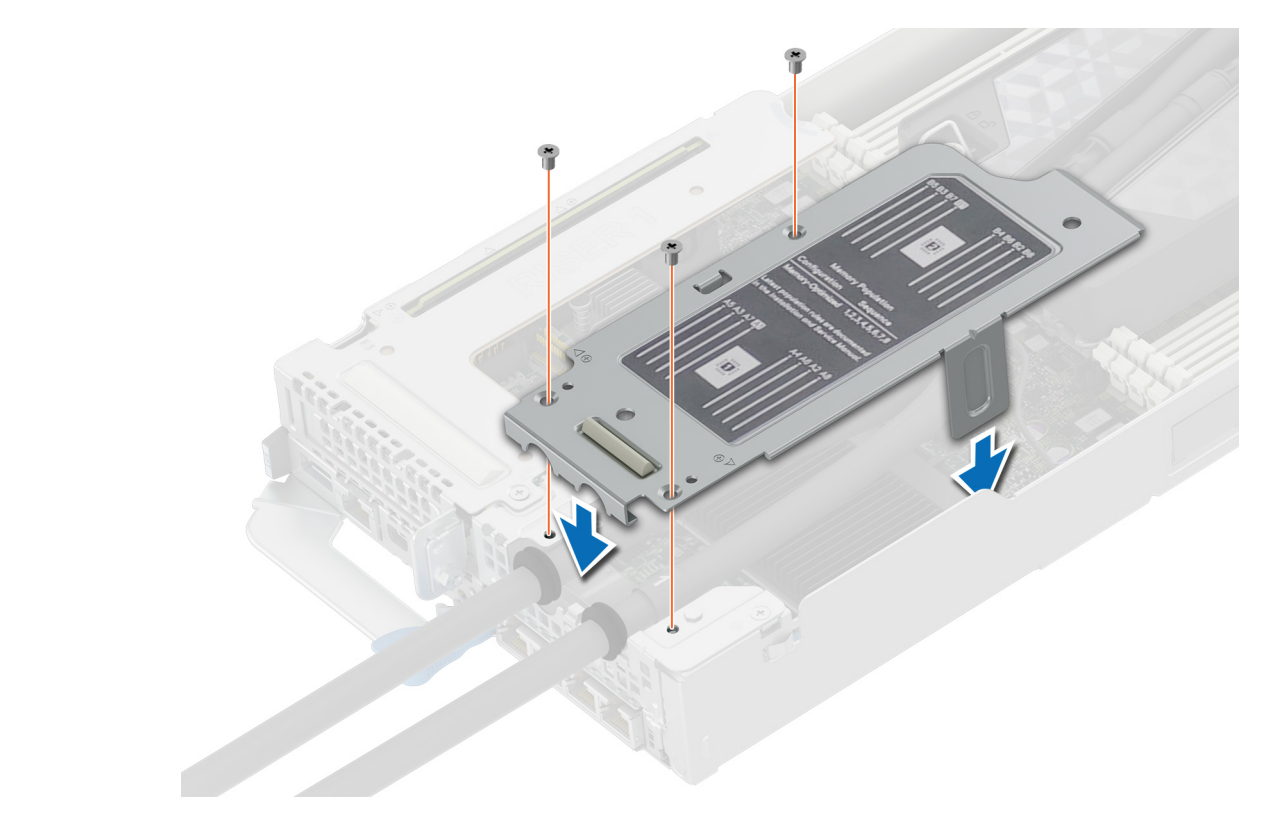

#### **Figure 97. Installing the rubber tube cover**

#### **Next steps**

Follow the procedures listed in [After working inside your system](#page-58-0).

## **Optional OCP card**

## **Removing the OCP filler**

#### **Prerequisites**

- 1. Follow the safety guidelines listed in [Safety instructions](#page-57-0).
- 2. Follow the procedure listed in [Before working inside your system](#page-57-0).
- 3. [Remove the expansion card riser 1.](#page-66-0)
- 4. Remove the rubber tube cover. See [remove the liquid cooling cold plate with leak sensor](#page-108-0) step 1 to remove the rubber tube cover.

#### **Steps**

Hold and lift the OCP filler from the OCP slot on the chassis.

<span id="page-124-0"></span>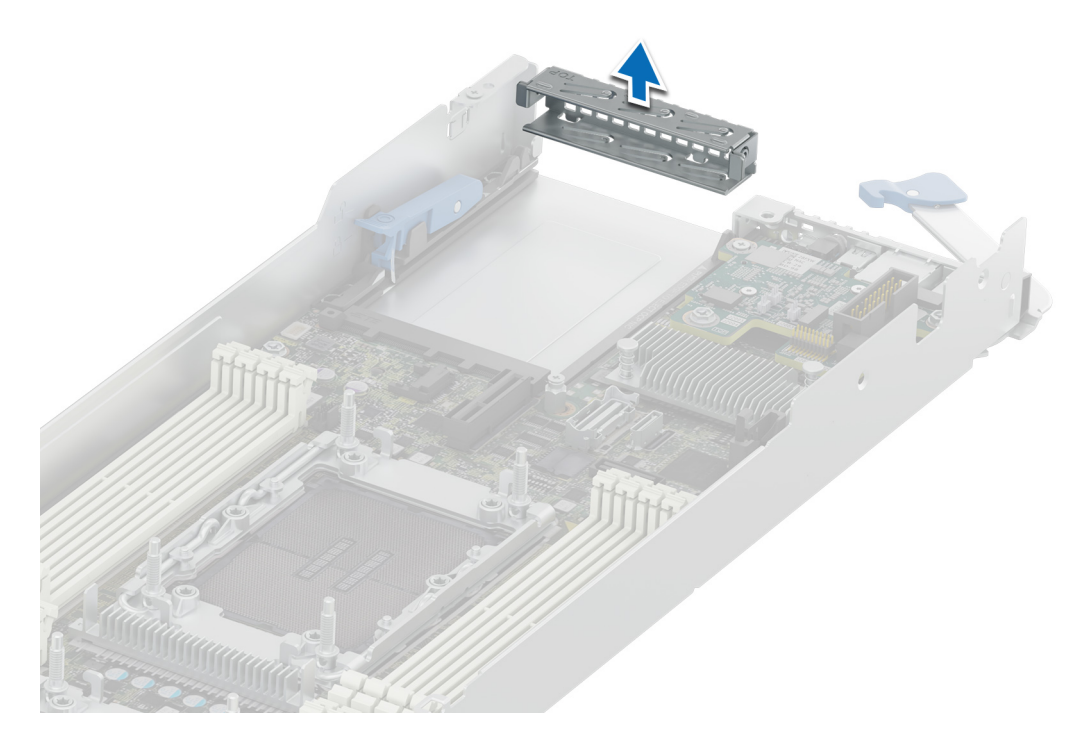

#### **Figure 98. Removing the OCP card filler**

#### **Next steps**

- 1. [Install the OCP card.](#page-125-0)
- 2. Install the rubber tube cover. See [install the liquid cooling cold plate with leak sensor](#page-120-0) step 6 to install the rubber tube cover.
- 3. [Install the expansion card riser 1](#page-67-0).

## **Removing an OCP card**

#### **Prerequisites**

- 1. Follow the safety guidelines listed in [Safety instructions](#page-57-0).
- 2. Follow the procedure listed in [Before working inside your system](#page-57-0).
- 3. [Remove the expansion card riser 1.](#page-66-0)
- 4. Remove the rubber tube cover. See [remove the liquid cooling cold plate with leak sensor](#page-108-0) step 1 to remove the rubber tube cover.

- 1. Lift the OCP card retention latch.
- 2. Disengage the OCP card and remove it from the sled.
	- **NOTE:** Install an expansion card filler bracket over an empty expansion slot to maintain Federal Communications Commission (FCC) certification of the system. The brackets also keep dust and dirt out of the system and aid in proper cooling and airflow inside the system.

<span id="page-125-0"></span>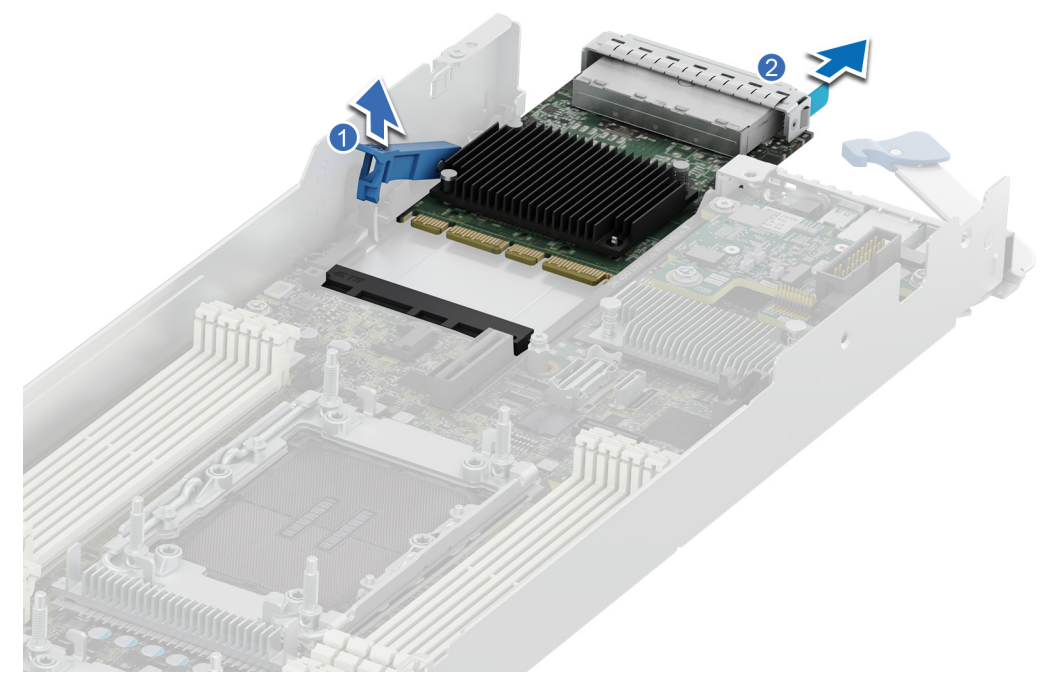

#### **Figure 99. Removing an OCP card**

3. Press down the OCP card retention latch to lock it.

#### **Next steps**

- 1. [Install the OCP filler](#page-126-0).
- 2. Install the rubber tube cover. See [install the liquid cooling cold plate with leak sensor](#page-120-0) step 6 to install the rubber tube cover.
- 3. [Install the expansion card riser 1](#page-67-0).

## **Installing an OCP card**

#### **Prerequisites**

- 1. Follow the safety guidelines listed in [Safety instructions](#page-57-0).
- 2. Follow the procedure listed in [Before working inside your system](#page-57-0).
- 3. [Remove the expansion card riser 1.](#page-66-0)
- 4. Remove the rubber tube cover. See [remove the liquid cooling cold plate with leak sensor](#page-108-0) step 1 to remove the rubber tube cover.
- 5. [Remove the OCP filler.](#page-123-0)

#### **Steps**

1. Align and insert the OCP card into the sled. Slide the OCP card and push firmly until it is fully connected to the system board connector.

**NOTE:** Ensure to lift the OCP card retention latch if it is in the lock position.

2. Close the OCP card retention latch to secure the card in place.

<span id="page-126-0"></span>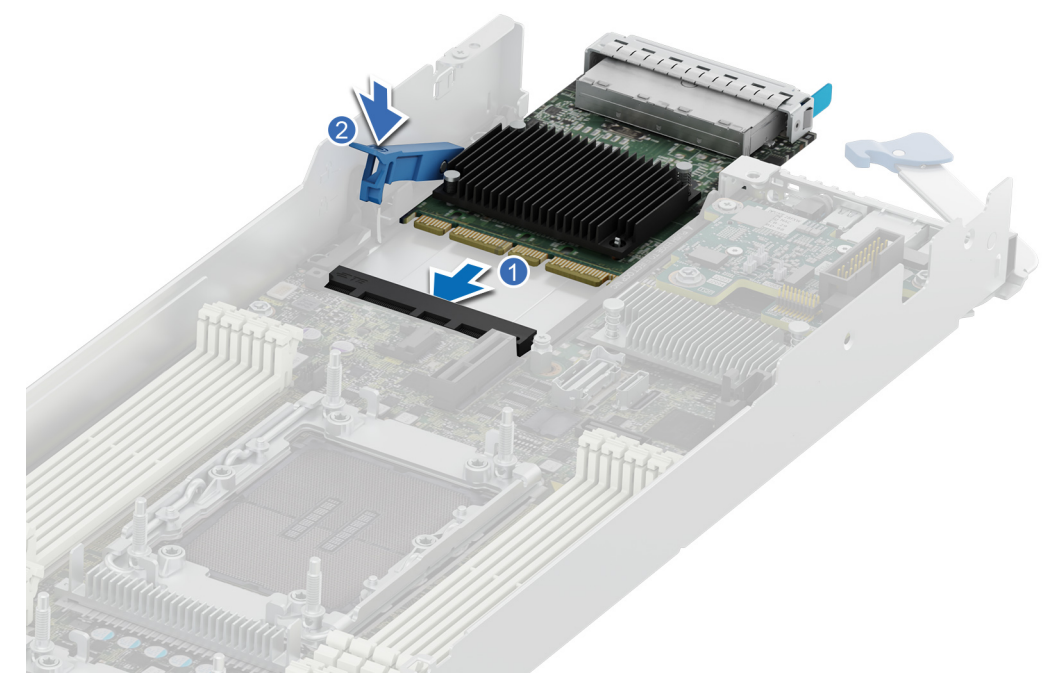

#### **Figure 100. Installing an OCP card**

#### **Next steps**

- 1. Install the rubber tube cover. See [install the liquid cooling cold plate with leak sensor](#page-120-0) step 6 to install the rubber tube cover.
- 2. [Install the expansion card riser 1](#page-67-0).
- 3. Follow the procedure listed in [After working inside your system](#page-58-0).

## **Installing the OCP card filler**

#### **Prerequisites**

- 1. Follow the safety guidelines listed in [Safety instructions](#page-57-0).
- 2. Follow the procedure listed in [Before working inside your system](#page-57-0).
- 3. [Remove the expansion card riser 1.](#page-66-0)
- 4. Remove the rubber tube cover. See [remove the liquid cooling cold plate with leak sensor](#page-108-0) step 1 to remove the rubber tube cover.

#### **Steps**

Align and insert the OCP filler firmly until it is fully seated.

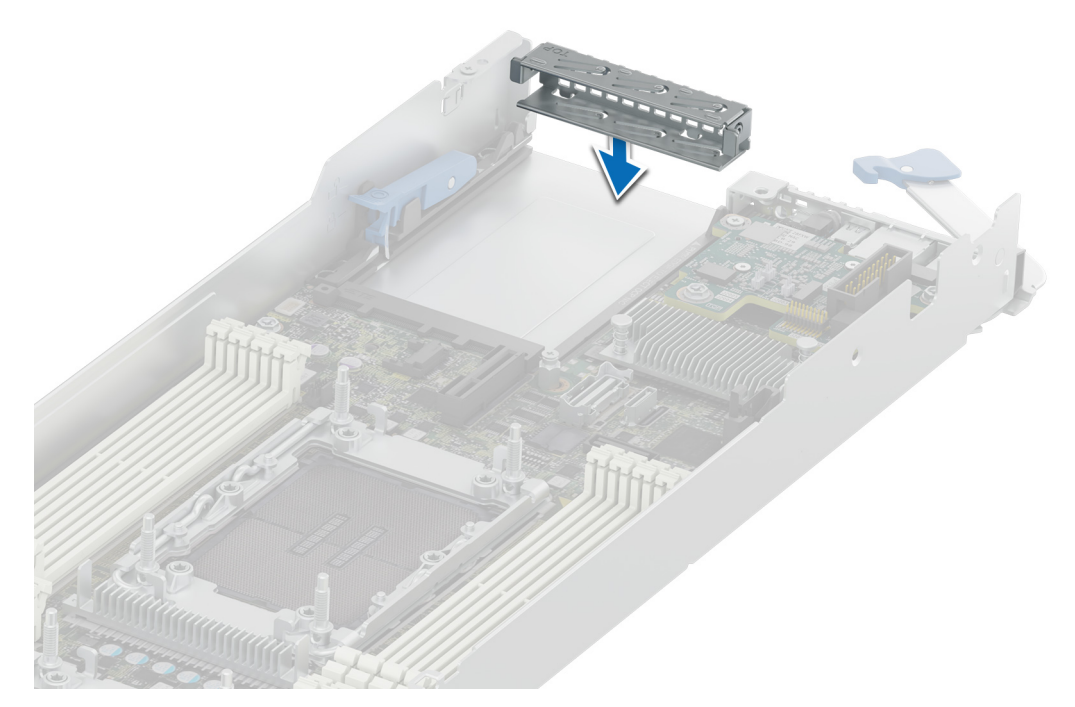

#### **Figure 101. Installing the OCP card filler**

#### **Next steps**

- 1. Install the rubber tube cover. See [install the liquid cooling cold plate with leak sensor](#page-120-0) step 6 to install the rubber tube cover.
- 2. [Install the expansion card riser 1](#page-67-0).

## **System battery**

This is a service technician replaceable part only.

## **Replacing the system battery**

#### **Prerequisites**

- **WARNING: There is a danger of a new battery exploding if it is incorrectly installed. Replace the battery only with the same or equivalent type recommended by the manufacturer. Discard used batteries according to the manufacturer's instructions. See the Safety instructions that came with your system for more information.**
- 1. Follow the safety guidelines listed in the [Safety instructions](#page-57-0).
- 2. Follow the procedure listed in [Before working inside your system](#page-57-0) .
- 3. [Remove the expansion card riser 1.](#page-66-0)

- 1. To remove the battery:
	- a. Push the battery holder clip away from the battery.
		- **CAUTION: To avoid damage to the battery holder clip, ensure that you do not bend the battery holder clip while installing or removing a battery.**
	- b. Pull the battery out of the battery holder.

**NOTE:** Ensure that the **+** side of the battery is facing the battery holder clip.

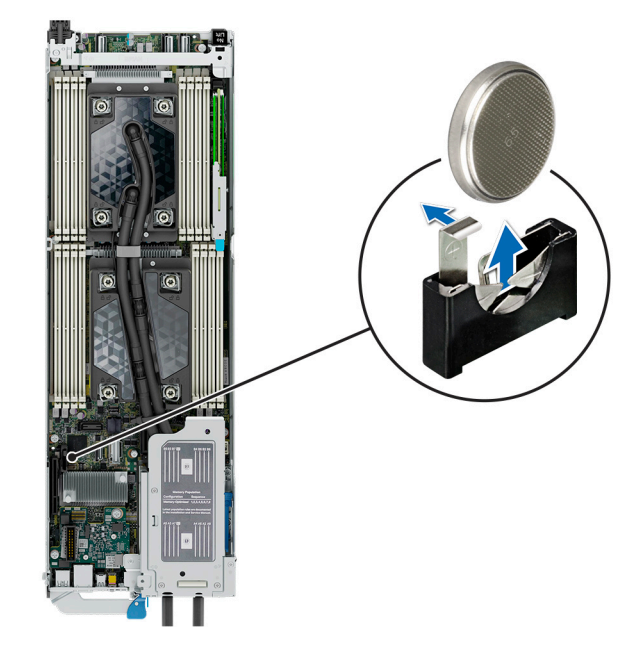

**Figure 102. Removing the system battery**

**CAUTION: To avoid damage to the battery connector, you must firmly support the connector while installing or removing a battery.**

- 2. To install a new system battery:
	- a. Push the battery holder clip away.

**NOTE:** Ensure that the **+** side of the battery is facing the battery holder clip.

b. Insert the battery in the battery holder until the battery holder clip snaps into place.

**CAUTION: To avoid damage to the battery holder clip, ensure that you do not bend the battery holder clip while installing or removing a battery.**

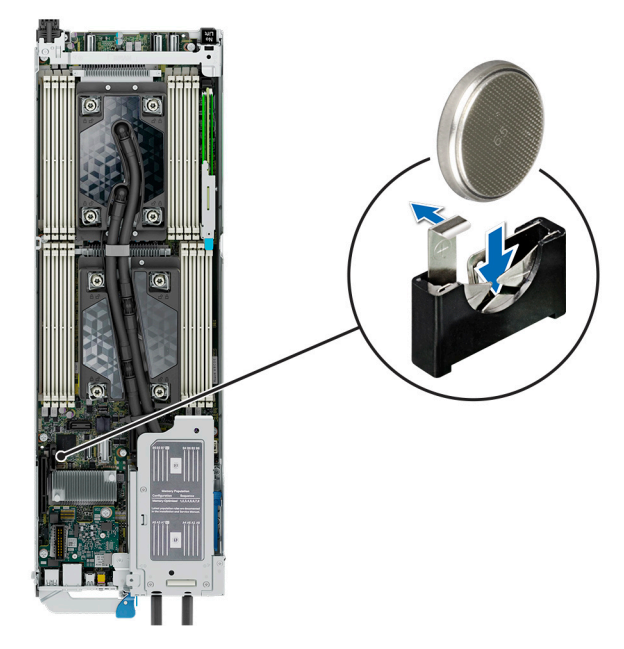

**Figure 103. Installing the system battery**

#### <span id="page-129-0"></span>**Next steps**

- 1. If applicable, [Install the expansion card riser 1](#page-67-0).
- 2. Follow the procedure listed in the [After working inside your system](#page-58-0).
- 3. Confirm that the battery is operating properly, by performing the following steps:
	- a. Enter the System Setup, while booting, by pressing F2.
	- b. Enter the correct time and date in the System Setup **Time** and **Date** fields.
	- c. **Exit** the System Setup.
	- d. To test the newly installed battery, remove the system from the enclosure for at least an hour.
	- e. Reinstall the system into the enclosure after an hour.
	- f. Enter the System Setup and if the time and date are still incorrect, see [Getting help](#page-141-0) section.

## **System board**

This is a service technician replaceable part only.

## **Removing the system board**

#### **Prerequisites**

**CAUTION: If you are using the Trusted Platform Module (TPM) with an encryption key, you may be prompted to create a recovery key during program or System Setup. Be sure to create and safely store this recovery key. If you replace this system board, you must supply the recovery key when you restart your system or program before you can access the encrypted data on your drives.**

**CAUTION: To avoid damage to the system board, ensure that the system board does not touch the side walls of the sled chassis, while sliding the system board into the sled.**

- 1. Follow the safety guidelines listed in the [Safety instructions](#page-57-0).
- 2. Follow the procedure listed in [Before working inside your system](#page-57-0) .
- 3. Remove the following components:
	- a. [Sled](#page-59-0)
	- **b.** [Expansion card risers](#page-66-0)
	- c. [Removing a liquid cooling cold plate with leak sensor](#page-108-0)
	- d. [Memory modules](#page-94-0)
	- e. If installed, [OCP card](#page-124-0)
	- f. Disconnect all cables from the system board.

**CAUTION: Take care not to damage the system identification button while removing the system board from the sled.**

#### **Steps**

- 1. Using a Phillips 2 screwdriver, remove the screws that secure the system board to the chassis.
- 2. Using a 5 mm hex nut driver, remove the standoff screws that secure the system board to the chassis.

**CAUTION: Do not lift the system board by holding a memory module slot, any other connector, or component.**

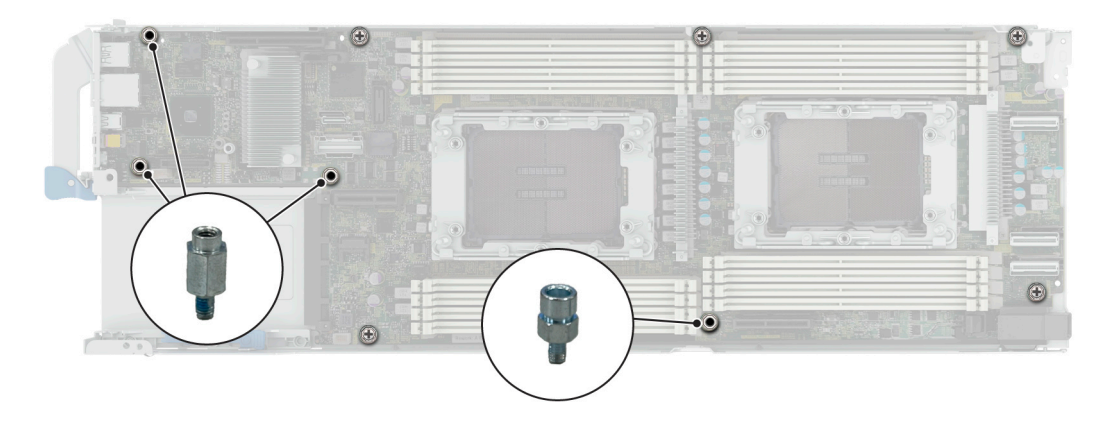

#### **Figure 104. System board screws**

- 3. To disengage the ports from the slots on the chassis, slide the system board toward the front of the chassis.
- 4. Incline the system board at an angle and lift the system board out of the chassis.

**(i) NOTE:** The numbers on the image do not depict the exact steps. The numbers are for representation of sequence.

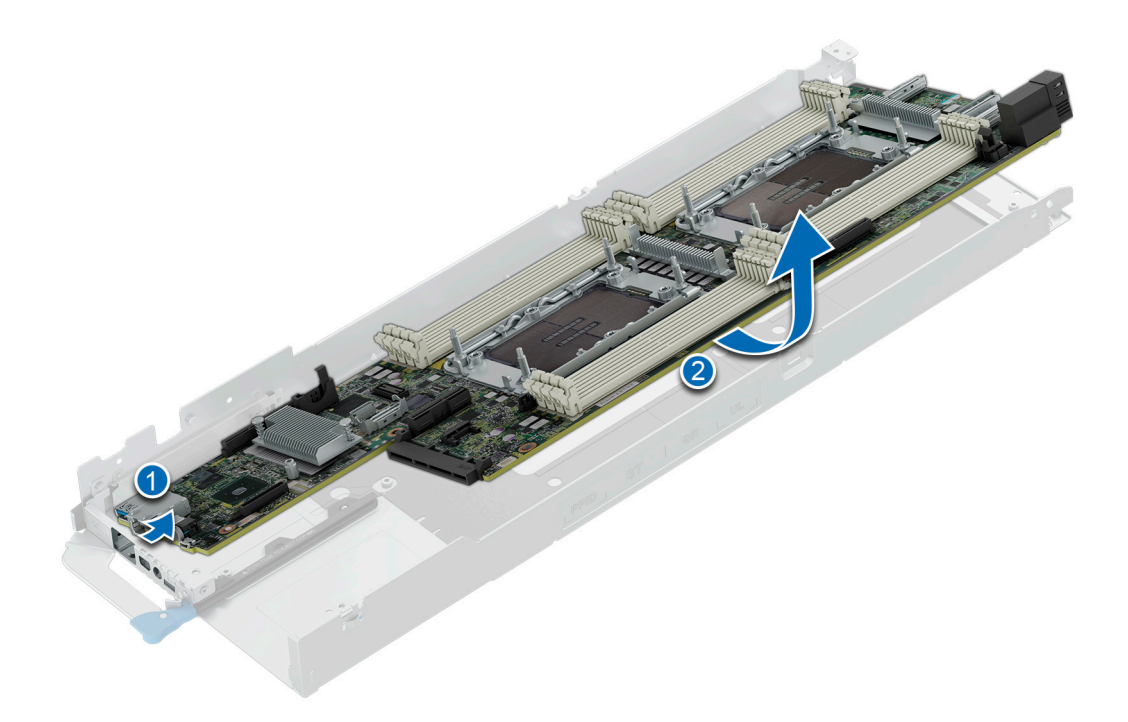

**Figure 105. Removing the system board**

**Next steps**

[Install the system board](#page-131-0)

## <span id="page-131-0"></span>**Installing the system board**

#### **Prerequisites**

**NOTE:** Before replacing the system board, replace the old iDRAC MAC address label in the Information tag with the iDRAC ⋒ MAC address label of the replacement system board

- 1. Follow the safety guidelines listed in the [Safety instructions](#page-57-0).
- 2. Follow the procedure listed in [Before working inside your system](#page-57-0) .
- 3. If you are replacing the system board, remove all the components that are listed in the [removing the system board](#page-129-0) section.

**CAUTION: To avoid damage to the system board, ensure that the system board does not touch the side walls of the sled chassis, while sliding the system board into the sled.**

#### **Steps**

1. Unpack the new system board assembly.

**CAUTION: Do not lift the system board by holding a memory module, processor, or other components.**

#### **CAUTION: Take care not to damage the system identification button while placing the system board into the chassis.**

- 2. Holding the system board by the edges, lower the system board into the chassis.
- 3. Incline the system board at an angle and align the connectors on the system board with the slots on the rear of the chassis until the connectors are firmly seated in the slots.

**NOTE:** The numbers on the image do not depict the exact steps. The numbers are for representation of sequence.

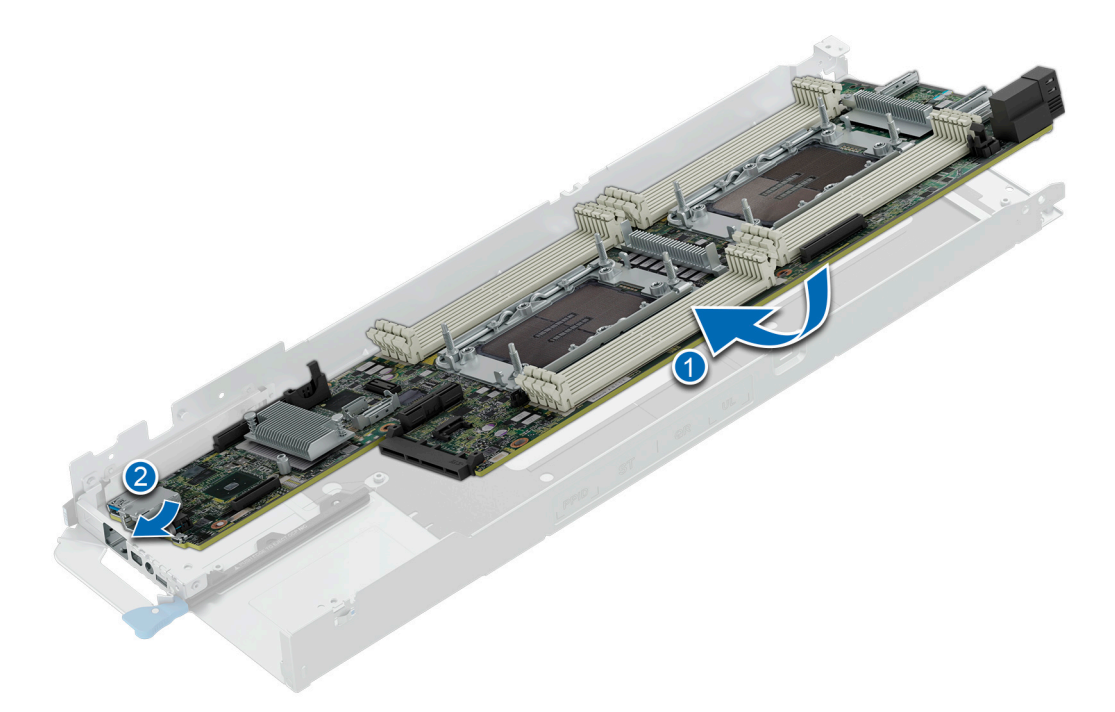

#### **Figure 106. Installing the system board**

- 4. Using a 5 mm hex nut driver, secure the standoff screws that secure the system board to the chassis.
- 5. Using a Phillips 2 screwdriver, tighten the screws that secure the system board to the chassis.

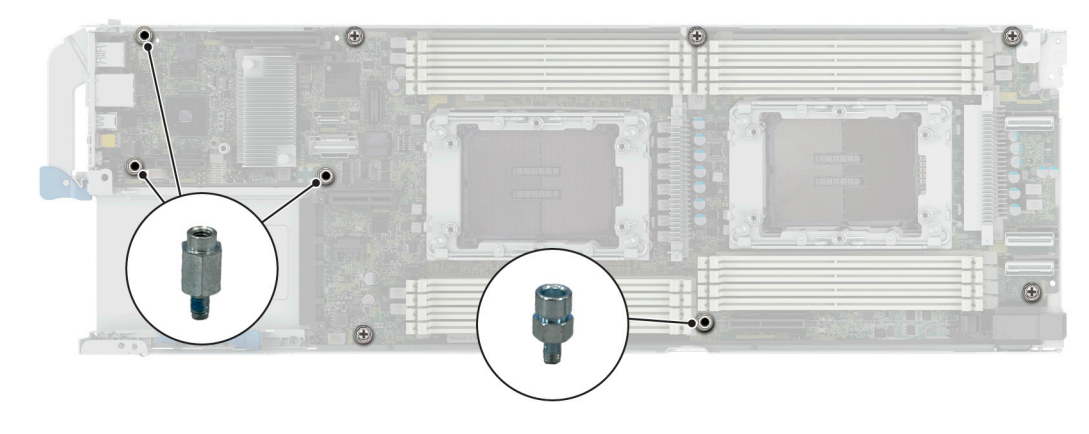

#### **Figure 107. Tightening the screws on the system board**

#### **Next steps**

- 1. Replace the following components:
	- a. [Trusted Platform Module \(TPM\)](#page-133-0)

**NOTE:** The TPM Module must be replaced only while installing new system board.

- **b.** [Expansion card risers](#page-67-0)
- c. [OCP card](#page-125-0)
- d. [Installing a liquid cooling cold plate](#page-120-0)
- e. [Memory modules](#page-95-0)
- 2. Reconnect all cables to the system board.

**(i)** NOTE: Ensure that the cables inside the system are routed along the chassis wall and secured using the cable securing bracket.

- 3. Ensure that you perform the following steps:
	- a. Use the Easy Restore feature to restore the Service Tag. See the Restoring the system by using the Easy Restore feature section.
	- b. If the service tag is not backed up in the backup flash device, enter the system service tag manually. See the [Manually](#page-133-0) [update the Service Tag by using System Setup](#page-133-0) section.
	- c. Update the BIOS and iDRAC versions.

Re-enable the Trusted Platform Module (TPM). See the [Upgrading the Trusted Platform Module](#page-133-0) section.

- 4. If you are not using Easy restore, import your new or existing iDRAC Enterprise license. For more information, see the *Integrated Dell Remote Access Controller User's Guide* available at [https://www.dell.com/idracmanuals.](https://www.dell.com/idracmanuals).
- 5. Follow the procedure listed in [After working inside your system](#page-58-0).

### **Restoring the system using Easy Restore**

The Easy Restore feature enables you to restore your service tag, license, UEFI configuration, and the system configuration data after replacing the system board. All data is backed up in a backup flash device automatically. The LOM daughter card acts as the rSPI device that supports the EasyRestore feature. If BIOS detects a new system board, and the service tag in the backup flash device, BIOS prompts the user to restore the backup information.

#### **About this task**

Below is a list of options/steps available:

- 1. Restore the service tag, license, and diagnostics information, press **Y**
- 2. Navigate to the Lifecycle Controller based restore options, press **N**
- 3. Restore data from a previously created **Hardware Server Profile**, press **F10**

<span id="page-133-0"></span>**NOTE:** When the restore process is complete, BIOS prompts to restore the system configuration data.

- 4. Restore data from a previously created **Hardware Server Profile**, press **F10**
- 5. To restore the system configuration data, press **Y**
- 6. To use the default configuration settings, press **N**

**NOTE:** After the restore process is complete, system reboots.

### **Manually update the Service Tag**

After replacing a system board, if Easy Restore fails, follow this process to manually enter the Service Tag, using **System Setup**.

#### **About this task**

If you know the system service tag, use the **System Setup** menu to enter the service tag.

#### **Steps**

- 1. Power on the system.
- 2. To enter the **System Setup**, press **F2**.
- 3. Click **Service Tag Settings**.
- 4. Enter the service tag.
	- **NOTE:** You can enter the service tag only when the **Service Tag** field is empty. Ensure that you enter the correct service tag. Once the service tag is entered, it cannot be updated or changed. Incorrectly entered service tag will lead to system board replacement.
- 5. Click **OK**.

## **Trusted Platform Module**

This is a service technician replaceable part only.

## **Upgrading the Trusted Platform Module**

### **Removing the TPM**

#### **Prerequisites**

- 1. Follow the safety guidelines listed in the [Safety instructions](#page-57-0).
- 2. Follow the procedure listed in [Before working inside your system](#page-57-0).
- **NOTE:**
	- Ensure the operating system is compatible with the TPM version you are installing.
	- Ensure that you download and install the latest BIOS firmware on your system.
	- Ensure that the BIOS is configured to enable UEFI boot mode.

 $\bigwedge\big\vert$ CAUTI<mark>ON:</mark> The TPM plug-in module is cryptographically bound to that particular system board after it is **installed. When the system is powered on, any attempt to remove an installed TPM plug-in module breaks the cryptographic binding, and the removed TPM cannot be installed on another system board. Ensure any keys you have stored on the TPM have been securely transferred.**

#### **Steps**

1. Locate the TPM connector on the system board. For more information, see .

- 2. Press to hold the module down and remove the screw using the security Torx 8-bit shipped with the TPM module.
- **3.** Slide the TPM module out from its connector.
- 4. Push the plastic rivet away from the TPM connector and rotate it 90° counterclockwise to release it from the system board.
- 5. Pull the plastic rivet out of its slot on the system board.

### **Installing the TPM**

#### **Prerequisites**

- 1. Follow the safety guidelines listed in the [Safety instructions](#page-57-0).
- 2. Follow the procedure listed in [Before working inside your system](#page-57-0).

#### **Steps**

- 1. To install the TPM, align the edge connectors on the TPM with the slot on the TPM connector.
- 2. Insert the TPM into the TPM connector such that the plastic rivet aligns with the slot on the system board.
- 3. Press the plastic rivet until the rivet snaps into place.
- 4. Replace the screw that secures the TPM to the system board.

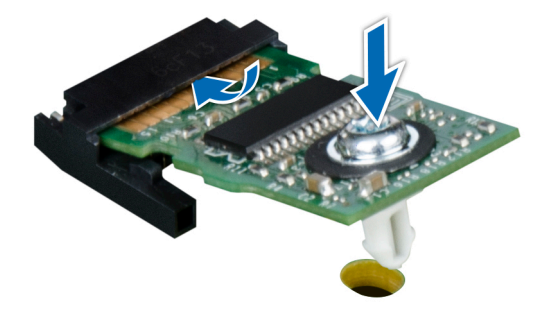

**Figure 108. Installing the TPM**

## **Initializing TPM for users**

#### **Steps**

- 1. Initialize the TPM.
- For more information, see Initializing the TPM 2.0 for users.
- 2. The **TPM Status** changes to **Enabled, Activated**.

## **Initializing the TPM 2.0 for users**

- 1. While booting your system, press F2 to enter System Setup.
- 2. On the **System Setup Main Menu** screen, click **System BIOS** > **System Security Settings**.
- 3. From the **TPM Security** option, select **On**.
- 4. Save the settings.
- 5. Restart your system.

# **Minimum configuration to POST**

**7**

The components listed below are the minimum configuration to POST:

- One processor in socket processor 1
- One memory module (DIMM) in socket A1
- One power supply unit
- C6600 chassis (backplane board, link board, CM board, mid board, PIB board, cables)
- System board
- C6620 sled

# **8**

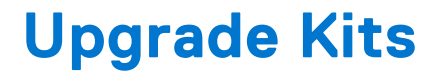

The table lists the available After Point Of Sale [APOS] kits.

#### **Table 70. Upgrade kits**

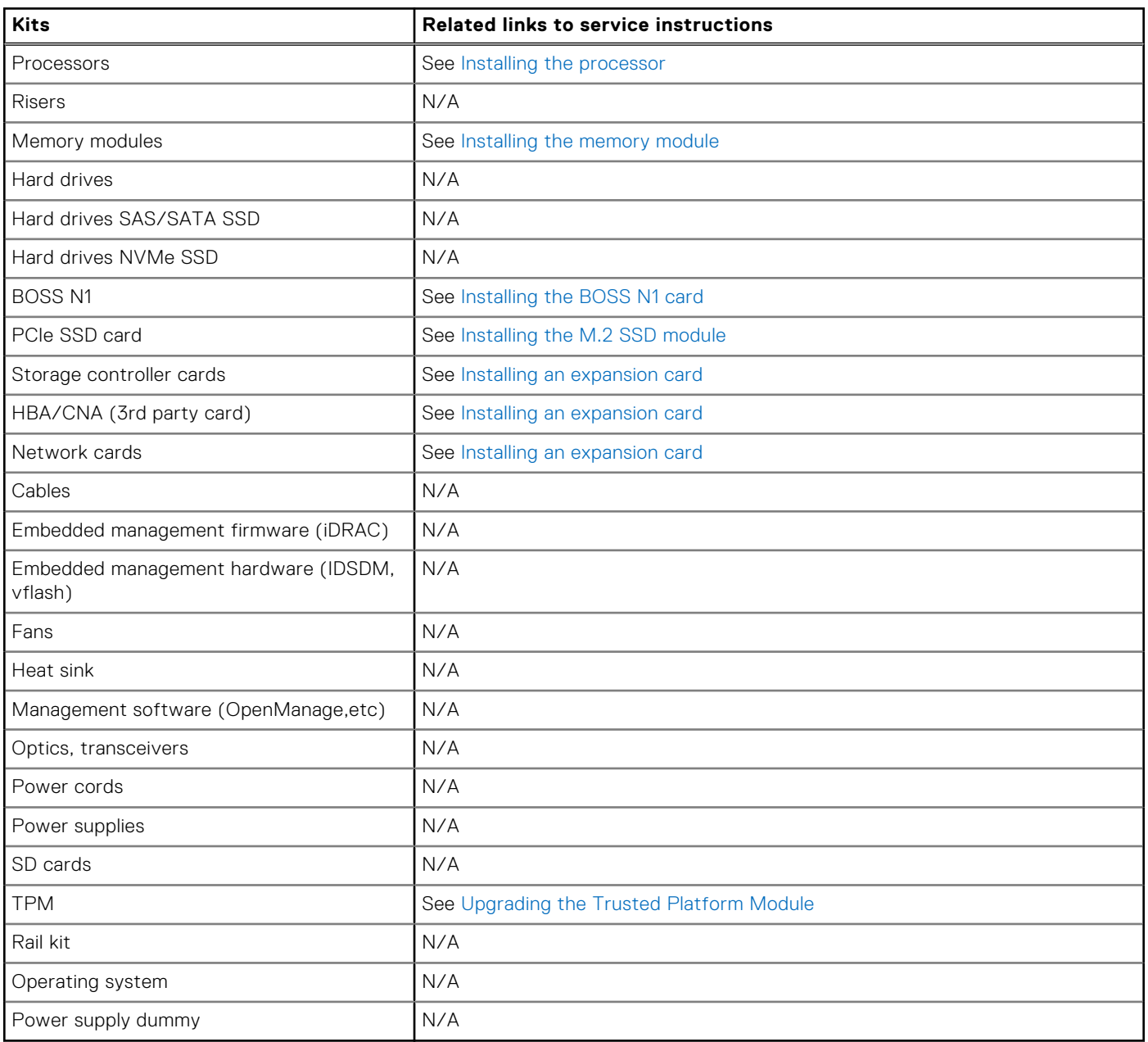

# **9**

# **Jumpers and connectors**

This topic provides some basic and specific information about jumpers and switches. It also describes the connectors on the various boards in the system. Jumpers on the system board help to disable the system and reset the passwords. To install components and cables correctly, you must know the connectors on the system board.

#### **Topics:**

- System board jumpers and connectors
- System board jumper settings
- [Disabling a forgotten password](#page-138-0)

## **System board jumpers and connectors**

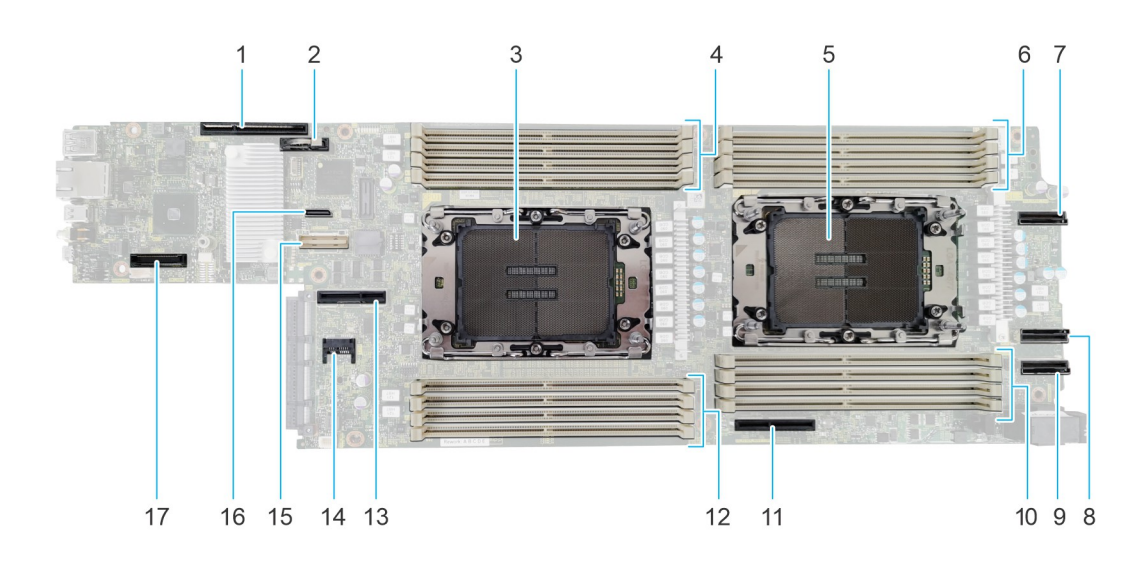

#### **Figure 109. System board jumpers and connectors**

- 1. Riser 1 (R1A/R1B) connector 2. Coin cell battery
- 
- 
- 
- 9. MCIO connector 5 (SL5\_CPU2\_PA3) 10. DIMM slots for processor 2
- 
- 13. Riser 2 (R2A/R2B) connector 14. TPM connector
- 15. Swift connector 2 (SL2\_CPU\_PB1) 16. NPIO connector 1 (SL1\_PCH\_SA0)
- 17. LOM card connector
- 
- 3. Processor 1 4. DIMM slots for processor 1
- 5. Processor 2 6. DIMM slots for processor 2
- 7. MCIO connector 3 (SL3\_CPU2\_PA4) 8. MCIO connector 4 (SL4\_CPU2\_PB3)
	-
- 11. BOSS card connector 12. DIMM slots for processor 1
	-
	-

## **System board jumper settings**

For information about resetting the password jumper to disable a password, see the [Disabling a forgotten password](#page-138-0) section.

#### <span id="page-138-0"></span>**Table 71. System board jumper settings**

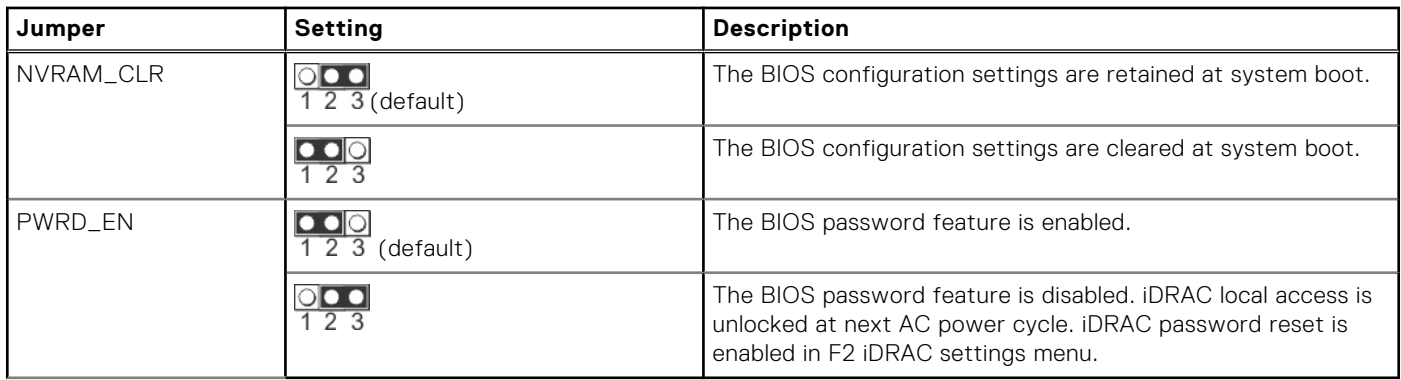

**CAUTION: You should be cautious when changing the BIOS settings. The BIOS interface is designed for advanced users. Any changes in the setting might prevent your system from starting correctly and may even result in data loss.**

## **Disabling a forgotten password**

The software security features of the system include a system password and a setup password. The password jumper enables or disables password features and clears any password(s) currently in use.

#### **Prerequisites**

 $\bigwedge$  CAUTION: Many repairs may only be done by a certified service technician. You should only perform **troubleshooting and simple repairs as authorized in your product documentation, or as directed by the online or telephone service and support team. Damage due to servicing that is not authorized by Dell is not covered by your warranty. Read and follow the safety instructions that are shipped with your product.**

- 1. Power off the compute sled and remove the compute sled from chassis.
- 2. Move the jumper on the system board from pins 1 and 2 to pins 2 and 3.
	- **NOTE:** The existing passwords are not disabled (erased) until the system boots with the jumper on pins 2 and 3. However, before you assign a new system and/or setup password, you must move the jumper back to pins 1 and 2.
	- **NOTE:** If you assign a new system and/or setup password with the jumper on pins 2 and 3, the system disables the new password(s) the next time it boots.
- 3. Insert compute sled into chassis and power on the compute sled.
- 4. Power off the compute sled and remove the compute sled from chassis.
- 5. Move the jumper on the system board from pins 2 and 3 to pins 1 and 2.
- 6. Insert compute sled into chassis and power on the compute sled.
- 7. Assign a new system and/or setup password.

# **Using system diagnostics**

If you experience an issue with the system, run the system diagnostics before contacting Dell for technical assistance. The purpose of running system diagnostics is to test the system hardware without using additional equipment or risking data loss. If you are unable to fix the issue yourself, service and support personnel can use the diagnostics results to help you solve the issue.

#### **Topics:**

• Dell Embedded System Diagnostics

## **Dell Embedded System Diagnostics**

**NOTE:** The Dell Embedded System Diagnostics is also known as Enhanced Pre-boot System Assessment (ePSA) diagnostics.

The Embedded System Diagnostics provide a set of options for particular device groups or devices allowing you to:

- Run tests automatically or in an interactive mode
- Repeat tests
- Display or save test results
- Run thorough tests to introduce additional test options to provide extra information about the failed device(s)
- View status messages that inform you if tests are completed successfully
- View error messages that inform you of issues encountered during testing

## **Running the Embedded System Diagnostics from Boot Manager**

Run the Embedded System Diagnostics (ePSA) if your system does not boot.

#### **Steps**

- 1. When the system is booting, press F11.
- 2. Use the up arrow and down arrow keys to select **System Utilities** > **Launch Diagnostics**.
- 3. Alternatively, when the system is booting, press F10, select **Hardware Diagnostics** > **Run Hardware Diagnostics**. The **ePSA Pre-boot System Assessment** window is displayed, listing all devices detected in the system. The diagnostics starts executing the tests on all the detected devices.

## **Running the Embedded System Diagnostics from the Dell Lifecycle Controller**

- 1. When the system is booting, press F10.
- 2. Select **Hardware Diagnostics** → **Run Hardware Diagnostics**. The **ePSA Pre-boot System Assessment** window is displayed, listing all devices detected in the system. The diagnostics start executing the tests on all the detected devices.

## **System diagnostic controls**

#### **Table 72. System diagnostic controls**

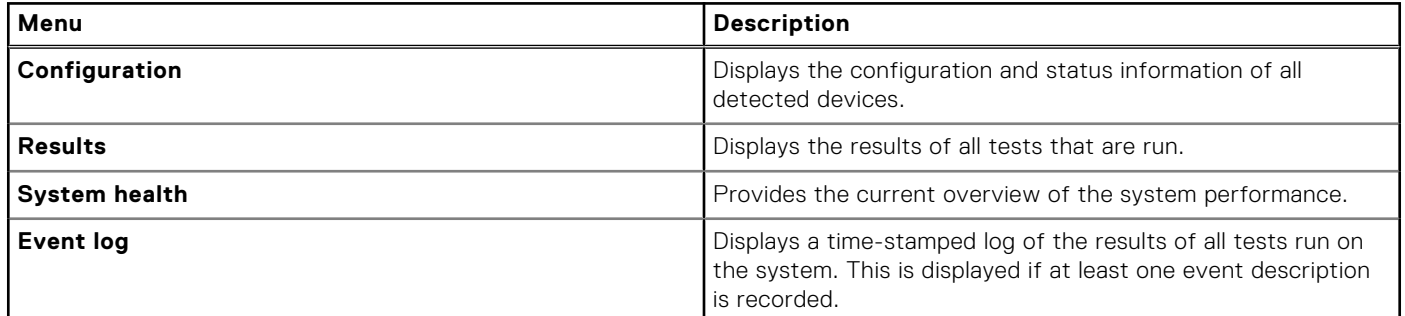

# **Getting help**

<span id="page-141-0"></span>You can download drivers, firmware and documents from the FTP site: [https://mft.dell.com/C6620.](https://mft.dell.com/C6620) For more information about username and password, contact your TAM (Tech Account Manager).

#### **Topics:**

- Recycling or End-of-Life service information
- Contacting Dell Technologies
- [Accessing system information by using QRL](#page-142-0)
- [Receiving automated support with Secure Connect Gateway \(SCG\)](#page-142-0)

## **Recycling or End-of-Life service information**

Take back and recycling services are offered for this product in certain countries. If you want to dispose of system components, visit [www.dell.com/recyclingworldwide](https://www.dell.com/recyclingworldwide) and select the relevant country.

## **Contacting Dell Technologies**

Dell provides online and telephone based support and service options. If you do not have an active internet connection, you can find Dell contact information on your purchase invoice, packing slip, bill or Dell product catalog. The availability of services varies depending on the country and product, and some services may not be available in your area. To contact Dell for sales, technical assistance, or customer service issues follow these steps:

- 1. Go to [www.dell.com/support/home](https://www.dell.com/support/home).
- 2. Select your country from the drop-down menu on the lower right corner of the page.
- 3. For customized support:
	- a. Enter the system Service Tag in the **Enter a Service Tag, Serial Number, Service Request, Model, or Keyword** field.
	- b. Click **Search**.
		- The support page that lists the various support categories is displayed.
- 4. For general support:
	- a. Select your product category.
	- b. Select your product segment.
	- c. Select your product.
		- The support page that lists the various support categories is displayed.
- 5. For contact details of Dell Global Technical Support:
	- a. Click [Contact Technical Support](https://www.dell.com/support/incidents-online/contactus/Dynamic).
	- b. The **Contact Technical Support** page is displayed with details to call, chat, or e-mail the Dell Global Technical Support team.

## <span id="page-142-0"></span>**Accessing system information by using QRL**

You can use the Quick Resource Locator (QRL) located on the Express service tag in the rear of the C6620 system, to access information about PowerEdge C6620. There is also another QRL for accessing product information located on the back of the system cover.

#### **Prerequisites**

Ensure that your smartphone or tablet has a QR code scanner installed.

The QRL includes the following information about your system:

- How-to videos
- Reference materials, including the Installation and Service Manual, and mechanical overview
- The system service tag to quickly access the specific hardware configuration and warranty information
- A direct link to Dell to contact technical assistance and sales teams

#### **Steps**

- 1. Go to [www.dell.com/qrl](https://qrl.dell.com), and navigate to your specific product or
- 2. Use your smart phone or tablet to scan the model-specific Quick Resource (QR) code on your system or in the Quick Resource Locator section.

### **Quick Resource Locator for PowerEdge C6620 system**

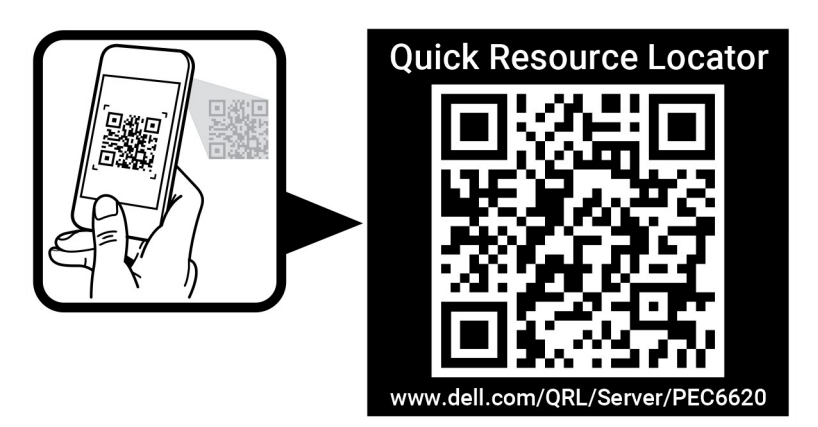

**Figure 110. Quick Resource Locator for PowerEdge C6620 system**

## **Receiving automated support with Secure Connect Gateway (SCG)**

Dell Secure Connect Gateway (SCG) is an optional Dell Services offering that automates technical support for your Dell server, storage, and networking devices. By installing and setting up a Secure Connect Gateway (SCG) application in your IT environment, you can receive the following benefits:

- Automated issue detection Secure Connect Gateway (SCG) monitors your Dell devices and automatically detects hardware issues, both proactively and predictively.
- Automated case creation When an issue is detected, Secure Connect Gateway (SCG) automatically opens a support case with Dell Technical Support.
- Automated diagnostic collection Secure Connect Gateway (SCG) automatically collects system state information from your devices and uploads it securely to Dell. This information is used by Dell Technical Support to troubleshoot the issue.
- Proactive contact A Dell Technical Support agent contacts you about the support case and helps you resolve the issue.

The available benefits vary depending on the Dell Service entitlement purchased for your device. For more information about Secure Connect Gateway (SCG), go to [www.dell.com/secureconnectgateway](https://www.dell.com/support/home/en-us/product-support/product/secure-connect-gateway/overview).

# **Documentation resources**

This section provides information about the documentation resources for your system.

To view the document that is listed in the documentation resources table:

- From the Dell support site:
	- 1. Click the documentation link that is provided in the Location column in the table.
	- 2. Click the required product or product version.

**NOTE:** To locate the model number, see the front of your system.

- 3. On the Product Support page, click **Documentation**.
- Using search engines:
	- Type the name and version of the document in the search box.

#### **Table 73. Additional documentation resources for your system**

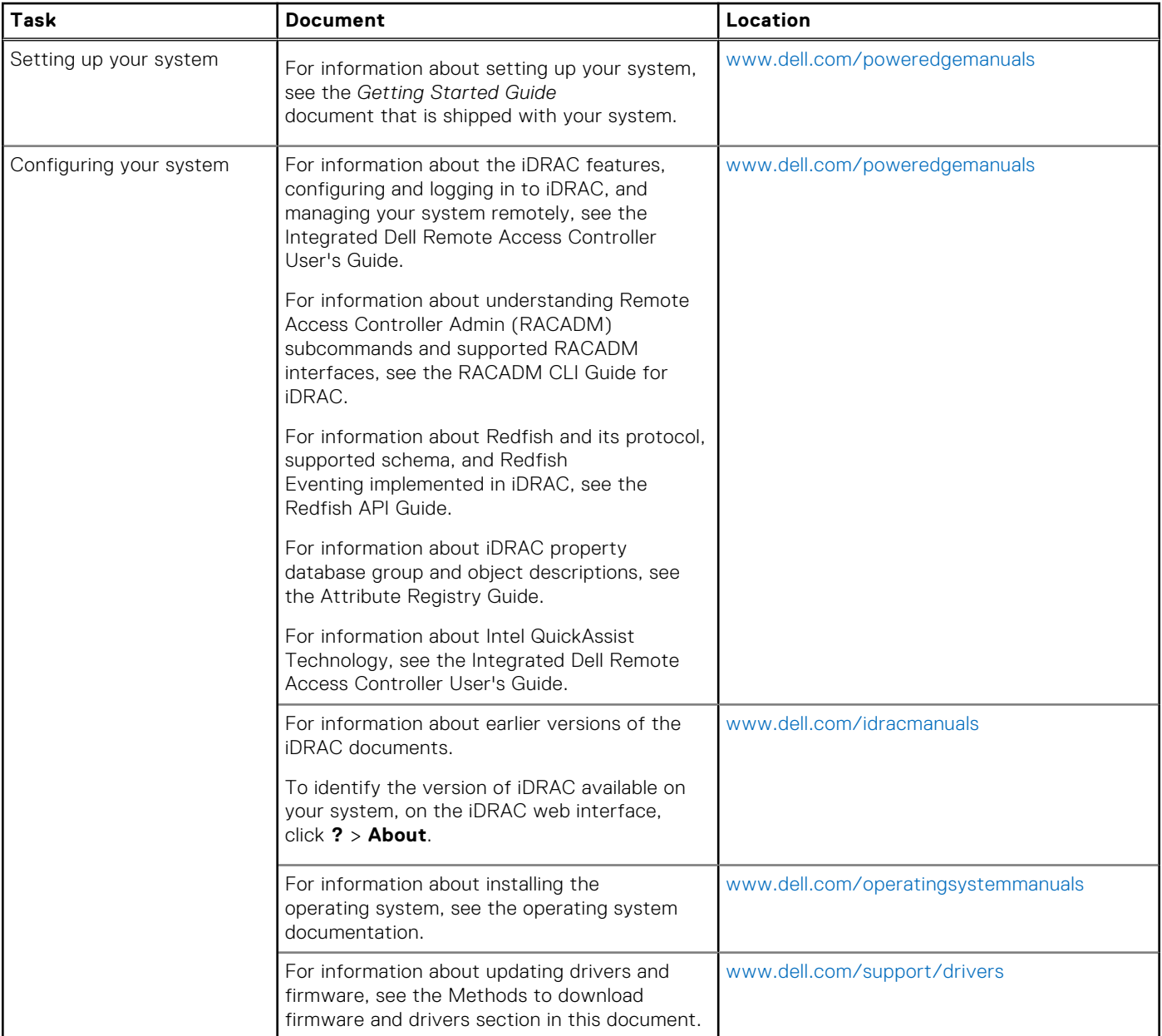
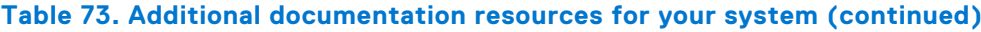

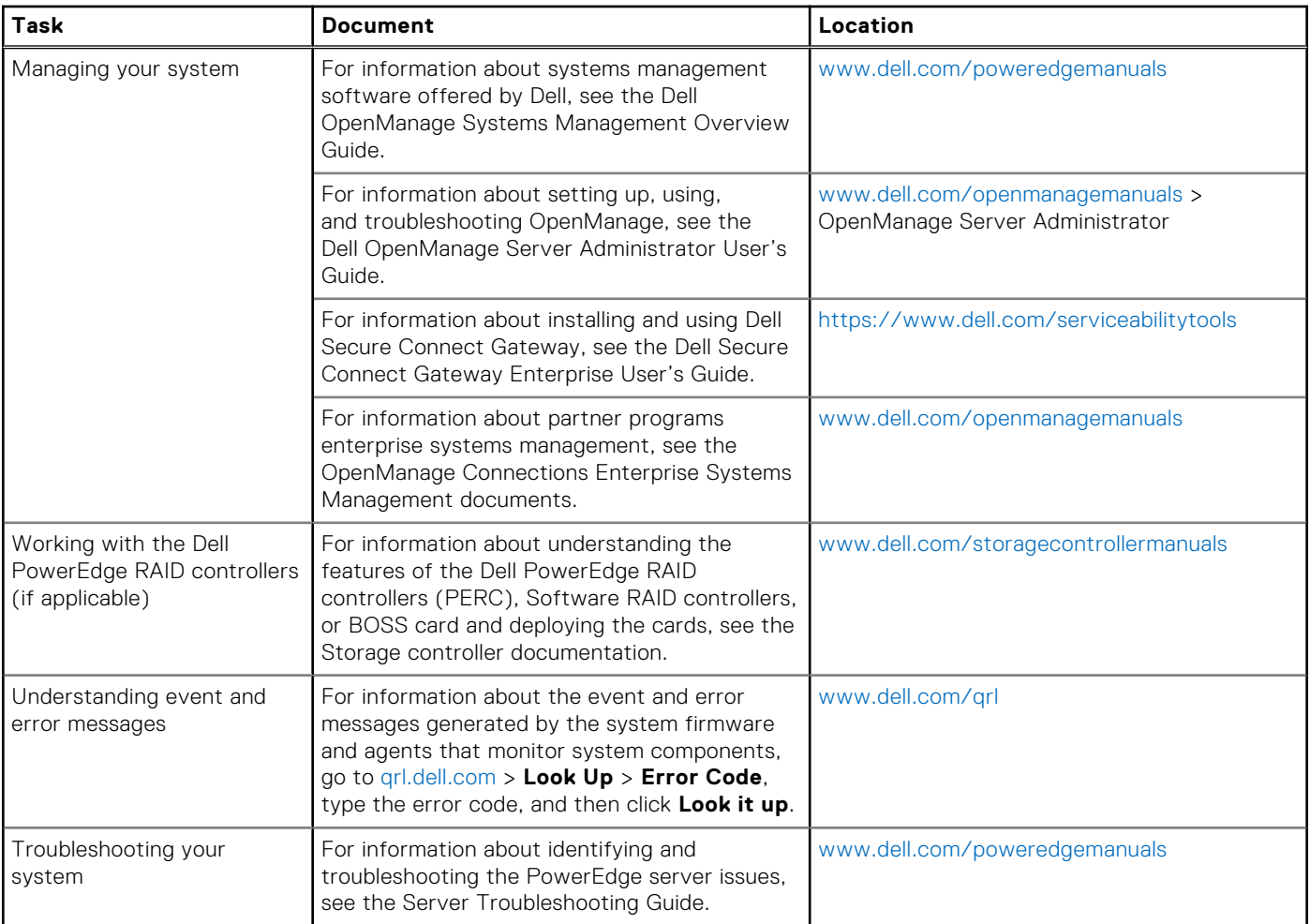